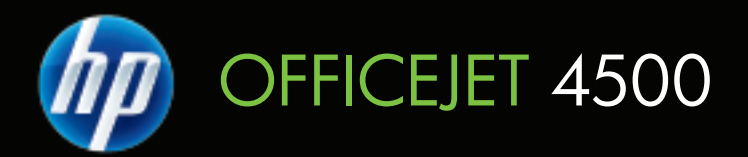

## Guida per l'utente

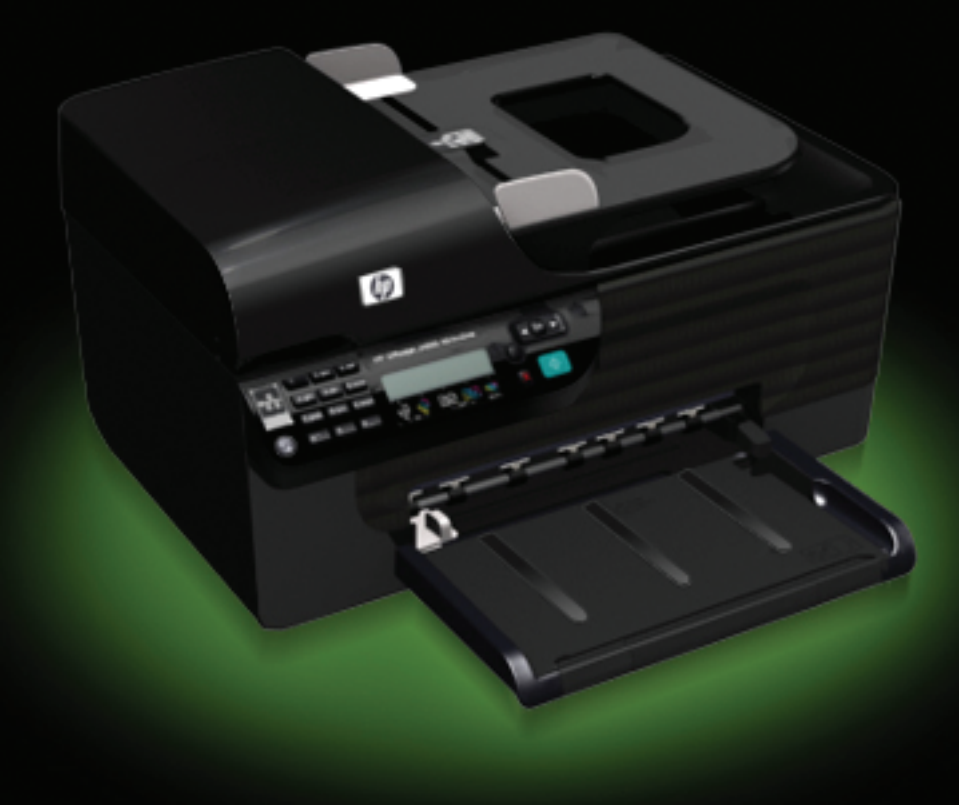

## HP Officejet 4500 (G510) All-in-One series

Guida per l'utente

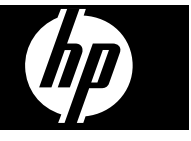

#### **Informazioni sul copyright**

© 2009 Copyright Hewlett-Packard Development Company, L.P.

#### **Avvisi della Hewlett-Packard Company**

Le informazioni contenute in questa guida sono soggette a modifiche senza preavviso.

Tutti i diritti riservati. La riproduzione, l'adattamento o la traduzione del presente materiale è proibita senza previo consenso scritto di Hewlett-Packard, salvo per i casi consentiti dalle leggi sul copyright.

Le sole garanzie riconosciute da HP per i propri prodotti e servizi sono quelle espressamente indicate nei certificati di garanzia che accompagnano tali prodotti e servizi HP. Nulla di quanto contenuto nella presente Guida in linea ha valore di garanzia aggiuntiva. HP non potrà essere ritenuta in alcun modo responsabile di eventuali errori od omissioni contenute nel presente manuale.

#### **Titolarità dei marchi**

Windows, Windows XP e Windows Vista sono marchi registrati negli Stati Uniti della Microsoft Corporation. ENERGY STAR e il marchio ENERGY STAR sono marchi registrati negli Stati Uniti.

#### **Informazioni sulla sicurezza**

Per ridurre il rischio di danni dovuti a incendi o scosse elettriche, quando si utilizza questo prodotto attenersi sempre alle precauzioni sulla sicurezza.

1. Si consiglia di leggere e apprendere tutte le istruzioni contenute nei documenti forniti insieme alla periferica.

2. Per collegare il prodotto a una presa di corrente, usare esclusivamente una presa elettrica collegata a massa. In caso di dubbio, contattare un elettricista qualificato per verificare che la presa elettrica sia collegata a massa.

3. Osservare tutte le avvertenze e le istruzioni indicate sul prodotto.

4. Prima di effettuare le operazioni di pulizia, scollegare il prodotto dalle prese a muro.

5. Non installare o utilizzare il prodotto nelle vicinanze di acqua o in luoghi umidi.

6. Installare il prodotto collocandolo su una superficie stabile.

7. Installare il prodotto in un luogo protetto dove non si possa inciampare sul cavo di alimentazione che non deve essere danneggiato.

8. Se il prodotto presenta malfunzionamenti, vedere [Risoluzione](#page-79-0) [di un problema.](#page-79-0)

9. All'interno non vi sono pezzi su cui l'utente possa effettuare riparazioni. Per le riparazioni rivolgersi esclusivamente al personale qualificato.

#### **Accesso facilitato**

Il dispositivo offre varie funzioni che consentono l'accesso agli utenti con particolari esigenze.

#### **Esigenze visive**

Gli utenti con problemi di vista possono accedere al software della periferica tramite le opzioni e le funzioni di accesso del sistema operativo in uso. Sono supportate anche le principali tecnologie di assistenza, quali i programmi di lettura dello schermo, le funzioni di lettura in Braille e le applicazioni con riconoscimento vocale. Per gli utenti daltonici, le schede e i pulsanti colorati utilizzati nel software e sul pannello di controllo della periferica presentano un testo chiaro o etichette di icone che indicano l'azione appropriata.

#### **Esigenze di mobilità**

Per gli utenti con problemi di mobilità, le funzioni del software del dispositivo possono essere eseguite tramite i comandi della tastiera. Il software inoltre supporta le opzioni di accesso facilitato di Windows, quali le funzionalità Tasti permanenti, Segnali acustici, Filtro tasti e Controllo puntatore. Gli sportelli, i pulsanti, i vassoi e le guide della carta del dispositivo possono essere manovrati dagli utenti con problemi di forza e di presa.

#### **Assistenza**

Per ulteriori informazioni sulle opzioni di accesso facilitato offerte da questo prodotto e sull'impegno della HP in tal senso, visitare il sito Web della HP all'indirizzo [www.hp.com/accessibility.](http://www.hp.com/accessibility) Per informazioni sull'accesso facilitato nei sistemi Mac OS X, visitare il sito Web della Apple all'indirizzo [www.apple.com/accessibility.](http://www.apple.com/accessibility/)

## **Sommario**

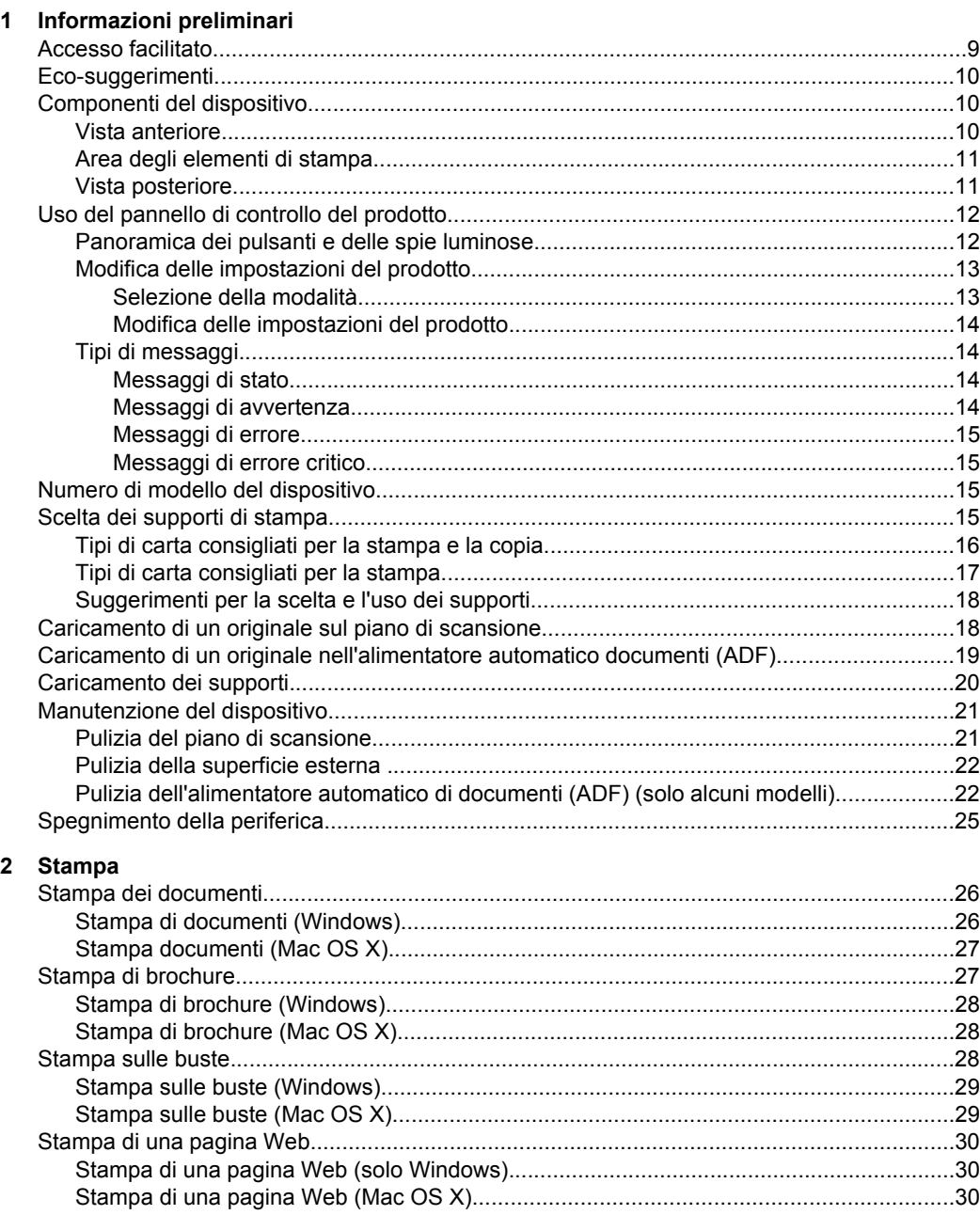

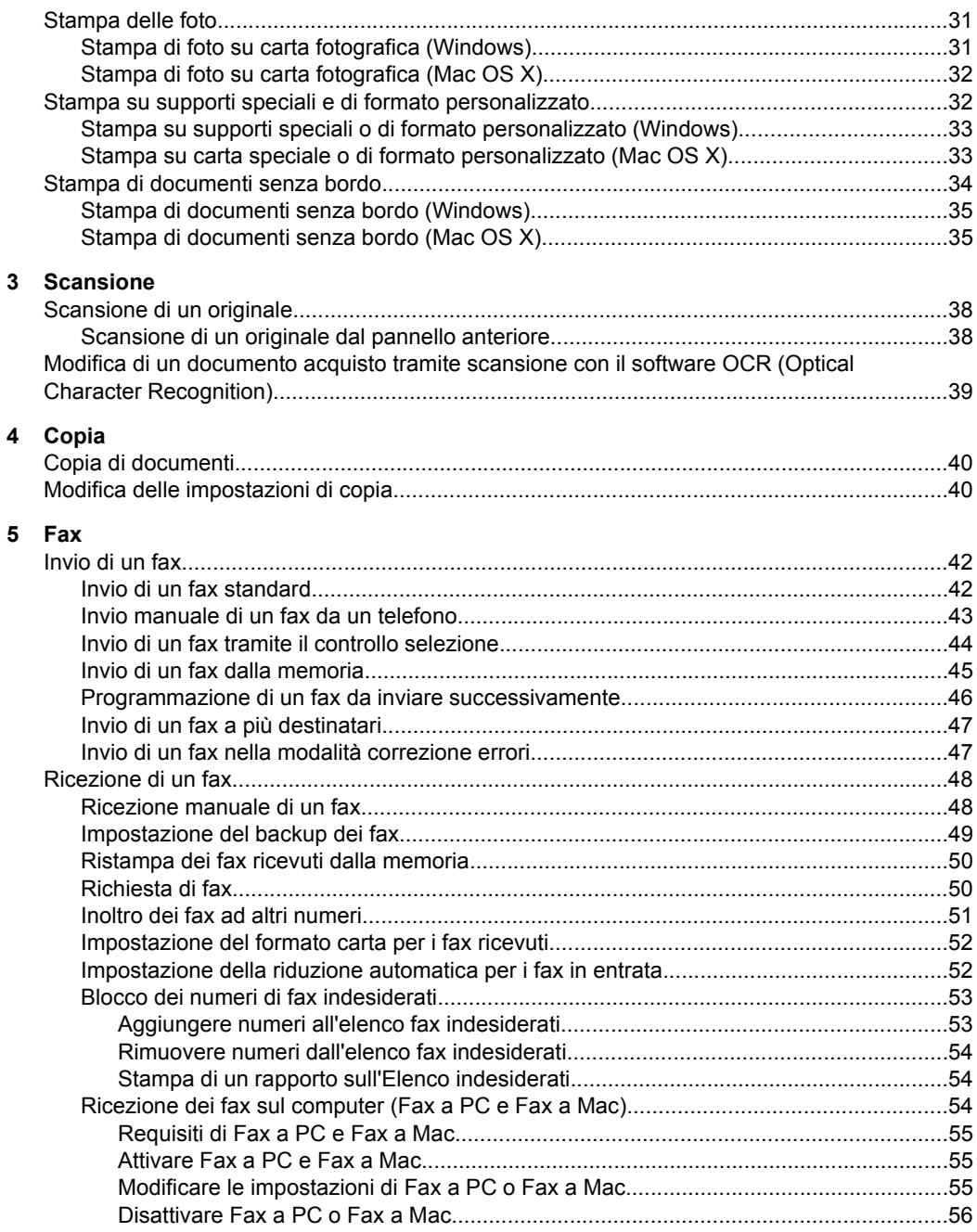

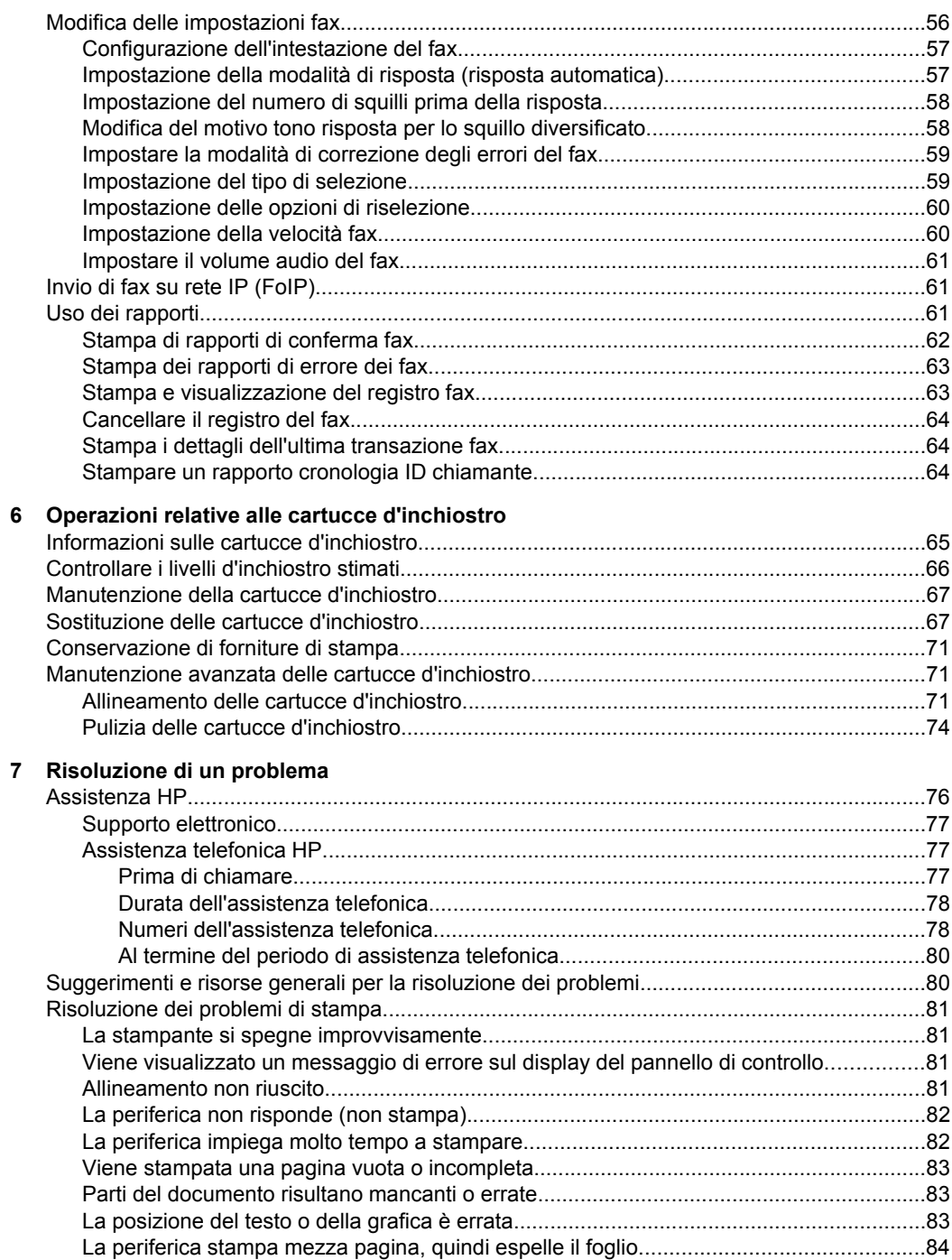

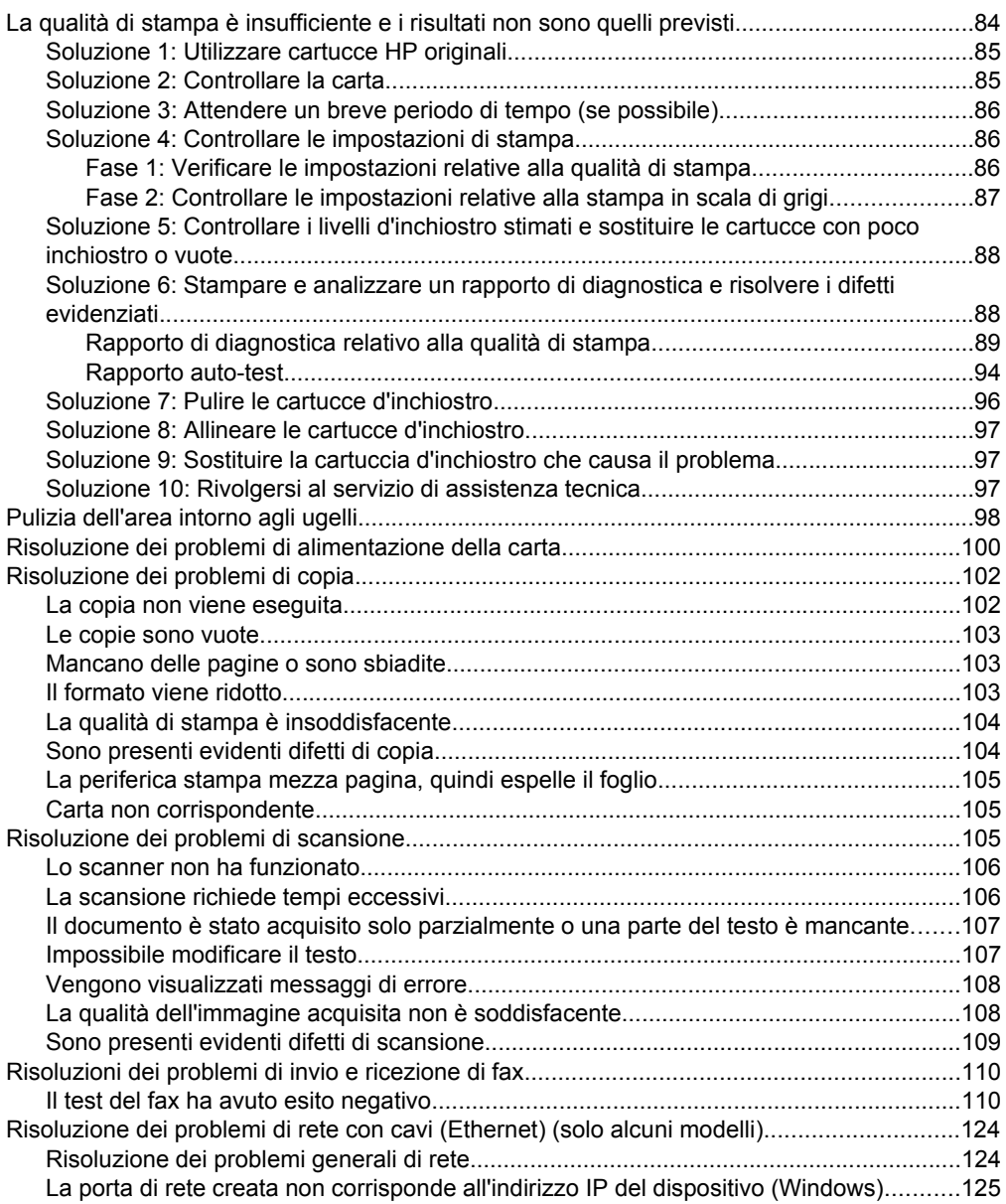

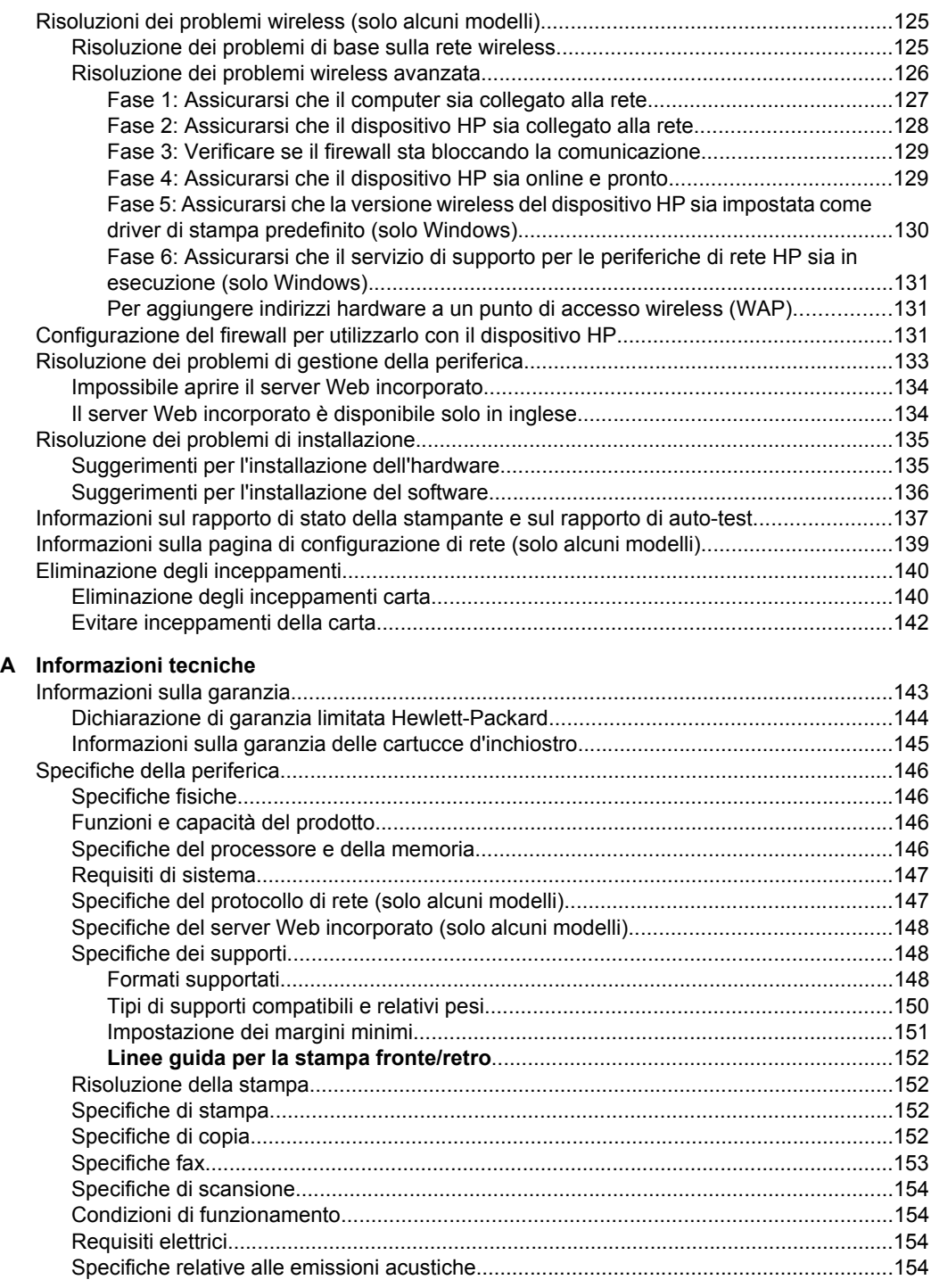

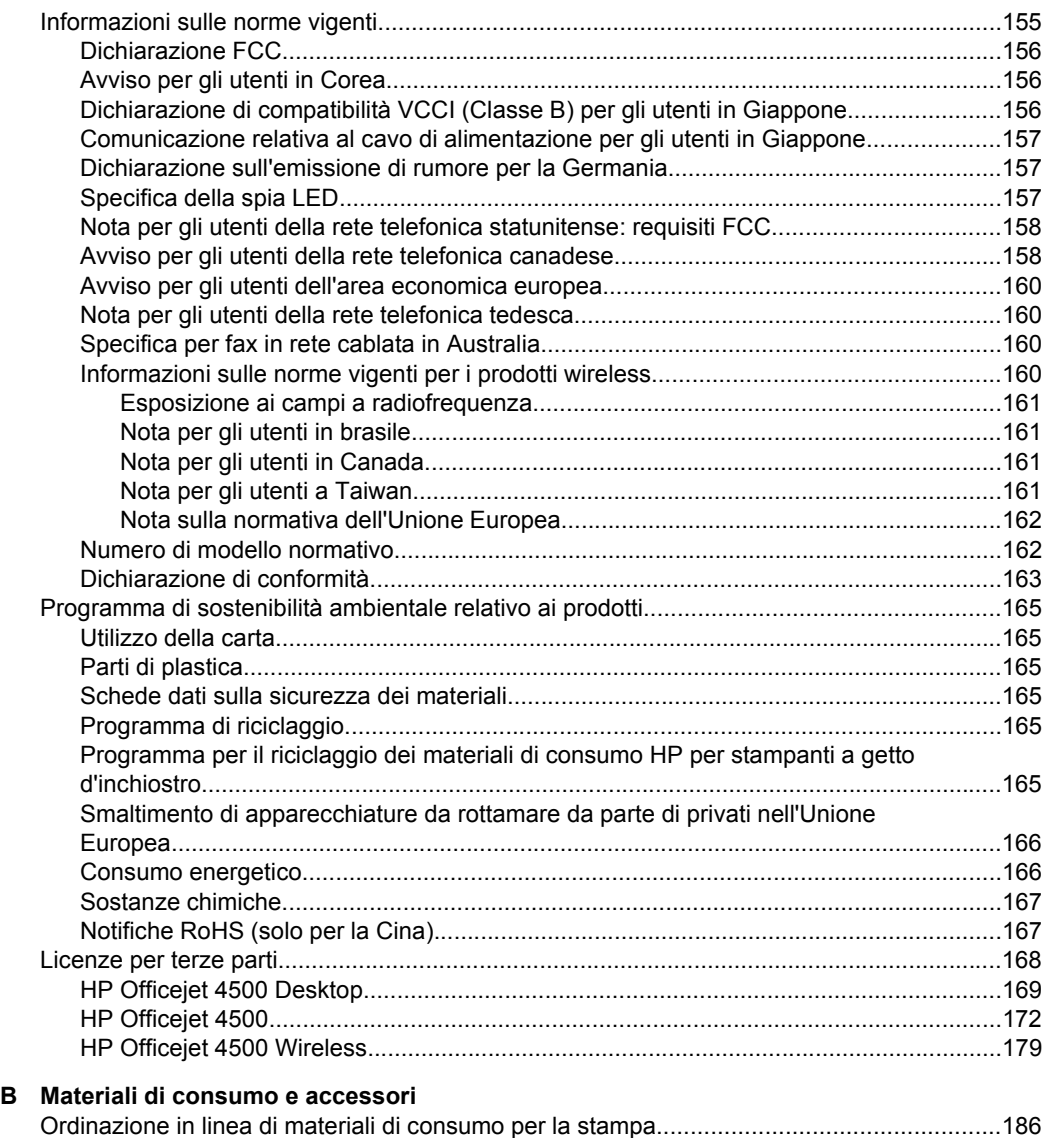

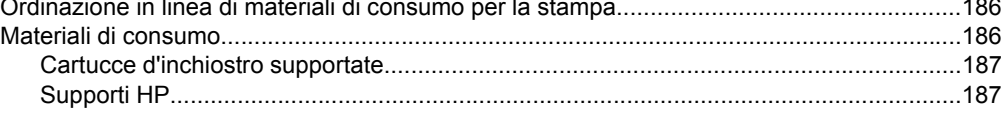

#### Sommario

#### **[C Configurazione del fax aggiuntiva](#page-191-0)**

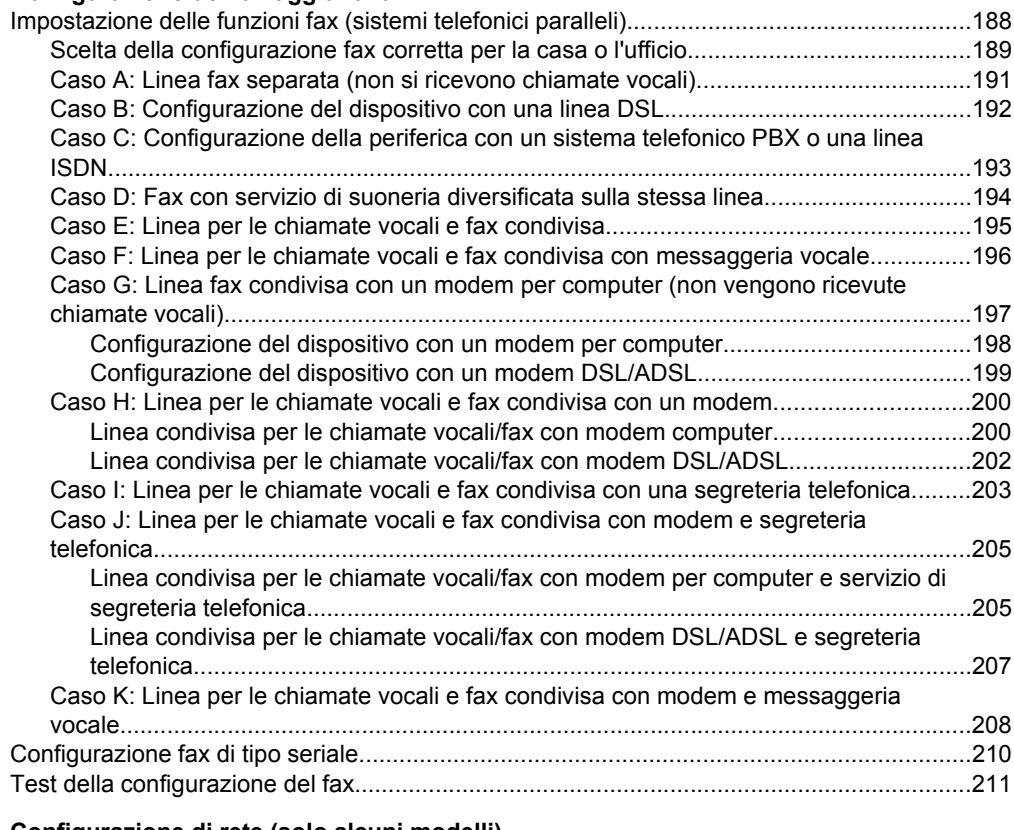

### **[D Configurazione di rete \(solo alcuni modelli\)](#page-215-0)**

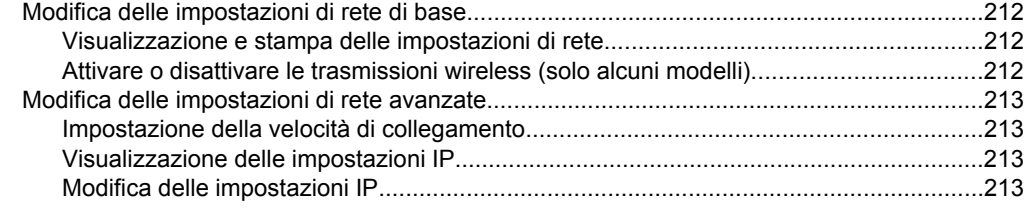

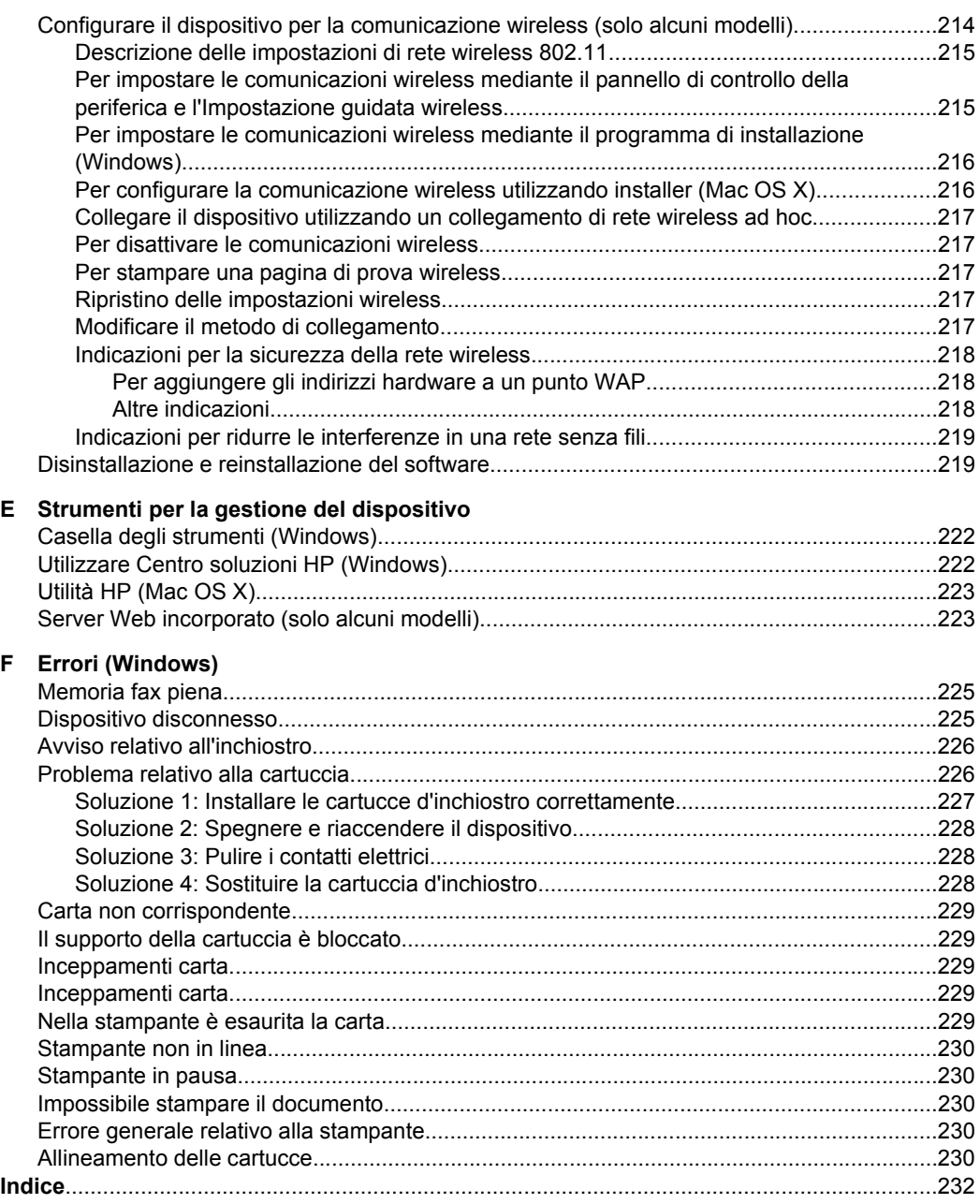

# <span id="page-12-0"></span>**1 Informazioni preliminari**

Questa Guida fornisce informazioni dettagliate sull'utilizzo del dispositivo e sulla risoluzione dei problemi.

- Accesso facilitato
- [Eco-suggerimenti](#page-13-0)
- [Componenti del dispositivo](#page-13-0)
- [Uso del pannello di controllo del prodotto](#page-15-0)
- [Numero di modello del dispositivo](#page-18-0)
- [Scelta dei supporti di stampa](#page-18-0)
- [Caricamento di un originale sul piano di scansione](#page-21-0)
- [Caricamento di un originale nell'alimentatore automatico documenti \(ADF\)](#page-22-0)
- [Caricamento dei supporti](#page-23-0)
- [Manutenzione del dispositivo](#page-24-0)
- [Spegnimento della periferica](#page-28-0)

**Nota** Se si utilizza il dispositivo con un computer su cui è installato Windows XP Starter Edition, Windows Vista Starter Edition o Windows 7 Starter Edition, alcune funzionalità potrebbero non essere disponibili. Per maggiori informazioni, vedere [Compatibilità con i sistemi operativi](#page-150-0).

## **Accesso facilitato**

Il dispositivo offre varie funzioni che consentono l'accesso agli utenti con particolari esigenze.

#### **Esigenze visive**

Gli utenti con problemi di vista possono accedere al software della periferica tramite le opzioni e le funzioni di accesso del sistema operativo in uso. Sono supportate anche le principali tecnologie di assistenza, quali i programmi di lettura dello schermo, le funzioni di lettura in Braille e le applicazioni con riconoscimento vocale. Per gli utenti daltonici, le schede e i pulsanti colorati utilizzati nel software e sul pannello di controllo della periferica presentano un testo chiaro o etichette di icone che indicano l'azione appropriata.

#### **Esigenze di mobilità**

Per gli utenti con problemi di mobilità, le funzioni del software del dispositivo possono essere eseguite tramite i comandi della tastiera. Il software inoltre supporta le opzioni di accesso facilitato di Windows, quali le funzionalità Tasti permanenti, Segnali acustici, Filtro tasti e Controllo puntatore. Gli sportelli, i pulsanti, i vassoi e le guide della carta del dispositivo possono essere manovrati dagli utenti con problemi di forza e di presa.

#### **Assistenza**

Per ulteriori informazioni sulle opzioni di accesso facilitato offerte da questo prodotto e sull'impegno della HP in tal senso, visitare il sito Web della HP all'indirizzo [www.hp.com/](http://www.hp.com/accessibility) [accessibility](http://www.hp.com/accessibility).

Per informazioni sull'accesso facilitato nei sistemi Mac OS X, visitare il sito Web della Apple all'indirizzo [www.apple.com/accessibility](http://www.apple.com/accessibility/).

## <span id="page-13-0"></span>**Eco-suggerimenti**

HP è impegnata ad aiutare i propri clienti a ridurre l'impatto ambientale. HP fornisce i seguenti eco-suggerimenti come aiuto a focalizzare i metodi con cui valutare e ridurre l'impatto delle proprie scelte di stampa. Oltre alle funzioni specifiche di questo prodotto, visitare il sito Web relativo alle soluzioni HP per la protezione dell'ambiente per maggiori informazioni.

[www.hp.com/hpinfo/globalcitizenship/environment/](http://www.hp.com/hpinfo/globalcitizenship/environment/index.html)

- **Stampa fronte/retro**: Utilizzare **Stampa con risparmio-carta** per stampare documenti fronte retro con più pagine sullo stesso foglio per ridurre il consumo di carta. Per maggiori informazioni, vedere [Stampa fronte-retro.](#page-39-0)
- **Smart Web Printing (Windows)**: L'interfaccia HP Smart Web Printing include un **Libro dei ritagli** e una finestra **Modifica ritagli** dove si possono memorizzare, organizzare o stampare i ritagli ottenuti dal Web. Per maggiori informazioni, vedere [Stampa di una pagina Web.](#page-33-0)
- **Informazioni sul risparmio energetico**: Per determinare lo stato di qualificazione ENERGY STAR® di questo prodotto vedere [Consumo energetico.](#page-169-0)
- **Materiali riciclati**: Per ulteriori informazioni sul riciclaggio dei prodotti HP, accedere all'indirizzo Web

[www.hp.com/hpinfo/globalcitizenship/environment/recycle/](http://www.hp.com/hpinfo/globalcitizenship/environment/recycle//)

## **Componenti del dispositivo**

Questo capitolo tratta i seguenti argomenti:

- Vista anteriore
- [Area degli elementi di stampa](#page-14-0)
- [Vista posteriore](#page-14-0)

#### **Vista anteriore**

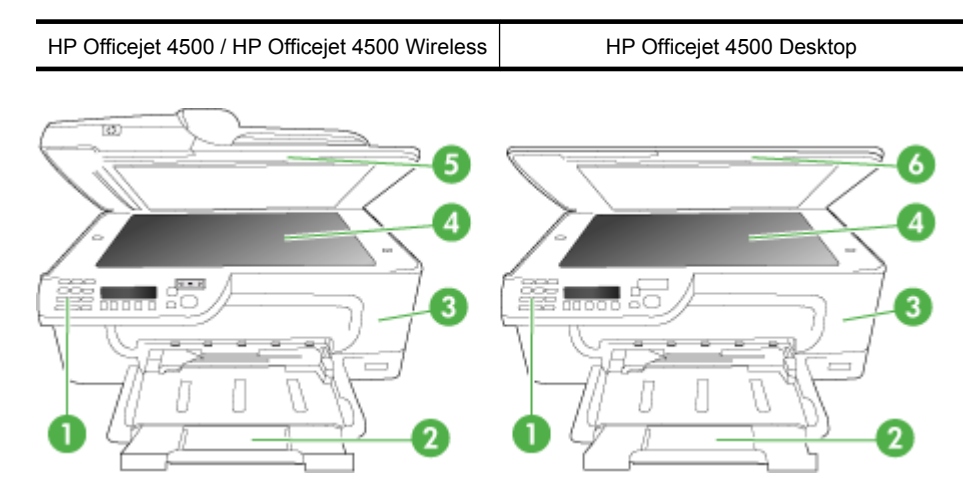

<span id="page-14-0"></span>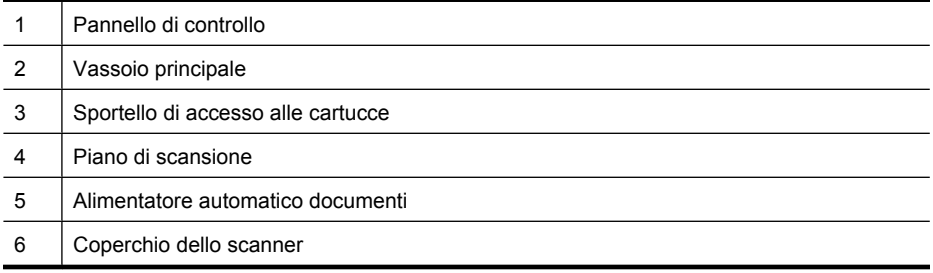

### **Area degli elementi di stampa**

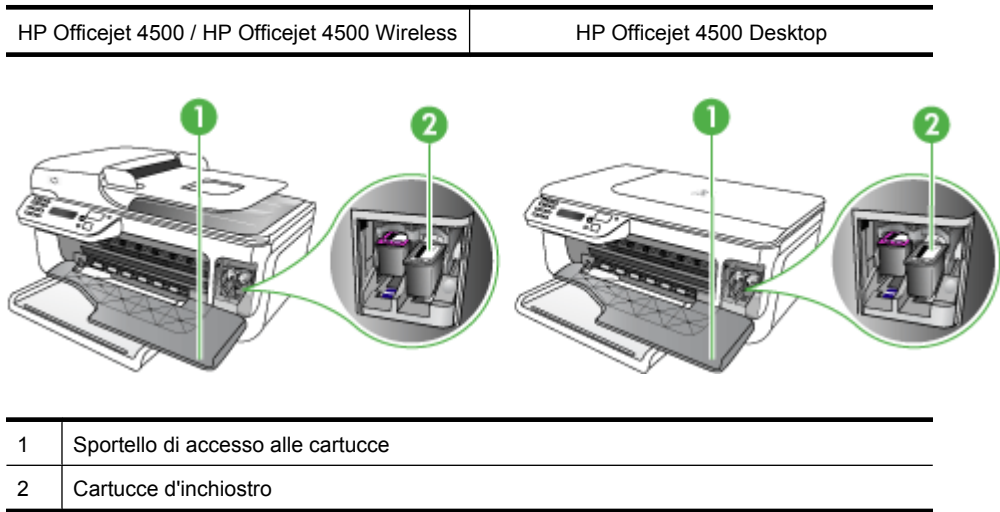

### **Vista posteriore**

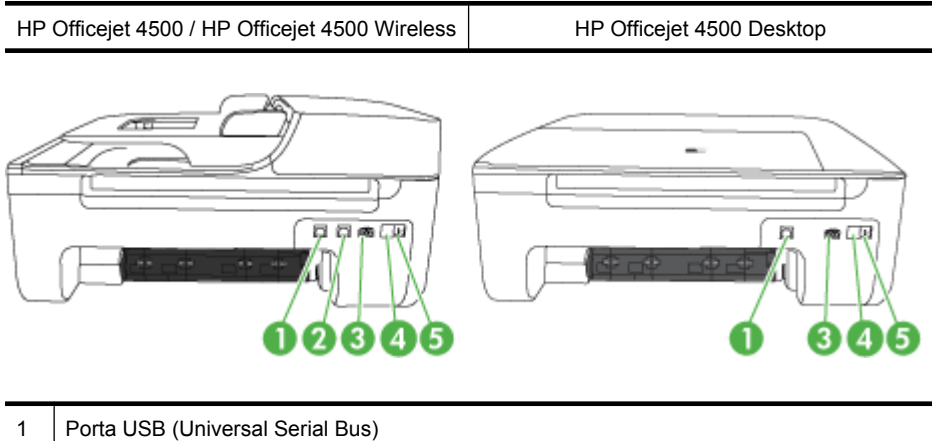

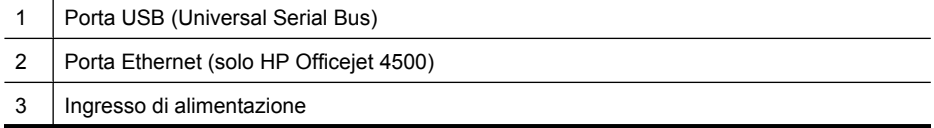

<span id="page-15-0"></span>Capitolo 1

(continuazione)

4 | 1-LINE (fax)

 $5$  2-EXT (telefono)

## **Uso del pannello di controllo del prodotto**

Questo capitolo tratta i seguenti argomenti:

- Panoramica dei pulsanti e delle spie luminose
- [Modifica delle impostazioni del prodotto](#page-16-0)
- [Tipi di messaggi](#page-17-0)

#### **Panoramica dei pulsanti e delle spie luminose**

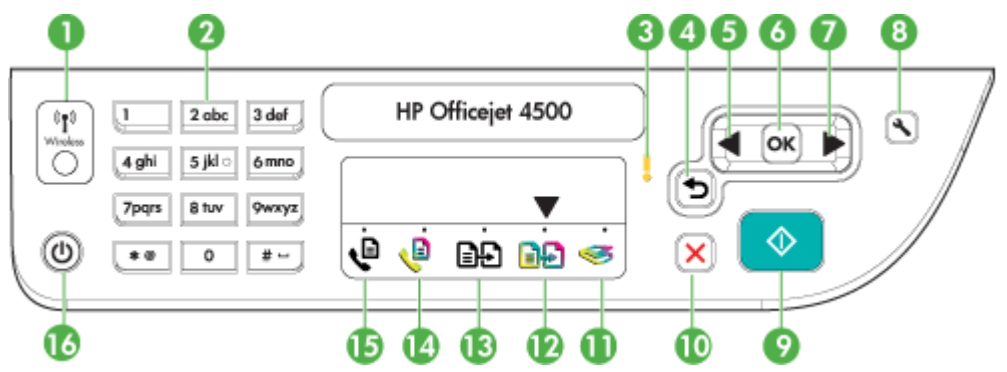

Lo schema riportato di seguito e la relativa tabella forniscono un riferimento rapido alle funzioni del pannello di controllo della periferica.

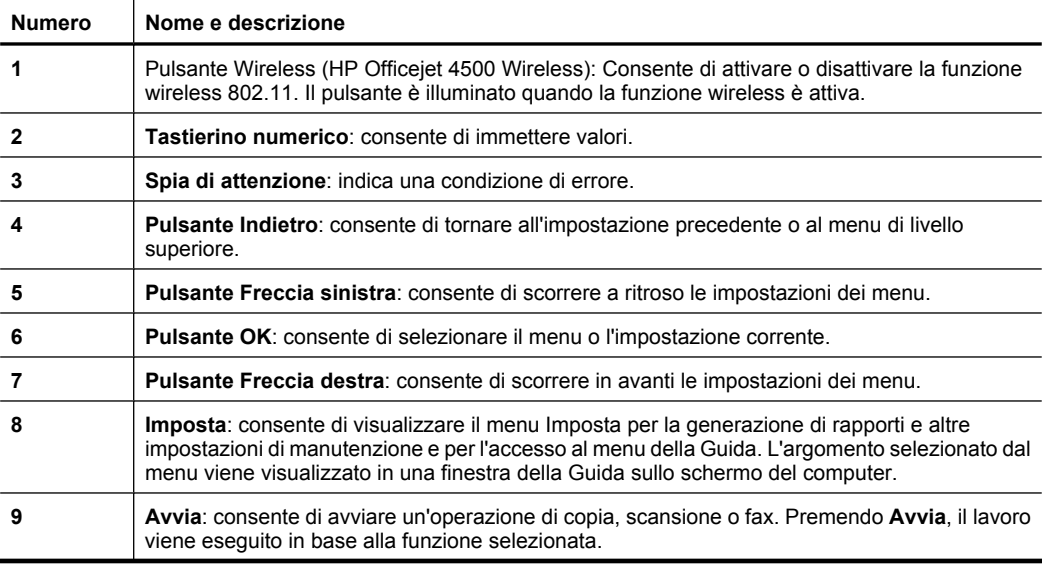

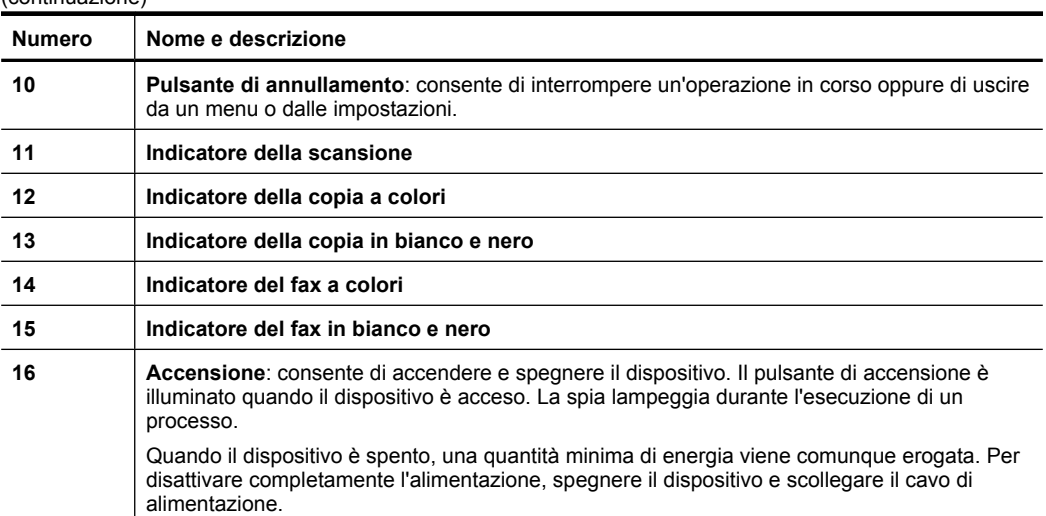

#### **Modifica delle impostazioni del prodotto**

<span id="page-16-0"></span>(continuazione)

Utilizzare il pannello di controllo per modificare la modalità e le impostazioni del prodotto, stampare report o visualizzare la Guida.

**Suggerimento** Se il prodotto è collegato a un computer, per modificare le impostazioni del prodotto si possono utilizzare anche gli strumenti installati sul computer, come, ad esempio, Casella degli strumenti (Windows), Utilità HP (Mac OS X) o EWS (Server Web incorporato). Per ulteriori informazioni sull'uso di questi strumenti, vedere [Strumenti per la gestione del dispositivo.](#page-225-0)

Questo capitolo tratta i seguenti argomenti:

- Selezione della modalità
- [Modifica delle impostazioni del prodotto](#page-17-0)

#### **Selezione della modalità**

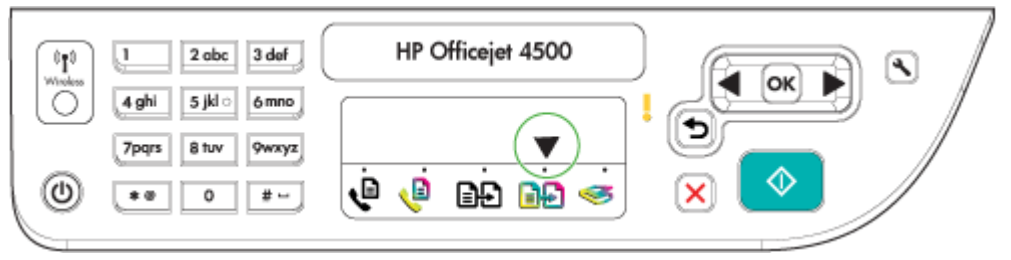

La freccia della modalità sul pannello di controllo indica la modalità attualmente selezionata per il prodotto.

**<sup>2</sup> Nota** Dopo aver selezionato una modalità e aver modificato le impostazioni,

premere  $\left[\begin{array}{cc} \Phi & \Phi\end{array}\right]$  (il pulsante Avvio) per avviare il lavoro.

#### <span id="page-17-0"></span>**Per selezionare un'altra modalità**

Premere freccia sinistra **d** o freccia destra per selezionare la modalità desiderata, quindi premere **OK**.

#### **Per modificare le impostazioni di una modalità**

- **1.** Dopo aver selezionato una modalità, premere i pulsanti freccia per scorrere le impostazioni disponibili, quindi preme **OK** per selezionare l'impostazione da modificare.
- **2.** Premere i pulsanti freccia per modificare le impostazioni, quindi premere **OK**.
- **Nota** Usare il pulsante freccia sinistra o per eliminare una voce errata sul display.

#### **Modifica delle impostazioni del prodotto**

Per modificare le impostazioni del prodotto o stampare un report, utilizzare le opzioni del menu Configurazione:

- **1.** Premere il pulsante (Configurazione)
- **2.** Premere il tasti freccia per scorrere i menu.
- **3.** Premere **OK** per selezionare i menu o le opzioni.
- **Nota** Usare il pulsante freccia sinistra **della per eliminare una voce errata sul** display.

#### **Tipi di messaggi**

Durante l'uso del prodotto, sul display del pannello di controllo vengono visualizzati dei messaggi. Questi messaggi forniscono informazioni sull'attività del prodotto. Alcuni tipi di messaggi forniscono semplicemente informazioni sullo stato del prodotto, mentre altri richiedono un'azione appropriata da parte dell'utente (spesso indicata nel messaggio stesso) prima che il prodotto possa continuare a funzionare.

#### **Messaggi di stato**

I messaggi di stato indicano lo stato corrente del dispositivo. Si tratta di messaggi informativi sul funzionamento del dispositivo che non richiedono l'intervento dell'utente per essere eliminati. Cambiano al mutare dello stato del dispositivo. Quando il dispositivo è acceso, è pronto, non è in fase di elaborazione e non mostra presenta messaggi di avvertenza, viene visualizzato il messaggio di stato **PRONTO**.

#### **Messaggi di avvertenza**

I messaggi di avvertenza informano su eventi che richiedono l'intervento dell'utente, ma che non impediscono il funzionamento del dispositivo. Un esempio di messaggio di avvertenza è inchiostro in esaurimento. Questi messaggi rimangono visualizzati finché non viene risolta la condizione che li ha generati.

#### <span id="page-18-0"></span>**Messaggi di errore**

I messaggi di errore indicano la necessità di effettuare un'operazione specifica, quale ad esempio l'aggiunta di fogli o l'eliminazione di un inceppamento della carta. Alla visualizzazione di questi messaggi è generalmente associato il lampeggiamento in rosso della spia Attenzione. Per continuare a stampare è necessario effettuare l'operazione suggerita.

Se nel messaggio di errore viene visualizzato un codice di errore, spegnere e riaccendere il dispositivo utilizzando il pulsante di accensione. Nella maggior parte dei casi, questa operazione risolve il problema. Se il messaggio persiste, è possibile che il dispositivo debba essere riparato. Per ulteriori informazioni, vedere [Risoluzione di un problema.](#page-79-0)

#### **Messaggi di errore critico**

I messaggi di errore critico informano l'utente della presenza di errori sul dispositivo. Alcuni di essi possono essere eliminati spegnendo e riaccendendo il dispositivo con il pulsante di accensione. Se l'errore critico persiste, è necessario rivolgersi all'assistenza tecnica. Per ulteriori informazioni, vedere [Risoluzione di un problema.](#page-79-0)

## **Numero di modello del dispositivo**

In aggiunta al nome del modello che compare sul pannello anteriore del dispositivo, questo dispositivo ha uno specifico numero di modello. Si può usare questo numero per determinare quali materiali di consumo o accessori sono disponibili per il prodotto così come per ottenere supporto.

Il numero del modello è stampato su una etichetta posta all'interno del dispositivo, vicino all'area delle cartucce dell'inchiostro.

## **Scelta dei supporti di stampa**

Il dispositivo è stato progettato per funzionare in modo ottimale con la maggior parte dei tipi di carta da ufficio. Prima di acquistare ingenti quantità di un tipo particolare, si consiglia di provare diversi tipi di supporti di stampa. Per ottenere la massima qualità di stampa, utilizzare supporti HP. Per ulteriori informazioni sui supporti HP, visitare il sito Web HP all'indirizzo [www.hp.com](http://www.hp.com).

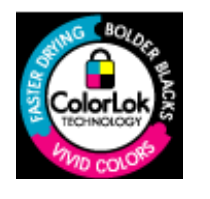

HP raccomanda l'uso di carta comune con il logo ColorLok per le stampe e le copie quotidiane. Tutte le carte con logo ColorLok vengono testate indipendentemente per raggiungere alti standard di affidabilità e qualità di stampa per produrre documenti nitidi, colori brillanti, neri più intensi e asciugatura più rapida delle comuni carte ordinarie. Cercare carte con logo ColorLok che vengono fornite in una vasta gamma di formati e grammature dai maggiori produttori di carte.

Questo capitolo tratta i seguenti argomenti:

- [Tipi di carta consigliati per la stampa e la copia](#page-19-0)
- [Tipi di carta consigliati per la stampa](#page-20-0)
- [Suggerimenti per la scelta e l'uso dei supporti](#page-21-0)

#### <span id="page-19-0"></span>**Tipi di carta consigliati per la stampa e la copia**

Per ottenere stampe di ottima qualità, si consiglia di utilizzare i tipi di carta HP appositamente progettati per il tipo di documento che si desidera stampare.

In alcuni paesi o regioni, alcuni tipi di carta potrebbero non essere disponibili.

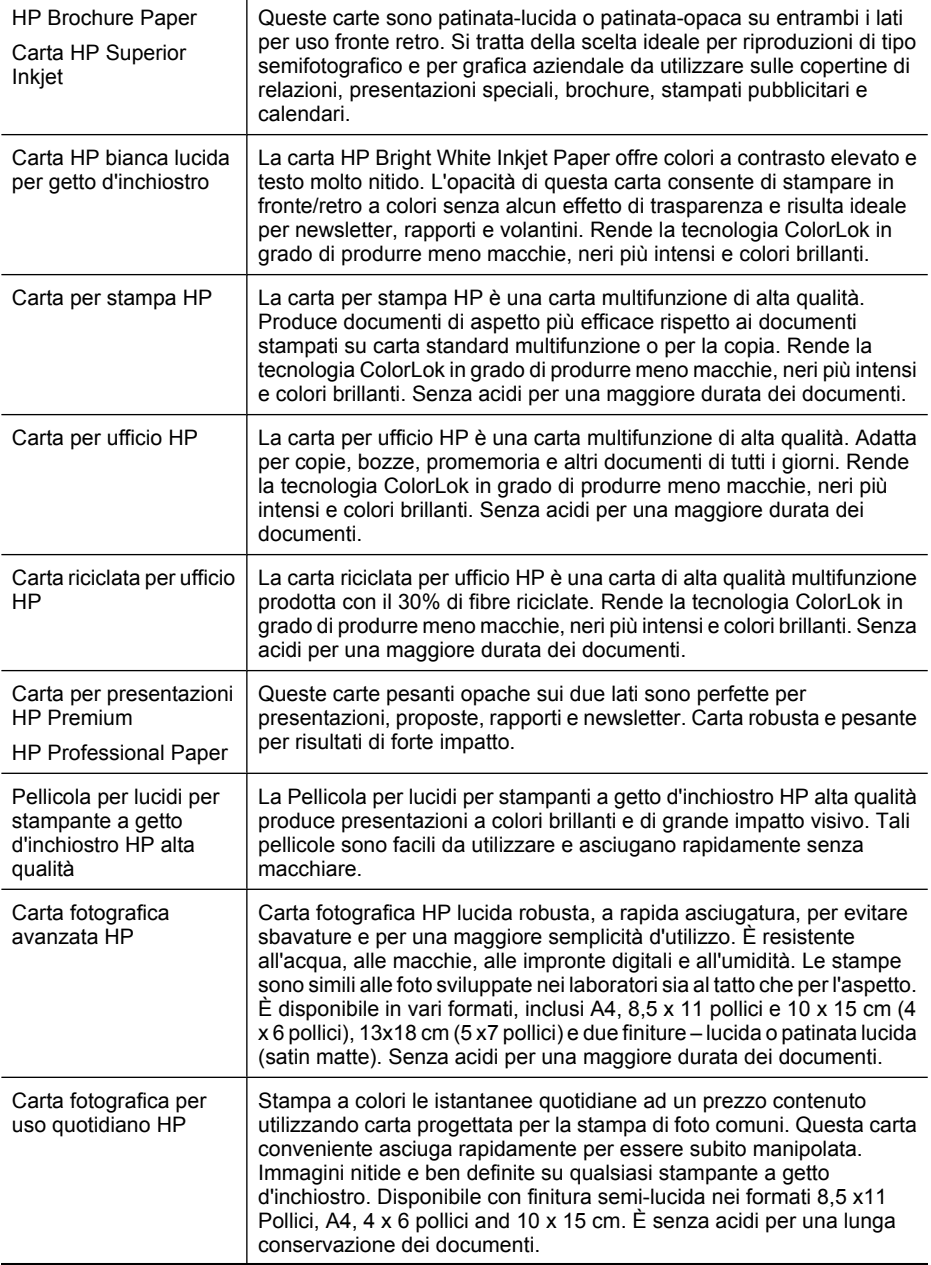

<span id="page-20-0"></span>(continuazione)

Trasferibili a caldo HP $\parallel$ I supporti di stampa HP per il trasferimento a caldo (per tessuti colorati o per tessuti chiari o bianchi) costituiscono la soluzione ideale per la creazione di t-shirt personalizzate utilizzando le foto digitali.

Per ordinare le carte HP o altri materiali, andare al sito Web [www.hp.com/buy/supplies.](http://www.hp.com/buy/supplies) Se richiesto, selezionare il paese/regione, attenersi alle istruzioni per selezionare il prodotto, quindi fare clic su uno dei collegamenti per effettuare gli acquisti.

**Nota** Attualmente alcune sezioni del sito Web HP sono disponibili solo in inglese.

#### **Kit HP Photo Value Pack:**

HP Photo Value Packs confeziona convenientemente cartucce d'inchiostro originali HP e carta fotografica HP ottimizzata per risparmiare tempo ed ottenere il massimo risultato nella stampa professionale di fotografie con le stampanti HP. Gli inchiostri originali HP e le carte fotografiche HP ottimizzate sono state progettate per essere utilizzate assieme in modo che le vostre foto siano resistenti nel tempo e brillanti stampa dopo stampa. Eccezionale per stampare le foto di una intera vacanza o per molte stampe da condividere.

#### **Tipi di carta consigliati per la stampa**

Per ottenere stampe di ottima qualità, si consiglia di utilizzare i tipi di carta HP appositamente progettati per il tipo di documento che si desidera stampare.

In alcuni paesi o regioni, alcuni tipi di carta potrebbero non essere disponibili.

#### **Carta fotografica avanzata HP**

Carta fotografica HP lucida robusta, a rapida asciugatura, per evitare sbavature e per una maggiore semplicità d'utilizzo. È resistente all'acqua, alle macchie, alle impronte digitali e all'umidità. Le stampe sono simili alle foto sviluppate nei laboratori sia al tatto che per l'aspetto. È disponibile in vari formati incluso A4, 8,5 x 11 pollici, 10 x 15 cm (4 x 6 pollici), 13x18 cm (5 x7 pollici) e due finiture – lucida o patinata lucida (satin matte). Senza acidi per una maggiore durata dei documenti.

#### **Carta fotografica per uso quotidiano HP**

Stampa a colori le istantanee quotidiane ad un prezzo contenuto utilizzando carta progettata per la stampa di foto comuni. Questa carta conveniente asciuga rapidamente per essere subito manipolata. Immagini nitide e ben definite su qualsiasi stampante a getto d'inchiostro. Disponibile con finitura semi-lucida nei formati 8,5 x11 Pollici, A4, 4 x 6 pollici and 10 x 15 cm. È senza acidi per una lunga conservazione dei documenti.

#### **Kit HP Photo Value Pack:**

HP Photo Value Packs confeziona convenientemente cartucce d'inchiostro originali HP e carta fotografica HP ottimizzata per risparmiare tempo ed ottenere il massimo risultato nella stampa professionale di fotografie con le stampanti HP. Gli inchiostri originali HP e le carte fotografiche HP ottimizzate sono state progettate per essere utilizzate assieme in modo che le vostre foto siano resistenti nel tempo e brillanti stampa dopo stampa. Eccezionale per stampare le foto di una intera vacanza o per molte stampe da condividere.

<span id="page-21-0"></span>Per ordinare le carte HP o altri materiali, andare al sito Web [www.hp.com/buy/supplies.](http://www.hp.com/supplies) Se richiesto, selezionare il paese/regione, attenersi alle istruzioni per selezionare il prodotto, quindi fare clic su uno dei collegamenti per effettuare gli acquisti.

**Nota** Attualmente alcune sezioni del sito Web HP sono disponibili solo in inglese.

#### **Suggerimenti per la scelta e l'uso dei supporti**

Per i migliori risultati, tenere presenti le seguenti indicazioni:

- Utilizzare sempre supporti conformi alle specifiche del dispositivo. Per ulteriori informazioni, vedere [Specifiche dei supporti](#page-151-0).
- Caricare un tipo di supporto alla volta nel vassoio o nell'alimentatore automatico dei documenti (ADF) (solo alcuni modelli).
- Quando si carica il vassoio o l'ADF (solo alcuni modelli), verificare che il caricamento sia stato effettuato correttamente. Per ulteriori informazioni, vedere la sezione [Caricamento dei supporti](#page-23-0) o [Caricamento di un originale nell'alimentatore automatico](#page-22-0) [documenti \(ADF\)](#page-22-0).
- Non sovraccaricare il vassoio o l'ADF (solo alcuni modelli). Per maggiori informazioni, vedere [Specifiche dei supporti.](#page-151-0)
- Per prevenire inceppamenti, qualità di stampa scadente e altri problemi di stampa, evitare di caricare i seguenti supporti nel cassetto o nell'ADF (solo alcuni modelli):
	- Moduli a più parti
	- Supporti danneggiati, arricciati o piegati
	- Supporti con tagli o perforazioni
	- Supporti spessi, in rilievo o che non assorbono bene l'inchiostro
	- Supporti troppo sottili o soggetti a strapparsi con facilità
	- Supporti con punti o fermagli
	- **Nota** Per effettuare la scansione, la copia o la spedizione via fax di documenti che contengono pagine non conformi alle suddette direttive, utilizzare il piano di scansione. Per maggiori informazioni, vedere Caricamento di un originale sul piano di scansione.

## **Caricamento di un originale sul piano di scansione**

È possibile eseguire la copia, la scansione e l'invio via fax di originali dal formato massimo Letter o A4 caricandoli sul piano di scansione.

**Nota** Molte funzioni speciali non offrono prestazioni ottimali se il piano di scansione e il retro del coperchio sono sporchi. Per ulteriori informazioni, vedere [Manutenzione](#page-24-0) [del dispositivo](#page-24-0).

#### <span id="page-22-0"></span>**Per caricare un originale sul piano di scansione**

- **1.** Sollevare il coperchio dello scanner.
- **2.** Caricare l'originale con il lato di stampa rivolto verso il basso.
	- **Suggerimento** Per ulteriori istruzioni sul caricamento di un originale, fare riferimento alle guide presenti lungo il bordo del piano di scansione.

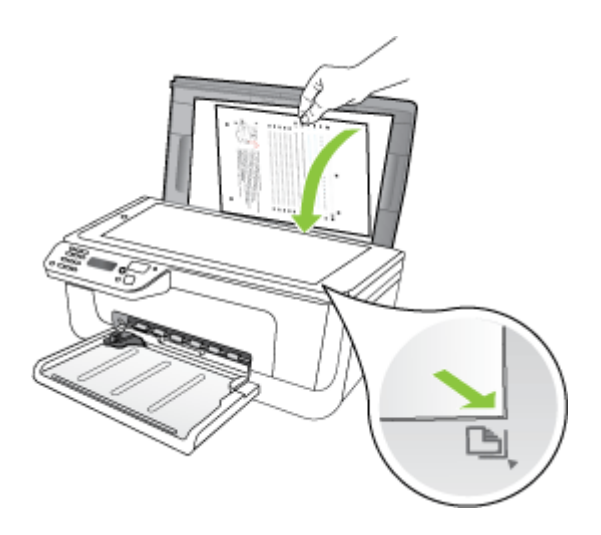

**3.** Chiudere il coperchio.

## **Caricamento di un originale nell'alimentatore automatico documenti (ADF)**

**Nota** L'ADF è disponibile solo su alcuni modelli.

È possibile eseguire la copia, l'invio via fax e la scansione di un documento a faccia singola, di una o più pagine in formato A4 o Letter caricandolo nel vassoio dell'alimentatore documenti.

- $\triangle$  **Avvertimento** Non caricare foto nell'alimentatore automatico documenti perché potrebbero rovinarsi.
- **Nota** I documenti fronte-retro non possono essere acquisiti, copiati o inviati via fax utilizzando l'ADF.

**Nota** Alcune funzioni, ad esempio la funzione di copia **Adatta a pagina**, non sono disponibili quando si caricano gli originali nell'alimentatore automatico documenti. Caricare gli originali sul piano di scansione.

Il vassoio dell'alimentatore documenti può contenere fino a 50 fogli di carta comune.

#### **Per caricare un originale nel vassoio dell'alimentatore documenti**

**1.** Caricare gli originali con il lato di stampa rivolto verso l'alto nel vassoio dell'alimentatore documenti. Disporre le pagine in modo che il margine superiore del <span id="page-23-0"></span>documento venga inserito per primo. Inserire la carta nell'alimentatore automatico documenti finché non verrà emesso un segnale acustico o non verrà visualizzato un messaggio sul display che indica il rilevamento delle pagine caricate.

**Suggerimento** Per ulteriori informazioni sul caricamento di originali nell'alimentatore automatico documenti, fare riferimento al diagramma presente all'interno del vassoio dell'alimentatore documenti.

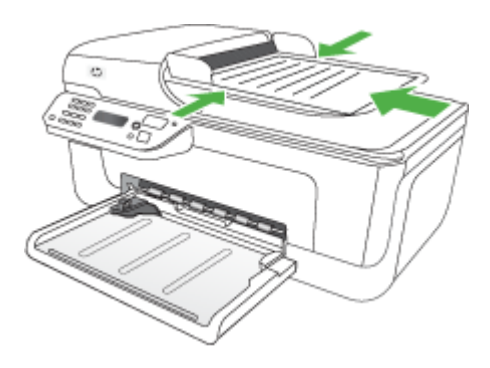

- **2.** Fare scorrere le guide di larghezza verso l'interno fino a toccare i bordi sinistro e destro della carta.
- **Nota** Rimuovere tutti gli originali dal vassoio dell'alimentatore documenti prima di sollevare il coperchio sul dispositivo.

## **Caricamento dei supporti**

In questa sezione vengono fornite le istruzioni per il caricamento dei supporti nel dispositivo.

#### **Per caricare i supporti**

**1.** Estrarre l'estensione del vassoio.

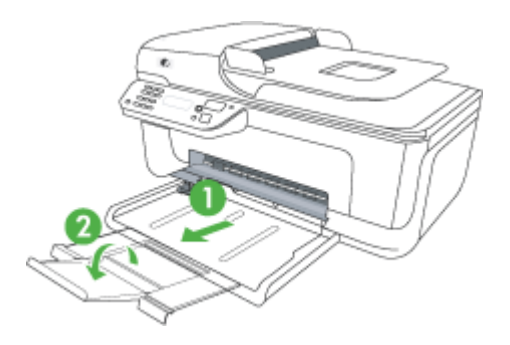

- <span id="page-24-0"></span>**2.** Inserire i supporti con la parte da stampare rivolta verso il basso lungo il lato destro del vassoio principale. Assicurarsi che i fogli siano allineati al bordo destro e a quello posteriore del vassoio e che non superino la linea contrassegnata nel vassoio.
	- **X** Nota Non caricare la carta mentre è in corso un'operazione di stampa.
	- **Buste:** Caricare le buste con le falde rivolte verso l'alto e allineate a destra o sul fondo del vassoio. A seconda del tipo di busta che si sta caricando, il bordo chiuso della falda deve essere rivolto verso sinistra o verso il fondo del vassoio.
	- **Carta fotografica:** Se la carta fotografica ha un tagliando lungo uno dei bordi, accertarsi che il tagliando punti verso il retro del prodotto.
	- **Lucidi:** Inserire i lucidi con il lato ruvido rivolto verso il basso e la striscia adesiva rivolta verso il retro del prodotto.
	- **Supporti di dimensioni personalizzate:** Utilizzare solo supporti di formato personalizzato compatibili con il dispositivo. Per maggiori informazioni, vedere [Specifiche dei supporti.](#page-151-0)
- **3.** Fare scorrere le guide dei supporti nel vassoio in modo da regolarle in base al formato dei supporti caricati.

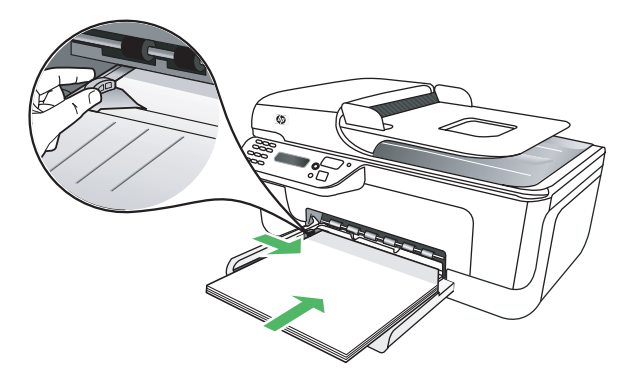

## **Manutenzione del dispositivo**

Questa sezione contiene le istruzioni per un uso ottimale della periferica. Eseguire le operazioni di manutenzione adeguate in base alle proprie esigenze.

- Pulizia del piano di scansione
- [Pulizia della superficie esterna](#page-25-0)
- [Pulizia dell'alimentatore automatico di documenti \(ADF\) \(solo alcuni modelli\)](#page-25-0)

#### **Pulizia del piano di scansione**

**Nota** La presenza di polvere e di sporcizia sul piano di scansione, sul retro del coperchio o sul riquadro dello scanner può rallentare le prestazioni, causare il peggioramento della qualità di scansione e compromettere la precisione delle funzioni speciali, quali ad esempio, l'adattamento delle copie a uno specifico formato di pagina.

#### <span id="page-25-0"></span>**Per pulire il piano di scansione**

- **1.** Spegnere la periferica.
- **2.** Sollevare il coperchio dello scanner.
- **3.** Pulire il piano di scansione con un panno morbido che non lasci residui utilizzando un detergente per vetri delicato. Asciugare il piano con un panno asciutto e morbido che non lasci residui.

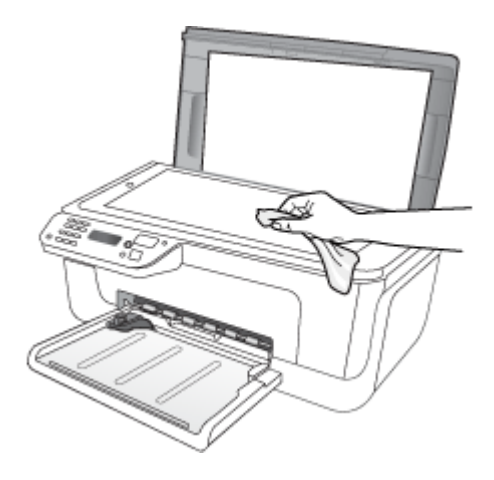

 $\triangle$  **Avvertimento** Per pulire il piano di scansione, utilizzare esclusivamente detergenti per vetri. Non utilizzare detergenti che contengono sostanze abrasive, acetone, benzene o tetracloruro poiché possono danneggialo. Non utilizzare alcool isopropilico poiché potrebbe rigarlo.

**Avvertimento** Non spruzzare il detergente direttamente sul piano di scansione. Se viene utilizzata una quantità eccessiva di detergente, il liquido potrebbe depositarsi sotto il pianodi scansione e danneggiare lo scanner.

**4.** Chiudere il coperchio dello scanner e accendere la periferica.

#### **Pulizia della superficie esterna**

**Avvertenza** Prima di pulire la periferica, spegnerla e scollegare il cavo di alimentazione dalla presa elettrica.

Per rimuovere eventuali macchie, sporco o polvere dalla superficie esterna dell'unità, utilizzare un panno morbido e umido che non lasci residui. La superficie esterna della periferica non deve essere pulita. Non versare liquidi all'interno della periferica o sul pannello di controllo della periferica.

#### **Pulizia dell'alimentatore automatico di documenti (ADF) (solo alcuni modelli)**

**Nota** L'ADF è disponibile solo su alcuni modelli.

Se l'alimentatore automatico documenti preleva più fogli oppure non preleva la carta comune, è possibile pulire i rulli e il separatore. Sollevare il coperchio dell'alimentatore automatico documenti per accedere al gruppo di prelievo al suo interno, pulire i rulli e il separatore, quindi chiudere il coperchio.

Se sui documenti o fax compaiono delle righe o della polvere, pulire la striscia di plastica dell'ADF.

#### **Per pulire i rulli e il pattino separatore**

- **1.** Rimuovere tutti gli originali dal vassoio dell'alimentatore documenti.
- **2.** Sollevare il coperchio dell'alimentatore automatico documenti (1).
	- In questo modo risulta estremamente semplice accedere ai rulli (2) e al separatore (3), come illustrato di seguito.

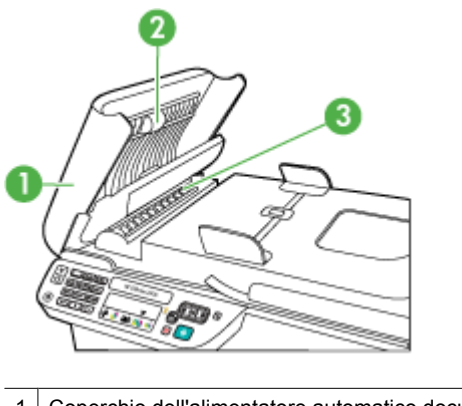

1 Coperchio dell'alimentatore automatico documenti

2 Rulli

3 Pattino separatore

- **3.** Inumidire un panno privo di lanugine con acqua distillata, quindi rimuovere l'acqua in eccesso.
- **4.** Utilizzare il panno bagnato per rimuovere eventuali residui di sporco dai rulli e dal pattino separatore.
	- **Nota** Se non si ottengono risultati soddisfacenti con l'acqua distillata, ripetere le operazioni descritte utilizzando alcool isopropilico.
- **5.** Chiudere il coperchio dell'alimentatore automatico di documenti.

#### **Per eseguire la pulizia della striscia di plastica all'interno dell'alimentatore automatico documenti**

- **1.** Spegnere la periferica e scollegare il cavo di alimentazione.
	- *X* Nota Se la periferica è rimasta scollegata per un lungo periodo di tempo, la data e l'ora potrebbero essere cancellate. Una volta ricollegato il cavo di alimentazione, sarà necessario reimpostare data e ora.
- **2.** Sollevare il coperchio dell'alimentatore automatico documenti finché non si blocca, quindi aprirlo con delicatezza per rilasciare il fermo.

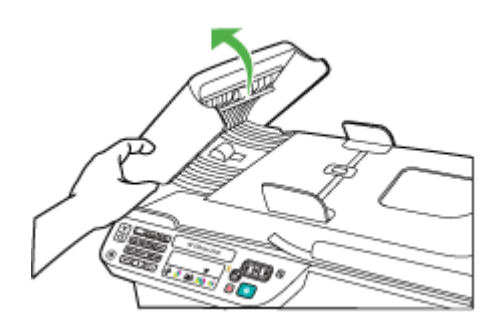

**3.** Continuare a sollevare il coperchio dell'alimentatore automatico documenti fino a portarlo in posizione verticale.

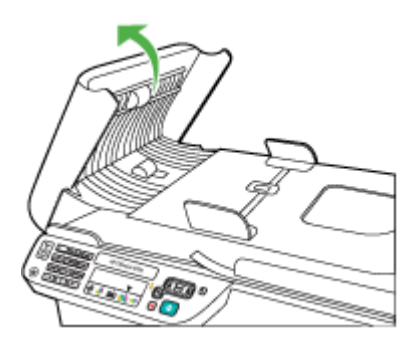

<span id="page-28-0"></span>**4.** Sollevare il meccanismo dell'alimentatore automatico documenti.

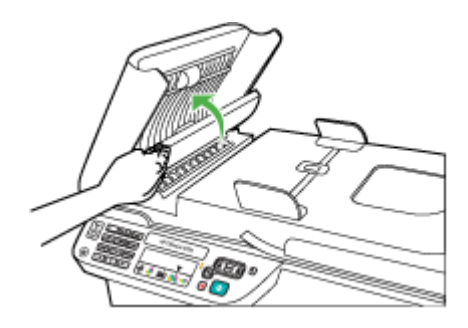

- **5.** Pulire la striscia di plastica con un panno morbido o una spugna leggermente inumidita con un detergente non abrasivo.
	- $\triangle$  **Avvertimento** Non utilizzare sostanze abrasive, acetone, benzene o tetracloruro di carbonio per pulire la striscia di plastica poiché potrebbero danneggiarla. Non versare o spruzzare liquidi direttamente sulla striscia di plastica. Il liquido potrebbe penetrare all'interno della superficie e danneggiare la periferica.
- **6.** Abbassare con delicatezza il meccanismo dell'alimentatore automatico documenti, evitando di spostare la striscia di plastica, quindi chiudere il coperchio dell'alimentatore.
- **7.** Collegare il cavo di alimentazione e accendere la periferica.
	- **Nota** Se polvere o righe persistono sulle scansioni nonostante la pulizia della striscia di plastica, potrebbe essere necessario ordinare una striscia di plastica nuova. Per ulteriori informazioni, consultare [Risoluzione di un problema.](#page-79-0)

## **Spegnimento della periferica**

Spegnere il prodotto premendo il pulsante  $\bigcup$  (accensione) che si trova sul prodotto. Attendere che la spia sia spenta prima di scollegare il cavo di alimentazione o spegnere la basetta di alimentazione. Se il prodotto viene spento in modo improprio, il carrello di stampa non ritorna nella posizione corretta e potrebbero verificarsi problemi relativi alle cartucce d'inchiostro e alla qualità di stampa.

## <span id="page-29-0"></span>**2 Stampa**

La maggior parte delle impostazioni di stampa viene gestita automaticamente dall'applicazione. È necessario regolare manualmente le impostazioni solo se si desidera modificare la qualità di stampa, stampare su tipi di carta particolari oppure avvalersi di funzioni speciali. Per ulteriori informazioni sulla scelta dei migliori supporti di stampa per i propri documenti, vedere [Scelta dei supporti di stampa.](#page-18-0)

Questo capitolo tratta i seguenti argomenti:

- Stampa dei documenti
- [Stampa di brochure](#page-30-0)
- [Stampa sulle buste](#page-31-0)
- [Stampa di una pagina Web](#page-33-0)
- [Stampa delle foto](#page-34-0)
- [Stampa su supporti speciali e di formato personalizzato](#page-35-0)
- [Stampa di documenti senza bordo](#page-37-0)

## **Stampa dei documenti**

**Nota** Con alcuni tipi di carta, è possibile stampare su entrambi i lati del foglio (la cosiddetta "stampa fronte-retro"). Per maggiori informazioni, vedere [Stampa fronte](#page-39-0)[retro](#page-39-0).

Attenersi alle istruzioni relative al proprio sistema operativo.

- Stampa di documenti (Windows)
- [Stampa documenti \(Mac OS X\)](#page-30-0)

#### **Stampa di documenti (Windows)**

- **1.** Caricare la carta nel vassoio. Per maggiori informazioni, vedere [Caricamento dei](#page-23-0) [supporti](#page-23-0).
- **2.** Nel menu **File** dell'applicazione, fare clic su **Stampa**.
- **3.** Selezionare il prodotto su cui si desidera stampare.
- **4.** In caso sia necessario modificare le impostazioni, fare clic sul pulsante che apre la finestra di dialogo **Proprietà**. A seconda dell'applicazione in uso, questo pulsante potrebbe essere denominato **Proprietà**, **Opzioni**, **Imposta stampante**, **Stampante** o **Preferenze**.
- **5.** Fare clic su un'operazione di stampa nell'elenco **Collegamenti per la stampa**. Vengono visualizzate le impostazioni predefinite per i collegamenti.
- <span id="page-30-0"></span>**6.** Se si modificano alcune impostazioni nella scheda **Collegamenti per la stampa**, queste nuove impostazioni personalizzate possono essere salvate come nuovo collegamento per la stampa:
	- **a**. Selezionare il collegamento, quindi fare clic su **Salva con nome**.
	- **b**. Per eliminare un collegamento, selezionarlo e fare clic su **Elimina**.
	- **Suggerimento** È possibile selezionare altre opzioni per la stampa utilizzando le funzioni disponibili nelle varie schede della finestra di dialogo.
- **7.** Fare clic su **OK**.
- **8.** Fare clic su **Stampa** o su **OK** per avviare il processo di stampa.

#### **Stampa documenti (Mac OS X)**

- **1.** Caricare la carta nel vassoio. Per maggiori informazioni, vedere [Caricamento dei](#page-23-0) [supporti](#page-23-0).
- **2.** Se si sta utilizzando Mac OS X (v10.4), fare quanto segue:
	- **a**. Nel menu **File/Archivio** dell'applicazione, selezionare **Imposta pagina**.
	- **b**. Scegliere la stampante desiderata dal menu a comparsa **Formato per**.
	- **c**. Specificare gli attributi della pagina, ad esempio, dimensioni, orientamento e scala.
	- **d**. Fare clic su **OK**.
- **3.** Nel menu **File/Archivio** dell'applicazione, selezionare **Stampa**.
- **4.** Accertarsi che il prodotto che si desidera utilizzare sia selezionato.
- **5.** Modificare le impostazioni di stampa per ciascuna opzione fornita nei menu a comparsa, in funzione del tipo di progetto.
	- **Nota** Se sul computer è installato Mac OS X (v10.5), fare clic sul triangolo blu posto accanto all'opzione **Stampante** per accedere a queste opzioni.
- **6.** Fare clic su **Stampa** per avviare la stampa.

## **Stampa di brochure**

Attenersi alle istruzioni relative al proprio sistema operativo.

**Nota** Per selezionare le impostazioni di stampa per tutti i processi, apportare le modifiche nel driver della stampante.

Per ulteriori informazioni sulle funzioni del driver della stampante per Windows, vedere la Guida in linea del driver. Per ulteriori informazioni sulla stampa da un'applicazione specifica, consultare la documentazione fornita con l'applicazione.

- [Stampa di brochure \(Windows\)](#page-31-0)
- [Stampa di brochure \(Mac OS X\)](#page-31-0)

#### <span id="page-31-0"></span>**Stampa di brochure (Windows)**

- **1.** Caricare la carta nel vassoio. Per maggiori informazioni, vedere [Caricamento dei](#page-23-0) [supporti](#page-23-0).
- **2.** Nel menu **File** dell'applicazione, fare clic su **Stampa**.
- **3.** Selezionare il prodotto su cui si desidera stampare.
- **4.** In caso sia necessario modificare le impostazioni, fare clic sul pulsante che apre la finestra di dialogo **Proprietà**. A seconda dell'applicazione in uso, questo pulsante potrebbe essere denominato **Proprietà**, **Opzioni**, **Imposta stampante**, **Stampante** o **Preferenze**.
- **5.** Selezionare **Stampa di brochure Senza bordo** nell'elenco **Collegamenti per la stampa**. Vengono visualizzate le impostazioni predefinite.
- **6.** Modificare le impostazioni di stampa desiderate.
	- **Suggerimento** È possibile selezionare altre opzioni per la stampa utilizzando le funzioni disponibili nelle varie schede della finestra di dialogo.
- **7.** Fare clic su **Stampa** per avviare la stampa.

#### **Stampa di brochure (Mac OS X)**

- **1.** Caricare la carta nel vassoio. Per maggiori informazioni, vedere [Caricamento dei](#page-23-0) [supporti](#page-23-0).
- **2.** Se si sta utilizzando Mac OS X (v10.4), fare quanto segue:
	- **a**. Nel menu **File/Archivio** dell'applicazione, selezionare **Imposta pagina**.
	- **b**. Scegliere la stampante desiderata dal menu a comparsa **Formato per**.
	- **c**. Specificare gli attributi della pagina, ad esempio, dimensioni, orientamento e scala.
	- **d**. Fare clic su **OK**.
- **3.** Nel menu **File/Archivio** dell'applicazione, selezionare **Stampa**.
- **4.** Accertarsi che il prodotto che si desidera utilizzare sia selezionato.
- **5.** Selezionare **Tipo di carta/Qualità** dal menu a comparsa (posizionato sotto l'impostazione Orientamento in Mac OS X v10.5), quindi selezionare le seguenti impostazioni:
	- **Tipo di carta:** il tipo di carta da brochure appropriato
	- **Qualità: Normale** o **Ottima**
	- **Nota** Se sul computer è installato Mac OS X (v10.5), fare clic sul triangolo blu posto accanto all'opzione **Stampante** per accedere a queste opzioni.
- **6.** Selezionare eventuali altre impostazioni di stampa desiderate, quindi fare clic su **OK** per avviare la stampa.

### **Stampa sulle buste**

Evitare le buste con finitura molto lucida, strisce autoadesive, fermagli o finestre. Evitare anche le buste con bordi spessi, irregolari o curvi o con aree arricciate, lacerate o comunque danneggiate.

<span id="page-32-0"></span>Verificare che le buste da caricare siano di carta sufficientemente robusta e che le falde chiuse siano perfettamente incollate.

**Nota** Per ulteriori informazioni sulla stampa delle buste, vedere la documentazione disponibile con l'applicazione che si sta utilizzando.

Attenersi alle istruzioni relative al proprio sistema operativo.

- Stampa sulle buste (Windows)
- Stampa sulle buste (Mac OS X)

#### **Stampa sulle buste (Windows)**

- **1.** Caricare la carta nel vassoio. Per maggiori informazioni, vedere [Caricamento dei](#page-23-0) [supporti](#page-23-0).
- **2.** Nel menu **File** dell'applicazione, fare clic su **Stampa**.
- **3.** Selezionare il prodotto su cui si desidera stampare.
- **4.** In caso sia necessario modificare le impostazioni, fare clic sul pulsante che apre la finestra di dialogo **Proprietà**. A seconda dell'applicazione in uso, questo pulsante potrebbe essere denominato **Proprietà**, **Opzioni**, **Imposta stampante**, **Stampante** o **Preferenze**.
- **5.** Nella scheda **Funzioni**, modificare l'orientamento in **Orizzontale**.
- **6.** Nell'area delle **opzioni di base**, selezionare **Altro** dall'elenco a discesa **Formato**. Quindi, selezionare il tipo di busta appropriato.
	- **Suggerimento** È possibile selezionare altre opzioni per la stampa utilizzando le funzioni disponibili nelle varie schede della finestra di dialogo.
- **7.** Fare clic su **OK**, quindi fare clic su **Stampa** oppure **OK** per avviare la stampa.

#### **Stampa sulle buste (Mac OS X)**

- **1.** Caricare la carta nel vassoio. Per maggiori informazioni, vedere [Caricamento dei](#page-23-0) [supporti](#page-23-0).
- **2.** Se si sta utilizzando Mac OS X (v10.4), fare quanto segue:
	- **a**. Nel menu **File** dell'applicazione, selezionare **Imposta pagina**.
	- **b**. Scegliere la stampante desiderata dal menu a comparsa **Formato pagina**.
	- **c**. Selezionare Verticale od Orizzontale per l'opzione **Orientamento**.
	- **d**. Fare clic su **OK**.
- **3.** Nel menu **File/Archivio** dell'applicazione, selezionare **Stampa**.
- **4.** Accertarsi che il prodotto che si desidera utilizzare sia selezionato.
- **5.** Se si sta utilizzando Mac OS X (v10.5), fare quanto segue:
	- Selezionare il formato busta adatto nel menu a comparsa **Formato carta**.
	- Selezionare Verticale od Orizzontale per l'opzione **Orientamento**.
	- **X** Nota Se sul computer è installato Mac OS X (v10.5), fare clic sul triangolo blu posto accanto all'opzione **Stampante** per accedere a queste opzioni.
- **6.** Selezionare eventuali altre impostazioni di stampa desiderate, quindi fare clic su **Stampa** per avviare la stampa.

## <span id="page-33-0"></span>**Stampa di una pagina Web**

**Suggerimento** Per stampare correttamente le pagine Web, potrebbe essere necessario impostare l'orientamento della stampa su Orizzontale.

Se si utilizza un computer con Windows e Internet Explorer 6.0 o versione successiva per navigare sul Web, è possibile utilizzare HP Smart Web Printing per stampare in modo più semplice e per controllare la modalità di stampa. È possibile accedere a HP Smart Web Printing dalla barra degli strumenti di Internet Explorer. Per ulteriori informazioni su HP Smart Web Printing, vedere il file della Guida fornito con il prodotto.

**Nota** Con alcuni tipi di carta, è possibile stampare su entrambi i lati del foglio (la cosiddetta "stampa fronte-retro"). Per maggiori informazioni, vedere [Stampa fronte](#page-39-0)[retro](#page-39-0).

Attenersi alle istruzioni relative al proprio sistema operativo.

- Stampa di una pagina Web (solo Windows)
- Stampa di una pagina Web (Mac OS X)

#### **Stampa di una pagina Web (solo Windows)**

- **1.** Caricare la carta nel vassoio. Per maggiori informazioni, vedere [Caricamento dei](#page-23-0) [supporti](#page-23-0).
- **2.** Nel menu **File** dell'applicazione, fare clic su **Stampa**.
- **3.** Selezionare il prodotto su cui si desidera stampare.
- **4.** Se il browser supporta tale funzione, selezionare gli elementi della pagina Web da includere nella stampa. Ad esempio, in Internet Explorer, selezionare la scheda **Opzioni** per selezionare opzioni quali **Come visualizzati sullo schermo**, **Solo il frame selezionato** e **Stampa tutti i documenti collegati**.
- **5.** Fare clic su **Stampa** o su **OK** per avviare il processo di stampa.

#### **Stampa di una pagina Web (Mac OS X)**

- **1.** Caricare la carta nel vassoio. Per maggiori informazioni, vedere [Caricamento dei](#page-23-0) [supporti](#page-23-0).
- **2.** Se si sta utilizzando Mac OS X (v10.4), fare quanto segue:
	- **a**. Nel menu **File** dell'applicazione, selezionare **Imposta pagina**.
	- **b**. Scegliere la stampante desiderata dal menu a comparsa **Formato per**.
	- **c**. Specificare gli attributi della pagina, ad esempio, dimensioni, orientamento e scala.
	- **d**. Fare clic su **OK**.
- **3.** Nel menu **File/Archivio** dell'applicazione, selezionare **Stampa**.
- **4.** Accertarsi che il prodotto che si desidera utilizzare sia selezionato.
- <span id="page-34-0"></span>**5.** Alcuni browser includono opzioni speciali per la stampa delle pagine Web. Se disponibile, selezionare l'opzione relativa al proprio browser nel menu a comparsa della finestra di dialogo Stampa (che in Mac OS X v10.5 si trova sotto l'opzione **Orientamento**). Per ulteriori informazioni, consultare la documentazione fornita con il browser.
	- **Nota** Se sul computer è installato Mac OS X (v10.5), fare clic sul triangolo blu posto accanto all'opzione **Stampante** per accedere a queste opzioni.
- **6.** Selezionare eventuali altre impostazioni di stampa desiderate, quindi fare clic su **Stampa** per avviare la stampa.

## **Stampa delle foto**

Non lasciare carta fotografica inutilizzata nel vassoio di alimentazione. La carta potrebbe arricciarsi compromettendo la qualità di stampa. Verificare che la carta fotografica sia ben distesa prima della stampa.

Attenersi alle istruzioni relative al proprio sistema operativo.

- Stampa di foto su carta fotografica (Windows)
- [Stampa di foto su carta fotografica \(Mac OS X\)](#page-35-0)

#### **Stampa di foto su carta fotografica (Windows)**

- **1.** Caricare la carta nel vassoio. Per maggiori informazioni, vedere [Caricamento dei](#page-23-0) [supporti](#page-23-0).
- **2.** Nel menu **File** dell'applicazione, fare clic su **Stampa**.
- **3.** Selezionare il prodotto su cui si desidera stampare.
- **4.** In caso sia necessario modificare le impostazioni, fare clic sul pulsante che apre la finestra di dialogo **Proprietà**. A seconda dell'applicazione in uso, questo pulsante potrebbe essere denominato **Proprietà**, **Opzioni**, **Imposta stampante**, **Stampante** o **Preferenze**.
- **5.** Fare clic su **Stampa di foto Senza bordo** oppure **Stampa di foto** con bordi bianchi nell'elenco **Collegamenti per la stampa**. Vengono visualizzate le impostazioni predefinite.
	- **X** Nota Per ottenere la massima risoluzione dpi, è possibile utilizzare l'impostazione **Risoluzione massima** con i tipi di carta fotografica supportati. Se l'impostazione **Risoluzione massima** non è presente nell'elenco a discesa **Qualità di stampa**, è possibile attivarla dalla scheda **Avanzate**
- **6.** Se si modificano alcune impostazioni nella scheda **Collegamenti per la stampa**, queste nuove impostazioni personalizzate possono essere salvate come nuovo collegamento per la stampa:
	- Selezionare il collegamento, quindi fare clic su **Salva con nome**.
	- Per eliminare un collegamento, selezionarlo e fare clic su **Elimina**.
	- **Suggerimento** È possibile selezionare altre opzioni per la stampa utilizzando le funzioni disponibili nelle varie schede della finestra di dialogo.
- <span id="page-35-0"></span>**7.** Se si desidera stampare la foto in bianco e nero, fare clic sulla scheda **Avanzate**, quindi, nell'area **Opzioni colore**, selezionare la casella di spunta **Stampa in scala di grigi**.
- **8.** Fare clic su **OK**, quindi fare clic su **Stampa** oppure **OK** per avviare la stampa.

#### **Stampa di foto su carta fotografica (Mac OS X)**

- **1.** Caricare la carta nel vassoio. Per maggiori informazioni, vedere [Caricamento dei](#page-23-0) [supporti](#page-23-0).
- **2.** Se si sta utilizzando Mac OS X (v10.4), fare quanto segue:
	- **a**. Nel menu **File** dell'applicazione, selezionare **Imposta pagina**.
	- **b**. Scegliere la stampante desiderata dal menu a comparsa **Formato per**.
	- **c**. Specificare gli attributi della pagina, ad esempio, dimensioni, orientamento e scala.
	- **d**. Fare clic su **OK**.
- **3.** Nel menu **File/Archivio** dell'applicazione, selezionare **Stampa**.
- **4.** Accertarsi che il prodotto che si desidera utilizzare sia selezionato.
- **5.** Se necessario, quando si utilizza Mac OS X (v10.4), fare clic su **Avanzate**.
- **6.** Selezionare **Tipo di carta/Qualità** dal menu a comparsa (posizionato sotto l'impostazione **Orientamento** in Mac OS X v10.5), quindi selezionare le seguenti impostazioni:
	- **Tipo di carta:** Il tipo di carta fotografica appropriato
	- **Qualità: Ottima** o **Max dpi**
	- **Nota** Se sul computer è installato Mac OS X (v10.5), fare clic sul triangolo blu posto accanto all'opzione **Stampante** per accedere a queste opzioni.
- **7.** Se necessario, fare clic sul triangolo posto accanto a **Opzioni colore**. Selezionare eventuali altre impostazioni di stampa desiderate, quindi fare clic su **Stampa** per avviare la stampa.
- **8.** Selezionare le opzioni appropriate di **Correggi foto**:
	- **Disattivato:** non applica la tecnologia HP Real Life all'immagine.
	- **Base:** effettua la messa a fuoco automatica dell'immagine; regolare leggermente la nitidezza dell'immagine.
- **9.** Se si desidera stampare la foto in bianco e nero, selezionare l'opzione **Scala di grigi** nel menu a comparsa **Colore**, quindi selezionare una delle seguenti opzioni:
	- **Alta qualità:** questa opzione usa tutti i colori disponibili per stampare la foto in scala di grigi. In questo modo si creano sfumature di grigi omogenee e naturali.
	- **Solo cartuccia di stampa in nero:** usa inchiostro nero per stampare le foto in scala di grigi. La sfumatura di grigio è creata dalla modifica dei vari punti neri, che potrebbe generare un'immagine granulosa.

## **Stampa su supporti speciali e di formato personalizzato**

Se l'applicazione supporta formati carta personalizzati, impostare il formato nell'applicazione prima di stampare il documento. In caso contrario, impostarle nel driver di stampa. Si consiglia di riformattare i documenti esistenti per stamparli correttamente su formati personalizzati.
Utilizzare solo supporti di formato personalizzato compatibili con il dispositivo. Per maggiori informazioni, vedere [Specifiche dei supporti](#page-151-0).

**Nota** Con alcuni tipi di carta, è possibile stampare su entrambi i lati del foglio (la cosiddetta "stampa fronte-retro"). Per maggiori informazioni, vedere [Stampa fronte](#page-39-0)[retro](#page-39-0).

Attenersi alle istruzioni relative al proprio sistema operativo.

- Stampa su supporti speciali o di formato personalizzato (Windows)
- Stampa su carta speciale o di formato personalizzato (Mac OS X)

## **Stampa su supporti speciali o di formato personalizzato (Windows)**

- **1.** Caricare la carta nel vassoio. Per maggiori informazioni, vedere [Caricamento dei](#page-23-0) [supporti](#page-23-0).
- **2.** Nel menu **File** dell'applicazione, fare clic su **Stampa**.
- **3.** Selezionare il prodotto su cui si desidera stampare.
- **4.** In caso sia necessario modificare le impostazioni, fare clic sul pulsante che apre la finestra di dialogo **Proprietà**. A seconda dell'applicazione in uso, questo pulsante potrebbe essere denominato **Proprietà**, **Opzioni**, **Imposta stampante**, **Stampante** o **Preferenze**.
- **5.** Se necessario, impostare il formato nel driver di stampa:
	- **a**. Nella scheda **Funzioni**, fare clic su **Personalizza** nell'elenco a discesa **Formato**.
	- **b**. Digitare il nome del nuovo formato personalizzato.
	- **c**. Digitare le dimensioni nelle caselle **Larghezza** e **Altezza**, quindi fare clic su **Salva**.
	- **d**. Fare clic su **OK**.
	- **X** Nota Per ottenere la massima risoluzione dpi, è possibile utilizzare l'impostazione **Risoluzione massima** con i tipi di carta fotografica supportati. Se l'impostazione **Risoluzione massima** non è presente nell'elenco a discesa **Qualità di stampa**, è possibile attivarla dalla scheda **Avanzate**
- **6.** Accertarsi che il formato personalizzato sia selezionato nell'elenco a discesa **Formato**.
- **7.** Selezionare il tipo di carta:
	- **a**. Fare clic su **Altro** nell'elenco a discesa **Tipo di carta**.
	- **b**. Fare clic sul tipo di carta desiderato, quindi fare clic su **OK**.
- **8.** Fare clic su **OK**, quindi fare clic su **Stampa** oppure **OK** per avviare la stampa.

## **Stampa su carta speciale o di formato personalizzato (Mac OS X)**

**Nota** Prima di stampare su carta di formato personalizzato, occorre impostare il formato personalizzato nel software di stampa. Per istruzioni, vedere [Configurazione](#page-37-0) [dei formati personalizzati \(Mac OS X\).](#page-37-0)

- <span id="page-37-0"></span>**1.** Caricare la carta appropriata nel vassoio. Per maggiori informazioni, vedere [Caricamento dei supporti](#page-23-0).
- **2.** Se si sta utilizzando Mac OS X (v10.4), fare quanto segue:
	- **a**. Nel menu **File** dell'applicazione, selezionare **Imposta pagina**.
	- **b**. Scegliere la stampante desiderata dal menu a comparsa **Formato per**.
	- **c**. Specificare gli attributi della pagina, ad esempio, dimensioni, orientamento e scala.
	- **d**. Fare clic su **OK**.
- **3.** Nel menu **File/Archivio** dell'applicazione, selezionare **Stampa**.
- **4.** Accertarsi che il prodotto che si desidera utilizzare sia selezionato.
- **5.** Se necessario, quando si utilizza Mac OS X (v10.4), fare clic su **Avanzate**.
- **6.** Selezionare **Gestione della carta** dal menu a comparsa (posizionato sotto l'impostazione **Orientamento** in Mac OS X v10.5).

- **7.** In **Formato carta di destinazione**, fare clic sulla scheda **Adatta a formato carta** e selezionare il formato carta personalizzato. Selezionare eventuali altre impostazioni di stampa desiderate, quindi fare clic su **Stampa** per avviare la stampa.
- **8.** Modificare eventuali altre impostazioni e fare clic su **Stampa** per avviare la stampa.

## **Configurazione dei formati personalizzati (Mac OS X)**

- **1.** Dal menu **File** della propria applicazione, selezionare **Formato pagina** (Mac OS X v10.4) o **Stampa** (Mac OS X v10.5).
- **2.** Scegliere la stampante desiderata dal menu a comparsa **Formato per**.
- **3.** Nel menu a comparsa **Dimensioni**, selezionare **Gestione formati personalizzati**.
- **4.** Fare clic sul + posto a sinistra sullo schermo, fare doppio clic su **Senza nome**, quindi digitare un nome per il nuovo formato personalizzato.
- **5.** Se richiesto, nelle caselle **Larghezza** e **Altezza** digitare le dimensioni e impostare i margini.
- **6.** Selezionare **Gestione della carta** dal menu a comparsa (posizionato sotto l'impostazione **Orientamento** in Mac OS X v10.5).
- **7.** Fare clic su **OK**.

# **Stampa di documenti senza bordo**

La stampa senza bordo consente di stampare sui margini di alcuni tipi di supporto fotografico e su numerosi formati standard.

**Nota** Non è possibile stampare documenti senza bordo, se il tipo di carta è impostato su **Carta comune**.

**Nota** Prima di stampare un documento senza bordo, aprire il file in un'applicazione e assegnare un formato all'immagine. Verificare che il formato corrisponda al formato effettivo del supporto sul quale verrà stampata l'immagine.

**Nota** Se sul computer è installato Mac OS X (v10.5), fare clic sul triangolo blu posto accanto all'opzione **Stampante** per accedere a queste opzioni.

**Nota** Non tutte applicazioni supportano la funzionalità di stampa senza bordi.

Attenersi alle istruzioni relative al proprio sistema operativo.

- Stampa di documenti senza bordo (Windows)
- Stampa di documenti senza bordo (Mac OS X)

#### **Stampa di documenti senza bordo (Windows)**

- **1.** Caricare la carta nel vassoio. Per maggiori informazioni, vedere [Caricamento dei](#page-23-0) [supporti](#page-23-0).
- **2.** Nel menu **File** dell'applicazione, fare clic su **Stampa**.
- **3.** Selezionare il prodotto su cui si desidera stampare.
- **4.** In caso sia necessario modificare le impostazioni, fare clic sul pulsante che apre la finestra di dialogo **Proprietà**. A seconda dell'applicazione in uso, questo pulsante potrebbe essere denominato **Proprietà**, **Opzioni**, **Imposta stampante**, **Stampante** o **Preferenze**.
- **5.** Fare clic sulla scheda **Funzioni**.
- **6.** Nell'elenco **Formato**, fare clic su **Altro**, quindi selezionare il formato senza bordo caricato nel vassoio. Se la casella di controllo **Senza bordo** è attivata, è possibile stampare un'immagine senza bordo del formato specificato.
- **7.** Selezionare **Altro** dall'elenco a discesa **Tipo di carta** e selezionare il tipo di carta appropriato.
- **8.** Selezionare la casella di spunta **Senza bordo** nel caso non sia già stata selezionata. Se il formato e il tipo di carta senza bordo non sono compatibili, il software del prodotto visualizza un messaggio di avvertenza e consente di selezionare un tipo o un formato differente.
- **9.** Fare clic su **OK**, quindi fare clic su **Stampa** oppure **OK** per avviare la stampa.

## **Stampa di documenti senza bordo (Mac OS X)**

- **1.** Caricare la carta nel vassoio. Per maggiori informazioni, vedere [Caricamento dei](#page-23-0) [supporti](#page-23-0).
- **2.** Se si sta utilizzando Mac OS X (v10.4), fare quanto segue:
	- **a**. Nel menu **File** dell'applicazione, selezionare **Imposta pagina**.
	- **b**. Scegliere la stampante desiderata dal menu a comparsa **Formato per**.
	- **c**. Specificare gli attributi della pagina, ad esempio, dimensioni, orientamento e scala.
	- **d**. Fare clic su **OK**.
- **3.** Nel menu **File/Archivio** dell'applicazione, selezionare **Stampa**.
- **4.** Accertarsi che il prodotto che si desidera utilizzare sia selezionato.
- **5.** Se necessario, quando si utilizza Mac OS X (v10.4), fare clic su **Avanzate**.
- <span id="page-39-0"></span>**6.** Selezionare **Tipo di carta/Qualità** dal menu a comparsa (posizionato sotto l'impostazione **Orientamento** in Mac OS X v10.5), quindi selezionare le seguenti impostazioni:
	- **Tipo di carta:** Il tipo di carta appropriato
	- **Qualità: Ottima** o **Max dpi**
	- **Nota** Se sul computer è installato Mac OS X (v10.5), fare clic sul triangolo blu posto accanto all'opzione **Stampante** per accedere a queste opzioni.
- **7.** Se necessario, selezionare le opzioni appropriate di **Correggi foto**:
	- **Disattivato:** non applica la tecnologia HP Real Life all'immagine.
	- **Base:** effettua la messa a fuoco automatica dell'immagine; regolare leggermente la nitidezza dell'immagine.
- **8.** Selezionare eventuali altre impostazioni di stampa desiderate, quindi fare clic su **Stampa** per avviare la stampa.

## **Stampa fronte-retro**

Con alcuni tipi di carta, è possibile stampare su entrambi i lati del foglio (la cosiddetta "stampa fronte-retro").

- Esecuzione della stampa fronte-retro (Windows)
- Esecuzione della stampa fronte-retro (Mac OS X)

#### **Esecuzione della stampa fronte-retro (Windows)**

- **1.** Caricare la carta nel vassoio. Per ulteriori informazioni, vedere [Caricamento dei](#page-23-0) [supporti](#page-23-0) e [Linee guida per la stampa fronte/retro.](#page-155-0)
- **2.** Nel menu **File** dell'applicazione, fare clic su **Stampa**.
- **3.** Selezionare l'opzione **Stampa fronte-retro** nell'elenco **Collegamenti per la stampa**.
- **4.** Fare clic su **OK**, quindi fare clic su **Stampa** oppure **OK** per avviare la stampa.
- **5.** Attenersi alle istruzioni visualizzate.

#### **Esecuzione della stampa fronte-retro (Mac OS X)**

- **1.** Caricare la carta nel vassoio. Per ulteriori informazioni, vedere [Caricamento dei](#page-23-0) [supporti](#page-23-0) e [Linee guida per la stampa fronte/retro.](#page-155-0)
- **2.** Nel menu **File/Archivio** dell'applicazione, selezionare **Stampa**.
- **3.** Accertarsi che il prodotto che si desidera utilizzare sia selezionato.
- **4.** Selezionare **Gestione della carta** dal menu a comparsa (posizionato sotto l'impostazione **Orientamento** in Mac OS X v10.5), quindi selezionare **Pagine dispari** o **Solo dispari**.
- **5.** Modificare eventuali altre impostazioni e fare clic su **Stampa**.
- **6.** Una volta stampate le pagine dispari, ruotare le pagine stampate di 180 gradi e caricarle di nuovo nel vassoio.

**Nota** Verificare che il lato del testo appena stampato sia rivolto **verso l'alto**.

**7.** Nel menu **File**, scegliere **Stampa**.

- **8.** Selezionare **Gestione della carta** dal menu a comparsa, quindi selezionare **Pagine pari** o **Solo pari**.
- **9.** Fare clic su **Stampa** per avviare la stampa.

# **3 Scansione**

Utilizzando il pannello di controllo del prodotto, è possibile eseguire la scansione degli originali e inviarli a diverse destinazioni, come ad una cartella o al programma di un computer. Si può anche eseguire la scansione degli originali utilizzando il software HP fornito con il prodotto e i programmi compatibili con TWAIN o WIA installati su un computer.

È possibile utilizzare il software HP per convertire il testo dei documenti acquisiti in un formato che possa consentire ricerca, copia, incolla e modifica.

**Nota** Le funzioni di scansione risultano disponibili solo dopo aver installato il software.

Questo capitolo tratta i seguenti argomenti:

- Scansione di un originale
- [Modifica di un documento acquisto tramite scansione con il software OCR \(Optical](#page-42-0) [Character Recognition\)](#page-42-0)

# **Scansione di un originale**

È possibile avviare la scansione dal computer o dal pannello di controllo.

Per utilizzare le funzioni di scansione, il dispositivo ed il computer devono essere collegati e accesi. Prima di eseguire una scansione, è necessario installare ed eseguire il software sul computer. Per verificare che il software HP sia in esecuzione su un computer con sistema operativo Windows, controllare che sia presente la sua icona sulla barra delle applicazioni nell'angolo in basso a destra dello schermo, vicino all'ora.

**Nota** La chiusura dell'icona Monitor di imaging digitale HP sulla barra di sistema di Windows può provocare la perdita, da parte del dispositivo, di alcune funzionalità di scansione e può generare il messaggio di errore **Nessuna connessione**. Se si verifica tale problema, è possibile ripristinare la completa funzionalità riavviando il computer o avviando il software Monitor di imaging digitale HP.

**Nota** Se si utilizza a computer con Windows, è possibile acquisire un'immagine anche tramite il Centro soluzioni HP. Questo software consente di modificare le immagini acquisite tramite scansione e di creare progetti speciali. Per ulteriori informazioni, consultare la Guida in linea fornita con il software.

Questo capitolo tratta i seguenti argomenti:

Scansione di un originale dal pannello anteriore

#### **Scansione di un originale dal pannello anteriore**

È possibile inviare una scansione a un computer collegato direttamente al dispositivo. È anche possibile inviare una scansione ad un programma installato su un computer.

**X** Nota Se si sta copiando un originale senza bordo, caricare l'originale sul piano di scansione, non nell'alimentatore automatico di documenti.

#### <span id="page-42-0"></span>**Per eseguire la scansione dal pannello di controllo del prodotto**

- **1.** Caricare il documento originale. Per ulteriori informazioni, consultare [Caricamento di](#page-21-0) [un originale sul piano di scansione.](#page-21-0)
- **2.** Premere freccia sinistra **destra belle per selezionare la funzione Scansione**, quindi premere **OK**.
- **3.** Premere freccia destra per selezionare la destinazione della scansione, quindi premere **OK**.
- **4.** Premere **Avvia stampa.**

## **Modifica di un documento acquisto tramite scansione con il software OCR (Optical Character Recognition)**

Il software OCR consente di importare il testo acquisito tramite scansione nel programma di elaborazione testi preferito per la modifica. In questo modo è possibile modificare lettere, ritagli di giornale e molti altri tipi di documenti.

Si può specificare il programma di elaborazione testi che si intende utilizzare. Se l'icona del programma di elaborazione testi non è presente o non è attiva significa che o non è installato nessun elaboratore testi o lo scanner non lo ha riconosciuto durante l'installazione. Vedere la Guida in linea di Centro soluzioni HP su come creare un collegamento al programma di elaborazione testi.

Il software OCR non supporta la scansione di testo a colori. Prima di essere inviato al software OCR, il testo a colori viene sempre convertito in bianco e nero. Pertanto tutto il testo del documento finale sarà in bianco e nero, indipendentemente dal colore originale.

A causa della complessità di alcuni programmi di elaborazione testi e della interazione con il dispositivo, a volte è preferibile eseguire la scansione in WordPad (Windows) o TextEdit (Mac OS X) e successivamente tagliare e incollare il testo nel programma di elaborazione testi preferito.

# **4 Copia**

È possibile realizzare copie a colori e in scala di grigi di alta qualità su numerosi tipi e formati di carta.

**X** Nota Se è in corso la copia di un documento all'arrivo di un fax, il fax viene memorizzato nella memoria della periferica fino al termine della copia. Questo può ridurre il numero di pagine del fax memorizzate.

Questo capitolo tratta i seguenti argomenti:

- Copia di documenti
- Modifica delle impostazioni di copia

# **Copia di documenti**

È possibile creare copie di qualità usando il pannello di controllo della periferica.

**Nota** Se si sta copiando un originale senza bordi, caricare l'originale sul piano di scansione, non sull'alimentatore automatico di documenti.

## **Per copiare i documenti**

- **1.** Verificare che nel vassoio principale sia caricata la carta.
- **2.** Appoggiare l'originale a faccia in giù sul piano di scansione. Se si sta copiando un originale senza bordi, caricare l'originale sul piano di scansione, non sull'alimentatore automatico di documenti. Per maggiori informazioni, vedere [Caricamento di un](#page-21-0) [originale sul piano di scansione.](#page-21-0)
- **3.** Utilizzare freccia sinistra **oppure freccia destra** per selezionare una delle seguenti funzioni:
	- **Copia bianco e nero**: per selezionare un lavoro di copia in bianco e nero.
	- **Copia colore** Per selezionare la copia a colori.
	- **Nota** Se si ha un originale a colori, **Copia bianco e nero** produce una copia in bianco e nero dell'originale a colori, mentre **Copia colore** produce una copia a colori dello stesso originale.
- **4.** Premere **OK**.
- **5.** Modificare le impostazioni desiderate. Per maggiori informazioni, vedere Modifica delle impostazioni di copia.
- **6.** Premere **Avvia stampa.**

# **Modifica delle impostazioni di copia**

È possibile personalizzare le seguenti impostazioni di copia utilizzando il pannello di controllo:

- Numero di copie
- Formato carta copia
- Tipo carta
- Qualità o velocità copia
- Più chiara/scura
- Ridimensionamento originali per adattamento a vari formati carta

Queste impostazioni possono essere utilizzate per singoli lavori di copia oppure possono essere salvate come impostazioni predefinite per tutti i lavori successivi.

## **Per modificare le impostazioni di copia di un singolo lavoro**

- **1.** Premere freccia sinistra **destra per scorreta destra per scorrere** le varie opzioni di copia.
- **2.** Effettuare le modifiche desiderate, quindi premere **OK** per accettarle.

## **Per salvare le impostazioni correnti come predefinite per le sessioni di copia future**

- **1.** Premere freccia sinistra **d** o freccia destra per scorrere le varie opzioni di copia.
- **2.** Effettuare le modifiche desiderate, quindi premere **OK** per accettarle.
- **3.** Premere freccia destra **indicator** fino a visualizzare **Imposta come predefinita**, quindi premere **OK**.
- **4.** Premere freccia destra per selezionare Si, quindi premere OK.

# **5 Fax**

La periferica consente di inviare e ricevere fax sia in bianco e nero che a colori. Per inviare i fax in modo facile e veloce a numeri utilizzati di frequente, è possibile pianificare l'invio differito e configurare le selezioni rapide. Dal pannello di controllo della periferica è inoltre possibile impostare un certo numero di opzioni fax, ad esempio la risoluzione e la regolazione del contrasto dei fax inviati.

**X** Nota Prima di inviare un fax, verificare di aver configurato correttamente il dispositivo per l'invio dei fax. È possibile che questa operazione sia già stata effettuata come parte dell'impostazione iniziale utilizzando il pannello di controllo oppure il software fornito con il dispositivo. È possibile verificare se il fax è impostato correttamente eseguendo il test di configurazione del fax dal pannello di controllo. Per eseguire il test del fax, premere (**Configurazione**), selezionare **Strumenti**, selezionare **Esegui test fax**, quindi premere **OK**.

Questo capitolo tratta i seguenti argomenti:

- Invio di un fax
- [Ricezione di un fax](#page-51-0)
- [Modifica delle impostazioni fax](#page-59-0)
- [Invio di fax su rete IP \(FoIP\)](#page-64-0)
- [Uso dei rapporti](#page-64-0)

# **Invio di un fax**

È possibile inviare un fax in vari modi. Utilizzando il pannello di controllo della periferica, è possibile inviare un fax in bianco e nero o a colori. È inoltre possibile inviare un fax manualmente da un telefono collegato. Ciò consente di parlare con il destinatario prima di inviare il fax.

Questo capitolo tratta i seguenti argomenti:

- Invio di un fax standard
- [Invio manuale di un fax da un telefono](#page-46-0)
- [Invio di un fax tramite il controllo selezione](#page-47-0)
- [Invio di un fax dalla memoria](#page-48-0)
- [Programmazione di un fax da inviare successivamente](#page-49-0)
- [Invio di un fax a più destinatari](#page-50-0)
- [Invio di un fax nella modalità correzione errori](#page-50-0)

#### **Invio di un fax standard**

È possibile inviare facilmente un fax in bianco e nero o a colori di una o più pagine utilizzando il pannello di controllo del dispositivo.

**Nota** Se si desidera una conferma stampata per i fax inviati correttamente, attivare la conferma fax **prima** dell'invio di qualsiasi fax.

<span id="page-46-0"></span>**Suggerimento** È inoltre possibile inviare un fax manualmente da un telefono o tramite il controllo selezione. Queste funzioni consentono di controllare la velocità di composizione. Inoltre, sono utili se si desidera utilizzare una scheda telefonica per l'addebito della chiamata ed è necessario rispondere alle richieste a toni durante la selezione.

#### **Per inviare un fax standard dal pannello di controllo della periferica**

- **1.** Caricare gli originali. Se si sta inviando il fax di un originale senza bordo, caricare l'originale sul piano di scansione, non nell'alimentatore automatico di documenti. Per ulteriori informazioni, vedere [Caricamento di un originale sul piano di scansione.](#page-21-0)
- **2.** Premere freccia sinistra **destra interventional per selezionare Fax in bianco e nero** o **Fax a colori**, quindi premere **OK**.
- **3.** Immettere il numero di fax utilizzando il tastierino numerico.
	- **Suggerimento** Per inserire una pausa durante la composizione del numero di fax, premere il pulsante **\*** ripetutamente, fino a visualizzare un trattino (**-**) sul display.
- **4.** Premere **Avvia stampa.**

**Se rileva un originale caricato nell'alimentatore automatico documenti**, il dispositivo invia il documento al numero specificato.

**Suggerimento** Se il destinatario rileva dei problemi in merito alla qualità del fax che è stato inviato, è possibile tentare di modificare la risoluzione o il contrasto del fax.

## **Invio manuale di un fax da un telefono**

L'invio manuale di fax consente all'utente di effettuare una chiamata telefonica e parlare con il destinatario prima di inviare il fax. Questo è molto utile qualora l'utente desideri prima informare il destinatario dell'invio del fax. Quando si invia un fax manualmente, è possibile avvertire il segnale di linea, le richieste del telefono o altri segnali acustici tramite il ricevitore del telefono. Ciò facilita l'uso di una scheda telefonica per inviare un fax.

A seconda delle impostazioni della macchina fax del destinatario, il destinatario può rispondere al telefono oppure la chiamata può essere presa dalla macchina fax. Se al telefono risponde una persona, è possibile parlare con il destinatario prima di inviare il fax. Se a rispondere alla chiamata è la macchina fax, è possibile inviare il fax direttamente alla macchina fax quando si avvertono i toni del fax dalla macchina fax del destinatario.

#### **Per inviare manualmente un fax da un telefono interno**

- **1.** Caricare gli originali. Se si sta copiando un originale senza bordi, caricare l'originale sul piano di scansione, non sull'alimentatore automatico di documenti. Per ulteriori informazioni, vedere [Caricamento di un originale sul piano di scansione.](#page-21-0)
- **2.** Premere freccia sinistra **detection of the example of the select** per selezionare **Fax in bianco e nero** o **Fax a colori**, quindi premere **OK**.
- <span id="page-47-0"></span>**3.** Digitare il numero tramite il tastierino del telefono collegato al dispositivo.
	- **Nota** Non utilizzare il tastierino del pannello di controllo del dispositivo quando si invia manualmente un fax. Per comporre il numero del destinatario è necessario utilizzare la tastiera del telefono.
	- **Suggerimento** Per passare da **Fax in bianco e nero** a **Fax a colori** e vice versa, premere il pulsante **Indietro**.
- **4.** Se il destinatario risponde alla chiamata, è possibile iniziare una conversazione prima di inviare il fax.
	- **Nota** Se a rispondere alla chiamata è la macchina fax, è possibile sentire i toni del fax dalla macchina fax del destinatario. Procedere con il passo successivo per trasmettere il fax.
- **5.** Quando si è pronti all'invio del fax, premere **Avvia**.

*X* Nota Se richiesto, selezionare **Invia fax**.

Se si stava parlando con il destinatario prima di inviare il fax, informarlo di premere **Avvio** sull'apparecchio dopo aver avvertito i toni fax.

Durante la trasmissione del fax, la linea telefonica è muta. A questo punto, è possibile riagganciare il telefono. Se si desidera continuare a parlare con il destinatario, rimanere in linea fino al completamento della trasmissione del fax.

## **Invio di un fax tramite il controllo selezione**

Il controllo selezione consente la selezione di un numero dal pannello di controllo della periferica allo stesso modo di un telefono normale. Quando si invia un fax mediante il controllo selezione, è possibile avvertire il segnale di linea, le richieste del telefono o altri segnali acustici tramite gli altoparlanti della periferica. Ciò consente di rispondere alle richieste durante la selezione e di controllare la velocità di selezione.

- **Suggerimento** Se non si immette il PIN della scheda telefonica con sufficiente rapidità, il dispositivo potrebbe iniziare troppo presto l'invio dei toni del fax impedendo il riconoscimento del PIN da parte della scheda telefonica. In questo caso sarà possibile creare una voce di selezione rapida con il PIN della scheda telefonica.
- **Nota** Accertarsi che il volume sia attivato, altrimenti non è possibile avvertire il segnale di linea.

#### <span id="page-48-0"></span>**Per inviare un fax tramite il controllo selezione dal pannello di controllo della periferica**

**1.** Caricare gli originali. Per ulteriori informazioni, vedere la sezione [Caricamento di un](#page-21-0) [originale sul piano di scansione](#page-21-0) o [Caricamento di un originale nell'alimentatore](#page-22-0) [automatico documenti \(ADF\).](#page-22-0)

**X** Nota L'ADF è disponibile solo su alcuni modelli.

**2.** Premere freccia sinistra **destra interventiva per selezionare Fax in bianco e nero** o **Fax a colori**, quindi premere **OK**.

Se la periferica rileva un originale caricato nell'alimentatore automatico dei documenti, si avvertirà il segnale di linea.

- **3.** Quando si avverte il segnale di linea, immettere il numero tramite il tastierino sul pannello di controllo della periferica.
- **4.** Attenersi alle eventuali richieste formulate in linea.
	- **Suggerimento** Se si utilizza una scheda telefonica per l'invio di un fax e il PIN è stato memorizzato come selezione rapida, quando viene richiesto di immettere il PIN, premere **Pulsante di selezione rapida** per selezionare la voce di selezione rapida dove è memorizzato il PIN.

Il fax viene inviato alla risposta dell'apparecchio fax ricevente.

#### **Invio di un fax dalla memoria**

È possibile acquisire tramite scanner un fax in bianco e nero direttamente nella memoria della macchina fax e poi inviarlo dalla memoria stessa. Questa funzione è utile se il numero di fax che si sta contattando è occupato o temporaneamente indisponibile. La periferica acquisisce gli originali in memoria e invia il fax quando l'apparecchio fax ricevente è disponibile. Una volta che la periferica ha acquisito le pagine nella memoria, si possono immediatamente rimuovere gli originali dal vassoio di alimentazione dei documenti.

**W** Nota Dalla memoria si possono mandare solo fax in bianco e nero.

#### **Per inviare un fax dalla memoria**

**1.** Caricare gli originali. Per ulteriori informazioni, vedere la sezione [Caricamento di un](#page-21-0) [originale sul piano di scansione](#page-21-0) o [Caricamento di un originale nell'alimentatore](#page-22-0) [automatico documenti \(ADF\).](#page-22-0)

**Nota** L'ADF è disponibile solo su alcuni modelli.

- **2.** Premere freccia sinistra **destra interventiva per selezionare Fax in bianco e nero** o **Fax a colori**, quindi premere **OK**.
- **3.** Inserire il numero di fax utilizzando il tastierino numerico, premere **Pulsante di selezione rapida** per selezionare una selezione rapida oppure premere **Richiama/ Pausa** per riselezionare l'ultimo numero composto.
- **4.** Premere la freccia destra **Filliphone a visualizzare Metodo fax**, quindi premere OK.
- <span id="page-49-0"></span>**5.** Premere freccia destra **fino a visualizzare Scansione e fax**, quindi OK.
- **6.** Premere **Avvia stampa.**

La periferica acquisisce gli originali in memoria e invia il fax quando l'apparecchio fax ricevente è disponibile.

#### **Programmazione di un fax da inviare successivamente**

È possibile programmare l'invio di un fax in bianco e nero entro le 24 ore successive. Ciò consente, ad esempio, di inviare un fax in bianco e nero nelle ore della sera, quando le linee telefoniche non sono occupate o i costi telefonici sono inferiori. Il dispositivo invia automaticamente il fax all'ora prestabilita.

È possibile programmare l'invio di un solo fax alla volta. È comunque possibile continuare a inviare fax normalmente anche quando è programmato l'invio di un fax.

**X** Nota A causa dei limiti di memoria, si possono inviare solo fax in bianco e nero.

#### **Per programmare l'invio di un fax dal pannello di controllo della periferica**

**1.** Caricare gli originali. Per ulteriori informazioni, vedere la sezione [Caricamento di un](#page-21-0) [originale sul piano di scansione](#page-21-0) o [Caricamento di un originale nell'alimentatore](#page-22-0) [automatico documenti \(ADF\).](#page-22-0)

**Nota** L'ADF è disponibile solo su alcuni modelli.

- **2.** Premere freccia sinistra **destra belogies in periodicionare Fax in bianco e nero** o **Fax a colori**, quindi premere **OK**.
- **3.** Premere la freccia destra **Filter** fino a visualizzare **Metodo fax**, quindi premere OK.
- **4.** Premere freccia destra fino a visualizzare **Invia fax dopo**, quindi **OK**.
- **5.** Immettere l'ora di invio utilizzando il tastierino numerico, quindi premere **OK**. Se richiesto, premere **1** per **AM** o **2** per **PM**.
- **6.** Inserire il numero di fax utilizzando il tastierino numerico, premere **Pulsante di selezione rapida** per selezionare una selezione rapida oppure premere **Richiama/ Pausa** per riselezionare l'ultimo numero composto.
- **7.** Premere **Avvia stampa.**

La periferica esegue la scansione di tutte le pagine e visualizza sul display l'ora prestabilita. Il fax viene inviato all'ora prestabilita.

#### **Per annullare un fax programmato**

- **1.** Premere freccia sinistra **destra in eleccia destra in per selezionare Fax in bianco e nero** o **Fax a colori**, quindi premere **OK**.
- **2.** Premere la freccia destra fino a visualizzare Metodo fax, quindi premere OK.
- **3.** Premere freccia destra fino a visualizzare **Invia fax dopo**, quindi **OK**. Se è già programmato l'invio di un fax, sul display viene visualizzato il messaggio **Pulsante di annullamento**.
- **4.** Premere **1** per selezionare **Sì**.

**Nota** È inoltre possibile annullare il fax programmato premendo **Pulsante di annullamento** sul pannello di controllo della periferica quando viene visualizzata l'ora di invio programmata.

## <span id="page-50-0"></span>**Invio di un fax a più destinatari**

È possibile inviare un fax a più destinatari alla volta raggruppando singole voci di selezione rapida in voci di selezione rapida di gruppo.

#### **Per inviare un fax a più destinatari utilizzando un gruppo di selezione rapida**

**1.** Caricare gli originali. Per ulteriori informazioni, vedere la sezione [Caricamento di un](#page-21-0) [originale sul piano di scansione](#page-21-0) o [Caricamento di un originale nell'alimentatore](#page-22-0) [automatico documenti \(ADF\).](#page-22-0)

**Nota** L'ADF è disponibile solo su alcuni modelli.

- **2.** Premere freccia sinistra **destra interventional per selezionare Fax bianco e nero,** quindi premere **OK**.
- **3.** Premere freccia sinistra **destra intervalizare** fino a visualizzare il gruppo di selezione rapida richiesto.
	- **Suggerimento** Si può anche scegliere una selezione rapida immettendone il relativo codice tramite il tastierino del pannello di controllo.

#### **4.** Premere **Avvia stampa.**

Se la periferica rileva un originale caricato nell'alimentatore automatico documenti, invia il documento a tutti i numeri del gruppo di selezione rapida.

**Nota** Le selezioni rapide di gruppo possono essere utilizzate solo per inviare fax in bianco e nero a causa dei limiti di memoria. La periferica acquisisce il fax in memoria, quindi compone il primo numero. Una volta stabilita la connessione, la periferica invia il fax e compone il numero successivo. Se un numero è occupato o non risponde, la periferica segue le impostazioni **Riselezione se occupato** e **Riselezione in caso di nessuna risposta**. Se non è possibile stabilire una connessione, viene composto il numero successivo e creato un rapporto di errore.

#### **Invio di un fax nella modalità correzione errori**

La modalità **Modalità Correzione Errori (ECM)** (ECM) impedisce la perdita dei dati dovuta a disturbi della linea, riconoscendo gli errori di trasmissione e richiedendo quindi la ritrasmissione dei dati non corretti. Su linee telefoniche efficienti, tale modalità non influisce sui costi della connessione che potrebbero persino essere ridotti. Su linee telefoniche poco efficienti, la modalità ECM prolunga i tempi di invio e i costi della connessione, ma invia i dati in modo molto più affidabile. L'impostazione predefinita è **Accesa**. Disattivare l'ECM solo se si nota un sensibile aumento dei costi telefonici e si è disposti ad avere fax di qualità inferiore pur di contenere le spese.

Prima di disattivare l'ECM, considerare quanto segue. Se si disattiva l'ECM

- La disattivazione dell'ECM influisce sulla qualità e sulla velocità di trasmissione dei fax inviati.
- L'opzione **Velocità fax** viene impostata automaticamente a **Media**.
- Non sarà possibile ricevere o inviare fax a colori.

## <span id="page-51-0"></span>**Per modificare l'impostazione ECM dal pannello di controllo**

- **1.** Premere **Imposta**.
- **2.** Premere la freccia destra **in** fino a visualizzare **Impostazioni fax**, quindi premere **OK**.
- **3.** Premere freccia destra **in** fino a visualizzare **Modalità correzione errori**, quindi premere **OK**.
- **4.** Premere freccia destra per selezionare **Accesa** o **Inattivo**, quindi premere OK.

# **Ricezione di un fax**

È possibile ricevere i fax in modalità automatica o manuale. Se si disattiva l'opzione **Risposta automatica**, la ricezione dei fax può avvenire solo in modalità manuale. Se si attiva l'opzione **Risposta automatica** (impostazione predefinita), il dispositivo risponderà automaticamente alle chiamate in arrivo e riceverà i fax dopo il numero di squilli specificato dall'impostazione **Squilli prima di rispondere**. L'impostazione predefinita per **Squilli prima di rispondere** è di cinque squilli.

Se si riceve un fax in formato Legal e il dispositivo non è configurato per utilizzare carta di questo formato, le dimensioni del fax verranno adattate al formato della carta attualmente caricata. Se la funzione **Riduzione automatica** è stata disattivata, il dispositivo stamperà il fax su due pagine.

- **Nota** Se è in corso la copia di un documento all'arrivo di un fax, il fax viene memorizzato nella memoria della periferica fino al termine della copia. Questo può ridurre il numero di pagine del fax memorizzate.
- Ricezione manuale di un fax
- [Impostazione del backup dei fax](#page-52-0)
- [Ristampa dei fax ricevuti dalla memoria](#page-53-0)
- [Richiesta di fax](#page-53-0)
- [Inoltro dei fax ad altri numeri](#page-54-0)
- [Impostazione del formato carta per i fax ricevuti](#page-55-0)
- [Impostazione della riduzione automatica per i fax in entrata](#page-55-0)
- [Blocco dei numeri di fax indesiderati](#page-56-0)
- [Ricezione dei fax sul computer \(Fax a PC e Fax a Mac\)](#page-57-0)

## **Ricezione manuale di un fax**

Durante le conversazioni telefoniche, l'interlocutore può inviare un fax durante la connessione. Questa funzione è conosciuta come invio manuale dei fax. Seguire le istruzioni di questa sezione per ricevere un fax manualmente.

**Nota** Si può sollevare il ricevitore per parlare o per ascoltare il segnale del fax.

È possibile ricevere manualmente fax da un telefono con le seguenti caratteristiche:

- Collegato direttamente al dispositivo (sulla porta 2-EXT)
- Collegato alla stessa linea telefonica, ma non collegato direttamente al dispositivo

#### <span id="page-52-0"></span>**Per ricevere manualmente un fax**

- **1.** Assicurarsi che la periferica sia accesa e che il vassoio principale contenga la carta.
- **2.** Rimuovere gli originali dal vassoio dell'alimentatore documenti.
- **3.** Impostare l'opzione **Squilli prima di rispondere** su un valore elevato in modo da poter di rispondere alla chiamata in arrivo prima che risponda il dispositivo. In alternativa, disattivare l'opzione **Risposta automatica** in modo che il dispositivo non risponda automaticamente alle chiamate in arrivo.
- **4.** Se si è al telefono con la persona che invia il fax, chiederle di premere **Avvio** sull'apparecchio fax.
- **5.** Se si avvertono i toni fax dell'apparecchio fax di origine, effettuare le seguenti operazioni:
	- **a**. Premere freccia sinistra **destra entra per selezionare Fax bianco e nero** o **Fax a colori**.
	- **b**. Premere **Avvia stampa.**
	- **c**. Quando il dispositivo inizia a ricevere il fax, è possibile riagganciare il telefono o restare in linea. Durante la trasmissione del fax, la linea telefonica è muta.

#### **Impostazione del backup dei fax**

A seconda delle preferenze e dei requisiti di sicurezza, è possibile impostare il dispositivo per memorizzare tutti i fax ricevuti, solo quelli ricevuti in condizione di errore o nessuno dei fax ricevuti.

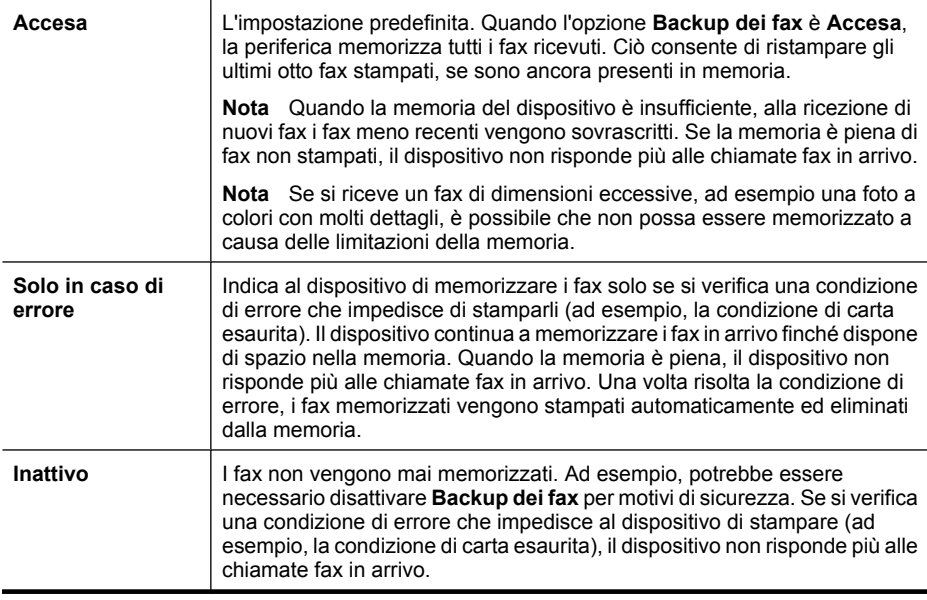

Sono disponibili le seguenti modalità di **Backup dei fax**:

<span id="page-53-0"></span>**Nota** Se l'opzione **Backup dei fax** è attivata e la periferica viene spenta, tutti i fax memorizzati vengono cancellati, compresi i fax non stampati ricevuti quando nella periferica era presente una condizione di errore. Sarà pertanto necessario contattare i mittenti per richiedere l'invio dei fax non stampati. Per un elenco dei fax ricevuti, stampare il **Registro fax**. Il **Registro fax** non viene eliminato quando si spegne il dispositivo.

#### **Per impostare il backup dei fax dal pannello di controllo della periferica**

- **1.** Premere **Imposta**.
- **2.** Premere freccia destra **formal filteral interest in a visualizzare Strumenti**, quindi premere OK.
- **3.** Premere freccia destra **in** fino a visualizzare **Backup dei fax**, quindi premere OK.
- **4.** Premere freccia destra per selezionare **Accesa**, **Solo in caso di errore** o **Inattivo**.
- **5.** Premere **OK**.

#### **Ristampa dei fax ricevuti dalla memoria**

Se si imposta la modalità **Backup dei fax** su **Accesa**, i fax ricevuti vengono memorizzati in ogni caso, indipendentemente dalla presenza o meno di condizioni di errore nella periferica.

**Nota** Quando la memoria è piena, la ricezione di nuovi fax comporta la sovrascrittura dei fax meno recenti. Se nessuno dei fax memorizzati è stato stampato, il dispositivo non sarà in grado di ricevere altre chiamate fax finché i fax memorizzati non verranno stampati o eliminati. È inoltre possibile cancellare i fax in memoria per motivi di sicurezza o riservatezza.

A seconda delle dimensioni dei fax in memoria, è possibile ristampare fino a otto dei fax stampati più recentemente, se sono ancora presenti in memoria. Ad esempio, è possibile ristampare i fax se si perde la copia degli ultimi fax stampati.

#### **Per ristampare i fax in memoria dal pannello di controllo della periferica**

- **1.** Verificare che nel vassoio principale sia caricata la carta.
- **2.** Premere **Imposta**.
- **3.** Premere freccia destra fino a visualizzare **Stampa rapporto**, quindi premere **OK**.
- **4.** Premere freccia destra **formal entity in the visualizzare Ristampa fax**, quindi premere OK. I fax vengono stampati nell'ordine inverso di ricezione, ossia il fax ricevuto più di recente viene stampato per primo e così via.
- **5.** Premere **Avvia stampa.**
- **6.** Se si desidera interrompere la ristampa dei fax in memoria, premere il **Pulsante di annullamento**.

#### **Per eliminare tutti i fax in memoria dal pannello di controllo della periferica**

▲ Spegnere il dispositivo premendo il pulsante **Accensione**. Tutti i fax archiviati in memoria vengono eliminati quando si scollega l'alimentazione.

#### **Richiesta di fax**

Il polling consente all'unità HP All-in-One di richiedere a un altro apparecchio fax l'invio di un fax in coda. Quando si utilizza la funzione **Richiedi fax**, l'unità HP All-in-One chiama <span id="page-54-0"></span>l'apparecchio fax designato e richiede il documento. È necessario che l'apparecchio fax designato sia impostato per il polling e disponga di un fax pronto per l'invio.

**Nota** L'unità HP All-in-One non supporta i codici di accesso per il polling. I codici di accesso per il polling rappresentano una funzione di protezione che richiede all'apparecchio fax ricevente di fornire un codice di accesso all'altra periferica in modo da poter ricevere il fax. Verificare che per la periferica a cui viene richiesto il codice non sia già stato impostato un codice di accesso (o non sia stato modificato il codice predefinito) altrimenti l'unità HP All-in-One non sarà in grado di ricevere il fax.

#### **Per impostare la richiesta di ricezione di un fax dal pannello di controllo della periferica**

- **1.** Premere freccia sinistra **detection of the contract period entity** per selezionare **Fax bianco e nero** o **Fax a colori**, quindi premere **OK**.
- **2.** Premere la freccia destra **in** fino a visualizzare **Metodo fax**, quindi premere OK.
- **3.** Premere freccia destra fino a visualizzare **Richiedi fax**, quindi **OK**.
- **4.** Immettere il numero fax dell'altro apparecchio fax.
- **5.** Premere **Avvia stampa.**

## **Inoltro dei fax ad altri numeri**

È possibile impostare il dispositivo per l'inoltro dei fax ad altri numeri. Un fax ricevuto con la modalità a colori viene inoltrato in bianco e nero.

Verificare che il numero a cui si inoltra il fax appartenga a una linea funzionante. Inviare un fax di prova per accertarsi che l'apparecchio fax sia in grado di ricevere i fax inoltrati.

#### **Per inoltrare i fax dal pannello di controllo della periferica**

- **1.** Premere **Imposta**.
- **2.** Premere la freccia destra **in** fino a visualizzare **Impostazioni fax**, quindi premere **OK**.
- **3.** Premere freccia destra **Filliph** fino a visualizzare **Inoltro fax**, quindi premere **OK**.

**Nota** Se si seleziona **Fax a colori** ma il mittente ha inviato il fax in bianco e nero, la periferica stampa il fax in bianco e nero.

- <span id="page-55-0"></span>**4.** Premere freccia destra **fillion** a visualizzare **Attivato**, quindi premere **OK**.
	- **Nota** Se non è in grado di inoltrare i fax all'apparecchio designato (ad esempio, se questo non è acceso), il dispositivo stampa il fax. Se il dispositivo è configurato per la stampa automatica dei rapporti di errore per i fax ricevuti, verrà stampato anche un rapporto di errore.
- **5.** Quando richiesto, immettere il numero dell'apparecchio fax a cui verranno inoltrati i fax, quindi premere **OK**.

Inoltro fax viene visualizzato sul display del pannello di controllo della periferica. Se l'alimentazione della periferica viene interrotta quando **Inoltro fax**è impostato, la periferica salva l'impostazione **Inoltro fax** e il numero di telefono. Quando l'alimentazione viene ripristinata, l'opzione **Inoltro fax** è ancora impostata su **Attivato**.

**Nota** È possibile annullare l'inoltro dei fax premendo **Annulla** sul pannello di controllo della periferica quando sul display viene visualizzato il messaggio **Inoltro fax** oppure selezionando **Disattivato** dal menu **Inoltro fax, nero**.

## **Impostazione del formato carta per i fax ricevuti**

È possibile selezionare il formato carta per i fax ricevuti. Il formato carta selezionato deve corrispondere a quello caricato nel vassoio principale. I fax possono essere stampati solo su carta Lettera, A4 o Legale.

**Nota** Se nel vassoio principale viene caricato un formato carta errato durante la ricezione di un fax, questo non viene stampato e viene visualizzato un messaggio di errore sul display. Caricare carta Letter, A4, o Legal, quindi premere **OK** per stampare il fax.

## **Per impostare il formato carta per i fax ricevuti dal pannello di controllo della periferica**

- **1.** Premere **Imposta**.
- **2.** Premere la freccia destra **fino a visualizzare Impostazioni fax**, quindi premere **OK**.
- **3.** Premere freccia destra fino a visualizzare **Opzioni carta**, quindi premere **OK**.
- **4.** Premere freccia destra **formato fax**, quindi premere **OK**.
- **5.** Premere freccia destra **p**er selezionare un'opzione, quindi premere **OK**.

## **Impostazione della riduzione automatica per i fax in entrata**

L'impostazione **Riduzione automatica** determina il comportamento della periferica Allin-One quando si riceve un fax di dimensioni eccessive per il formato carta predefinito. Questa impostazione, abilitata per impostazione predefinita, consente di ridurre l'immagine del fax in entrata in modo che rientri in una sola pagina, se possibile. Se questa funzione è disattivata, le informazioni che non rientrano nella prima pagina vengono stampate su una seconda pagina. La funzione **Riduzione automatica** è utile quando si riceve un fax nel formato Legal e nel vassoio principale è caricata carta di formato Letter.

#### <span id="page-56-0"></span>**Per impostare la riduzione automatica dal pannello di controllo della periferica**

- **1.** Premere **Imposta**.
- **2.** Premere la freccia destra **in** fino a visualizzare **Impostazioni fax**, quindi premere **OK**.
- **3.** Premere freccia destra fino a visualizzare **Opzioni carta**, quindi premere **OK**.
- **4.** Premere freccia destra fino a visualizzare **Dimensionamento fax automatico**, quindi premere **OK**.
- **5.** Premere freccia destra per selezionare **Inattivo** o **Accesa**.
- **6.** Premere **OK**.

#### **Blocco dei numeri di fax indesiderati**

Se ci si abbona a un servizio di identificazione del chiamante tramite la propria compagnia telefonica, è possibile bloccare numeri fax specifici in modo che il dispositivo non possa stampare i fax ricevuti da tali numeri. Quando riceve una chiamata fax, il dispositivo confronta il numero con l'elenco dei numeri fax indesiderati e stabilisce se bloccare o meno la chiamata. Se il numero corrisponde a un numero contenuto nell'elenco dei numeri fax bloccati, il fax non viene stampato. Il numero massimo di numeri fax che è possibile bloccare dipende dal modello.

**Nota** Questa funzione non è supportata in tutti i paesi/regioni. Se non è supportata nel paese/regione di appartenenza, **Numeri fax indesiderati** non appare nel menu **Impostazioni fax**.

**Nota** Se non vengono aggiunti numeri telefonici nell'elenco degli ID chiamanti, si presume che l'utente non sia abbonato al servizio ID chiamante del proprio operatore telefonico.

- Aggiungere numeri all'elenco fax indesiderati
- [Rimuovere numeri dall'elenco fax indesiderati](#page-57-0)
- [Stampa di un rapporto sull'Elenco indesiderati](#page-57-0)

#### **Aggiungere numeri all'elenco fax indesiderati**

Per bloccare numeri specifici, è possibile aggiungerli all'elenco dei numeri indesiderati.

#### **Per immettere manualmente un numero da bloccare**

- **1.** Premere **Imposta**.
- **2.** Premere freccia destra per selezionare **Impostazioni fax**, quindi premere OK.
- **3.** Premere freccia destra per selezionare **Blocco fax indesiderati**, quindi premere **OK**.
- **4.** Premere freccia destra per selezionare **Aggiungi**, quindi premere **OK**.
- **5.** Per selezionare un numero di fax da bloccare dall'elenco degli ID chiamante, selezionare **Selezionare numero**.

- oppure -

Per immettere manualmente un numero di fax da bloccare, selezionare **Immettere numero**.

- <span id="page-57-0"></span>**6.** Dopo aver immesso un numero di fax da bloccare, premere **OK**. Immettere il numero di fax così come visualizzato sul display del pannello di controllo e non il numero di fax indicato sull'intestazione del fax ricevuto, in quanto questi numeri possono essere differenti.
- **7.** Quando viene visualizzato il messaggio **Un altro?**, effettuare una delle operazioni riportate di seguito.
	- **Per aggiungere un altro numero all'elenco dei numeri fax indesiderati**, premere **Sì** e ripetere le operazioni descritte al punto 5 per ogni numero da bloccare.
	- **Se invece non occorre ripetere la procedura**, premere **No**.

#### **Rimuovere numeri dall'elenco fax indesiderati**

Se non si desidera più bloccare un numero, è possibile rimuovere tale numero dall'elenco dei fax indesiderati.

#### **Per rimuovere dei numeri dall'elenco dei numeri fax indesiderati**

- **1.** Premere **Imposta**.
- **2.** Premere **Impostazioni fax**, quindi premere **OK**.
- **3.** Premere **Blocco fax indesiderati**, quindi premere **OK**.
- **4.** Premere **Elimina**, quindi premere **OK**.
- **5.** Premere il pulsante freccia destra per scorrere l'elenco dei numeri bloccati. Quando viene visualizzato il numero che si desidera rimuovere, premere **OK** per selezionarlo.
- **6.** Quando viene visualizzato il messaggio **Canc. un altro?**, effettuare una delle operazioni riportate di seguito.
	- **Per rimuovere un altro numero dall'elenco dei numeri fax indesiderati**, premere **Sì** , quindi ripetere le operazioni descritte al punto 5 per ogni numero da sbloccare.
	- **Se invece non occorre ripetere la procedura**, premere **No**.

#### **Stampa di un rapporto sull'Elenco indesiderati**

Usare le seguenti procedure per stampare un elenco dei numeri di fax indesiderati.

#### **Stampa di un rapporto sull'Elenco indesiderati**

- **1.** Premere il pulsante (Configurazione)
- **2.** Selezionare **Stampa rapporto**, selezionare **Rapporto fax indesiderati**, quindi premere **OK**.

## **Ricezione dei fax sul computer (Fax a PC e Fax a Mac)**

Utilizzare la funzione Fax a PC e Fax a Mac per ricevere e salvare automaticamente i fax sul computer. Con Fax a PC e Fax a Mac, è possibile memorizzare le copie digitali dei fax così da eliminare i tipici problemi legati alla presenza di troppi documenti cartacei.

I fax ricevuti vengono salvati nel formato TIFF (Tagged Image File Format). Quando si riceve il fax, compare un avviso che indica il collegamento alla cartella dove verrà salvato.

Ai file viene assegnato un nome basato sul formato seguente:

XXXX YYYYYYYY ZZZZZZ.tif, dove X corrisponde ai dati del mittente, Y alla data e Z all'ora di ricezione del fax.

**Nota** La funzione Fax a PC e Fax a Mac è disponibile solo per i fax in bianco e nero. I fax a colori vengono stampati e non salvati sul computer.

Questo capitolo tratta i seguenti argomenti:

- Requisiti di Fax a PC e Fax a Mac
- Attivare Fax a PC e Fax a Mac
- Modificare le impostazioni di Fax a PC o Fax a Mac
- [Disattivare Fax a PC o Fax a Mac](#page-59-0)

## **Requisiti di Fax a PC e Fax a Mac**

- Il computer amministratore, il computer che ha attivato le funzioni Fax a PC o Fax a Mac deve essere sempre acceso. Solo un computer può avere funzioni di amministratore per Fax a PC o Fax a Mac.
- Il computer o il server della cartella di destinazione deve essere sempre attivo. Anche il computer di destinazione deve essere sempre attivo. I fax non verranno salvati se il computer è in modalità di attesa o in stato di ibernazione.
- Monitor di imaging digitale HP nella barra delle applicazioni di Windows deve essere sempre attivo.
- La carta deve essere stata caricata nel vassoio di alimentazione.

## **Attivare Fax a PC e Fax a Mac**

Usare la configurazione guidata Fax a PC per attivare Fax a PC. La configurazione guidata Fax a PC può essere avviata da Centro soluzioni HP e da configurazione guidata Fax a PC dal pannello di controllo. Per configurare Fax a Mac su Mac OS X, usare HP Setup Assistant (che può essere avviato da Utilità HP).

## **Configurazione di Fax a PC da Centro soluzioni HP (Windows)**

- **1.** Aprire il Centro soluzioni. Per ulteriori informazioni, consultare [Utilizzare Centro](#page-225-0) [soluzioni HP \(Windows\)](#page-225-0).
- **2.** Selezionare **Impostazioni**, quindi **Configurazione guidata Fax a PC**.
- **3.** Seguire le istruzioni visualizzate sullo schermo per impostare Fax a PC.

## **Per configurare Fax a Mac (Mac OS X)**

- **1.** Avviare Utilità HP. Per istruzioni, vedere [Avvio di Utilità HP.](#page-226-0)
- **2.** Fare clic sull'icona Applicazione sulla barra degli strumenti.
- **3.** Fare doppio clic su **HP Setup Assistant** e seguire le istruzioni sullo schermo.

## **Modificare le impostazioni di Fax a PC o Fax a Mac**

In qualsiasi momento è possibile aggiornare le impostazioni di Fax a PC sul computer agendo sulla pagina Impostazioni fax di Centro soluzioni HP. È possibile aggiornare le impostazioni di Fax a Mac da **HP Setup Assistant**. Dal pannello di controllo del

<span id="page-59-0"></span>dispositivo è possibile disattivare la funzione Fax a PC o Fax a Mac e disabilitare la stampa dei fax.

#### **Per modificare le impostazioni dal pannello di controllo**

- **1.** Premere il pulsante (Configurazione)
- **2.** Selezionare **Impostazione fax base**, selezionare **Fax a PC**, quindi premere **OK**.
- **3.** Selezionare l'impostazione che si desidera modificare. È possibile modificare le seguenti impostazioni:
	- **Visualizza nome host PC**: Visualizza il nome del computer sul quale è configurata l'amministrazione di Fax a PC o Fax a Mac.
	- **Disattiva**: Disattiva Fax a PC o Fax a Mac

**X** Nota Per attivare Fax a PC o Fax a Mac, utilizzare Centro soluzioni HP.

• **Disabilita stampa fax**: scegliere questa opzione per stampare i fax nel momento in cui vengono ricevuti. Se si disattiva la stampa, i fax a colori verranno comunque stampati.

#### **Per modificare le impostazioni di Fax a PC nel software HP**

Attenersi alle istruzioni relative al proprio sistema operativo:

#### **Windows**

- **1.** Aprire il Centro soluzioni. Per ulteriori informazioni, consultare [Utilizzare Centro](#page-225-0) [soluzioni HP \(Windows\)](#page-225-0).
- **2.** Selezionare **Impostazioni**, quindi **Impostazioni fax**.
- **3.** Selezionare la scheda **Impostazioni Fax a PC**, modificare le impostazioni desiderate, quindi fare clic su **OK**.

#### **Mac OS X**

- **1.** Avviare Utilità HP. Per istruzioni, vedere [Avvio di Utilità HP.](#page-226-0)
- **2.** Fare clic sull'icona Applicazione sulla barra degli strumenti.
- **3.** Fare doppio clic su **HP Setup Assistant** e seguire le istruzioni sullo schermo.

#### **Disattivare Fax a PC o Fax a Mac**

- **1.** Premere il pulsante (Configurazione)
- **2.** Selezionare **Impostazione fax base**, selezionare **Fax a PC**, quindi premere **OK**.
- **3.** Selezionare **Disattiva**.

# **Modifica delle impostazioni fax**

Dopo avere completato la procedura descritta nella Guida introduttiva fornita con il dispositivo, utilizzare la procedura descritta di seguito per modificare le impostazioni iniziali o per configurare nuove opzioni per l'invio dei fax.

- [Configurazione dell'intestazione del fax](#page-60-0)
- [Impostazione della modalità di risposta \(risposta automatica\)](#page-60-0)
- [Impostazione del numero di squilli prima della risposta](#page-61-0)
- <span id="page-60-0"></span>• [Modifica del motivo tono risposta per lo squillo diversificato](#page-61-0)
- [Impostare la modalità di correzione degli errori del fax](#page-62-0)
- [Impostazione del tipo di selezione](#page-62-0)
- [Impostazione delle opzioni di riselezione](#page-63-0)
- [Impostazione della velocità fax](#page-63-0)
- [Impostare il volume audio del fax](#page-64-0)

#### **Configurazione dell'intestazione del fax**

L'intestazione del fax stampa il nome e il numero fax sul lato superiore di ogni fax inviato. HP consiglia di impostare l'intestazione del fax utilizzando il software installato con la periferica. L'impostazione può essere effettuata anche dal pannello di controllo della periferica, come descritto in questa sezione.

**Nota** In alcuni paesi/regioni l'intestazione del fax costituisce un requisito obbligatorio.

#### **Per impostare o modificare l'intestazione del fax**

- **1.** Premere **Imposta**.
- **2.** Premere freccia destra per selezionare **Impostazioni fax**, quindi premere OK.
- **3.** Premere freccia destra per selezionare **Intestazione fax**, quindi premere OK.
- **4.** Inserire il proprio nome o il nome della società utilizzando il tastierino numerico, quindi premere **OK**.
- **5.** Inserire il numero del fax utilizzando il tastierino numerico, quindi premere **OK**.

#### **Impostazione della modalità di risposta (risposta automatica)**

Definendo la modalità di risposta è possibile stabilire se il dispositivo deve rispondere o meno alle chiamate in arrivo.

- Se si desidera che il dispositivo risponda **automaticamente** alle chiamate fax, attivare l'impostazione**Risposta automatica**. Il dispositivo risponderà a tutte le chiamate e ai fax in arrivo.
- Disattivare l'impostazione **Risposta automatica** se si desidera ricevere i fax **manualmente**. È necessario rispondere di persona alle chiamate fax in arrivo, altrimenti il dispositivo non sarà in grado di ricevere i fax.

#### **Per impostare la modalità di risposta su manuale o automatica dal pannello di controllo della periferica**

- **1.** Premere **Imposta**.
- **2.** Premere freccia destra per selezionare **Impostazioni fax**, quindi premere **OK**.
- **3.** Premere freccia destra **per selezionare Opzioni di risposta**, quindi premere **OK**.
- <span id="page-61-0"></span>**4.** Premere freccia destra per selezionare **Risposta automatica**, quindi premere **OK**.
- **5.** Premere freccia destra per selezionare **Accesa** o Inattivo in base alla propria configurazione, quindi premere **OK**. Quando **Risposta automatica** è **Attivata**, la periferica risponde automaticamente alle chiamate. Quando **Risposta automatica** è **Disattivata**, non risponde alle chiamate.

## **Impostazione del numero di squilli prima della risposta**

Se si attiva l'opzione **Risposta automatica**, è possibile specificare il numero di squilli che devono essere emessi prima che il dispositivo risponda automaticamente alle chiamate in arrivo.

L'opzione **Squilli prima di rispondere** è importante se si dispone di una segreteria telefonica collegata sulla stessa linea del dispositivo, poiché consente di specificare che la segreteria telefonica deve rispondere prima del dispositivo. Il numero di squilli dopo i quali il dispositivo risponde alle chiamate deve essere maggiore di quello impostato per la segreteria telefonica.

Ad esempio, impostare la segreteria telefonica su un numero di squilli basso e il dispositivo sul numero di squilli massimo. Il numero massimo di squilli varia a seconda del paese o della località di appartenenza. Con questa configurazione, la segreteria telefonica risponde alla chiamata e il dispositivo controlla la linea. Se rileva toni fax, il dispositivo riceve il fax inviato. Se si tratta di una chiamata vocale, il messaggio viene registrato dalla segreteria telefonica.

## **Per impostare il numero di squilli prima della risposta dal pannello di controllo della periferica**

- **1.** Premere **Imposta**.
- **2.** Premere freccia destra per selezionare **Impostazioni fax**, quindi premere OK.
- **3.** Premere freccia destra per selezionare **Opzioni di risposta**, quindi premere **OK**.
- **4.** Premere freccia destra **p**er selezionare **Squilli prima di rispondere**, quindi premere **OK**.
- **5.** Immettere il numero appropriato di squilli utilizzando il tastierino numerico oppure premere freccia sinistra **o** freccia destra per modificare il numero di squilli.
- **6.** Premere **OK** per accettare l'impostazione.

## **Modifica del motivo tono risposta per lo squillo diversificato**

Molti operatori telefonici offrono una funzione di squillo diversificato che consente di disporre di più numeri di telefono sulla stessa linea. Quando ci si abbona a questo servizio, a ogni numero verrà assegnato un motivo tono risposta diverso. È possibile impostare il dispositivo in modo che risponda alle chiamate in arrivo con uno motivo tono specifico.

Se si collega il dispositivo a una linea in cui è attiva questa funzione, richiedere all'operatore telefonico l'assegnazione di un tipo di squillo per le chiamate vocali e di un altro tipo per le chiamate fax. HP consiglia di richiedere squilli doppi o tripli per un numero fax. Quando rileva il motivo tono specificato, il dispositivo risponde alla chiamata e riceve il fax.

<span id="page-62-0"></span>Se il servizio di suoneria differenziata non è disponibile, utilizzare il tipo di squillo predefinito **Tutte le sequenze di squilli**.

**Nota** II fax HP non può ricevere fax quando il numero di telefono principale risulta sganciato.

#### **Per modificare il motivo tono risposta dal pannello di controllo della periferica**

- **1.** Verificare che il dispositivo sia impostato per la risposta automatica alle chiamate fax.
- **2.** Premere **Imposta**.
- **3.** Premere freccia destra **per selezionare Impostazioni di base**, quindi premere **OK**.
- **4.** Premere freccia destra per selezionare **Tipo di squillo**, quindi premere **OK**. Quando il telefono squilla con il motivo assegnato alla linea del fax, il dispositivo risponde alla chiamata e riceve il fax.

#### **Impostare la modalità di correzione degli errori del fax**

Durante l'invio o la ricezione di un fax, in genere il dispositivo controlla i segnali sulla linea telefonica. Se rileva un segnale di errore durante la trasmissione e la modalità di correzione degli errori è attivata, il dispositivo può richiedere che una parte del fax venga inviata di nuovo.

La modalità di correzione degli errori può essere disattivata se si verificano problemi durante l'invio o la ricezione di fax, ma ciò comporta l'accettazione di eventuali errori di trasmissione. La disattivazione della modalità può risultare utile quando si tenta di inviare un fax in un paese o una regione differente oppure si tenta di ricevere un fax da tale paese o regione oppure se si utilizza un collegamento telefonico satellitare.

#### **Per impostare la modalità di correzione degli errori**

- **1.** Premere **Imposta**.
- **2.** Premere freccia destra per selezionare **Impostazioni fax**, quindi premere **OK**.
- **3.** Premere freccia destra **poult per selezionare Correzione errori**, quindi premere **OK**.
- **4.** Premere freccia destra per selezionare Attivata o Disattivata, quindi premere **OK**.

#### **Impostazione del tipo di selezione**

Utilizzare questa procedura per impostare la modalità di selezione a toni o a impulsi. L'impostazione predefinita di fabbrica è la **selezione a toni**. Modificare l'impostazione predefinita solo se si è certi che la linea telefonica non può utilizzare la selezione a toni.

**Nota** L'opzione di selezione a impulsi non è disponibile in tutti i paesi/regioni.

#### **Per impostare il tipo di selezione**

- **1.** Premere **Imposta**.
- **2.** Premere freccia destra **per selezionare Impostazioni di base**, quindi premere **OK**.
- <span id="page-63-0"></span>**3.** Premere freccia destra per selezionare **Toni o impulsi**, quindi premere **OK**.
- **4.** Premere freccia destra per selezionare l'opzione appropriata, quindi premere **OK**.

#### **Impostazione delle opzioni di riselezione**

Se il dispositivo non riesce a inviare un fax perché l'apparecchio ricevente non risponde o risulta occupato, verrà eseguito un nuovo tentativo di selezione del numero in base alle opzioni di richiamata in caso di numero occupato o che non risponde. Utilizzare la procedura descritta di seguito per attivare o disattivare tali opzioni.

- **Richiama se occupato**: quando opzione è attivata, il dispositivo ricompone automaticamente il numero del destinatario se riceve il segnale di occupato. Questa opzione è **ATTIVATA** per impostazione predefinita.
- **Richiama se nessuna risposta**: quando opzione è attivata, il dispositivo ricompone automaticamente il numero del destinatario se l'apparecchio ricevente non risponde. Questa opzione è **DISATTIVATA** per impostazione predefinita.

#### **Per impostare le opzioni di riselezione**

- **1.** Premere **Imposta**.
- **2.** Premere freccia destra per selezionare **Impostazioni fax**, quindi premere **OK**.
- **3.** Premere freccia destra per selezionare **Opzioni di riselezione**, quindi premere **OK**.
- **4.** Premere freccia destra per selezionare l'opzione appropriata Richiama se **occupato** o **Richiama se nessuna risposta**, quindi premere **OK**.

#### **Impostazione della velocità fax**

È possibile impostare la velocità fax utilizzata per la comunicazione tra il dispositivo e altri fax quando si inviano e si ricevono i fax.

Può essere necessario impostare una velocità fax inferiore nel caso si utilizzi uno dei sistemi seguenti:

- Servizio telefonico Internet
- Sistema PBX
- Invio di fax su rete IP (FoIP)
- Servizio ISDN (Integrated Services Digital Network)

In caso di problemi di invio e ricezione dei fax, provare a specificare un valore più basso per **Velocità fax**. La seguente tabella fornisce le impostazioni di velocità fax disponibili.

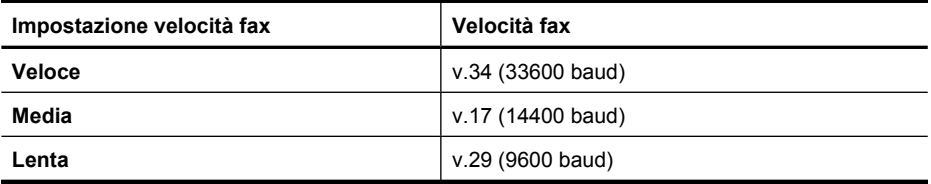

## <span id="page-64-0"></span>**Per impostare la velocità del fax dal pannello di controllo della periferica**

- **1.** Premere **Imposta**.
- **2.** Premere freccia destra per selezionare **Impostazioni fax**, quindi premere OK.
- **3.** Premere freccia destra per selezionare **Velocità fax**, quindi premere OK.
- **4.** Selezionare un'opzione utilizzando i tasti freccia, quindi premere **OK**.

## **Impostare il volume audio del fax**

Usare questa procedura per aumentare o diminuire il volume audio del fax.

#### **Per impostare il volume audio del fax dal pannello di controllo**

▲ Premere **Imposta** selezionare **Volume audio fax** e usare i tasti freccia per aumentare o diminuire il volume. Premere **OK** per selezionare volume.

# **Invio di fax su rete IP (FoIP)**

È possibile abbonarsi a un servizio telefonico a tariffa ridotta che consente di inviare e ricevere fax con il dispositivo tramite Internet. Questo metodo viene chiamato protocollo FoIP (Fax over Internet Protocol). Probabilmente si utilizza un servizio FoIP (fornito dalla società telefonica) se:

- si compone un codice di accesso speciale insieme al numero di fax, oppure
- si dispone di un convertitore IP che si connette a Internet e fornisce porte telefoniche analogiche per il collegamento fax.
- **Nota** È possibile inviare e ricevere fax solo collegando un cavo telefonico alla porta denominata "1-LINE" sulla periferica. La connessione Internet, pertanto, deve essere effettuata tramite un convertitore (che fornisce prese telefoniche analogiche comuni per il collegamento fax) o tramite la società telefonica.

Alcuni servizi per la trasmissione di fax via Internet non funzionano correttamente quando il dispositivo invia e riceve fax ad elevata velocità (33600 bps). In caso di problemi di invio e ricezione di fax via Internet, impostare una velocità di trasmissione fax minore e inviare solo fax in bianco e nero. Per ridurre la velocità di trasmissione, specificare un valore più basso per Velocità fax. Per informazioni sulla modifica di questa impostazione, vedere [Impostazione della velocità fax.](#page-63-0)

**Nota** In caso di domande riguardo ai fax via Internet, rivolgersi al proprio gruppo di supporto o al fornitore del servizio fax via Internet per ulteriore assistenza.

# **Uso dei rapporti**

È possibile configurare il dispositivo in modo che stampi automaticamente i rapporti di errore e i rapporti di conferma per ogni fax inviato e ricevuto. È inoltre possibile stampare manualmente i rapporti di sistema, se opportuno; tali rapporti forniscono utili informazioni di sistema sul dispositivo.

Per impostazione predefinita, il dispositivo è impostato per stampare un rapporto solo nel caso in cui si verifichi un problema con l'invio e la ricezione di un fax. Dopo l'invio di ogni fax, sul display del pannello di controllo viene brevemente visualizzato un messaggio che indica l'avvenuta trasmissione.

**Nota** Se il rapporto non è leggibile, si può controllare il livello stimato dell'inchiostro dal pannello di controllo, Centro soluzioni HP (Windows) o Utilità HP (Mac OS X) .

**Nota** Le avvertenze e gli indicatori del livello d'inchiostro forniscono una stima a scopo puramente informativo. Quando un messaggio avverte che il livello d'inchiostro è basso, sarebbe opportuno disporre di una cartuccia di ricambio per non dover rimandare la stampa. Non è necessario sostituire la cartuccia finché la qualità di stampa è accettabile.

**Nota** Accertarsi che la testina di stampa e le cartucce d'inchiostro siano in buone condizioni e correttamente installate.

Questo capitolo tratta i seguenti argomenti:

- Stampa di rapporti di conferma fax
- [Stampa dei rapporti di errore dei fax](#page-66-0)
- [Stampa e visualizzazione del registro fax](#page-66-0)
- [Cancellare il registro del fax](#page-67-0)
- [Stampa i dettagli dell'ultima transazione fax.](#page-67-0)
- [Stampare un rapporto cronologia ID chiamante](#page-67-0)

#### **Stampa di rapporti di conferma fax**

Se è necessaria una conferma stampata per i fax inviati correttamente, eseguire le operazioni indicate di seguito per attivare la conferma fax **prima** dell'invio di qualsiasi fax. Selezionare **All'invio di fax** o **Invia e ricevi**.

L'impostazione predefinita di conferma è **Inattivo**. Ciò significa che un rapporto di conferma non viene stampato per ciascun fax inviato o ricevuto. Dopo l'invio di ogni fax, sul display del pannello di controllo viene brevemente visualizzato un messaggio che indica l'avvenuta trasmissione.

**X** Nota È possibile includere un'immagine della prima pagina del fax nel rapporto Conferma fax inviato, se si seleziona **All'invio di fax** o **Invia e ricevi** e se si effettua la scansione del fax da inviare dalla memoria.

#### **Per attivare la conferma fax**

- **1.** Premere il pulsante (Configurazione)
- **2.** Premere freccia destra per selezionare **Stampa rapporto**, quindi premere **OK**.
- **3.** Premere freccia destra per selezionare **Conferma fax**, quindi premere **OK**.
- **4.** Premere freccia destra per selezionare una delle seguenti impostazioni, quindi premere **OK**.

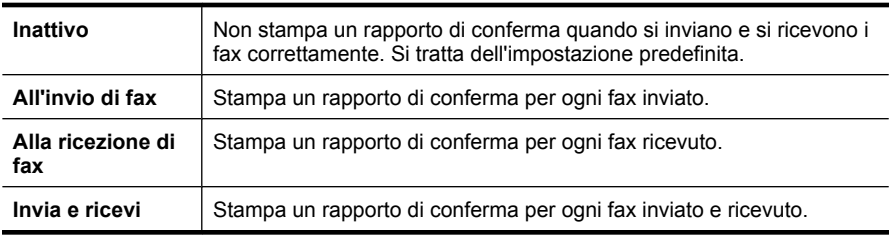

#### <span id="page-66-0"></span>**Per includere un'immagine del fax nel rapporto**

- **1.** Premere il pulsante (Configurazione)
- **2.** Selezionare **Stampa rapporto**, quindi **Conferma fax**.
- **3.** Selezionare **All'invio di fax** o **Invia e ricevi**, quindi premere **OK**.
- **4.** Selezionare **Immagine su Rapporto fax inviati**
- **5.** Selezionare **Sì** e premere **OK**.

#### **Stampa dei rapporti di errore dei fax**

È possibile configurare il dispositivo in modo che stampi automaticamente un rapporto quando si è verificato un errore durante la trasmissione o la ricezione.

#### **Per impostare il dispositivo in modo che stampi automaticamente i rapporti di errore dei fax**

- **1.** Premere **Imposta**.
- **2.** Premere freccia destra per selezionare **Stampa rapporto**, quindi premere **OK**.
- **3.** Premere freccia destra per selezionare **Errore fax**, quindi premere OK.
- **4.** Premere freccia destra per selezionare una delle seguenti impostazioni, quindi premere **OK**.

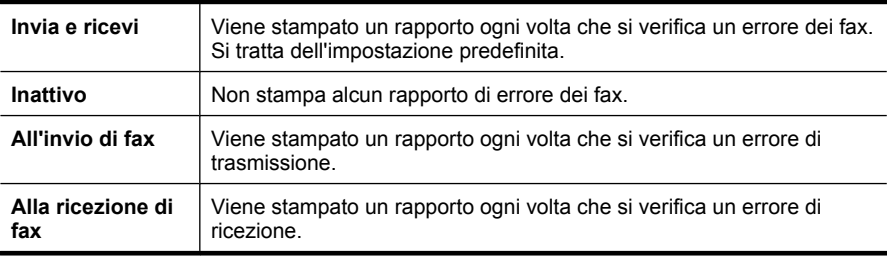

## **Stampa e visualizzazione del registro fax**

I registri elencano i fax inviati dal pannello di controllo della periferica e tutti i fax ricevuti.

È possibile stampare un registro dei fax ricevuti e inviati dal dispositivo. Ogni voce dell'elenco contiene le informazioni riportate di seguito.

- Data e ora della trasmissione
- Tipo (se ricevuto o inviato)
- Numero fax
- Durata
- Numero di pagine
- Risultato (stato) della trasmissione

#### **Per stampare il registro fax dal pannello di controllo della periferica**

- **1.** Premere **Imposta**.
- **2.** Premere freccia destra per selezionare **Stampa rapporto**, quindi premere **OK**.
- **3.** Premere freccia destra per selezionare **Registro fax**, quindi premere **OK**.
- **4.** Premere nuovamente **OK** per stampare il registro.

#### **Per visualizzare il registro dei fax dal software HP**

<span id="page-67-0"></span>Attenersi alle istruzioni relative al proprio sistema operativo.

#### **Windows**

- **1.** Aprire Centro soluzioni HP. Per istruzioni, vedere [Utilizzare Centro soluzioni HP](#page-225-0) [\(Windows\).](#page-225-0)
- **2.** Fare clic su **Impostazioni**.
- **3.** Nel riquadro **Impostazioni fax**, fare clic su **Altre impostazioni fax**, quindi fare clic su **Registro fax**.

#### **Mac OS X**

- **1.** Avvio di Utilità HP. Per istruzioni, vedere [Avvio di Utilità HP](#page-226-0).
- **2.** Nel riquadro **Impostazioni fax**, fare clic su **Registri fax**.

#### **Cancellare il registro del fax**

Attenersi alla procedura descritta di seguito per cancellare il registro fax:

#### **Per il registro fax dal pannello di controllo**

- **1.** Premere **Imposta** sul pannello di controllo della periferica.
- **2.** Premere il tasto freccia per spostarsi su **Strumenti**, quindi premere **OK**.
- **3.** Premere il tasto freccia per spostarsi su **Cancella registro fax**, quindi premere **OK**.

#### **Stampa i dettagli dell'ultima transazione fax.**

Il rapporto ultima transazione fax stampa i dettagli dell'ultima transazione fax effettuata. I dettagli includono il numero fax, numero di pagine e lo stato del fax.

#### **Per stampare il rapporto ultima transazione fax**

- **1.** Premere **Imposta** sul pannello di controllo della periferica.
- **2.** Premere il tasto freccia per spostarsi su **Stampa rapporto**, quindi premere **OK**.
- **3.** Premere il tasto freccia per spostarsi su **Ultima transazione**, quindi premere **OK**.

#### **Stampare un rapporto cronologia ID chiamante**

Usare le seguenti procedure per stampare rapporto cronologia ID chiamante.

#### **Stampare un rapporto cronologia ID chiamante**

- **1.** Premere **Imposta** selezionare **Stampa rapporto** e selezionare **Rapporto cronologia ID chiamante**.
- **2.** Premere **OK**.

# **6 Operazioni relative alle cartucce d'inchiostro**

Per assicurare una qualità di stampa ottimale dall'unità HP All-in-One, è necessario eseguire alcune semplici procedure di manutenzione. In questa sezione vengono fornite le linee guida per la gestione delle cartucce d'inchiostro, le istruzioni per la sostituzione delle cartucce d'inchiostro e l'allineamento e la pulizia della testina di stampa.

Questo capitolo tratta i seguenti argomenti:

- Informazioni sulle cartucce d'inchiostro
- [Controllare i livelli d'inchiostro stimati](#page-69-0)
- [Manutenzione della cartucce d'inchiostro](#page-70-0)
- [Sostituzione delle cartucce d'inchiostro](#page-70-0)
- [Conservazione di forniture di stampa](#page-74-0)
- [Manutenzione avanzata delle cartucce d'inchiostro](#page-74-0)

# **Informazioni sulle cartucce d'inchiostro**

Di seguito vengono elencati alcuni suggerimenti per la manutenzione delle cartucce d'inchiostro HP e per garantire una qualità di stampa costante.

- Se è necessario sostituire una cartuccia d'inchiostro, prima di rimuovere la vecchia cartuccia d'inchiostro, attendere che ve ne sia una nuova disponibile.
	- $\triangle$  **Avvertimento** Non lasciare le cartucce d'inchiostro non protette fuori dal prodotto per un periodo di tempo prolungato. Le cartucce potrebbero danneggiarsi.
- Conservare le cartucce d'inchiostro nelle confezioni originali sigillate fino al momento dell'uso.
- Spegnere l'unità HP All-in-One premendo il pulsante  $\bigcup$  (Accensione) che si trova sull'unità stessa. Attendere che la spia sia spenta prima di scollegare il cavo di alimentazione o spegnere la basetta di alimentazione. Se si spegne l'unità HP All-in-One in modo improprio, il carrello di stampa non ritorna nella posizione corretta e potrebbero verificarsi problemi relativi alle cartucce e alla qualità di stampa. Per maggiori informazioni, vedere [Spegnimento della periferica.](#page-28-0)
- Conservare le cartucce a temperatura ambiente (15-35° C o 59-95° F).
- Non è necessario sostituire le cartucce se non quando la qualità della stampa diventa inaccettabile, tuttavia una o più cartucce consumate possono provocare un notevole deterioramento della qualità di stampa. Per risolvere il problema, verificare il livello d'inchiostro delle cartucce e pulire la testina di stampa. La pulizia delle cartucce comporta il consumo di una certa quantità d'inchiostro. Per maggiori informazioni, vedere [Pulizia delle cartucce d'inchiostro.](#page-77-0)
- Pulire le cartucce solo quando necessario. Tale operazione comporta un elevato consumo d'inchiostro e una minore durata delle cartucce.
- <span id="page-69-0"></span>• Maneggiare le cartucce d'inchiostro con la massima cura. La caduta, lo scuotimento o la manipolazione non corretta delle cartucce durante l'installazione può causare problemi di stampa temporanei.
- Se si trasporta il prodotto, eseguire le operazioni riportate di seguito per evitare la fuoriuscita dell'inchiostro dal carrello di stampa o altri danni al prodotto:
	- Spegnere il prodotto premendo il pulsante  $\mathbf \Theta$  (Accensione). Il carrello di stampa deve trovarsi nella parte destra della stazione di servizio.
	- Verificare che le cartucce d'inchiostro siano installate.
	- Il prodotto deve essere posizionato in piano durante il trasporto; non deve essere girato sui lati o capovolto.

#### **Argomenti correlati**

- Controllare i livelli d'inchiostro stimati
- [Pulizia delle cartucce d'inchiostro](#page-77-0)

## **Controllare i livelli d'inchiostro stimati**

È possibile controllare il livello stimato dell'inchiostro da Centro soluzioni HP, Casella degli strumenti (Windows), Utilità HP (Mac OS X) o dall'EWS (Server Web incorporato). Per ulteriori informazioni sull'uso di questi strumenti, vedere [Strumenti per la gestione del](#page-225-0) [dispositivo](#page-225-0). È possibile stampare la pagina Stato stampante per visualizzare queste informazioni (vedere [Informazioni sul rapporto di stato della stampante e sul rapporto di](#page-140-0) [auto-test](#page-140-0)).

**Nota** Le avvertenze e gli indicatori del livello d'inchiostro forniscono una stima a scopo puramente informativo. Quando un messaggio avverte che il livello d'inchiostro è basso, sarebbe opportuno disporre di una cartuccia di ricambio per non dover rimandare la stampa. Non è necessario sostituire le cartucce fino a quando la qualità di stampa non risulta insoddisfacente.

**Nota** Se è stata installata una cartuccia ricaricata o rifabbricata oppure se la cartuccia è stata già utilizzata in un'altra unità, l'indicatore del livello d'inchiostro potrebbe risultare impreciso o non disponibile.

**Nota** Durante il processo di stampa, l'inchiostro delle cartucce viene utilizzato in diversi modi, inclusi il processo di inizializzazione, che prepara l'unità e le cartucce per la stampa e la fase di manutenzione della testina, che mantiene puliti gli ugelli e garantisce che l'inchiostro scorra senza problemi. Tenere presente che nella cartuccia usata restano sempre dei residui d'inchiostro. Per maggiori informazioni, vedere [www.hp.com/go/inkusage](http://www.hp.com/go/inkusage).

# <span id="page-70-0"></span>**Manutenzione della cartucce d'inchiostro**

Prima di sostituire o pulire una cartuccia d'inchiostro, è necessario conoscere i nomi dei relativi componenti e le modalità di manutenzione.

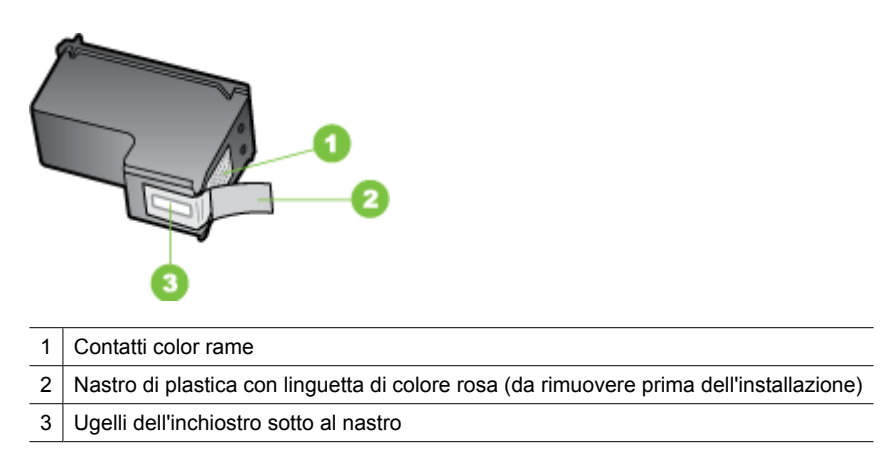

Tenere le cartucce d'inchiostro per i bordi di plastica nera, con l'etichetta rivolta verso l'alto. Non toccare i contatti color rame o gli ugelli dell'inchiostro.

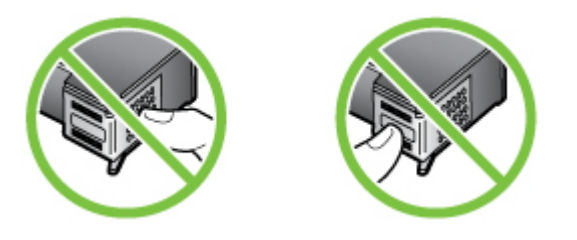

**Nota** Manipolare le cartucce d'inchiostro con attenzione. Lasciando cadere o scuotendo le cartucce, si possono causare problemi temporanei di stampa e talvolta danni permanenti.

# **Sostituzione delle cartucce d'inchiostro**

Seguire le istruzioni fornite quando il livello d'inchiostro è basso.

**Nota** Se l'inchiostro rimasto in una cartuccia d'inchiostro è scarso, sul display viene visualizzato un messaggio. Per controllare il livello dell'inchiostro, è possibile utilizzare la Casella degli strumenti (Windows) o Utilità HP (Mac OS).

**Nota** L'inchiostro contenuto nelle cartucce viene utilizzato in vari modi durante la stampa, inclusa la procedura di inizializzazione che prepara la periferica e le cartucce per la stampa. Inoltre, nella cartuccia rimane dell'inchiostro residuo anche dopo l'uso. Per ulteriori informazioni, accedere a [www.hp.com/go/inkusage](http://www.hp.com/go/inkusage).

Le avvertenze e gli indicatori del livello d'inchiostro forniscono stime a solo scopo di pianificazione. Quando sul display viene visualizzato un messaggio di avviso di inchiostro in esaurimento, è consigliabile avere a disposizione una cartuccia sostitutiva per evitare possibili ritardi nella stampa. Non è necessario sostituire le cartucce d'inchiostro finché la qualità di stampa non diventa inaccettabile.

Per ulteriori informazioni su come ordinare le cartucce d'inchiostro, vedere [Ordinazione](#page-189-0) [in linea di materiali di consumo per la stampa](#page-189-0).

#### **Sostituzione delle cartucce d'inchiostro**

- **1.** Accertarsi che l'unità sia accesa.
	- $\triangle$  **Avvertimento** Se il dispositivo è spento quando si solleva lo sportello di accesso alle cartucce d'inchiostro, non è possibile sganciare le cartucce per la sostituzione. Se le cartucce non sono posizionate in maniera corretta quando si tenta di rimuoverle, il dispositivo potrebbe danneggiarsi.
- **2.** Aprire lo sportello di accesso anteriore. Il carrello di stampa si sposta completamente a destra dell'unità.

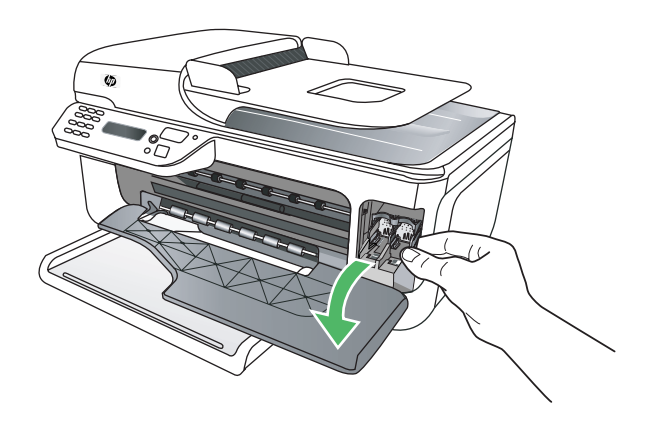

**3.** Attendere fino al completo arresto del carrello, quindi spingere leggermente una cartuccia d'inchiostro per sganciarla. Nel caso si desideri sostituire la cartuccia d'inchiostro in tricromia, rimuovere la cartuccia dall'alloggiamento a sinistra.
Nel caso si desideri sostituire la cartuccia del nero, rimuovere la cartuccia dall'alloggiamento a destra.

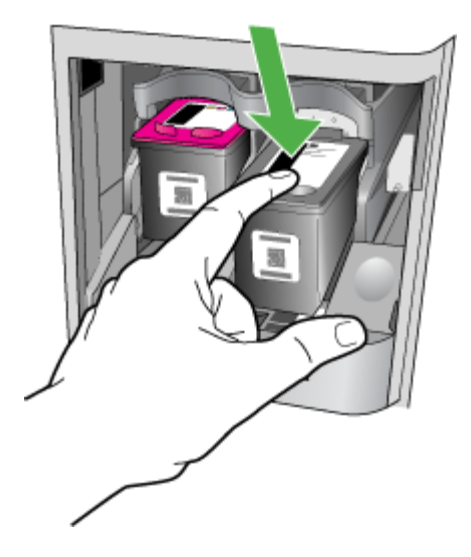

- **4.** Tirare la cartuccia verso l'esterno per estrarla dal relativo alloggiamento.
	- **Nota** HP offre delle opportunità di riciclo delle cartucce d'inchiostro usate in molti paesi/regioni. Per maggiori informazioni, vedere [Programma per il riciclaggio dei](#page-168-0) [materiali di consumo HP per stampanti a getto d'inchiostro](#page-168-0).

**5.** Estrarre la cartuccia nuova dalla confezione e, facendo attenzione a toccare solo il corpo in plastica nera, rimuovere delicatamente il nastro in plastica utilizzando la linguetta di colore rosa.

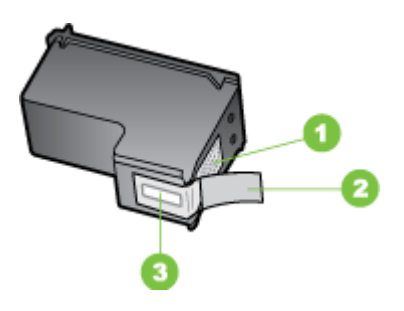

- 1 Contatti color rame
- 2 Nastro di plastica con linguetta di colore rosa (da rimuovere prima dell'installazione)
- 3 Ugelli dell'inchiostro sotto al nastro
- **Avvertimento** Non toccare i contatti color rame o gli ugelli. Inoltre, non riapplicare il nastro alle cartucce d'inchiostro. Questa operazione può causare otturazioni, errori dell'inchiostro e connessioni elettriche non corrette.

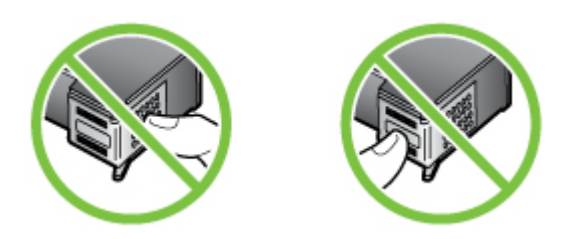

**6.** Tenendo la cartuccia d'inchiostro con il logo HP rivolto verso l'alto, inserirla nell'alloggiamento vuoto. Assicurarsi di spingerla con decisione fino a quando non scatta in posizione.

Se si installa la cartuccia in tricromia, inserirla nell'alloggiamento a sinistra. Per installare la cartuccia del nero, inserirla nell'alloggiamento a destra.

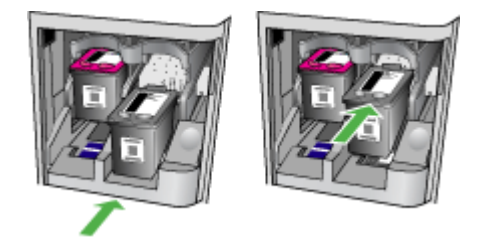

- <span id="page-74-0"></span>**7.** Chiudere lo sportello anteriore.
- **8.** Verificare che nel vassoio di alimentazione sia caricata carta comune bianca nuova in formato Lettera o A4. Per maggiori informazioni, vedere [Caricamento dei](#page-23-0) [supporti](#page-23-0).
	- **Nota** L'allineamento delle cartucce d'inchiostro non viene eseguito se nel vassoio di alimentazione è caricata della carta colorata. Caricare carta comune bianca nuova nel vassoio di alimentazione, quindi provare di nuovo a eseguire l'allineamento.
- **9.** Premere **OK**

La periferica HP All-in-One stampa il foglio di allineamento delle cartucce d'inchiostro.

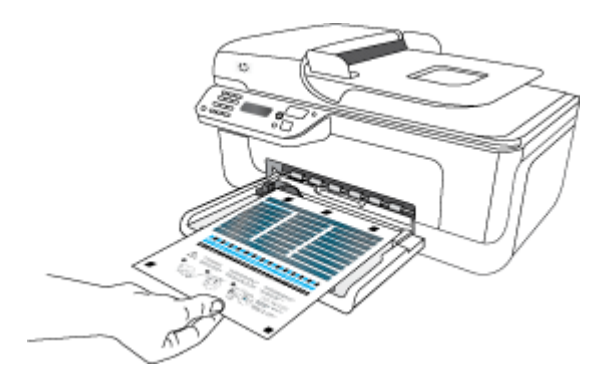

**10.** Caricare nell'angolo anteriore destro del piano di scansione il foglio di allineamento delle cartucce d'inchiostro, con il lato di stampa rivolto verso il basso e la parte superiore della pagina a destra, quindi premere **OK**. Per ulteriori informazioni, consultare [Caricamento di un originale sul piano di scansione](#page-21-0). La periferica HP All-in-One effettua l'allineamento delle cartucce d'inchiostro. Riciclare o cestinare la pagina di allineamento delle cartucce d'inchiostro.

## **Conservazione di forniture di stampa**

È possibile lasciare le cartucce d'inchiostro nel dispositivo per lunghi periodi di tempo. Tuttavia, per la conservazione ottimale delle cartucce, spegnere correttamente il dispositivo. Per maggiori informazioni, vedere [Spegnimento della periferica.](#page-28-0)

### **Manutenzione avanzata delle cartucce d'inchiostro**

Questo capitolo tratta i seguenti argomenti:

- Allineamento delle cartucce d'inchiostro
- [Pulizia delle cartucce d'inchiostro](#page-77-0)

#### **Allineamento delle cartucce d'inchiostro**

HP All-in-One richiede di allineare le cartucce ogni volta che si installa o si sostituisce una cartuccia d'inchiostro. È, inoltre, possibile allineare le cartucce d'inchiostro in

qualsiasi momento dal pannello di controllo della periferica o utilizzando il software installato con la periferica. L'allineamento delle cartucce garantisce stampe di alta qualità.

**Y** Nota Se si rimuove e si reinstalla la stessa cartuccia d'inchiostro, la periferica non richiederà l'allineamento delle cartucce. La periferica memorizza i valori di allineamento della cartuccia rimossa, in modo che non sia necessario eseguire di nuovo l'allineamento.

#### **Per allineare le cartucce dal pannello di controllo del prodotto**

- **1.** Caricare carta comune bianca nuova in formato Lettera o A4 nel vassoio di alimentazione. Per maggiori informazioni, vedere [Caricamento dei supporti.](#page-23-0)
	- **Nota** L'allineamento delle cartucce d'inchiostro non viene eseguito se nel vassoio di alimentazione è caricata della carta colorata. Caricare carta comune bianca nuova nel vassoio di alimentazione, quindi provare di nuovo a eseguire l'allineamento.
- **2.** Sul pannello di controllo del prodotto, premere il pulsante (Configurazione).
- **3.** Selezionare **Strumenti** e quindi **Allinea cartuccia**. L'unità stampa una pagina di allineamento delle cartucce d'inchiostro.

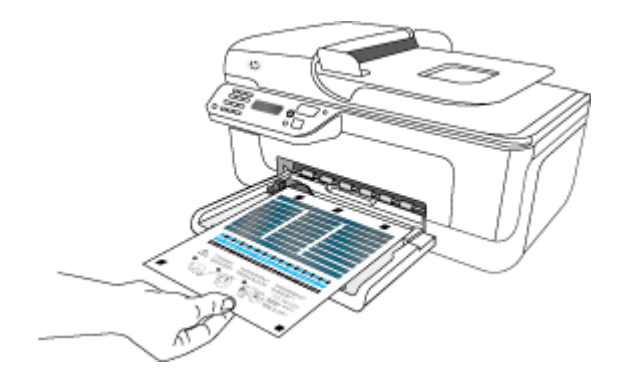

**4.** Posizionare l'originale a faccia in giù sul piano di scansione. Per maggiori informazioni, vedere [Caricamento di un originale sul piano di scansione.](#page-21-0)

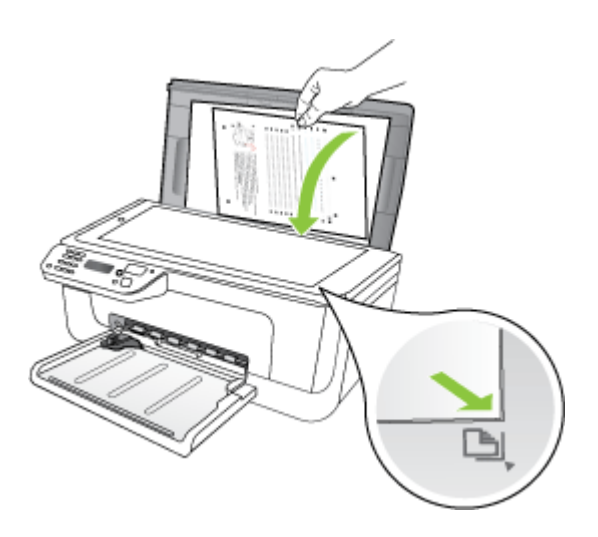

**5.** Premere **OK** per eseguire la scansione della pagina di allineamento. Dopo la scansione della pagina, l'allineamento è completato. Riciclare o gettare la pagina di allineamento.

#### **Per allineare le cartucce d'inchiostro dal software HP**

- **1.** Caricare carta comune bianca nuova in formato Lettera o A4 nel vassoio di alimentazione. Per maggiori informazioni, vedere [Caricamento dei supporti](#page-23-0).
	- **Nota** L'allineamento delle cartucce d'inchiostro non viene eseguito se nel vassoio di alimentazione è caricata della carta colorata. Caricare carta bianca normale non utilizzata nel vassoio di alimentazione, quindi provare di nuovo a eseguire l'allineamento.
- **2.** Attenersi alle istruzioni relative al proprio sistema operativo. L'unità stampa una pagina di allineamento delle cartucce d'inchiostro. **Windows**
	- **a**. Aprire la Casella degli strumenti. Per istruzioni, vedere [Accesso alla Casella degli](#page-225-0) [strumenti](#page-225-0).
	- **b**. Fare clic sulla scheda **Assistenza periferica**.
	- **c**. Fare clic su **Allinea cartucce d'inchiostro**.

#### **Mac OS X**

- **a**. Avvio di Utilità HP. Per istruzioni, vedere [Avvio di Utilità HP](#page-226-0).
- **b**. Fare clic su **Allinea**, quindi seguire le istruzioni visualizzate.

<span id="page-77-0"></span>**3.** Posizionare l'originale a faccia in giù sul piano di scansione. Per maggiori informazioni, vedere [Caricamento di un originale sul piano di scansione.](#page-21-0)

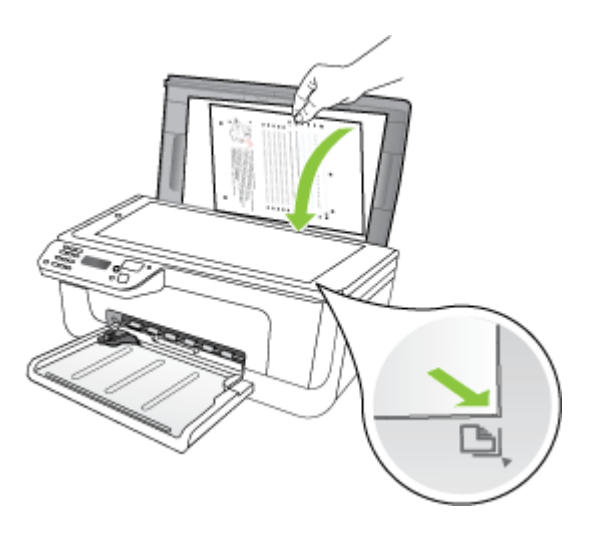

**4.** Premere **OK** per eseguire la scansione della pagina di allineamento. Dopo la scansione della pagina, l'allineamento è completato. Riciclare o gettare la pagina di allineamento.

#### **Pulizia delle cartucce d'inchiostro**

Se ci sono striature o righe bianche che attraversano le righe di colore o se un colore appare opaco, utilizzare questa funzione. Non pulire le cartucce d'inchiostro se non è necessario. Tale operazione comporta un elevato consumo d'inchiostro e fa diminuire la durata degli ugelli.

#### **Per pulire le cartucce dal pannello di controllo del prodotto**

- **1.** Caricare carta normale bianca nuova in formato Letter, A4 o Legal nel vassoio di alimentazione.
- **2.** Premere **Imposta**.
- **3.** Selezionare **Strumenti** e quindi **Puliz. cartuccia**.

La periferica stampa una pagina di prova che può essere riciclata o cestinata. Se dopo la pulizia delle cartucce, la qualità di copia o di stampa continua a essere insoddisfacente, pulire i contatti della cartuccia prima di sostituire la cartuccia difettosa.

#### **Per pulire le cartucce d'inchiostro dal software HP**

- **1.** Caricare carta comune bianca nuova in formato Lettera, A4 o Legale nel vassoio di alimentazione. Per maggiori informazioni, vedere [Caricamento dei supporti](#page-23-0).
- **2.** Attenersi alle istruzioni relative al proprio sistema operativo.

#### **Windows**

- **a**. Aprire la Casella degli strumenti. Per istruzioni, vedere [Accesso alla Casella degli](#page-225-0) [strumenti](#page-225-0).
- **b**. Fare clic sulla scheda **Assistenza periferica**.
- **c**. Fare clic su **Allinea cartucce d'inchiostro**.

#### **Mac OS X**

- **a**. Avvio di Utilità HP. Per istruzioni, vedere [Avvio di Utilità HP](#page-226-0).
- **b**. Fare clic su **Pulisci testine di stampa**, quindi su **Pulisci**.
- **3.** Seguire le istruzioni finché la qualità di stampa non risulta soddisfacente, quindi fare clic su **Esci** o **Fine**.

Se dopo la pulizia delle cartucce la qualità di copia o di stampa continua a essere insoddisfacente, pulire i contatti della cartuccia prima di sostituire la cartuccia difettosa. Per maggiori informazioni, vedere [Pulizia dei contatti delle cartucce](#page-100-0) [d'inchiostro.](#page-100-0)

## <span id="page-79-0"></span>**7 Risoluzione di un problema**

Le informazioni riportate nella sezione Risoluzione di un problema forniscono suggerimenti per la soluzione dei problemi più comuni. Se la periferica non funziona correttamente e questi suggerimenti non sono sufficienti a risolvere il problema, utilizzare uno dei seguenti servizi di assistenza.

Questo capitolo tratta i seguenti argomenti:

- **Assistenza HP**
- [Suggerimenti e risorse generali per la risoluzione dei problemi](#page-83-0)
- [Risoluzione dei problemi di stampa](#page-84-0)
- [La qualità di stampa è insufficiente e i risultati non sono quelli previsti](#page-87-0)
- [Pulizia dell'area intorno agli ugelli](#page-101-0)
- [Risoluzione dei problemi di alimentazione della carta](#page-103-0)
- [Risoluzione dei problemi di copia](#page-105-0)
- [Risoluzione dei problemi di scansione](#page-108-0)
- [Risoluzioni dei problemi di invio e ricezione di fax](#page-113-0)
- [Risoluzione dei problemi di rete con cavi \(Ethernet\) \(solo alcuni modelli\)](#page-127-0)
- [Risoluzioni dei problemi wireless \(solo alcuni modelli\)](#page-128-0)
- [Configurazione del firewall per utilizzarlo con il dispositivo HP](#page-134-0)
- [Risoluzione dei problemi di gestione della periferica](#page-136-0)
- [Risoluzione dei problemi di installazione](#page-138-0)
- [Informazioni sul rapporto di stato della stampante e sul rapporto di auto-test](#page-140-0)
- [Informazioni sulla pagina di configurazione di rete \(solo alcuni modelli\)](#page-142-0)
- [Eliminazione degli inceppamenti](#page-143-0)

## **Assistenza HP**

#### **Se si verifica un problema, attenersi alle seguenti indicazioni**

- **1.** Consultare la documentazione fornita con il dispositivo.
- **2.** Visitare il sito Web di assistenza in linea HP all'indirizzo [www.hp.com/support.](http://www.hp.com/support) Il servizio di assistenza in linea HP è disponibile per tutti i clienti HP. È il modo più rapido per avere informazioni aggiornate sulle periferiche e ricevere assistenza da parte di esperti. Il servizio include:
	- Accesso rapido in linea agli specialisti dell'assistenza HP
	- Software e driver aggiornati per HP All-in-One
	- Informazioni necessarie sulla risoluzione dei problemi comuni
	- Una volta registrata l'unità HP All-in-One, saranno disponibili gli aggiornamenti delle periferiche, gli avvisi del supporto e tutte le notizie HP

Per maggiori informazioni, vedere [Supporto elettronico](#page-80-0).

**3.** Chiamare l'assistenza clienti HP. Le modalità di assistenza e la disponibilità variano a seconda del dispositivo, del paese/area geografica e della lingua. Per maggiori informazioni, vedere [Assistenza telefonica HP](#page-80-0).

#### <span id="page-80-0"></span>**Supporto elettronico**

Per informazioni su assistenza e garanzia, visitare il sito Web di HP all'indirizzo [www.hp.com/support](http://www.hp.com/support). Se viene richiesto, scegliere il paese/regione di provenienza, quindi fare clic su **Contatta HP** per informazioni su come contattare il supporto tecnico.

Il sito Web offre assistenza tecnica, driver, materiali di consumo, informazioni sulle modalità di ordinazione e altre opzioni quali:

- Accesso alle pagine dell'assistenza online.
- Invio di un messaggio di posta elettronica contenente le domande da sottoporre ad HP.
- Collegamento con un tecnico HP tramite il servizio di chat online.
- Verifica della disponibilità di aggiornamenti software.

È possibile ottenere supporto da Casella degli strumenti (Windows) o da Utilità HP (Mac OS X), che forniscono soluzioni ai comuni problemi di stampa. Per ulteriori informazioni, vedere la sezione [Casella degli strumenti \(Windows\)](#page-225-0) o [Utilità HP \(Mac OS X\).](#page-226-0)

Le opzioni e la disponibilità dell'assistenza variano a seconda del prodotto, del paese/ regione e della lingua.

#### **Assistenza telefonica HP**

I numeri telefonici dell'assistenza e i relativi costi elencati qui sono quelli in vigore al momento della pubblicazione e sono applicabili solo per le chiamate effettuate su una linea fissa. Tariffe diverse vengono applicate per i telefoni cellulari.

Per l'elenco aggiornato dei numeri di telefono dell'assistenza HP e delle informazioni sui costi delle chiamate, vedere [www.hp.com/support](http://www.hp.com/support).

Durante il periodo di garanzia è possibile rivolgersi al Centro di assistenza clienti HP.

**Nota** HP non fornisce supporto telefonico per la stampa Linux. Tutta l'assistenza è fornita online al seguente sito Web:<https://launchpad.net/hplip>. Fare clic sul pulsante **Fai una domanda** per iniziare il processo di assistenza.

Il sito Web HPLIP non fornisce assistenza per Windows o Mac OS X. Se si utilizzano questi sistemi operativi, vedere [www.hp.com/support](http://www.hp.com/support).

Questo capitolo tratta i seguenti argomenti:

- Prima di chiamare
- [Durata dell'assistenza telefonica](#page-81-0)
- [Numeri dell'assistenza telefonica](#page-81-0)
- [Al termine del periodo di assistenza telefonica](#page-83-0)

#### **Prima di chiamare**

Chiamare l'assistenza HP quando si è davanti al computer e alla periferica HP All-in-One. Essere pronti a fornire le seguenti informazioni:

- Numero del modello (situato sull'etichetta posta nella parte anteriore della periferica)
- Numero di serie (situato sul retro o nella parte inferiore della periferica)
- <span id="page-81-0"></span>• Messaggi che compaiono quando si verifica la situazione oggetto della chiamata
- Risposte alle seguenti domande:
	- Il problema si è già verificato in precedenza?
	- Si è in grado di riprodurre la situazione di errore?
	- È stato installato nuovo hardware o software sul computer nel periodo in cui il problema si è verificato per la prima volta?
	- Si è verificato qualcosa di particolare prima di questa situazione (ad esempio un temporale, la periferica è stata spostata, ecc.)?

#### **Durata dell'assistenza telefonica**

È disponibile un anno di assistenza telefonica in America del Nord, Asia nell'area del Pacifico e America Latina (incluso Messico).

#### **Numeri dell'assistenza telefonica**

In molti paesi, HP offre assistenza telefonica gratuita durante il periodo di garanzia. Tuttavia, alcuni numeri di assistenza potrebbero non essere gratuiti.

Per l'elenco dei numeri di supporto telefonico aggiornati, visitare il sito Web all'indirizzo [www.hp.com/support](http://www.hp.com/support).

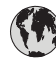

## **www.hp.com/support**

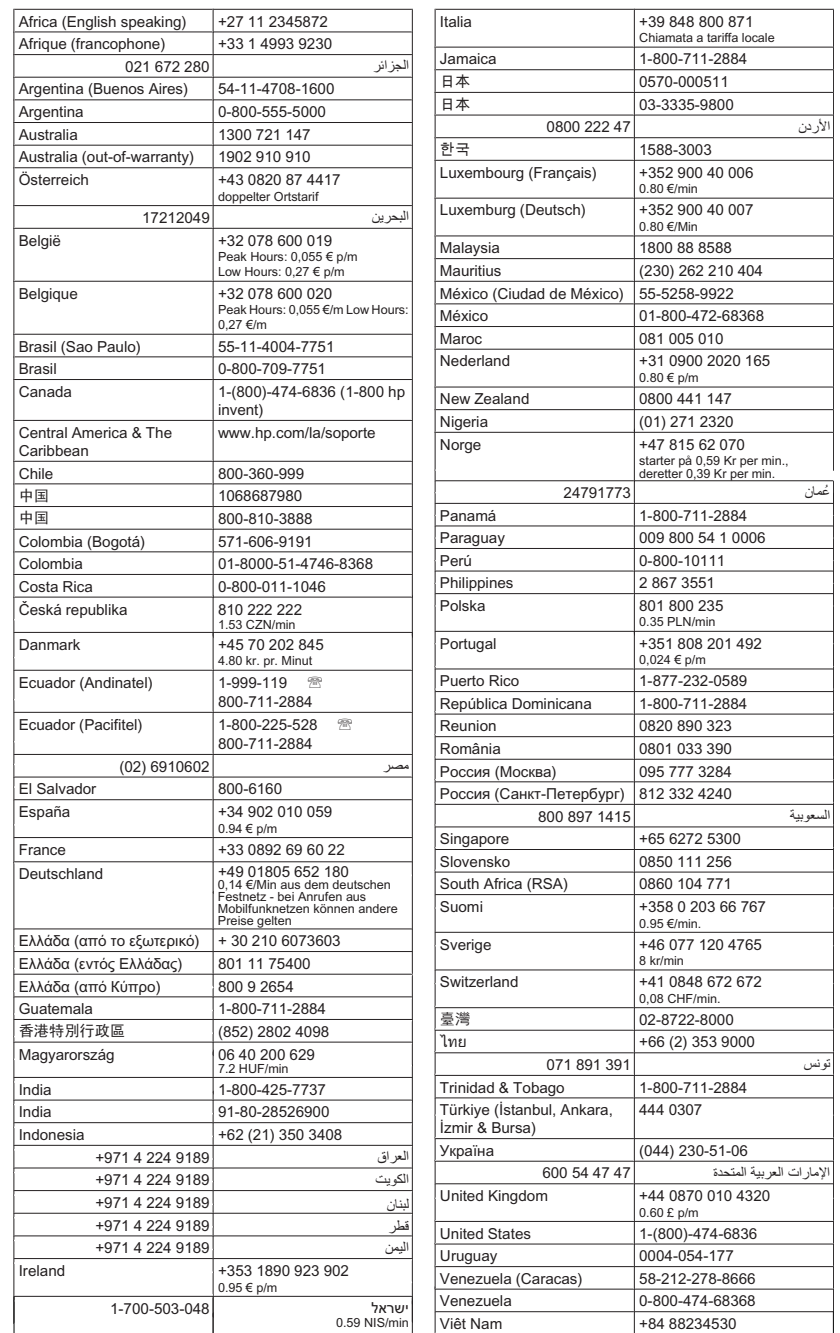

#### <span id="page-83-0"></span>**Al termine del periodo di assistenza telefonica**

Una volta trascorso il periodo di assistenza telefonica, l'assistenza HP viene prestata a un costo aggiuntivo. Per assistenza è inoltre possibile visitare il sito Web di assistenza in linea HP all'indirizzo: [www.hp.com/support](http://www.hp.com/support). Per informazioni sulle opzioni di assistenza, contattare il rivenditore locale HP oppure rivolgersi al numero dell'assistenza telefonica del paese/regione di appartenenza.

### **Suggerimenti e risorse generali per la risoluzione dei problemi**

**Nota** Molte delle procedure seguenti richiedono il software HP. Se il software HP non è stato installato, è possibile installarlo utilizzando il CD del software HP incluso con il prodotto o è possibile scaricarlo dal sito Web relativo all'assistenza HP. ([www.hp.com/support\)](http://www.hp.com/support).

All'inizio della procedura di risoluzione di un problema di stampa, provare quanto riportato di seguito.

- In caso di inceppamento della carta, vedere [Eliminazione degli inceppamenti carta](#page-143-0).
- In caso di problemi di alimentazione della carta, come ad esempio problemi di allineamento e prelevamento, vedere [Risoluzione dei problemi di alimentazione della](#page-103-0) [carta](#page-103-0).
- Che la spia di alimentazione sia accesa e non lampeggiante. Alla prima accensione, sono necessari circa 12 minuti per l'inizializzazione del dispositivo dopo l'installazione delle cartucce d'inchiostro.
- Assicurarsi che il cavo di alimentazione e gli altri cavi siano funzionanti e che siano collegati correttamente alla periferica. Assicurarsi che la periferica sia collegata correttamente a una presa CA funzionante e che sia accesa. Per i requisiti di tensione, vedere [Requisiti elettrici.](#page-157-0)
- Accertarsi che i supporti siano correttamente caricati nel vassoio e che non vi siano inceppamenti.
- Assicurarsi che tutti i nastri e i materiali di imballaggio siano stati rimossi.
- L'unità è impostata come stampante corrente o predefinita. Per Windows, impostarla come predefinita nella cartella Stampanti. Per Mac OS X, impostarla come predefinita nella sezione Stampa & Fax di Preferenze di Sistema. Per ulteriori informazioni, consultare il manuale per l'utente del computer.
- Se si utilizza un computer Windows, assicurarsi di non avere selezionato **Sospendi stampa**.
- Assicurarsi di non avere in esecuzione troppi programmi durante lo svolgimento di un'operazione. Prima di effettuare un nuovo tentativo, chiudere tutti i programmi non utilizzati oppure riavviare il computer.

#### **Risoluzione dei problemi**

- [Risoluzione dei problemi di stampa](#page-84-0)
- [La qualità di stampa è insufficiente e i risultati non sono quelli previsti](#page-87-0)
- [Risoluzione dei problemi di alimentazione della carta](#page-103-0)
- [Risoluzione dei problemi di copia](#page-105-0)
- <span id="page-84-0"></span>• [Risoluzione dei problemi di scansione](#page-108-0)
- [Risoluzioni dei problemi di invio e ricezione di fax](#page-113-0)
- [Risoluzione dei problemi di rete con cavi \(Ethernet\) \(solo alcuni modelli\)](#page-127-0)
- [Risoluzioni dei problemi wireless \(solo alcuni modelli\)](#page-128-0)
- [Risoluzione dei problemi di gestione della periferica](#page-136-0)
- [Risoluzione dei problemi di installazione](#page-138-0)

## **Risoluzione dei problemi di stampa**

Questo capitolo tratta i seguenti argomenti:

- La stampante si spegne improvvisamente
- Viene visualizzato un messaggio di errore sul display del pannello di controllo
- Allineamento non riuscito
- [La periferica non risponde \(non stampa\)](#page-85-0)
- [La periferica impiega molto tempo a stampare](#page-85-0)
- [Viene stampata una pagina vuota o incompleta](#page-86-0)
- [Parti del documento risultano mancanti o errate](#page-86-0)
- [La posizione del testo o della grafica è errata](#page-86-0)
- [La periferica stampa mezza pagina, quindi espelle il foglio](#page-87-0)

#### **La stampante si spegne improvvisamente**

#### **Controllare i cavi e i collegamenti elettrici**

Assicurarsi che la periferica sia collegata correttamente a una presa CA funzionante. Per i requisiti di tensione, vedere [Requisiti elettrici.](#page-157-0)

#### **Viene visualizzato un messaggio di errore sul display del pannello di controllo**

#### **Si è verificato un errore irreversibile**

Scollegare tutti i cavi, quali il cavo di alimentazione e il cavo USB, attendere circa 20 secondi e ricollegare i cavi. Se il problema persiste, visitare il sito Web HP ([www.hp.com/](http://www.hp.com/support) [support](http://www.hp.com/support)) per ottenere informazioni aggiornate sulla risoluzione dei problemi oppure soluzioni correttive e aggiornamenti del prodotto.

#### **Allineamento non riuscito**

Se il processo di allineamento non riesce, verificare di aver caricato carta comune bianca nuova nel vassoio di alimentazione. Se nel vassoio di alimentazione è caricata carta colorata, la procedura di allineamento delle cartucce avrà esito negativo.

Se il problema persiste, è possibile che la causa sia imputabile a una cartuccia o a un sensore difettoso. Contattare il servizio di assistenza HP. Aprire la pagina all'indirizzo [www.hp.com/support](http://www.hp.com/support). Se richiesto, selezionare il paese/regione e fare clic su **Contatta HP** per informazioni su come richiedere assistenza tecnica.

#### <span id="page-85-0"></span>**La periferica non risponde (non stampa)**

#### **Ci sono lavori di stampa bloccati nella coda di stampa**

Aprire la coda di stampa, annullare tutti i documenti, quindi riavviare il computer. Provare di nuovo a stampare dopo aver riavviato il computer. Per maggiori informazioni, fare riferimento alla Guida del sistema operativo.

#### **Controllare la configurazione della periferica**

Per ulteriori informazioni, vedere [Suggerimenti e risorse generali per la risoluzione dei](#page-83-0) [problemi.](#page-83-0)

#### **Verificare l'installazione del software della periferica**

Se la periferica viene spenta durante la stampa, sullo schermo del computer viene visualizzato un messaggio di avviso. Se ciò non accade, il software potrebbe non essere stato installato correttamente. Per risolvere il problema, disinstallare completamente il software della periferica, quindi reinstallarlo. Per ulteriori informazioni, vedere [Disinstallazione e reinstallazione del software](#page-222-0).

#### **Controllare i collegamenti dei cavi**

- Assicurarsi che entrambe le estremità del cavo USB o Ethernet siano saldamente collegate.
- Se la periferica è collegata a una rete, controllare quanto indicato di seguito:
	- Controllare la spia Collegamento sul retro della periferica.
	- Assicurarsi di non avere utilizzato un cavo telefonico per collegare la periferica.

#### **Controllare i programmi software firewall personalizzati installati sul computer**

Il firewall personale è un programma di protezione che protegge un computer da attacchi esterni. Tuttavia, il firewall potrebbe bloccare la comunicazione tra il computer e il dispositivo. In caso di problemi di comunicazione con il dispositivo, disattivare temporaneamente il firewall. Se il problema persiste, il firewall non è la causa del problema di comunicazione. Riattivare il firewall.

#### **La periferica impiega molto tempo a stampare**

#### **Controllare la configurazione e le risorse del sistema**

Assicurarsi che il computer soddisfi i requisiti minimi di sistema per la periferica. Per ulteriori informazioni, vedere [Requisiti di sistema](#page-150-0).

#### **Controllare le impostazioni del software della periferica**

La velocità di stampa è più lenta quando vengono selezionate le impostazioni per la stampa di alta qualità. Per aumentare la velocità di stampa, selezionare diverse impostazioni di stampa nel driver del dispositivo. Per maggiori informazioni, vedere [Stampa](#page-29-0).

#### <span id="page-86-0"></span>**Viene stampata una pagina vuota o incompleta**

#### **Pulisci cartucce d'inchiostro**

Completare la procedura di pulitura della cartuccia d'inchiostro. Per ulteriori informazioni, consultare [Pulizia delle cartucce d'inchiostro.](#page-77-0)

#### **Controllare le impostazioni dei supporti**

- Assicurarsi di avere selezionato nel driver della stampante le impostazioni di qualità di stampa adeguate per i supporti caricati nei vassoi.
- Assicurarsi che le impostazioni di pagina nel driver della stampante corrispondano al formato pagina del supporto caricato nel vassoio.

#### **Vengono trascinate più pagine insieme**

Per ulteriori informazioni sui problemi di alimentazione, vedere [Risoluzione dei problemi](#page-103-0) [di alimentazione della carta](#page-103-0).

#### **Nel file c'è una pagina bianca**

Verificare che nel file non rimangano pagine bianche.

#### **Parti del documento risultano mancanti o errate**

#### **Controllare le impostazioni dei margini**

Assicurarsi che le impostazioni dei margini del documento non superino l'area di stampa della periferica. Per ulteriori informazioni, vedere [Impostazione dei margini minimi.](#page-154-0)

#### **Controllare le impostazioni di stampa del colore**

Assicurarsi di non avere selezionato **Stampa in scala di grigi** nel driver di stampa.

#### **Controllare la posizione della periferica e la lunghezza del cavo USB**

I campi elettromagnetici ad alta intensità, quali quelli generati dai cavi USB, possono talvolta causare lievi distorsioni alle stampe. Allontanare la periferica dalla sorgente dei campi elettromagnetici. Si consiglia inoltre di utilizzare un cavo USB di lunghezza inferiore a 3 metri per ridurre al minimo gli effetti dei campi elettromagnetici.

#### **Controllare le cartucce d'inchiostro**

Accertarsi che siano installate le cartucce d'inchiostro appropriate e che le cartucce abbiano inchiostro sufficiente. Per ulteriori informazioni, vedere [Strumenti per la gestione](#page-225-0) [del dispositivo](#page-225-0) e [Manutenzione della cartucce d'inchiostro](#page-70-0).

#### **La posizione del testo o della grafica è errata**

#### **Verificare che il supporto di stampa sia stato caricato correttamente**

Accertarsi che le guide della larghezza e della lunghezza del supporto siano a filo con i bordi della risma di carta e assicurarsi che il vassoio non sia sovraccarico. Per ulteriori informazioni, vedere [Caricamento dei supporti](#page-23-0).

#### <span id="page-87-0"></span>**Controllare il formato dei supporti**

- Il contenuto di una pagina potrebbe risultare tagliato se le dimensioni del documento sono superiori a quelle del supporto utilizzato.
- Assicurarsi che il formato del supporto selezionato nel driver di stampa corrisponda a quello del supporto caricato nel vassoio.

#### **Controllare le impostazioni dei margini**

Se il testo o la grafica sono tagliati ai bordi della pagina, accertarsi che le impostazioni dei margini per il documento non superino l'area stampabile. Per ulteriori informazioni, vedere [Impostazione dei margini minimi.](#page-154-0)

#### **Controllare l'impostazione dell'orientamento della pagina**

Assicurarsi che il formato del supporto e l'orientamento della pagina selezionati nell'applicazione corrispondano alle impostazioni del driver di stampa. Per ulteriori informazioni, vedere [Stampa.](#page-29-0)

#### **Controllare la posizione della periferica e la lunghezza del cavo USB**

I campi elettromagnetici ad alta intensità, quali quelli generati dai cavi USB, possono talvolta causare lievi distorsioni alle stampe. Allontanare la periferica dalla sorgente dei campi elettromagnetici. Si consiglia inoltre di utilizzare un cavo USB di lunghezza inferiore a 3 metri per ridurre al minimo gli effetti dei campi elettromagnetici.

Se non si ottengono risultati con nessuna delle soluzioni indicate, è possibile che l'applicazione non sia in grado di interpretare in modo corretto le impostazioni di stampa. Vedere le note di rilascio per informazioni sui conflitti software noti, consultare la documentazione dell'applicazione o contattare il produttore del software per ottenere assistenza specifica.

#### **La periferica stampa mezza pagina, quindi espelle il foglio**

#### **Controllare le cartucce d'inchiostro**

Accertarsi che siano installate le cartucce d'inchiostro appropriate e che le cartucce abbiano inchiostro sufficiente. Per ulteriori informazioni, vedere [Strumenti per la gestione](#page-225-0) [del dispositivo](#page-225-0) e [Controllare i livelli d'inchiostro stimati.](#page-69-0)

HP non può garantire la qualità delle cartucce d'inchiostro non HP.

## **La qualità di stampa è insufficiente e i risultati non sono quelli previsti**

Se la qualità di stampa non è soddisfacente, provare le soluzioni seguenti per risolvere il problema. L'elenco delle soluzioni è ordinato e riporta prima quelle che hanno maggiore probabilità di risolvere il problema. Se la prima soluzione non risolve il problema, continuare a provare con le successive.

Questo capitolo tratta i seguenti argomenti:

- [Soluzione 1: Utilizzare cartucce HP originali](#page-88-0)
- [Soluzione 2: Controllare la carta](#page-88-0)
- <span id="page-88-0"></span>• [Soluzione 3: Attendere un breve periodo di tempo \(se possibile\)](#page-89-0)
- [Soluzione 4: Controllare le impostazioni di stampa](#page-89-0)
- [Soluzione 5: Controllare i livelli d'inchiostro stimati e sostituire le cartucce con poco](#page-91-0) [inchiostro o vuote](#page-91-0)
- [Soluzione 6: Stampare e analizzare un rapporto di diagnostica e risolvere i difetti](#page-91-0) [evidenziati](#page-91-0)
- [Soluzione 7: Pulire le cartucce d'inchiostro](#page-99-0)
- [Soluzione 8: Allineare le cartucce d'inchiostro](#page-100-0)
- [Soluzione 9: Sostituire la cartuccia d'inchiostro che causa il problema](#page-100-0)
- [Soluzione 10: Rivolgersi al servizio di assistenza tecnica](#page-100-0)

#### **Soluzione 1: Utilizzare cartucce HP originali**

HP consiglia di utilizzare cartucce HP originali. Le cartucce HP originali sono state realizzate e testate con stampanti HP per garantire risultati ottimali, stampa dopo stampa. HP non garantisce la qualità o l'affidabilità dei materiali di consumo non HP. Gli interventi di assistenza o riparazione del dispositivo resi necessari a seguito dell'uso di materiali non HP non sono coperti dalla garanzia. HP consiglia di verificare, prima di continuare la procedura, di stare utilizzando cartucce HP originali.

#### **Soluzione 2: Controllare la carta**

Se compaiono delle striature verticali sui documenti stampati, la carta o i supporti di stampa potrebbero non essere stati maneggiati o conservati correttamente. Non sostituire le cartucce per risolvere il problema delle striature verticali.

Le immagini seguenti mostrano la differenza tra le striature verticali e orizzontali.

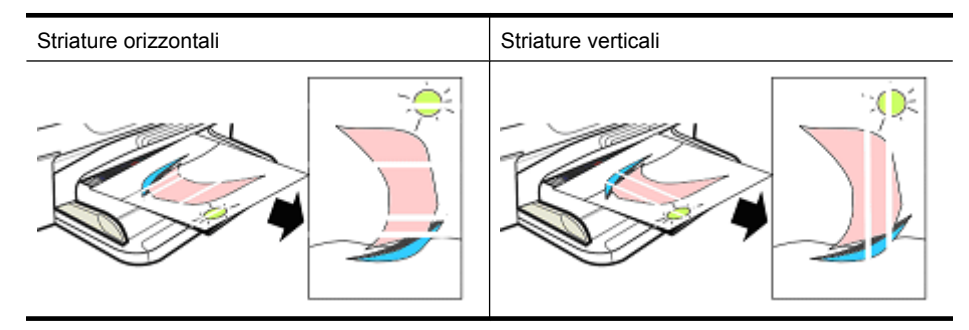

**Nota** Le striature su un documento copiato appaiono di solito quando il piano di scansione di scansione o la striscia di plastica nell'alimentatore automatico documenti (ADF) è sporca. Per informazioni relative alla pulizia del piano di scansione e della striscia di plastica nell'alimentatore automatico documenti, vedere rispettivamente [Pulizia del piano di scansione](#page-24-0) e [Per eseguire la pulizia della striscia di plastica](#page-27-0) [all'interno dell'alimentatore automatico documenti](#page-27-0).

<span id="page-89-0"></span>Utilizzare un tipo di carta o altri supporti di stampa appropriati e fare attenzione a maneggiarli e conservarli in modo corretto:

- Caricare la carta nel vassoio di alimentazione con il lato di stampa rivolto verso il basso. Molti tipi di carta hanno solo un lato stampabile.
- Verificare che la carta non sia increspata o arricciata. Caricare nel dispositivo solo carta nuova e non increspata.
- La carta comune è ottimale per i documenti di testo. Per le foto, si consiglia di utilizzare carta fotografica ottimizzata HP.
- Provare ad utilizzare un tipo di carta diverso. La carta che non assorbe bene l'inchiostro è soggetta a difetti di stampa. I tipi d'inchiostro e di carta HP sono progettati per lavorare insieme.
- La carta fotografica inutilizzata deve essere conservata nell'imballaggio originale in una busta di plastica apribile. Conservare la carta su una superficie piana e in luogo fresco e asciutto. Caricare la carta fotografica solo quando si desidera stampare e quindi riporre nella confezione la carta non utilizzata.

Per ulteriori informazioni relative alla selezione della carta, vedere [Scelta dei supporti di](#page-18-0) [stampa.](#page-18-0) Per ulteriori informazioni sul caricamento della carta, vedere [Caricamento dei](#page-23-0) [supporti](#page-23-0).

Dopo avere applicato le linee guida descritte in precedenza, riprovare a stampare.

Se il **problema persiste**, passare alla soluzione successiva.

#### **Soluzione 3: Attendere un breve periodo di tempo (se possibile)**

Un breve periodo di inattività della stampante può risolvere alcuni problemi. Se possibile, lasciare la stampante ferma per 40 minuti, quindi provare a stampare di nuovo.

Se il **problema persiste**, passare alla soluzione successiva.

#### **Soluzione 4: Controllare le impostazioni di stampa**

Seguire le procedure seguenti per controllare le impostazioni di stampa in modo che siano appropriate al lavoro di stampa.

#### **Fase 1: Verificare le impostazioni relative alla qualità di stampa**

Le impostazioni relative alla qualità di stampa nel software del dispositivo potrebbero non essere ottimizzate per il tipo di documento che si sta stampando. Seguire le procedure seguenti per controllare le impostazioni.

Se il **problema persiste**, passare alla soluzione successiva Fase 2: Controllare le impostazioni relative alla stampa in scala di grigi.

#### **Windows**

**1.** Nel programma dal quale si desidera stampare, fare clic sul menu **File**, su **Stampa** e su **Imposta**, **Proprietà** o **Preferenze**.

(Opzioni specifiche potrebbero variare in base all'applicazione che si sta utilizzando).

- **2.** Sulla scheda **Funzioni**, esaminare le opzioni seguenti e apportare le modifiche necessarie.
	- **Qualità di stampa:** Se la qualità della stampa non è soddisfacente, aumentare il livello di qualità della stampa. Per stampare più velocemente, diminuire il livello della qualità di stampa.
	- **Tipo di carta:** Se una delle opzioni corrisponde esattamente al tipo di carta utilizzato, selezionare tale opzione invece dell'opzione **Automatico**.
	- **Opzioni di ridimensionamento:** Verificare che l'opzione selezionata corrisponda al formato carta in uso.

#### **Mac OS X**

- **1.** Nel menu **File/Archivio** dell'applicazione, selezionare **Stampa**.
- **2.** Selezionare **Tipo di carta/Qualità** dal menu a comparsa (posizionata sotto l'impostazione **Orientamento** in Mac OS X v10.5), esaminare le opzioni seguenti e apportare le modifiche necessarie.
	- **Tipo di carta:** Se una delle opzioni corrisponde esattamente al tipo di carta utilizzato, selezionare tale opzione.
	- **Qualità:** Se la qualità della stampa non è soddisfacente, aumentare il livello di qualità della stampa. Per stampare più velocemente, diminuire il livello della qualità di stampa.
- **3.** Selezionare **Gestione della carta** dal menu a comparsa, esaminare le opzioni seguenti e apportare le modifiche necessarie.

**Formato carta di destinazione:** verificare che l'opzione selezionata corrisponda al formato carta in uso.

#### **Fase 2: Controllare le impostazioni relative alla stampa in scala di grigi**

Il software del dispositivo potrebbe essere configurato per stampare in scala di grigi. Per controllare tale impostazione, seguire le procedure seguenti.

Se il **problema persiste**, passare alla soluzione successiva.

#### **Windows**

**1.** Nel programma dal quale si desidera stampare, fare clic sul menu **File**, su **Stampa** e su **Imposta**, **Proprietà** o **Preferenze**.

(Opzioni specifiche potrebbero variare in base all'applicazione che si sta utilizzando).

- **2.** Fare clic sulla scheda **Colore**.
- **3.** Verificare che non sia selezionata **Stampa in scala di grigi**.

#### <span id="page-91-0"></span>**Mac OS X**

- **1.** Nel menu **File/Archivio** dell'applicazione, selezionare **Stampa**.
- **2.** Selezionare **Tipo di carta/Qualità** dal menu a comparsa (posizionata sotto l'impostazione **Orientamento** in Mac OS X v10.5).
- **3.** Nell'area **Opzioni colore**, verificare che l'impostazione **Colore** non sia impostata su **Scala di grigi**.

#### **Soluzione 5: Controllare i livelli d'inchiostro stimati e sostituire le cartucce con poco inchiostro o vuote**

Per controllare i livelli d'inchiostro e sostituire le cartucce con poco inchiostro, attenersi alle procedure seguenti.

Per ulteriori informazioni relative al controllo dei livelli d'inchiostro, vedere [Controllare i](#page-69-0) [livelli d'inchiostro stimati](#page-69-0).

- Se l'**indicatore grafico dei livelli d'inchiostro mostra che le cartucce hanno un livello d'inchiostro troppo basso** e non si è soddisfatti della qualità di stampa, sostituire le cartucce. Per ulteriori informazioni sulla sostituzione delle cartucce, vedere [Sostituzione delle cartucce d'inchiostro](#page-70-0).
- Se l'**indicatore grafico del livello d'inchiostro mostra che le cartucce sono piene**, non è necessario sostituire le cartucce. Passare alla soluzione successiva.

#### **Soluzione 6: Stampare e analizzare un rapporto di diagnostica e risolvere i difetti evidenziati**

- **1.** Seguire le istruzioni relative al modello del dispositivo per stampare un rapporto di diagnostica, in modo da facilitare l'analisi dei problemi relativi alla qualità di stampa.
	- Se il dispositivo non supporta la comunicazione wireless, vedere [Rapporto di](#page-92-0) [diagnostica relativo alla qualità di stampa.](#page-92-0)
	- Se il dispositivo supporta la comunicazione wireless, vedere [Rapporto auto](#page-97-0)[test.](#page-97-0)
- **2.** Dopo aver analizzato il rapporto, se non vengono rilevati difetti sul rapporto di diagnostica, il meccanismo di stampa e le forniture d'inchiostro funzionano correttamente. Se la stampa è ancora insoddisfacente, controllare quanto segue:
	- Accertarsi che il file immagine abbia una risoluzione sufficiente. Le immagini eccessivamente allargate potrebbero apparire sfocate o poco chiare.
	- Se il problema sembra riguardare solo un lato in corrispondenza del bordo di stampa, il problema potrebbe non apparire sull'altro lato di stampa. Provare ad utilizzare un programma sul computer per ruotare il documento o l'immagine di 180 gradi.
	- Se il problema persiste, visitare il sito Web relativo all'assistenza online HP [www.hp.com/support](http://www.hp.com/support) per ulteriori informazioni relative alla risoluzione dei problemi.
	- **Nota** Fine della risoluzione dei problemi. Non passare alle procedure sequenti se la pagina non mostra difetti.
- **3.** Se si notano **uno o più dei difetti evidenziati dal rapporto di diagnostica**, passare alla soluzione successiva.

#### <span id="page-92-0"></span>**Rapporto di diagnostica relativo alla qualità di stampa**

- **1.** Caricare carta comune, bianca, formato Lettera o A4.
- **2.** Sul pannello di controllo del dispositivo, premere il pulsante Imposta, selezionare **Stampa rapporto**, **Qualità di stampa**, quindi premere **OK**.
- **3.** Analizzare il rapporto di diagnostica relativo alla qualità di stampa:

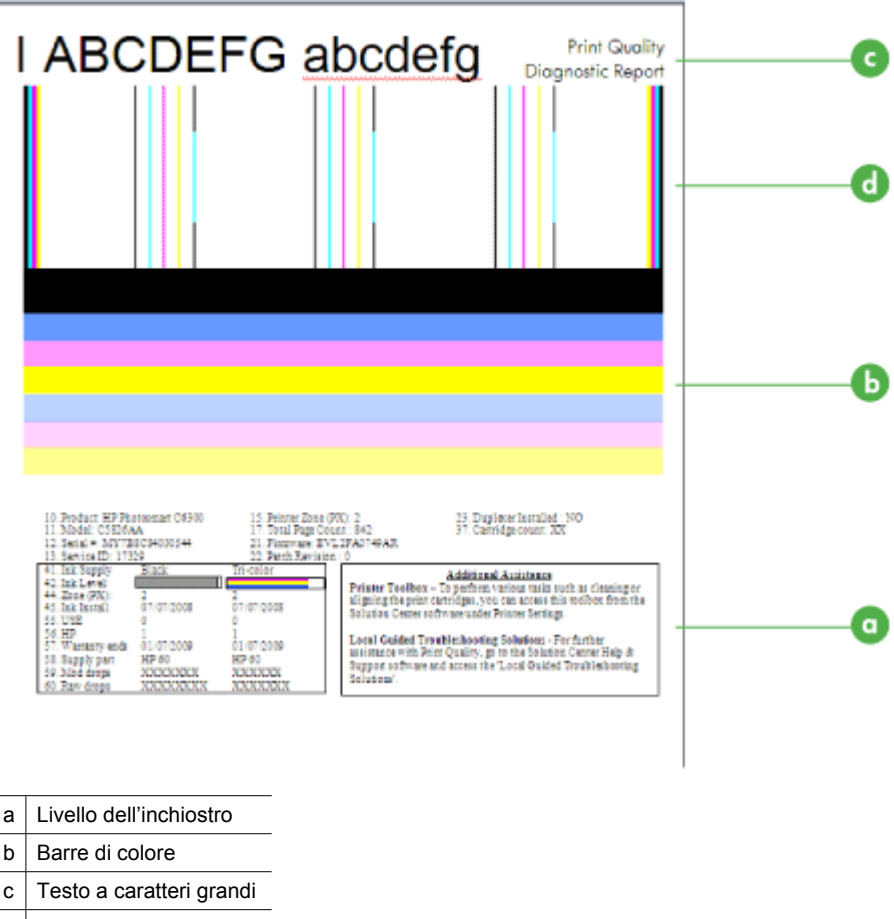

- d Modello di allineamento
- **a**. **Livello dell'inchiostro:** Osservare le caselle relative al **livello d'inchiostro** per controllare i livelli d'inchiostro delle cartucce. Se una casella è completamente bianca, è necessario sostituire la cartuccia d'inchiostro.

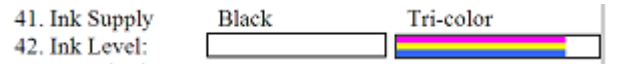

Esempio relativo al livello d'inchiostro - **La cartuccia del Nero ha un livello d'inchiostro basso - sostituire**. **La cartuccia d'inchiostro in tricromia** è OK.

**b**. **Barre di colore:** Osservare le barre di colore al centro della pagina. Dovrebbero essere visualizzate sette barre di colore. Queste barre devono avere bordi ben definiti, devono essere compatte (senza striature di bianco o di altri colori) e il colore deve essere tutto uniforme.

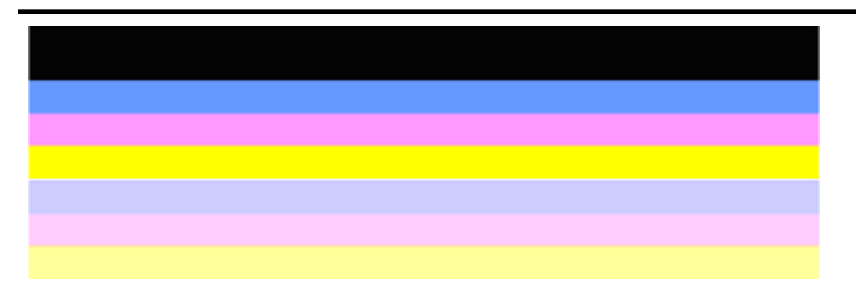

Esempio di barre di colore buone: Tutte le barre sono compatte, presentano bordi ben definiti e il colore è uniforme in tutta la pagina. La stampante funziona correttamente.

- La barra superiore nera viene stampata dalla cartuccia d'inchiostro nero.
- Le barre colorate vengono stampate dalla cartuccia d'inchiostro in tricromia

#### **Barre imperfette, con striature irregolari o sbiadite**

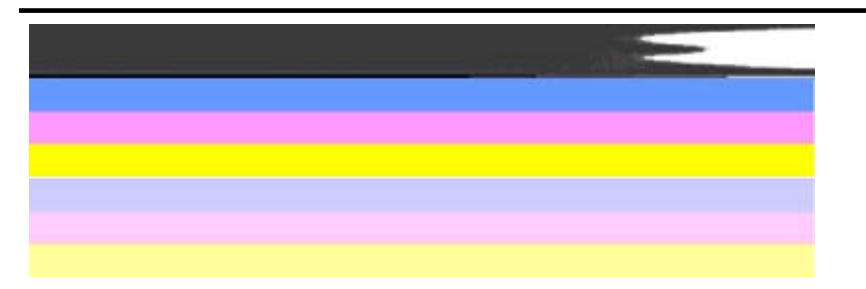

Esempio di barre di colore errate: La barra superiore presenta **striature irregolari** o **sbiadite**.

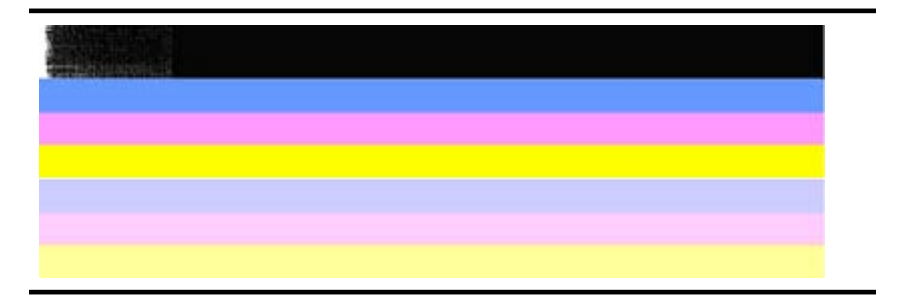

Esempio di Barre di colore errate: La barra superiore è **imperfetta su un'estremità**.

Per evitare i problemi che causano la comparsa di barre imperfette sul rapporto di diagnostica relativo alla qualità di stampa, provare le soluzioni seguenti:

- Evitare di lasciare le cartucce d'inchiostro aperte fuori dalla stampante per un lungo periodo di tempo. Per ulteriori informazioni sull'utilizzo delle cartucce d'inchiostro, vedere [Manutenzione della cartucce d'inchiostro.](#page-70-0)
- Spegnere sempre il dispositivo utilizzando il pulsante di accensione  $\mathbf{\mathbf{\mathsf{U}}}$  che impedisce all'aria di entrare nelle cartucce. Per ulteriori informazioni su come spegnere il dispositivo, vedere [Spegnimento della periferica](#page-28-0).

#### **Striature bianche regolari nelle barre**

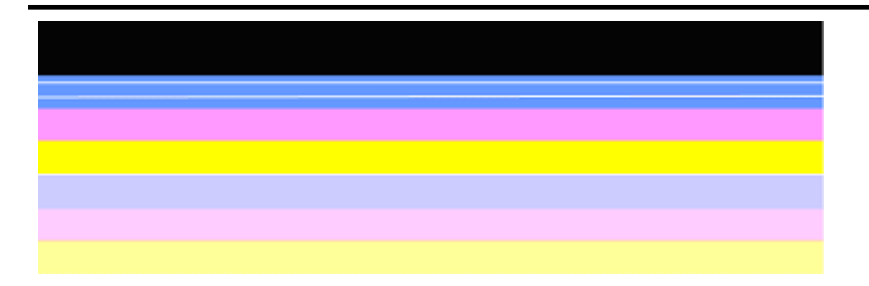

Esempio di barre di colore errate: La barra blu presenta **striature bianche regolari**.

#### **Le barre di colore non sono uniformi**

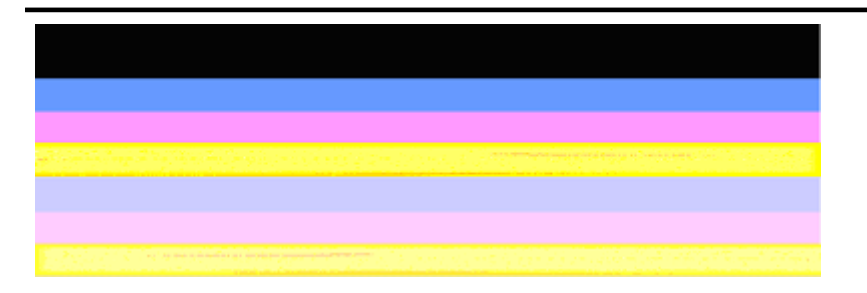

Esempio di barre di colore errate: La barra gialla presenta **striature** di un altro colore.

**c**. **Testo a caratteri grandi:** Osservare il testo con caratteri di grandi dimensioni al di sopra dei blocchi di colore. Il carattere stampato dovrebbe essere preciso e netto.

Esempio di testo a caratteri grandi buono

# I ABCDEFG abcdefg I

Le lettere sono chiare e ben definite - la stampante funziona correttamente.

Esempi di testo a caratteri grandi errato

# I ABCDEFG abcdefg I

Le lettere sono **seghettate**.

## **TABCDEFG** abcdefg I

Le lettere presentano delle **sbavature**.

## ABCDEFG abcdefg I

Le lettere sono **imperfette su un'estremità**.

**d**. **Modello di allineamento:** Se le barre di colore e il testo con caratteri di grandi dimensioni risultano a posto e le cartucce d'inchiostro non sono vuote, osservare il modello di allineamento subito sopra le barre di colore. Esempio di modello di allineamento buono.

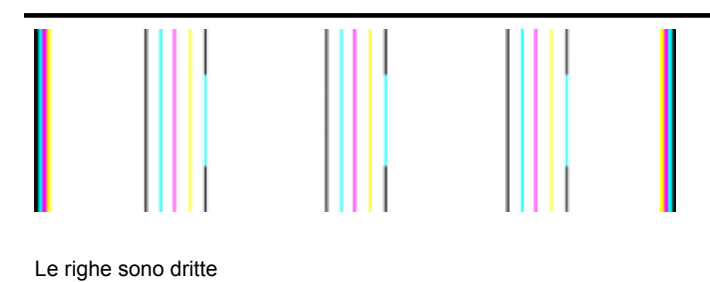

Esempio di un modello di allineamento errato

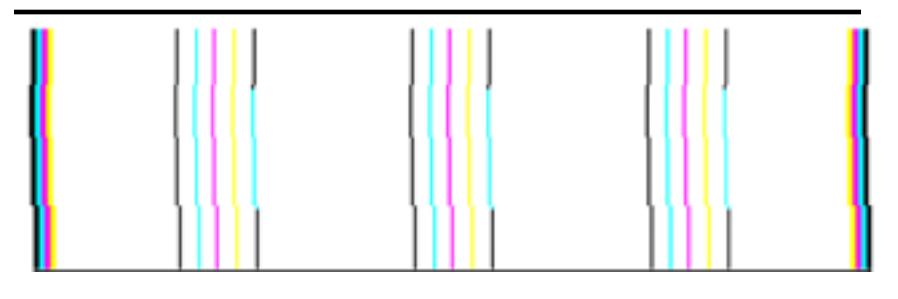

Le righe sono seghettate.

#### <span id="page-97-0"></span>**Rapporto auto-test**

Seguire le procedure seguenti per stampare e analizzare un rapporto di diagnostica.

- **1.** Caricare la carta comune, bianca, formato Lettera o A4.
- **2.** Sul pannello di controllo del dispositivo, premere il pulsante **Imposta**, selezionare **Stampa rapporto**, **Auto-test**, quindi premere **OK**.

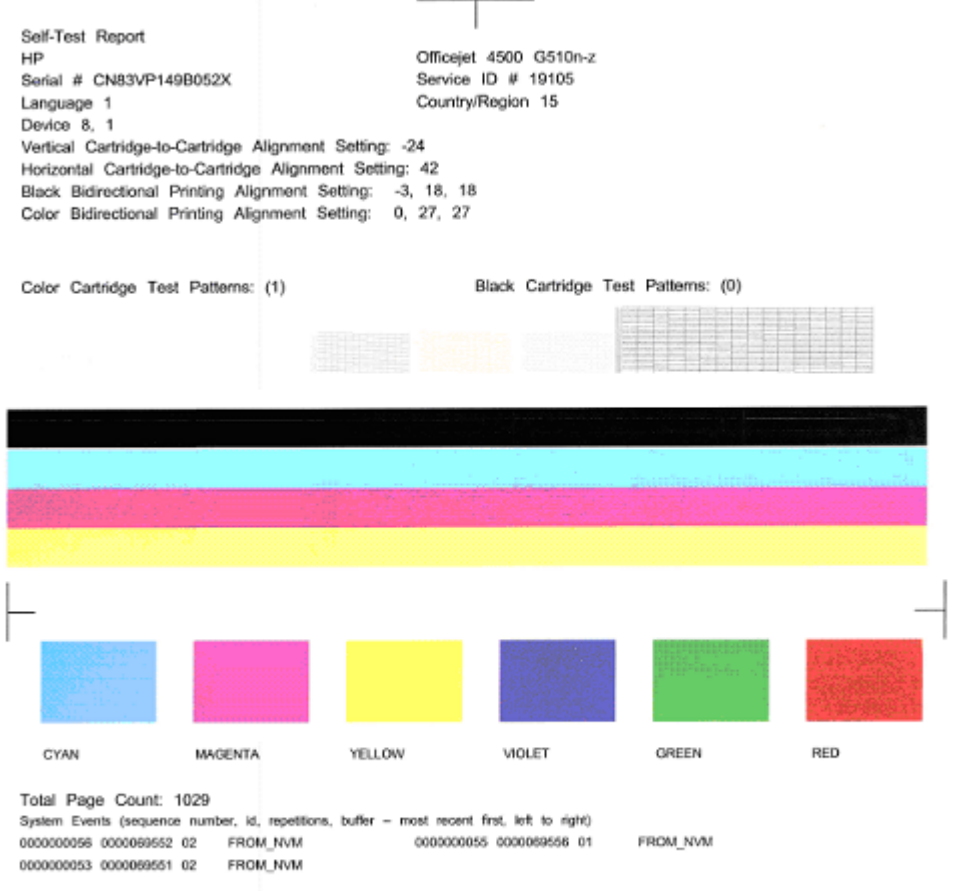

#### **Per analizzare la pagina di diagnostica:**

**1.** Analizzare le barre di colore a metà della pagina. Dovrebbero esserci tre barre di colore e una barra nera. Tutte le barre devono avere bordi ben definiti. Devono essere compatte (senza striature di bianco o di altri colori). Il colore deve essere tutto uniforme.

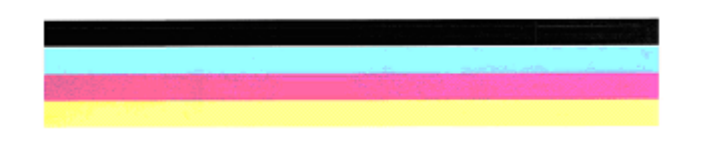

Esempio di barre buone - Tutte le barre sono compatte, presentano bordi ben definiti e il colore è uniforme - la stampante funziona correttamente.

- La barra nera viene stampata dalla cartuccia d'inchiostro nero.
- Le barre colorate vengono stampate dalla cartuccia d'inchiostro in tricromia

#### **Barre imperfette, con striature irregolari o sbiadite**

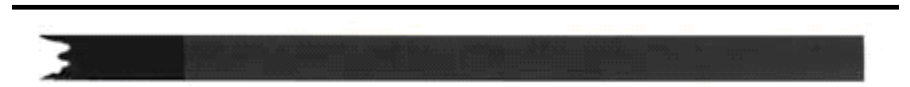

Esempio di barra nera errata - La barra nera è **imperfetta su un'estremità**.

- **X** Nota Per evitare problemi che causano la comparsa di barre imperfette sul rapporto di auto-test, provare le soluzioni seguenti:
- Evitare di lasciare le cartucce d'inchiostro aperte fuori dalla stampante per un lungo periodo di tempo. Per ulteriori informazioni sull'utilizzo delle cartucce d'inchiostro, vedere [Manutenzione della cartucce d'inchiostro.](#page-70-0)
- Spegnere sempre il dispositivo utilizzando il pulsante di accensione  $\mathbf{U}$ , che impedisce all'aria di entrare nelle cartucce. Per ulteriori informazioni su come spegnere il dispositivo, vedere [Spegnimento della periferica](#page-28-0).

#### **Striature bianche regolari nelle barre**

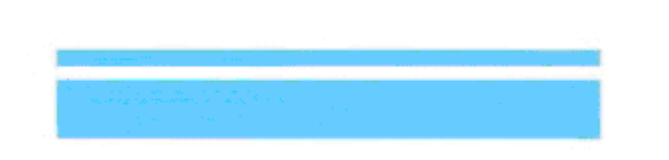

Esempio di barre di colore errate - La barra blu presenta **striature bianche regolari**.

<span id="page-99-0"></span>**Le barre di colore non sono uniformi**

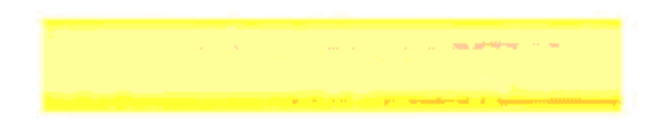

Esempio di Barre di colore errate - La barra gialla presenta **striature** di un altro colore.

#### **Testo in nero**

**2.** Osservare il testo in nero stampato sulla pagina. Il carattere stampato dovrebbe essere preciso e netto.

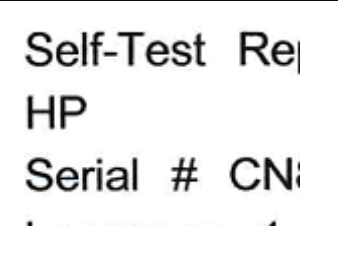

Esempio di testo in nero buono - Le lettere sono uniformi e ben delineate - la stampante funziona correttamente.

Self-Test Re **HP** Serial # CN

Esempio di testo in nero errato - Le lettere presentano **sbavature**.

#### **Soluzione 7: Pulire le cartucce d'inchiostro**

Pulire le cartucce d'inchiostro se nel rapporto di diagnostica viene visualizzato quanto segue:

- **Barre di colore:** Se le barre di colore sono imperfette, presentano delle striature irregolari o sono sbiadite; presentano delle striature bianche, regolari o il colore non è uniforme in tutta la barra, pulire le cartucce d'inchiostro.
- **Testo a caratteri grandi:** Le lettere presentano delle sbavature o sono imperfette su un'estremità.

Per istruzioni, vedere [Pulizia delle cartucce d'inchiostro.](#page-77-0)

**Nota** Pulire le cartucce solo quando necessario. Le operazioni di pulizia non necessarie consumano inchiostro e accorciano la durata degli ugelli.

Se il problema **persiste**, passare alla procedura seguente.

#### <span id="page-100-0"></span>**Soluzione 8: Allineare le cartucce d'inchiostro**

Allineare le cartucce d'inchiostro se nel rapporto di diagnostica viene visualizzato quanto segue:

- **Testo a caratteri grandi:** Le lettere sono seghettate.
- **Modello di allineamento:** Le righe sono seghettate.

Per istruzioni, vedere [Allineamento delle cartucce d'inchiostro](#page-74-0).

Se il problema **persiste**, passare alla procedura seguente.

#### **Soluzione 9: Sostituire la cartuccia d'inchiostro che causa il problema**

Se vengono visualizzati dei difetti sul rapporto di diagnostica relativo alla qualità di stampa o sul rapporto di auto-test e il processo di allineamento e pulizia non ha risolto il problema, sostituire la cartuccia d'inchiostro che causa il problema. Per istruzioni, vedere [Sostituzione delle cartucce d'inchiostro](#page-70-0).

Se il problema **persiste**, passare alla procedura seguente.

#### **Soluzione 10: Rivolgersi al servizio di assistenza tecnica**

Se il problema persiste dopo avere completato tutte le operazioni illustrate in precedenza, richiedere l'intervento di un tecnico.

Per contattare il servizio di assistenza HP, visitare [www.hp.com/support](http://www.hp.com/support). Se richiesto, selezionare il paese/regione e fare clic su **Contatta HP** per informazioni su come richiedere assistenza tecnica.

### **Pulizia dei contatti delle cartucce d'inchiostro**

Pulire i contatti della cartuccia d'inchiostro solo se vengono visualizzati dei messaggi ripetuti.

Prima di pulire i contatti, rimuovere la cartuccia e verificare che tali contatti non siano ostruiti, quindi reinstallare la cartuccia d'inchiostro. Se il messaggio compare ancora, pulire i contatti della cartuccia d'inchiostro.

Assicurarsi di avere a disposizione i seguenti materiali:

• Bastoncini con la punta di gomma, un panno privo di lanugine o qualsiasi materiale morbido che non si sfaldi o lasci residui.

**Suggerimento** I filtri per caffè sono privi di lanugine e sono perfetti per la pulizia delle cartucce d'inchiostro.

- Acqua distillata, filtrata o in bottiglia (l'acqua corrente potrebbe contenere agenti contaminanti, che possono danneggiare le cartucce d'inchiostro).
	- $\triangle$  **Avvertimento** Non utilizzare detergenti per superfici o a base di alcool per la pulizia dei contatti delle cartucce d'inchiostro, in quanto possono danneggiare le cartucce o la stampante HP All-in-One.

#### <span id="page-101-0"></span>**Per pulire i contatti delle cartucce d'inchiostro**

- **1.** Accendere la periferica e aprire lo sportello per la cartuccia dell'inchiostro. Il carrello si sposta completamente a destra nella periferica.
- **2.** Attendere fino al completo arresto del carrello, quindi scollegare il cavo di alimentazione dal retro della periferica.

**The Seau Se** l'unità HP All-in-One è stata scollegata per un lungo periodo di tempo, la data e l'ora potrebbero essere cancellate. Una volta ricollegato il cavo di alimentazione, sarà necessario reimpostare data e ora.

- **3.** Spingere leggermente la cartuccia d'inchiostro verso il basso per sganciarla e successivamente spingerla verso l'esterno per estrarla dall'alloggiamento.
- **4.** Verificare che sui contatti della cartuccia non vi siano depositi d'inchiostro o sporcizia.
- **5.** Inumidire un bastoncino con punta di gomma pulito o un panno privo di lanugine in acqua distillata ed eliminare l'acqua in eccesso.
- **6.** Afferrare la cartuccia per le estremità laterali.
- **7.** Pulire soltanto i contatti rivestiti in rame. Lasciare asciugare le cartucce per circa dieci minuti.

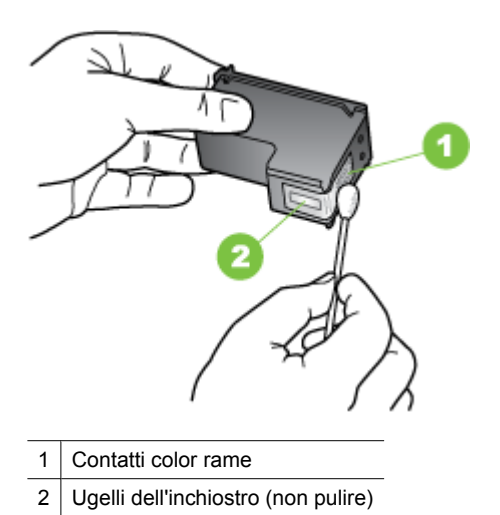

- **8.** Reinserire la cartuccia d'inchiostro nello slot. Spingere la cartuccia in avanti finché
- non scatta in posizione.
- **9.** Se necessario, ripetere l'operazione per l'altra cartuccia.
- **10.** Chiudere con cautela lo sportello per la cartuccia dell'inchiostro e reinserire il cavo di alimentazione nel retro della periferica.

## **Pulizia dell'area intorno agli ugelli**

Se la periferica viene utilizzata in ambienti polverosi, è probabile che una piccola quantità di particelle si accumuli all'interno della periferica. Il materiale estraneo può essere composto da polvere, capelli, fibre di tappeti o di vestiti. Se si deposita sulle cartucce d'inchiostro, può provocare striature o strisce d'inchiostro sulle pagine stampate. È

possibile rimuovere le striature d'inchiostro effettuando la pulizia dell'area intorno agli ugelli, come descritto di seguito.

**Nota** Pulire l'area intorno agli ugelli solo se continuano a essere presenti macchie e striature sulle pagine stampate dopo che si è già provveduto alla pulizia delle cartucce d'inchiostro utilizzando il pannello di controllo della periferica o il software installato con HP All-in-One.

Assicurarsi di avere a disposizione i seguenti materiali:

- Bastoncini con la punta di gomma, un panno privo di lanugine o qualsiasi materiale morbido che non si sfaldi o lasci residui.
	- **Suggerimento** I filtri per caffè sono privi di lanugine e sono perfetti per la pulizia delle cartucce d'inchiostro.
- Acqua distillata, filtrata o in bottiglia (l'acqua corrente potrebbe contenere agenti contaminanti, che possono danneggiare le cartucce d'inchiostro).
	- $\triangle$  **Avvertimento** Non toccare i contatti color rame o gli ugelli dell'inchiostro. Potrebbero altrimenti verificarsi problemi nei collegamenti elettrici, problemi con l'inchiostro oppure ostruzioni.

#### **Per effettuare la pulizia dell'area intorno agli ugelli dell'inchiostro**

- **1.** Accendere la periferica e aprire lo sportello per la cartuccia dell'inchiostro. Il carrello si sposta completamente a destra nella periferica.
- **2.** Attendere fino al completo arresto del carrello, quindi scollegare il cavo di alimentazione dal retro della periferica.
	- **Nota** Se l'unità HP All-in-One è stata scollegata per un lungo periodo di tempo, la data e l'ora potrebbero essere cancellate. Una volta ricollegato il cavo di alimentazione, sarà necessario reimpostare data e ora.
- **3.** Spingere leggermente la cartuccia d'inchiostro verso il basso per sganciarla e successivamente spingerla verso l'esterno per estrarla dall'alloggiamento.
	- **Nota** Non rimuovere entrambe le cartucce contemporaneamente. Rimuovere e pulire ogni cartuccia d'inchiostro singolarmente. Non lasciare una cartuccia d'inchiostro fuori dalla periferica per più di 30 minuti.
- **4.** Posizionare la cartuccia d'inchiostro su un pezzo di carta con gli ugelli rivolti verso l'alto.
- **5.** Inumidire leggermente un bastoncino in gommapiuma con acqua distillata e strizzarlo per togliere l'acqua in eccesso.

<span id="page-103-0"></span>**6.** Pulire la superficie e i bordi intorno all'area degli ugelli dell'inchiostro con il bastoncino, come illustrato di seguito.

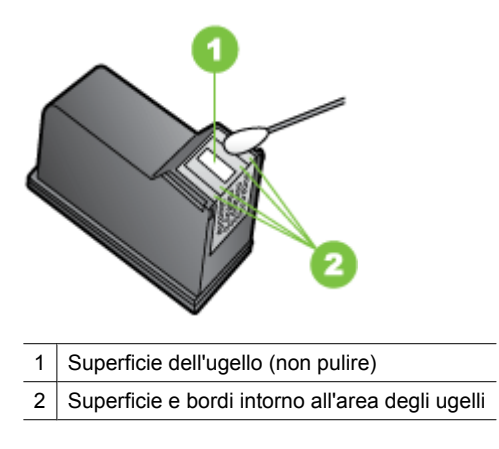

 $\triangle$  **Avvertimento** Non pulire la superficie dell'ugello.

- **7.** Reinserire la cartuccia d'inchiostro nello slot. Spingere la cartuccia in avanti finché non scatta in posizione.
- **8.** Se necessario, ripetere l'operazione per l'altra cartuccia.
- **9.** Chiudere con cautela lo sportello per la cartuccia dell'inchiostro e reinserire il cavo di alimentazione nel retro della periferica.

## **Risoluzione dei problemi di alimentazione della carta**

#### **Il supporto di stampa non è compatibile con la stampante o il vassoio**

Utilizzare solo supporti compatibili con la periferica e il vassoio utilizzati. Per ulteriori informazioni, vedere [Specifiche dei supporti.](#page-151-0)

#### **Il supporto non viene prelevato dal vassoio**

- Assicurarsi che il supporto sia caricato nel vassoio. Per ulteriori informazioni, vedere [Caricamento dei supporti](#page-23-0). Sfogliare la risma dei supporti di stampa prima del caricamento.
- Assicurarsi che le guide dei supporti siano regolate in corrispondenza degli appositi segni del vassoio corrispondenti al formato caricato. Verificare inoltre che le guide siano a contatto della risma, senza comprimerla.
- Assicurarsi che i supporti inseriti nel vassoio non siano piegati. Stendere la carta piegandola nella direzione opposta a quella della piega.
- Quando si utilizzano supporti speciali sottili, assicurarsi che il vassoio sia completamente carico. Se si utilizzano modeste quantità di supporti speciali, provare a posizionarli sopra all'altra carta dello stesso formato per riempire il vassoio. Alcuni tipi di supporti vengono prelevati più facilmente se il vassoio è pieno.
- Durante l'uso di supporti speciali spessi (come carta per brochure), caricare il vassoio riempiendolo per 1/4 - 3/4 della sua capacità. Se necessario, inserire i supporti in cima agli altri tipi di carta dello stesso formato in modo da far rientrare l'altezza della pila all'interno di questo intervallo.

#### **Il supporto non viene espulso correttamente**

• Assicurarsi che l'estensione del vassoio di uscita sia stata completamente estesa. In caso contrario, le pagine stampate potrebbero cadere dalla periferica.

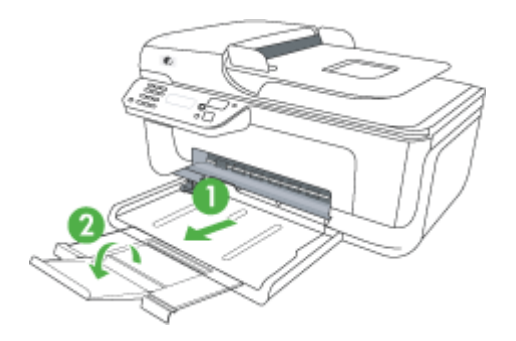

• Rimuovere tutti i supporti di stampa in eccesso dal vassoio di raccolta. Il vassoio può contenere un numero limitato di fogli.

#### **Le stampe risultano inclinate**

- Assicurarsi che i supporti caricati nei vassoi siano allineati alle guide della carta. Se necessario, estrarre i vassoi dalla periferica, ricaricare correttamente i supporti, assicurandosi che le guide della carta siano correttamente allineate.
- Caricare il supporto nella periferica solo quando la stampa non è in corso.

#### **Vengono prelevate più pagine alla volta**

- Sfogliare la risma dei supporti di stampa prima del caricamento.
- Assicurarsi che le guide dei supporti siano regolate in corrispondenza degli appositi segni del vassoio corrispondenti al formato caricato. Verificare inoltre che le guide siano a contatto della risma, senza comprimerla.
- Assicurarsi di non aver sovraccaricato il vassoio.
- Quando si utilizzano supporti speciali sottili, assicurarsi che il vassoio sia completamente carico. Se si utilizzano modeste quantità di supporti speciali, provare a posizionarli sopra all'altra carta dello stesso formato per riempire il vassoio. Alcuni tipi di supporti vengono prelevati più facilmente se il vassoio è pieno.
- <span id="page-105-0"></span>• Durante l'uso di supporti speciali spessi (come carta per brochure), caricare il vassoio riempiendolo per 1/4 - 3/4 della sua capacità. Se necessario, inserire i supporti in cima agli altri tipi di carta dello stesso formato in modo da far rientrare l'altezza della pila all'interno di questo intervallo.
- Per ottenere le migliori prestazioni ed efficienza, utilizzare i supporti HP.

## **Risoluzione dei problemi di copia**

Se i seguenti suggerimenti non consentono di risolvere il problema, vedere [Assistenza](#page-79-0) [HP](#page-79-0) per informazioni sull'assistenza HP.

- La copia non viene eseguita
- [Le copie sono vuote](#page-106-0)
- [Mancano delle pagine o sono sbiadite](#page-106-0)
- [Il formato viene ridotto](#page-106-0)
- [La qualità di stampa è insoddisfacente](#page-107-0)
- [Sono presenti evidenti difetti di copia](#page-107-0)
- [La periferica stampa mezza pagina, quindi espelle il foglio](#page-108-0)
- [Carta non corrispondente](#page-108-0)

#### **La copia non viene eseguita**

• **Controllare l'alimentazione**

Assicurarsi che il cavo di alimentazione sia collegato correttamente e che la periferica sia accesa.

- **Controllare lo stato della periferica**
	- La periferica potrebbe essere occupata da un altro processo. Controllare il display del pannello di controllo per informazioni sullo stato dei processi. Attendere il completamento del processo in corso.
	- La periferica potrebbe essersi inceppata. Verificare la presenza di eventuali inceppamenti. Consultare la sezione [Eliminazione degli inceppamenti carta](#page-143-0).

#### • **Controllare i vassoi**

Accertarsi che i supporti siano stati caricati. Per ulteriori informazioni, consultare la sezione [Caricamento dei supporti.](#page-23-0)

#### <span id="page-106-0"></span>**Le copie sono vuote**

#### • **Controllare i supporti**

I supporti potrebbero non rispondere ai requisiti stabiliti dalla Hewlett-Packard (ad esempio, potrebbero essere troppo umidi o ruvidi). Per ulteriori informazioni, consultare la sezione [Specifiche dei supporti.](#page-151-0)

#### • **Controllare le impostazioni**

Il contrasto potrebbe essere impostato su un valore troppo basso. Utilizzare il pulsante **Copia** sul pannello di controllo della periferica per creare copie più scure.

#### • **Controllare i vassoi**

Se il dispositivo dispone di un alimentatore automatico di documenti da cui si esegue la copia, fare attenzione di caricare correttamente gli originali. Per maggiori informazioni, vedere [Caricamento di un originale nell'alimentatore automatico](#page-22-0) [documenti \(ADF\)](#page-22-0).

#### **Mancano delle pagine o sono sbiadite**

#### • **Controllare i supporti**

I supporti potrebbero non rispondere ai requisiti stabiliti dalla Hewlett-Packard (ad esempio, potrebbero essere troppo umidi o ruvidi). Per ulteriori informazioni, consultare la sezione [Specifiche dei supporti.](#page-151-0)

#### • **Controllare le impostazioni**

L'impostazione della qualità su **Rapida** (che produce copie di qualità bozza) potrebbe essere la causa del problema per cui alcune pagine mancano o sono sbiadite. Modificare l'impostazione su **Normale** o **Ottima**.

#### • **Controllare l'originale**

- La precisione della copia dipende dalla qualità e dalle dimensioni dell'originale. Utilizzare il menu **Copia** per regolare la luminosità della copia. Se l'originale è troppo chiaro, la copia potrebbe non riuscire a compensare la luminosità, neppure tramite la regolazione del contrasto.
- Con uno sfondo a colori, le immagini in primo piano potrebbero apparire poco nitide oppure lo sfondo potrebbe apparire in una sfumatura diversa.
- Se si sta copiando un originale senza bordi, caricare l'originale sul piano di scansione, non sull'alimentatore automatico di documenti. Per maggiori informazioni, vedere [Caricamento di un originale sul piano di scansione.](#page-21-0)

#### **Il formato viene ridotto**

- È possibile che siano state impostate le opzioni di riduzione/ingrandimento o altre funzioni di copia dal pannello di controllo della periferica per ridurre l'immagine acquisita. Verificare le impostazioni del processo di copia e accertarsi che non venga modificato il formato originale.
- Le impostazioni del software HP potrebbero essere impostate per ridurre l'immagine acquisita. Modificare le impostazioni, se necessario. Vedere la Guida in linea del software HP per ulteriori informazioni.

#### <span id="page-107-0"></span>**La qualità di stampa è insoddisfacente**

#### • **Intraprendere azioni correttive per migliorare la qualità di copia**

- Utilizzare originali di qualità.
- Caricare il supporto di stampa in maniera corretta. Se il supporto non è caricato correttamente, potrebbe inclinarsi causando immagini poco chiare. Per ulteriori informazioni, consultare la sezione [Specifiche dei supporti.](#page-151-0)
- Utilizzare o creare un foglio di supporto per proteggere gli originali.

#### • **Controllare la periferica**

- Il coperchio dello scanner potrebbe non essere chiuso correttamente.
- Il piano di scansione o il retro del coperchio dello scanner potrebbe essere sporco. Per ulteriori informazioni, consultare la sezione [Manutenzione del dispositivo](#page-24-0).
- Se il dispositivo presenta un alimentatore automatico documenti (ADF), potrebbe essere necessario pulirlo. Vedere [Manutenzione del dispositivo](#page-24-0) per ulteriori informazioni.

#### **Sono presenti evidenti difetti di copia**

#### • **Strisce verticali bianche o sbiadite**

I supporti potrebbero non rispondere ai requisiti stabiliti dalla Hewlett-Packard (ad esempio, potrebbero essere troppo umidi o ruvidi). Per ulteriori informazioni, consultare la sezione [Specifiche dei supporti.](#page-151-0)

#### • **Copie troppo chiare o scure**

Provare a regolare le impostazioni del contrasto e della qualità di copia.

#### • **Linee inopportune**

Il piano di scansione, il retro del coperchio o il riquadro potrebbe essere sporco. Per ulteriori informazioni, consultare la sezione [Manutenzione del dispositivo.](#page-24-0)

#### • **Punti neri o strisce**

Sul piano di scansione o sul retro del coperchio potrebbe essere presenti tracce d'inchiostro, colla, correttore fluido o altre sostanze. Pulire la periferica. Per ulteriori informazioni, consultare la sezione [Manutenzione del dispositivo.](#page-24-0)

#### • **La copia è inclinata**

Se il dispositivo presenta un alimentatore automatico documenti (ADF), controllare quanto segue:

- Verificare che il vassoio di alimentazione ADF non sia troppo pieno.
- Verificare che le guide di larghezza dell'ADF aderiscano ai lati del supporto.

#### • **Testo poco nitido**

- Provare a regolare le impostazioni del contrasto e della qualità di copia.
- L'impostazione di ottimizzazione predefinita potrebbe non essere adatta al processo. Verificare l'impostazione e modificarla per migliorare il testo o le immagini, se necessario. Per ulteriori informazioni, vedere [Modifica delle](#page-43-0) [impostazioni di copia.](#page-43-0)

#### • **Grafica o testo non completamente definito**

Provare a regolare le impostazioni del contrasto e della qualità di copia.
# • **I caratteri di colore nero di grandi dimensioni risultano irregolari**

L'impostazione di ottimizzazione predefinita potrebbe non essere adatta al processo. Verificare l'impostazione e modificarla per migliorare il testo o le immagini, se necessario. Per ulteriori informazioni, vedere [Modifica delle impostazioni di copia](#page-43-0).

• **Nelle aree di colore grigio chiaro vengono visualizzate strisce orizzontali bianche o sgranate**

L'impostazione di ottimizzazione predefinita potrebbe non essere adatta al processo. Verificare l'impostazione e modificarla per migliorare il testo o le immagini, se necessario. Per ulteriori informazioni, vedere [Modifica delle impostazioni di copia](#page-43-0).

## **La periferica stampa mezza pagina, quindi espelle il foglio**

### **Controllare le cartucce d'inchiostro**

Accertarsi che siano installate le cartucce d'inchiostro appropriate e che le cartucce abbiano inchiostro sufficiente. Per ulteriori informazioni, vedere [Strumenti per la gestione](#page-225-0) [del dispositivo](#page-225-0) e [Controllare i livelli d'inchiostro stimati.](#page-69-0)

HP non può garantire la qualità delle cartucce d'inchiostro non HP.

## **Carta non corrispondente**

## **Controllo delle impostazioni**

Verificare che il tipo e le dimensioni dei supporti caricati corrispondano alle impostazioni del pannello di controllo.

# **Risoluzione dei problemi di scansione**

Se i seguenti suggerimenti non consentono di risolvere il problema, vedere [Assistenza](#page-79-0) [HP](#page-79-0) per informazioni sull'assistenza HP.

- **Nota** Se la scansione viene avviata dal computer, per informazioni sulla risoluzione dei problemi consultare la Guida in linea del software.
- [Lo scanner non ha funzionato](#page-109-0)
- [La scansione richiede tempi eccessivi](#page-109-0)
- [Il documento è stato acquisito solo parzialmente o una parte del testo è mancante](#page-110-0)
- [Impossibile modificare il testo](#page-110-0)
- [Vengono visualizzati messaggi di errore](#page-111-0)
- [La qualità dell'immagine acquisita non è soddisfacente.](#page-111-0)
- [Sono presenti evidenti difetti di scansione](#page-112-0)

# <span id="page-109-0"></span>**Lo scanner non ha funzionato**

# • **Controllare l'originale**

Assicurarsi che l'originale sia posizionato correttamente sul piano di scansione. Per ulteriori informazioni, consultare [Caricamento di un originale sul piano di scansione](#page-21-0).

• **Controllare la periferica** È possibile che la periferica stia uscendo dalla modalità di risparmio energetico poiché non è stata utilizzata per un certo periodo, ritardando leggermente il processo di elaborazione. Attendere che la periferica raggiunga lo stato **PRONTA**.

# • **Controllare il software**

Assicurarsi che il software sia installato.

# **La scansione richiede tempi eccessivi**

## • **Controllare le impostazioni**

- Se viene impostata una risoluzione eccessiva, il processo di scansione richiede tempi più lunghi e genera file di dimensioni maggiori. Per ottenere risultati di scansione o copia soddisfacenti, non utilizzare una risoluzione più alta del necessario. Per accelerare il processo di scansione, è possibile ridurre la risoluzione.
- Se si acquisisce un'immagine con TWAIN, è possibile modificare le impostazioni per eseguire la scansione in bianco e nero. Per informazioni sul programma TWAIN, vedere la relativa Guida in linea.

# • **Controllare lo stato della periferica**

Se è stata inviata un processo di stampa o di copia prima della scansione, questa viene avviata se lo scanner non è occupato. Tuttavia, poiché i processi di stampa e scansione condividono la memoria, la scansione potrebbe risultare più lenta.

# <span id="page-110-0"></span>**Il documento è stato acquisito solo parzialmente o una parte del testo è mancante**

## • **Controllare l'originale**

- Verificare che l'originale sia stato caricato correttamente. Per ulteriori informazioni, vedere [Caricamento di un originale sul piano di scansione.](#page-21-0)
- Se si sta copiando un originale senza bordi, caricare l'originale sul piano di scansione, non sull'alimentatore automatico di documenti. Per maggiori informazioni, vedere [Caricamento di un originale sul piano di scansione.](#page-21-0)
- Con uno sfondo a colori, le immagini in primo piano potrebbero apparire poco nitide. Provare a regolare le impostazioni prima della scansione dell'originale o a migliorare l'immagine dopo averla acquisita.
- **Controllare le impostazioni**
	- Verificare che il formato del supporto utilizzato sia adatto all'originale che viene acquisito.
	- Se si sta utilizzando il software HP, le impostazioni predefinite nel software HP potrebbero essere impostate per eseguire automaticamente un'attività specifica diversa da quella che si desidera eseguire. Vedere la Guida in linea del software HP per istruzioni relative alla modifica delle proprietà.
	- Se è stata selezionata un'opzione relativa alla scansione di un'immagine, il software HP ritaglia automaticamente l'immagine. Tuttavia, se si desidera eseguire la scansione dell'intera pagina, completare le procedure seguenti: **In Windows:** Dal software Centro soluzioni HP, fare clic su **Scansiona foto**, su **Impostazioni immagine avanzate**, quindi selezionare **Scansiona intera pagina**.

**Sistema operativo Mac OS X:** Dal software HP Scan, fare clic su **Scansione**, selezionare il profilo di scansione **Fotografie**, fare clic su **Impostazioni profilo**, quindi deselezionare la casella di spunta **Ritaglia**.

# **Impossibile modificare il testo**

# • **Controllare le impostazioni**

- Verificare che il software HP (o qualsiasi software OCR aggiuntivo) sia installato correttamente.
- Quando si esegue la scansione dell'originale, verificare di aver selezionato un tipo di documento o di aver salvato la scansione in un formato che crea un testo modificabile e ricercabile. Se il testo viene classificato come una figura, non viene convertito in testo.
- Il programma OCR potrebbe essere collegato a un'applicazione di elaborazione testi che non esegue operazioni OCR. Per informazioni sul collegamento dei programmi, vedere la Guida in linea del prodotto.
- **Controllare gli originali**
	- Assicurarsi che l'originale sia posizionato correttamente sul piano di scansione. Per ulteriori informazioni, vedere [Caricamento di un originale sul piano di](#page-21-0) [scansione.](#page-21-0)
	- È possibile che il programma OCR non riconosca un testo con spaziatura ridotta. Ad esempio, se il testo convertito dal programma OCR non presenta alcuni caratteri o li unisce, i caratteri "rn" potrebbero venire visualizzati come "m".
- <span id="page-111-0"></span>◦ La precisione del riconoscimento ottico dei caratteri dipende dalla qualità dell'immagine, dalle dimensioni del testo e dalla struttura dell'originale oltre che dalla qualità della stessa scansione. Accertarsi che l'originale presenti una buona qualità dell'immagine.
- Con uno sfondo a colori, le immagini in primo piano potrebbero apparire poco nitide. Provare a regolare le impostazioni prima della scansione dell'originale o a migliorare l'immagine dopo averla acquisita. Se viene eseguita un'operazione OCR su un originale, il testo colorato non viene acquisito correttamente.

# **Vengono visualizzati messaggi di errore**

# **"Impossibile attivare l'origine dati TWAIN" oppure "Si è verificato un errore durante l'acquisizione dell'immagine"**

- Nell'acquisizione di un'immagine da un'altra periferica, quale una macchina fotografica digitale o un altro scanner, accertarsi che questa periferica sia compatibile con lo standard TWAIN. Le periferiche non compatibili con lo standard TWAIN non funzionano con il software della periferica.
- Accertarsi di aver collegato il cavo USB alla porta corretta sul retro del computer.
- Verificare che sia stata selezionata l'origine dati TWAIN corretta. Nel software, verificare l'origine dati TWAIN facendo clic su **Seleziona scanner** dal menu **File**.

# **La qualità dell'immagine acquisita non è soddisfacente.**

## **L'originale è una fotografia o un'immagine ristampata da una copia**

Le ristampe fotografiche da copie, quali le foto di giornali e riviste, vengono eseguite mediante una procedura che utilizza piccoli punti d'inchiostro per interpretare l'originale, riducendo notevolmente la qualità risultante. Spesso, questi punti d'inchiostro formano motivi casuali che possono essere notati quando l'immagine viene sottoposta a scansione, ristampata o visualizzata su uno schermo. Se i seguenti suggerimenti non risolvono il problema, potrebbe essere necessario utilizzare un originale di qualità migliore.

- Per eliminare i motivi, cercare di ridurre le dimensioni dell'immagine dopo la scansione.
- Stampare l'immagine acquisita per controllare se la qualità è migliore.
- Verificare che la risoluzione e le impostazioni dei colori siano adatte al tipo di processo di scansione.

## **Il testo o le immagini sul retro di un originale fronte/retro sono presenti nella scansione**

Se viene eseguita la scansione di originali fronte/retro stampati su supporti troppo sottili o trasparenti, è possibile che vengano acquisiti anche il testo o le immagini sul lato posteriore dei fogli.

## **L'immagine acquisita è obliqua (disallineata)**

L'originale non è stato posizionato correttamente. Quando si posiziona l'originale sul piano di scansione, assicurarsi di utilizzare le guide del supporto. Per ulteriori informazioni, vedere [Caricamento di un originale sul piano di scansione.](#page-21-0)

# <span id="page-112-0"></span>**La qualità dell'immagine stampata è migliore**

L'immagine visualizzata sullo schermo non è sempre una rappresentazione fedele della qualità della scansione.

- Provare a regolare le impostazioni del monitor del computer per visualizzare più colori (o toni di grigio). Sui computer Windows, è possibile modificare queste impostazioni selezionando **Schermo** dal Pannello di controllo di Windows.
- Provare a regolare la risoluzione e le impostazioni del colore.

## **L'immagine acquisita presenta macchie, linee, strisce bianche verticali o altri difetti**

- Se il piano di scansione è sporco, l'immagine generata non sarà nitida e chiara. Per istruzioni sulla pulizia, vedere [Manutenzione del dispositivo.](#page-24-0)
- I difetti potrebbero essere presenti nell'originale e non dipendere dal processo di scansione.

## **La grafica è diversa dall'originale**

Le impostazioni grafiche potrebbero non essere adatte al tipo di scansione da eseguire. Provare a modificarle.

## **Intraprendere azioni correttive per migliorare la qualità di scansione**

- Utilizzare originali di alta qualità.
- Posizionare il supporto di stampa in maniera corretta. Se il supporto non è posizionato correttamente sul piano di scansione, potrebbe inclinarsi causando immagini poco chiare. Per ulteriori informazioni, vedere [Caricamento di un originale sul piano di](#page-21-0) [scansione.](#page-21-0)
- Regolare le impostazioni del software in base all'utilizzo previsto della pagina acquisita.
- Utilizzare o creare un foglio di supporto per proteggere gli originali.
- Pulire il piano di scansione. Per ulteriori informazioni, consultare la sezione [Pulizia](#page-24-0) [del piano di scansione](#page-24-0).

# **Sono presenti evidenti difetti di scansione**

## • **Pagine vuote**

Verificare che il documento originale sia caricato correttamente. Posizionare il documento originale sul piano di scansione con il lato da acquisire rivolto verso il basso, avvicinando l'angolo superiore sinistro del documento all'angolo inferiore destro del piano di scansione.

- **Immagini troppo chiare o scure**
	- Provare a regolare le impostazioni. Accertarsi di utilizzare la risoluzione e le impostazioni di colore corrette.
	- L'immagine originale potrebbe essere molto chiara o scura oppure potrebbe essere stampata su carta colorata.

## • **Linee inopportune**

Il piano di scansione potrebbe presentare tracce d'inchiostro, colla, correttore fluido o altre sostanze. Pulire il piano di scansione. Per ulteriori informazioni, consultare la sezione [Manutenzione del dispositivo.](#page-24-0)

# • **Punti neri o strisce**

- Il piano di scansione potrebbe presentare tracce d'inchiostro, colla, correttore fluido o altre sostanze, potrebbe essere sporco o graffiato oppure il retro del coperchio potrebbe essere sporco. Pulire il piano di scansione e il retro del coperchio. Per ulteriori informazioni, consultare la sezione [Manutenzione del](#page-24-0) [dispositivo](#page-24-0). Se il problema persiste anche dopo la pulizia, potrebbe essere necessario sostituire il piano di scansione o il retro del coperchio.
- I difetti potrebbero essere presenti nell'originale e non dipendere dal processo di scansione.

## • **Testo poco nitido**

Provare a regolare le impostazioni. Accertarsi che la risoluzione e le impostazioni di colore siano corrette.

## • **Il formato viene ridotto**

Il software HP potrebbe essere impostato per la riduzione dell'immagine digitalizzata. Per informazioni sulla modifica delle impostazioni, vedere la Guida in linea del prodotto.

# **Risoluzioni dei problemi di invio e ricezione di fax**

In questa sezione vengono fornite informazioni sulla risoluzione dei problemi relativi alla configurazione del fax per la periferica. Se la periferica non è configurata correttamente per la trasmissione dei fax, possono verificarsi problemi durante l'invio e la ricezione dei fax.

In caso di problemi relativi alla trasmissione dei fax, è possibile stampare un rapporto del test del fax per controllare lo stato della periferica. Il test ha esito negativo se la periferica non è configurata correttamente per la trasmissione dei fax. Eseguire il test dopo aver completato la configurazione del dispositivo per la trasmissione di fax. Per ulteriori informazioni, vedere [Test della configurazione del fax](#page-214-0).

Se il test non ha avuto esito positivo, consultare il rapporto per informazioni sulla risoluzione dei problemi individuati. Per ulteriori informazioni, vedere Il test del fax ha avuto esito negativo.

- Il test del fax ha avuto esito negativo
- [Nel display viene visualizzato Ricevitore sganciato](#page-119-0)
- [Si verificano problemi durante l'invio e la ricezione di fax con la periferica](#page-120-0)
- [Si verificano problemi durante l'invio manuale di fax con la periferica](#page-122-0)
- [I fax vengono inviati, ma non è possibile riceverli con la periferica](#page-123-0)
- [I fax vengono ricevuti, ma non è possibile inviarli con la periferica](#page-125-0)
- [I toni del fax vengono registrati sulla segreteria telefonica](#page-126-0)
- [Il cavo telefonico fornito con la periferica non è sufficientemente lungo](#page-126-0)
- [I fax a colori non vengono stampati](#page-126-0)
- [Il computer non è in grado di ricevere fax \(Fax a PC o Fax a Mac\)](#page-127-0)

# **Il test del fax ha avuto esito negativo**

Se il test del fax non è stato superato, riesaminare il rapporto per informazioni di base sull'errore. Per informazioni più dettagliate, individuare nel rapporto la parte del test non superata e cercare in questa sezione l'argomento relativo e le possibili soluzioni.

Questo capitolo tratta i seguenti argomenti:

- Il "Test hardware fax" ha avuto esito negativo
- [Il test "Fax collegato alla presa telefonica attiva" ha avuto esito negativo](#page-115-0)
- [Il test "Cavo telefonico collegato alla porta fax corretta" ha avuto esito negativo](#page-115-0)
- [Il test "Cavo telefonico corretto collegato al fax" ha avuto esito negativo](#page-116-0)
- [Il test "Rilevamento segnale di linea" ha avuto esito negativo](#page-118-0)
- [Il "Test linea fax" ha avuto esito negativo](#page-119-0)

# **Il "Test hardware fax" ha avuto esito negativo**

## **Soluzione:**

- Spegnere la periferica utilizzando il pulsante **Accensione** sul pannello di controllo della periferica, quindi scollegare il cavo di alimentazione dal retro dell'unità. Dopo alcuni secondi, collegare il cavo di alimentazione e riaccenderla. Ripetere il test. Se il test non viene ancora superato, controllare le informazioni sulla risoluzione dei problemi nella presente sezione.
- Inviare o ricevere un fax di prova. Se è possibile effettuare l'invio o la ricezione di un fax, potrebbe non essersi verificato alcun problema.
- Se si esegue il test da **Configurazione guidata Fax** (Windows) o **HP Setup Assistant** (Mac OS X), verificare che il dispositivo non sia occupato nel completamento di un'altra attività, ad esempio la ricezione di un fax o la realizzazione di una copia. Controllare se viene visualizzato un messaggio per indicare che l'unità è occupata. In tal caso, attendere che l'operazione sia completata e che l'unità sia in stato di pausa prima di eseguire il test.
- Accertarsi di utilizzare il cavo telefonico fornito con la periferica. Se per collegare la periferica alla presa telefonica a muro non viene utilizzato il cavo telefonico in dotazione, l'invio e la ricezione dei fax potrebbero avere esito negativo. Dopo aver inserito il cavo telefonico fornito con la periferica, eseguire nuovamente il test del fax.
- Se si utilizza uno splitter telefonico, possono verificarsi dei problemi relativi alle funzioni fax. Uno splitter è un connettore a due cavi, che si collega a una presa telefonica a muro. Rimuovere lo splitter e collegare la periferica direttamente alla presa telefonica a muro.

Dopo aver risolto i problemi rilevati, ripetere il test per verificare che abbia esito positivo e che il dispositivo sia pronta per la trasmissione di fax. Se il **Test hardware fax** continua a dare esito negativo e i problemi con la trasmissione dei fax persistono, contattare l'assistenza HP. Aprire la pagina all'indirizzo [www.hp.com/support.](http://www.hp.com/support) Se richiesto, selezionare il paese/regione e fare clic su **Contatta HP** per informazioni su come richiedere assistenza tecnica.

# <span id="page-115-0"></span>**Il test "Fax collegato alla presa telefonica attiva" ha avuto esito negativo**

## **Soluzione:**

- Controllare il collegamento tra la presa telefonica a muro e la periferica e verificare che il cavo di alimentazione sia saldamente collegato.
- Accertarsi di utilizzare il cavo telefonico fornito con la periferica. Se per collegare la periferica alla presa telefonica a muro non viene utilizzato il cavo telefonico in dotazione, l'invio e la ricezione dei fax potrebbero avere esito negativo. Dopo aver inserito il cavo telefonico fornito con la periferica, eseguire nuovamente il test del fax.
- Verificare che la periferica sia collegata correttamente alla presa telefonica a muro. Utilizzando il cavo telefonico fornito con la periferica, collegare un'estremità alla presa telefonica a muro, quindi collegare l'altra estremità alla porta contrassegnata con 1-LINE sul retro della periferica. Per ulteriori informazioni sulla configurazione della periferica per la trasmissione dei fax, vedere [Configurazione del fax aggiuntiva](#page-191-0).
- Se si utilizza uno splitter telefonico, possono verificarsi dei problemi relativi alle funzioni fax. Uno splitter è un connettore a due cavi, che si collega a una presa telefonica a muro. Rimuovere lo splitter e collegare la periferica direttamente alla presa telefonica a muro.
- Collegare un telefono e un cavo funzionanti alla presa telefonica a muro utilizzata per la periferica e attendere il segnale di linea. Se non si avverte alcun segnale di linea, contattare la società telefonica e richiedere una verifica della linea.
- Inviare o ricevere un fax di prova. Se è possibile effettuare l'invio o la ricezione di un fax, potrebbe non essersi verificato alcun problema.

Dopo aver risolto i problemi rilevati, ripetere il test per verificare che abbia esito positivo e che la periferica sia pronta per la trasmissione di fax.

## **Il test "Cavo telefonico collegato alla porta fax corretta" ha avuto esito negativo**

**Soluzione:** Inserire il cavo telefonico nella porta corretta.

- **1.** Utilizzando il cavo telefonico fornito con la periferica, collegare un'estremità alla presa telefonica a muro, quindi collegare l'altra estremità alla porta contrassegnata con 1-LINE sul retro della periferica.
	- **X** Nota Se si utilizza la porta 2-EXT per il collegamento alla presa telefonica a muro, non sarà possibile inviare o ricevere fax. La porta 2-EXT deve essere utilizzata solo per collegare altre apparecchiature, quali una segreteria telefonica.

<span id="page-116-0"></span>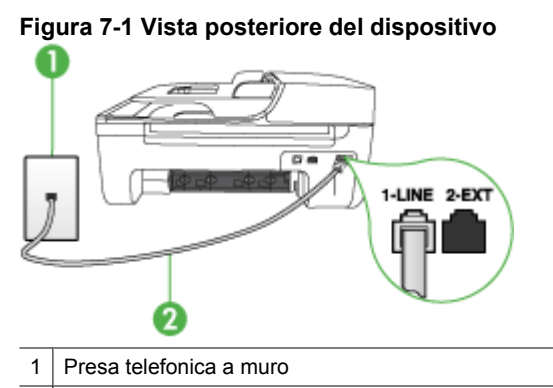

- 2 Utilizzare il cavo telefonico fornito con il dispositivo per il collegamento alla porta "1- LINE"
- **2.** Dopo aver collegato il cavo telefonico alla porta contrassegnata con 1-LINE, ripetere il test fax per verificare che venga superato e che la periferica sia pronta per l'invio di fax.
- **3.** Inviare o ricevere un fax di prova.
- Accertarsi di utilizzare il cavo telefonico fornito con la periferica. Se per collegare la periferica alla presa telefonica a muro non viene utilizzato il cavo telefonico in dotazione, l'invio e la ricezione dei fax potrebbero avere esito negativo. Dopo aver inserito il cavo telefonico fornito con la periferica, eseguire nuovamente il test del fax.
- Se si utilizza uno splitter telefonico, possono verificarsi dei problemi relativi alle funzioni fax. Uno splitter è un connettore a due cavi, che si collega a una presa telefonica a muro. Rimuovere lo splitter e collegare la periferica direttamente alla presa telefonica a muro.

### **Il test "Cavo telefonico corretto collegato al fax" ha avuto esito negativo**

#### **Soluzione:**

• Accertarsi che il cavo telefonico utilizzato per il collegamento alla presa telefonica a muro sia quello fornito con la periferica. Un'estremità di questo cavo telefonico dovrebbe essere collegata alla porta contrassegnata con 1-LINE sul retro della periferica e l'altra estremità alla presa telefonica a muro, come illustrato di seguito.

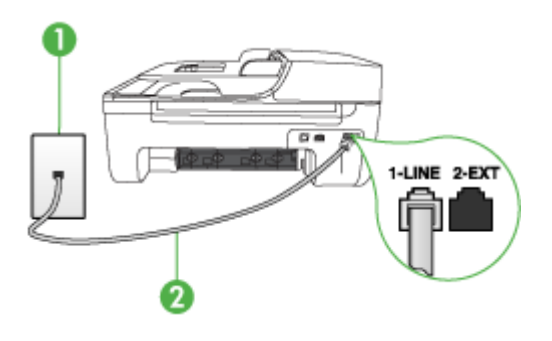

- 1 Presa telefonica a muro
- 2 Utilizzare il cavo telefonico fornito con il dispositivo per il collegamento alla porta "1- LINE"

Se il cavo telefonico fornito con la periferica non è sufficientemente lungo, è possibile utilizzare un accoppiatore per allungarlo. È possibile acquistare un accoppiatore in un negozio di elettronica con un reparto di accessori telefonici. Sarà necessario anche un altro cavo telefonico, ad esempio un cavo telefonico standard già disponibile a casa o in ufficio.

- Controllare il collegamento tra la presa telefonica a muro e la periferica e verificare che il cavo di alimentazione sia saldamente collegato.
- Accertarsi di utilizzare il cavo telefonico fornito con la periferica. Se per collegare la periferica alla presa telefonica a muro non viene utilizzato il cavo telefonico in dotazione, l'invio e la ricezione dei fax potrebbero avere esito negativo. Dopo aver inserito il cavo telefonico fornito con la periferica, eseguire nuovamente il test del fax.
- Se si utilizza uno splitter telefonico, possono verificarsi dei problemi relativi alle funzioni fax. Uno splitter è un connettore a due cavi, che si collega a una presa telefonica a muro. Rimuovere lo splitter e collegare la periferica direttamente alla presa telefonica a muro.

## <span id="page-118-0"></span>**Il test "Rilevamento segnale di linea" ha avuto esito negativo**

#### **Soluzione:**

- È possibile che il test abbia avuto esito negativo per la presenza di altre apparecchiature che condividono la stessa linea telefonica della periferica. Per verificare se altre apparecchiature causano il problema, scollegare qualsiasi dispositivo dalla linea telefonica e ripetere il test. Se il **Rilevamento segnale di linea** viene superato senza le altre apparecchiature collegate, il problema è causato da uno o più dispositivi; provare a ricollegare tali dispositivi uno alla volta e ripetere ogni volta il test fino ad identificare il dispositivo che causa il problema.
- Collegare un telefono e un cavo funzionanti alla presa telefonica a muro utilizzata per la periferica e attendere il segnale di linea. Se non si avverte alcun segnale di linea, contattare la società telefonica e richiedere una verifica della linea.
- Verificare che la periferica sia collegata correttamente alla presa telefonica a muro. Utilizzando il cavo telefonico fornito con la periferica, collegare un'estremità alla presa telefonica a muro, quindi collegare l'altra estremità alla porta contrassegnata con 1-LINE sul retro della periferica.
- Se si utilizza uno splitter telefonico, possono verificarsi dei problemi relativi alle funzioni fax. Uno splitter è un connettore a due cavi, che si collega a una presa telefonica a muro. Rimuovere lo splitter e collegare la periferica direttamente alla presa telefonica a muro.
- Se il sistema telefonico non utilizza un segnale telefonico standard, come nel caso dei sistemi PBX, è possibile che il test non riesca. Ciò non determina un problema nell'invio o nella ricezione dei fax. Provare ad inviare o ricevere un fax di prova.
- Verificare che sia impostato il paese/regione di appartenenza appropriato. Se l'opzione relativa al paese/regione non è impostata o è impostata in modo errato, il test potrebbe avere esito negativo e potrebbero verificarsi problemi nell'invio e nella ricezione dei fax.
- Assicurarsi di collegare la periferica a una presa telefonica analogica, altrimenti non sarà possibile inviare o ricevere fax. Per controllare se la linea telefonica è digitale, collegare un telefono analogico tradizionale alla linea e attendere il segnale. Se non è presente il normale segnale di linea, la linea telefonica potrebbe essere impostata per telefoni digitali. Collegare la periferica a una linea telefonica analogica e provare a inviare o ricevere un fax.
- Accertarsi di utilizzare il cavo telefonico fornito con la periferica. Se per collegare la periferica alla presa telefonica a muro non viene utilizzato il cavo telefonico in dotazione, l'invio e la ricezione dei fax potrebbero avere esito negativo. Dopo aver inserito il cavo telefonico fornito con la periferica, eseguire nuovamente il test del fax.

Dopo aver risolto i problemi rilevati, ripetere il test per verificare che abbia esito positivo e che la periferica sia pronta per la trasmissione di fax. Se il test **Rilevamento segnale di linea** continua a non essere superato, contattare la società telefonica e richiedere una verifica della linea.

# <span id="page-119-0"></span>**Il "Test linea fax" ha avuto esito negativo**

## **Soluzione:**

- Assicurarsi di collegare la periferica a una presa telefonica analogica, altrimenti non sarà possibile inviare o ricevere fax. Per controllare se la linea telefonica è digitale, collegare un telefono analogico tradizionale alla linea e attendere il segnale. Se non è presente il normale segnale di linea, la linea telefonica potrebbe essere impostata per telefoni digitali. Collegare la periferica a una linea telefonica analogica e provare a inviare o ricevere un fax.
- Controllare il collegamento tra la presa telefonica a muro e la periferica e verificare che il cavo di alimentazione sia saldamente collegato.
- Verificare che la periferica sia collegata correttamente alla presa telefonica a muro. Utilizzando il cavo telefonico fornito con la periferica, collegare un'estremità alla presa telefonica a muro, quindi collegare l'altra estremità alla porta contrassegnata con 1-LINE sul retro della periferica.
- È possibile che il test abbia avuto esito negativo per la presenza di altre apparecchiature che condividono la stessa linea telefonica della periferica. Per verificare se altre apparecchiature causano il problema, scollegare qualsiasi dispositivo dalla linea telefonica e ripetere il test.
	- Se il **Test linea fax** viene superato senza le altre apparecchiature collegate, il problema è causato da uno o più dispositivi; provare a ricollegare tali dispositivi uno alla volta e ripetere ogni volta il test fino ad identificare il dispositivo che causa il problema.
	- Se il **Test linea fax** ha esito negativo senza altre apparecchiature, collegare la periferica a una linea telefonica funzionante e continuare a consultare i suggerimenti per la risoluzione dei problemi forniti in questa sezione.
- Se si utilizza uno splitter telefonico, possono verificarsi dei problemi relativi alle funzioni fax. Uno splitter è un connettore a due cavi, che si collega a una presa telefonica a muro. Rimuovere lo splitter e collegare la periferica direttamente alla presa telefonica a muro.
- Accertarsi di utilizzare il cavo telefonico fornito con la periferica. Se per collegare la periferica alla presa telefonica a muro non viene utilizzato il cavo telefonico in dotazione, l'invio e la ricezione dei fax potrebbero avere esito negativo. Dopo aver inserito il cavo telefonico fornito con la periferica, eseguire nuovamente il test del fax.

Dopo aver risolto i problemi rilevati, ripetere il test per verificare che abbia esito positivo e che la periferica sia pronta per la trasmissione di fax. Se il **Test linea fax** continua a dare esito negativo e si riscontrano problemi nelle funzioni fax, contattare la società telefonica e richiedere una verifica della linea telefonica.

## **Nel display viene visualizzato Ricevitore sganciato**

**Soluzione:** Si utilizza il cavo telefonico errato. Accertarsi di utilizzare il cavo telefonico fornito con la periferica per collegare l'unità alla linea telefonica. Se il cavo telefonico fornito con la periferica non è sufficientemente lungo, è possibile utilizzare un accoppiatore per allungarlo. È possibile acquistare un accoppiatore in un negozio di elettronica con un reparto di accessori telefonici. Sarà necessario anche un altro

<span id="page-120-0"></span>cavo telefonico, ad esempio un cavo telefonico standard già disponibile a casa o in ufficio.

**Soluzione:** È possibile che altre apparecchiature utilizzino la stessa linea telefonica della periferica. Verificare che gli interni (telefoni che utilizzano la stessa linea ma che non sono collegati alla periferica) o altre apparecchiature non siano in uso o sganciati. Ad esempio, non è possibile utilizzare la periferica per la trasmissione di fax se il telefono di un interno è sganciato o se si utilizza un modem del computer per inviare un messaggio e-mail o accedere a Internet.

### **Si verificano problemi durante l'invio e la ricezione di fax con la periferica**

**Soluzione:** Accertarsi che il dispositivo sia acceso. Osservare il display della periferica. Se il display è vuoto e la spia **Accensione** non è accesa, la periferica è spenta. Verificare che il cavo di alimentazione sia collegato correttamente alla periferica e alla presa elettrica. Premere il pulsante **Accensione** per accendere la periferica.

Dopo aver acceso la periferica, HP consiglia di attendere cinque minuti, prima di inviare o ricevere un fax. La periferica non è in grado di inviare o ricevere fax durante l'inizializzazione successiva all'accensione.

**Soluzione:** Se è stato abilitato Fax a PC o Fax a Mac, potrebbe non essere possibile inviare o ricevere fax se la memoria del fax è piena (limitata dalla memoria del dispositivo).

#### **Soluzione:**

• Accertarsi che il cavo telefonico utilizzato per il collegamento alla presa telefonica a muro sia quello fornito con la periferica. Un'estremità di questo cavo telefonico dovrebbe essere collegata alla porta contrassegnata con 1-LINE sul retro della periferica e l'altra estremità alla presa telefonica a muro, come illustrato di seguito.

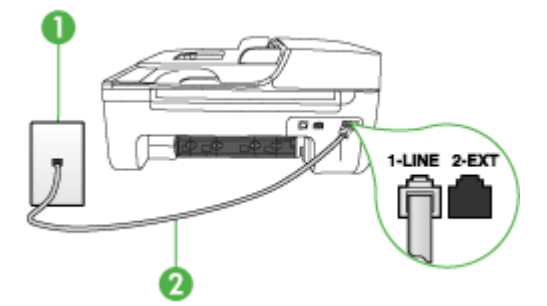

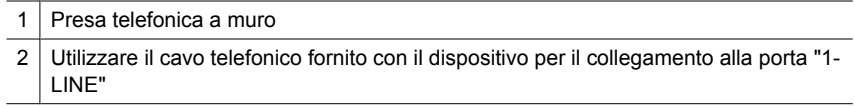

Se il cavo telefonico fornito con la periferica non è sufficientemente lungo, è possibile utilizzare un accoppiatore per allungarlo. È possibile acquistare un accoppiatore in un negozio di elettronica con un reparto di accessori telefonici. Sarà necessario anche un altro cavo telefonico, ad esempio un cavo telefonico standard già disponibile a casa o in ufficio.

- Collegare un telefono e un cavo funzionanti alla presa telefonica a muro utilizzata per la periferica e attendere il segnale di linea. Se non è presente il segnale di linea, contattare la società telefonica per richiedere assistenza.
- È possibile che altre apparecchiature utilizzino la stessa linea telefonica della periferica. Ad esempio, non è possibile utilizzare la periferica per la trasmissione di fax se un telefono interno è occupato o se si utilizza il modem di un computer per inviare un messaggio e-mail o accedere a Internet.
- Verificare se l'errore è stato generato da un altro processo. Verificare se sul display o sul computer è presente un messaggio di errore con informazioni sul problema e sulle risoluzioni possibili. Se si verifica un errore, la periferica non è in grado di inviare o ricevere fax finché non si risolve la condizione di errore.
- La connessione della linea telefonica potrebbe avere interferenze. Le linee telefoniche con scarsa qualità del suono (disturbate) possono causare problemi di trasmissione fax. Controllare la qualità del suono della linea telefonica collegando un telefono alla presa a muro e rimanendo in ascolto per verificare la presenza di eventuali interferenze. Se si avvertono interferenze, disattivare **Modalità Correzione Errori (ECM)** e riprovare a inviare il fax. Per informazioni sulla modifica dell'ECM, consultare la Guida in linea. Se il problema persiste, contattare l'operatore telefonico.
- Se si sta utilizzando una linea DSL (Digital Subscribe Line), accertarsi di disporre di un filtro DSL collegato; in caso contrario non sarà possibile effettuare la trasmissione di fax. Per ulteriori informazioni, vedere [Caso B: Configurazione del](#page-195-0) [dispositivo con una linea DSL](#page-195-0).
- Accertarsi che la periferica non sia collegata a una presa telefonica a muro configurata per telefoni digitali. Per controllare se la linea telefonica è digitale, collegare un telefono analogico tradizionale alla linea e attendere il segnale. Se non è presente il normale segnale di linea, la linea telefonica potrebbe essere impostata per telefoni digitali.
- Se si utilizza un convertitore/adattatore per centralino (PBX) o una linea ISDN, controllare che la periferica sia collegata alla porta corretta e che la scheda di terminale sia impostata sul tipo di commutatore corretto per il proprio paese/ regione, se possibile. Per ulteriori informazioni, vedere [Caso C: Configurazione](#page-196-0) [della periferica con un sistema telefonico PBX o una linea ISDN](#page-196-0).
- <span id="page-122-0"></span>• Se la periferica condivide la stessa linea telefonica di un servizio DSL, il modem DSL potrebbe non essere dotato di messa a terra. In questo caso, il modem DSL può generare interferenze sulla linea telefonica. Le linee telefoniche con scarsa qualità del suono (disturbate) possono causare problemi di trasmissione fax. Controllare la qualità del suono della linea collegando un telefono alla presa telefonica a muro e rimanendo in attesa di eventuali interferenze. Se si avvertono interferenze, spegnere il modem DSL e rimuovere completamente l'alimentazione per almeno 15 minuti. Riaccendere il modem DSL e attendere nuovamente il segnale di chiamata.
	- **X** Nota In futuro, si potrebbero avvertire nuovamente interferenze sulla linea. Se la periferica interrompe l'invio e la ricezione di fax, ripetere questo processo.

Se il problema persiste, contattare la propria società telefonica. Per informazioni su come spegnere il modem DSL, contattare il provider DSL.

• Se si utilizza uno splitter telefonico, possono verificarsi dei problemi relativi alle funzioni fax. Uno splitter è un connettore a due cavi, che si collega a una presa telefonica a muro. Rimuovere lo splitter e collegare la periferica direttamente alla presa telefonica a muro.

### **Si verificano problemi durante l'invio manuale di fax con la periferica**

#### **Soluzione:**

- **X** Nota Questa soluzione è valida solo per i paesi/aree geografiche in cui la periferica viene fornita con un cavo telefonico a due fili, tra cui: Argentina, Australia, Brasile, Canada, Cile, Cina, Colombia, Grecia, India, Indonesia, Irlanda, Giappone, Corea, America Latina, Malesia, Messico, Filippine, Polonia, Portogallo, Russia, Arabia Saudita, Singapore, Spagna, Taiwan, Tailandia, USA, Venezuela e Vietnam.
- Accertarsi che l'apparecchio telefonico utilizzato per inviare la chiamata fax sia collegato direttamente alla periferica. Per inviare un fax manualmente,

<span id="page-123-0"></span>l'apparecchio telefonico deve essere collegato direttamente alla porta contrassegnata con 2-EXT sulla periferica, come illustrato di seguito.

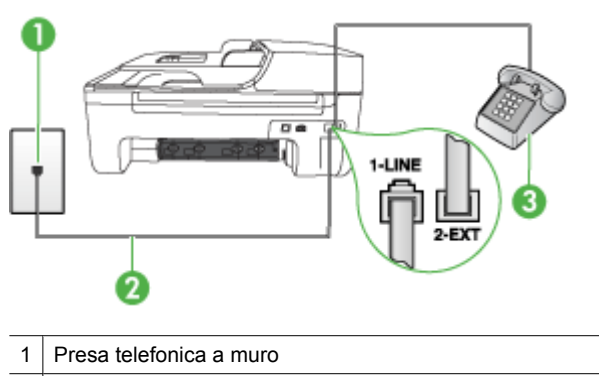

- 2 Utilizzare il cavo telefonico fornito con il dispositivo per il collegamento alla porta "1- LINE"
- 3 Telefono
- Se il fax viene inviato manualmente da un telefono collegato direttamente alla periferica, è necessario utilizzare la tastiera del telefono per inviare il fax. Non è possibile utilizzare il tastierino numerico sul pannello di controllo della periferica.
	- **X** Nota Se si utilizza un sistema telefonico seriale, collegare il telefono direttamente al cavo della periferica dotato di una presa a muro.

## **I fax vengono inviati, ma non è possibile riceverli con la periferica**

## **Soluzione:**

- Se non si utilizza un servizio di suoneria differenziata, verificare che la funzione **Tipo di squilli** della periferica sia impostata su **Tutte le sequenze di squilli**. Per ulteriori informazioni, vedere [Modifica del motivo tono risposta per lo squillo](#page-61-0) [diversificato.](#page-61-0)
- Se **Pulsante di risposta automatica** è impostato su **Inattivo**, è necessario ricevere i fax manualmente, altrimenti la periferica non riceverà i fax. Per informazioni sulla ricezione manuale dei fax, vedere [Ricezione manuale di un](#page-51-0) [fax](#page-51-0).
- Se si dispone di un servizio di messaggeria vocale sullo stesso numero di telefono utilizzato per le chiamate fax, è necessario impostare la ricezione fax in modalità manuale e non automatica. Ciò indica che è necessario essere disponibili per rispondere di persona alle chiamate fax in entrata. Per informazioni sulla configurazione della periferica in caso si disponga di un servizio di messaggeria vocale, vedere [Caso F: Linea per le chiamate vocali e fax condivisa con](#page-199-0) [messaggeria vocale](#page-199-0). Per informazioni sulla ricezione manuale dei fax, vedere [Ricezione manuale di un fax](#page-51-0).
- Se è presente un modem del computer sulla stessa linea telefonica della periferica, accertarsi che il software fornito con il modem non sia impostato per la ricezione automatica dei fax. I modem impostati per la ricezione automatica dei fax occupano la linea telefonica per ricevere tutti i fax in entrata; in questo modo si impedisce alla periferica di ricevere le chiamate fax.
- Se è presente una segreteria telefonica sulla stessa linea telefonica della periferica, è possibile che si sia verificato uno dei seguenti problemi:
	- La segreteria telefonica potrebbe non essere configurata correttamente per la periferica.
	- È possibile che il messaggio in uscita sia troppo lungo o che abbia un volume troppo alto per consentire alla periferica di rilevare il segnale fax, provocando la disconnessione dell'unità fax di origine.
	- È possibile che il tempo di attesa della segreteria telefonica non sia sufficientemente lungo, dopo il messaggio in uscita, da consentire alla periferica di rilevare il segnale fax. Questo problema si verifica soprattutto con le segreterie telefoniche digitali.

Per risolvere tali problemi, effettuare le seguenti operazioni:

- Se è presente una segreteria telefonica sulla stessa linea telefonica usata per le chiamate fax, provare a collegarla direttamente alla periferica come descritto in [Caso I: Linea per le chiamate vocali e fax condivisa con una](#page-206-0) [segreteria telefonica](#page-206-0).
- Accertarsi che la periferica sia impostata per la ricezione automatica dei fax. Per informazioni sulla configurazione della periferica per la ricezione automatica dei fax, vedere [Ricezione di un fax](#page-51-0).
- Accertarsi che il valore dell'impostazione **Squilli prima di rispondere** sia superiore rispetto a quello della segreteria telefonica. Per ulteriori informazioni, vedere *Impostazione del numero di squilli prima della risposta*.
- Scollegare la segreteria telefonica, quindi tentare di ricevere un fax. Se la trasmissione fax ha esito positivo, è possibile che il problema sia causato dalla segreteria telefonica.
- Ricollegare la segreteria telefonica e registrare di nuovo il messaggio in uscita. Registrare un messaggio che abbia una durata di circa 10 secondi. Durante la registrazione del messaggio, parlare lentamente e con un tono di voce basso. Lasciare almeno 5 secondi di silenzio al termine del messaggio vocale. È opportuno che durante la registrazione di questo "silenzio" non vi siano rumori in sottofondo. Provare nuovamente a ricevere un fax.
	- **X** Nota Alcune segreterie telefoniche digitali potrebbero non conservare la pausa (silenzio) registrata al termine del messaggio in uscita. Riprodurre il messaggio di uscita per verificare.
- <span id="page-125-0"></span>• Se la periferica condivide la stessa linea telefonica con altri tipi di apparecchiature telefoniche, quali una segreteria telefonica, un modem del computer o un commutatore a più porte, si potrebbe verificare una diminuzione del livello del segnale del fax. Il livello del segnale può essere ridotto anche utilizzando uno splitter o collegando dei cavi supplementari per prolungare la linea telefonica. Un segnale fax troppo debole può causare problemi di ricezione. Per verificare se altre apparecchiature causano il problema, scollegare qualsiasi dispositivo dalla linea telefonica, ad eccezione della periferica e provare a ricevere un fax. Se il fax viene ricevuto correttamente senza le altre apparecchiature collegate, il problema è causato da uno o più dispositivi; provare a ricollegare tali dispositivi uno alla volta e ripetere ogni volta la ricezione di un fax fino ad identificare il dispositivo che causa il problema.
- Se si è assegnato un tipo di squillo speciale al proprio numero di fax (utilizzando un servizio di suoneria fornito dall'operatore telefonico), accertarsi che la funzione **Tipo di squilli** sulla periferica sia impostata correttamente. Per ulteriori informazioni, vedere [Modifica del motivo tono risposta per lo squillo](#page-61-0) [diversificato.](#page-61-0)

## **I fax vengono ricevuti, ma non è possibile inviarli con la periferica**

### **Soluzione:**

- È possibile che l'unità componga il numero troppo velocemente o troppo presto. Potrebbe essere necessario inserire delle pause nella sequenza numerica. Se, ad esempio, è necessario accedere a una linea esterna prima di comporre il numero di telefono, inserire una pausa dopo il numero di accesso. Se il numero è 95555555 e 9 è il numero che fornisce l'accesso alla linea esterna, è possibile inserire le pause nel modo seguente: 9-555-5555. Per inserire una pausa durante la composizione del numero di fax, premere **Richiama/Pausa** oppure premere ripetutamente il pulsante **Spazio (#)**, fino a visualizzare un trattino (**-**) sul display. È possibile anche inviare il fax utilizzando la funzione di controllo selezione, che consente di controllare il segnale della linea telefonica durante la composizione del numero. È inoltre possibile impostare la velocità di composizione, nonché rispondere a eventuali messaggi di richiesta durante la composizione. Per ulteriori informazioni, vedere [Invio di un fax tramite il controllo selezione.](#page-47-0)
- Il formato del numero inserito durante l'invio del fax non è corretto oppure si sono verificati dei problemi nella macchina fax ricevente. Per controllare, chiamare il numero fax da un telefono e attendere i toni del fax. Se non si avvertono i toni del fax, è possibile che la macchina fax ricevente non sia accesa o collegata o che un servizio di messaggeria vocale interferisca con la linea telefonica ricevente. È inoltre possibile chiedere al destinatario di verificare l'eventuale presenza di errori sulla macchina fax ricevente.

## <span id="page-126-0"></span>**I toni del fax vengono registrati sulla segreteria telefonica**

## **Soluzione:**

- Se è presente una segreteria telefonica sulla stessa linea telefonica usata per le chiamate fax, provare a collegarla direttamente alla periferica come descritto in [Caso I: Linea per le chiamate vocali e fax condivisa con una segreteria](#page-206-0) [telefonica.](#page-206-0) Se non si effettua il collegamento secondo queste indicazioni, è possibile che i toni del fax vengano registrati sulla segreteria telefonica.
- Verificare che la periferica sia impostata per la ricezione automatica dei fax e che l'impostazione **Squilli prima di rispondere** sia corretta. Il numero di squilli dopo i quali il dispositivo risponde alle chiamate deve essere maggiore di quello impostato per la segreteria telefonica. Se la segreteria telefonica e la periferica sono impostate con lo stesso numero di squilli prima della risposta, entrambe le periferiche rispondono alla chiamata e i toni del fax vengono registrati sulla segreteria telefonica.
- Impostare la segreteria telefonica su un basso numero di squilli e la periferica in modo da rispondere al numero massimo di squilli supportato. Il numero massimo di squilli varia a seconda del paese o della località di appartenenza. Con questa configurazione, la segreteria telefonica risponde alla chiamata e il dispositivo controlla la linea. Se rileva segnali fax, la periferica riceve il fax inviato. Se si tratta di una chiamata vocale, il messaggio viene registrato dalla segreteria telefonica. Per ulteriori informazioni, vedere [Impostazione del numero di squilli prima della](#page-61-0) [risposta.](#page-61-0)

## **Il cavo telefonico fornito con la periferica non è sufficientemente lungo**

**Soluzione:** Se il cavo telefonico fornito con la periferica non è sufficientemente lungo, è possibile utilizzare un accoppiatore per allungarlo. È possibile acquistare un accoppiatore in un negozio di elettronica con un reparto di accessori telefonici. Sarà necessario anche un altro cavo telefonico, ad esempio un cavo telefonico standard già disponibile a casa o in ufficio.

**Suggerimento** Se la periferica viene fornita con un adattatore per cavo telefonico a 2 fili, è possibile utilizzare un cavo telefonico a 4 fili per allungarlo. Per ulteriori informazioni sull'uso dell'adattatore per cavo telefonico a 2 fili, consultare la relativa documentazione.

## **Per estendere il cavo telefonico**

- **1.** Utilizzando il cavo telefonico fornito con la periferica, collegare un'estremità all'accoppiatore, quindi collegare l'altra estremità alla porta contrassegnata con 1-LINE sul retro della periferica.
- **2.** Collegare un altro cavo telefonico alla porta aperta dell'accoppiatore e alla presa telefonica a muro.

#### **I fax a colori non vengono stampati**

**Causa:** L'opzione di stampa dei fax in arrivo è disattivata.

<span id="page-127-0"></span>**Soluzione:** Per stampare i fax a colori, verificare che l'opzione di stampa dei fax in arrivo sul pannello di controllo della periferica sia attivata.

#### **Il computer non è in grado di ricevere fax (Fax a PC o Fax a Mac)**

**Causa:** Il monitor di imaging digitale HP è spento (Windows).

**Soluzione:** Controllare la barra delle applicazioni e verificare che il Monitor di imaging digitale HP sia sempre attivo.

**Causa:** Il computer selezionato per ricevere i fax è disattivato.

**Soluzione:** Verificare che il computer selezionato per ricevere i fax sia sempre acceso.

**Causa:** È possibile che computer diversi siano stati configurati per l'impostazione e la ricezione di fax e che uno di questi sia spento.

**Soluzione:** Se il computer che riceve i fax è diverso da quello utilizzato per l'impostazione, è necessario che entrambi i computer siano sempre accesi.

**Causa:** Fax a PC o Fax a Mac non è attivato o il computer non è configurato per ricevere fax.

**Soluzione:** Attivare Fax a PC o Fax a Mac e accertarsi che il computer sia configurato per ricevere fax.

**Causa:** Il monitor di imaging digitale HP non funziona correttamente (Windows).

**Soluzione:** Riavviare il Monitor di imaging digitale HP oppure riavviare il computer.

# **Risoluzione dei problemi di rete con cavi (Ethernet) (solo alcuni modelli)**

Se non si è in grado di collegare il dispositivo alla rete con cavi (Ethernet), eseguire una o più attività seguenti.

- **X** Nota Dopo aver corretto il problema, eseguire di nuovo il programma di installazione.
- Risoluzione dei problemi generali di rete
- [La porta di rete creata non corrisponde all'indirizzo IP del dispositivo \(Windows\)](#page-128-0)

### **Risoluzione dei problemi generali di rete**

Se non è possibile installare il software del dispositivo, verificare quanto segue:

- Assicurarsi che il collegamento del cavo al computer e alla periferica sia saldo.
- Assicurarsi che la rete sia operativa e che l'hub di rete sia acceso.
- <span id="page-128-0"></span>• Assicurarsi che tutte le applicazioni, inclusi i programmi antivirus, i programmi antispyware e i firewall siano chiusi o disattivati per i computer che eseguono Windows.
- Assicurarsi di avere installato il dispositivo nella stessa sottorete dei computer che lo utilizzeranno.

Se il programma di installazione non riesce a rilevare la periferica, stampare la pagina di configurazione della rete e immettere manualmente l'indirizzo IP nel programma di installazione. Per ulteriori informazioni, consultare [Informazioni sulla pagina di](#page-142-0) [configurazione di rete \(solo alcuni modelli\).](#page-142-0)

Benché non sia consigliabile assegnare al dispositivo un indirizzo IP statico, con tale procedura si potrebbero risolvere alcuni problemi di installazione, come ad esempio un conflitto con un firewall personalizzato.

# **La porta di rete creata non corrisponde all'indirizzo IP del dispositivo (Windows)**

Se si utilizza un computer Windows, assicurarsi che le porte di rete create nel driver del dispositivo corrispondano all'indirizzo IP del dispositivo:

- **1.** Stampare la pagina di configurazione della rete del dispositivo.
- **2.** Fare clic su **Start**, selezionare **Impostazioni**, quindi fare clic su **Stampanti** o su **Stampanti e fax**.

- oppure -

Fare clic su **Start**, **Pannello di controllo**, quindi fare doppio clic su **Stampanti**.

- **3.** Fare clic con il pulsante destro del mouse sull'icona del dispositivo, quindi selezionare **Proprietà** e fare clic sulla scheda **Porte**.
- **4.** Selezionare la porta TCP/IP per il dispositivo, quindi fare clic su **Configura porta**.
- **5.** Controllare l'indirizzo IP elencato nella finestra di dialogo e verificare che corrisponda a quello indicato nella pagina di configurazione della rete. Se gli indirizzi IP sono diversi, modificare quello della finestra di dialogo in modo che corrisponda a quello della pagina di configurazione della rete.
- **6.** Fare clic su **OK** due volte per salvare le impostazioni e chiudere le finestre di dialogo.

# **Risoluzioni dei problemi wireless (solo alcuni modelli)**

Se il dispositivo non è in grado di comunicare con la rete dopo aver completato la configurazione wireless e l'installazione del software, eseguire una o più delle seguenti operazioni secondo l'ordine indicato qui sotto.

- Risoluzione dei problemi di base sulla rete wireless
- [Risoluzione dei problemi wireless avanzata](#page-129-0)

# **Risoluzione dei problemi di base sulla rete wireless**

Adottare le seguenti soluzioni nell'ordine indicato.

**Nota** Se è la prima volta che si imposta una connessione wireless e si utilizza il software fornito, accertarsi che il cavo USB sia collegato al dispositivo e al computer.

# <span id="page-129-0"></span>**Passo 1 - Assicurarsi che la spia wireless (802.11) sia accesa**

Se la spia blu accanto al pulsante wireless della periferica HP non è accesa, le funzionalità wireless possono non essere state attivate. Per attivare la connessione wireless, tenere premuto il pulsante **Wireless** per tre secondi.

## **Passo 2 - Riavviare i componenti della rete wireless**

Spegnere il router e il dispositivo HP, quindi riaccenderli in questo ordine: prima il router e poi il dispositivo HP. Se non si è ancora in grado di connettersi, spegnere il router, il dispositivo HP e il computer. A volte, spegnere e riaccendere i dispositivi può risolvere i problemi di collegamento della rete.

## **Passo 3 - Eseguire il Test rete wireless**

Per i problemi di rete wireless, eseguire il Test rete wireless. Per stampare la pagina di Test rete wireless, premere il pulsante **Wireless**. Se un problema viene rilevato, il rapporto di test stampato includerà raccomandazioni che potrebbero risolvere il problema.

## **Risoluzione dei problemi wireless avanzata**

Se si sono seguite le indicazioni fornite nella sezione relativa alla risoluzione dei problemi di base e ancora non si è in grado di connettere il dispositivo HP alla rete wireless, eseguire le seguenti operazioni nell'ordine indicato:

- [Fase 1: Assicurarsi che il computer sia collegato alla rete](#page-130-0)
- [Fase 2: Assicurarsi che il dispositivo HP sia collegato alla rete](#page-131-0)
- [Fase 3: Verificare se il firewall sta bloccando la comunicazione](#page-132-0)
- [Fase 4: Assicurarsi che il dispositivo HP sia online e pronto](#page-132-0)
- [Fase 5: Assicurarsi che la versione wireless del dispositivo HP sia impostata come](#page-133-0) [driver di stampa predefinito \(solo Windows\)](#page-133-0)
- [Fase 6: Assicurarsi che il servizio di supporto per le periferiche di rete HP sia in](#page-134-0) [esecuzione \(solo Windows\)](#page-134-0)
- [Per aggiungere indirizzi hardware a un punto di accesso wireless \(WAP\)](#page-134-0)

**X** Nota Se la periferica HP supporta il collegamento in rete Ethernet, accertarsi che il cavo Ethernet non sia collegato alla periferica. Se si collega un cavo Ethernet, le funzionalità wireless della periferica HP vengono disattivate.

# <span id="page-130-0"></span>**Fase 1: Assicurarsi che il computer sia collegato alla rete**

## **Verificare un collegamento cablato (Ethernet)**

- ▲ Molti computer hanno spie luminose accanto alla porta dove il cavo Ethernet si collega dal router al computer. Generalmente vi sono due spie luminose, una sempre accessa e l'altra lampeggiante. Se il computer possiede spie luminose, verificare se le spie luminose sono accese. Se le spie sono accese, provare a ricollegare il cavo Ethernet al computer e al router. Se le spie non sono accese, potrebbe esserci un problema con il router, il cavo Ethernet o il computer.
	- **X** Nota I computer Macintosh non hanno spie luminose. Per verificare il collegamento Ethernet su un computer Macintosh, fare clic su **Preferenze di sistema** nel Dock, quindi fare clic su **Network**. Se il collegamento Ethernet funziona correttamente, **Ethernet Collegato** appare nell'elenco dei collegamenti, insieme all'indirizzo IP e altre informazioni sullo stato. Se **Ethernet Collegato** non appare nell'elenco, potrebbe esserci un problema con il router, il cavo Ethernet il computer. Per ulteriori informazioni, fare clic sul pulsante ? nella finestra.

## **Per verificare un collegamento wireless**

- **1.** Accertarsi che la connessione wireless del computer sia stata attivata. Per ulteriori informazioni, consultare la documentazione fornita con il computer.
- **2.** Se non si utilizza un nome di rete (SSID) univoco, è possibile che il computer wireless si colleghi ad una rete vicina che non è la propria. I seguenti passi aiutano a determinare se il computer è collegato ad una rete.

## **Windows**

**a**. Fare clic su **Start**, fare clic su **Pannello di controllo**, selezionare **Connessioni di rete** e poi fare clic su **Visualizza stato della retee attività**. oppure

fare clic su **Start**, selezionare **Impostazioni**, fare clic su **Pannello di controllo**, fare doppio clic su **Connessioni di rete**, fare clic sul menu **Visualizza** e poi seleziona **Dettagli**.

Lasciare la finestra di dialogo della rete aperta mentre si procede con il passo successivo.

- **b**. Scollegare il cavo di alimentazione dal router wireless. Lo stato di connessione del computer dovrebbe cambiare in **Non connesso**.
- **c**. Ricollegare il cavo di alimentazione al router wireless. Lo stato di connessione dovrebbe cambiare in **Connesso.**

# <span id="page-131-0"></span>**Mac OS X**

- ▲ Fare clic sull'icona **AirPort** nella barra del menu nella parte superiore della schermata. Dal menu che appare, è possibile determinare se AirPort è attivo e a quale rete wireless è collegato il computer.
	- **Nota** Per ulteriori informazioni dettagliate sul collegamento AirPort, fare clic su **Preferenze di sistema** nel Dock e poi fare clic su **Network**. Se il collegamento wireless funziona correttamente, un punto verde appare accanto ad AirPort nell'elenco dei collegamenti. Per ulteriori informazioni, fare clic sul pulsante ? nella finestra.

Se non si è in grado di collegare il computer alla rete, contattare la persona che ha configurato la rete o il produttore del router, perché la causa potrebbe essere un problema hardware del router o del computer.

Se si accede a Internet e si utilizza un computer con sistema operativo Windows, è anche possibile accedere a HP Network Assistant all'indirizzo [www.hp.com/sbso/wireless/tools](http://www.hp.com/sbso/wireless/tools-setup.html?jumpid=reg_R1002_USEN)[setup.html?jumpid=reg\\_R1002\\_USEN](http://www.hp.com/sbso/wireless/tools-setup.html?jumpid=reg_R1002_USEN) per un aiuto nella configurazione della rete. (Questo sito Web è disponibile solo in inglese).

## **Fase 2: Assicurarsi che il dispositivo HP sia collegato alla rete**

Se il dispositivo non è collegato alla stessa rete del computer, non sarà possibile utilizzare il dispositivo HP attraverso la rete. Seguire i passi descritti in questa sezione per verificare se il dispositivo è attivamente collegato alla rete giusta.

**Nota** Se il router wireless o Apple AirPort Base Station utilizza un nome SSID nascosto, il dispositivo HP non rileverà automaticamente la rete.

## **A: Assicurarsi che il dispositivo HP sia in rete**

- **1.** Se il dispositivo HP supporta la rete Ethernet ed è collegato ad una rete Ethernet, assicurarsi che il cavo Ethernet non sia connesso sul retro del dispositivo. Se il cavo Ethernet è connesso sul retro, la connettività wireless è disattivata.
- **2.** Se la periferica HP è connessa a una rete wireless, stampare la pagina di configurazione della rete wireless. Per ulteriori informazioni, consultare [Informazioni](#page-142-0) [sulla pagina di configurazione di rete \(solo alcuni modelli\).](#page-142-0)
	- **Stato rete Se Stato rete è su Pronta, il dispositivo** HP è attivamente collegato alla rete. • Se Stato rete è su Non in linea, il dispositivo HP non è collegato alla rete. Eseguire il Test rete wireless (utilizzando le istruzioni descritte all'inizio di questa sezione) e seguire tutte le raccomandazioni. **URL** L'URL visualizzato qui è l'indirizzo di rete assegnato al dispositivo HP dal router. È necessario per il collegamento all'EWS (Server Web incorporato).
	- ▲ Dopo che la pagina è stata stampata, vericare Stato rete e URL:

# <span id="page-132-0"></span>**B: Verificare se è possibile accedere al Server Web incorporato (EWS)**

▲ Dopo avere verificato che il computer e la periferica HP siano entrambi connessi attivamente a una rete, è possibile verificare se sono sulla stessa rete accedendo al server Web incorporato della periferica (EWS). Per ulteriori informazioni, consultare [Server Web incorporato \(solo alcuni modelli\)](#page-226-0).

## **Per accedere l'EWS**

- **a**. Sul computer, aprire il browser Web che normalmente viene utilizzato per accedere a Internet (ad esempio, Internet Explorer o Safari). Nella casella dell'indirizzo, digitare l'URL del dispositivo HP come mostrato nella pagina di configurazione di rete (ad esempio, http://192.168.1.101).
	- **X** Nota Se il browser utilizza un server proxy, potrebbe essere necessario disabilitarlo per accedere al server EWS.
- **b**. Se è possibile accedere al server EWS, provare ad utilizzare il dispositivo HP attraverso la rete (ad esempio per stampare) per vedere se la rete è stata impostata correttamente.
- **c**. Se non è possibile accedere al server EWS o se persistono i problemi utilizzando il dispositivo HP attraverso la rete, passare alla sezione successiva relativa al firewall.

## **Fase 3: Verificare se il firewall sta bloccando la comunicazione**

Se non è possibile accedere al server EWS e si è sicuri che sia il computer che il dispositivo HP sono collegati alla stessa rete, il software di protezione firewall potrebbe bloccare la comunicazione. Disattivare temporaneamente qualsiasi software di protezione firewall installato sul computer e poi provare ad accedere al server EWS nuovamente. Se è possibile accedere al server EWS, provare a utilizzare il dispositivo HP (per la stampa).

Se si è in grado di accedere al server EWS e utilizzare il dispositivo HP con il firewall disattivato, sarà necessario riconfigurare le impostazioni firewall per consentire al computer e al dispositivo HP di comunicare l'uno con l'altro attraverso la rete. Per maggiori informazioni, vedere [Configurazione del firewall per utilizzarlo con il dispositivo](#page-134-0) [HP.](#page-134-0)

Se si è in grado di accedere al server EWS, ma non è possibile utilizzare il dispositivo HP con il firewall disattivato, provare ad abilitare il firewall a riconoscere il dispositivo HP.

## **Fase 4: Assicurarsi che il dispositivo HP sia online e pronto**

Se è stato installato il software HP, è possibile verificare lo stato del dispositivo HP dal computer per controllare se il dispositivo è in pausa oppure offline e pertanto non può essere utilizzato.

<span id="page-133-0"></span>Per verificare lo stato del dispositivo HP, completare i seguenti passi:

## **Windows**

**1.** Fare clic su **Start**, selezionare **Impostazioni**, quindi fare clic su **Stampanti** o su **Stampanti e fax**.

- Oppure -

Fare clic su **Start**, **Pannello di controllo**, quindi fare doppio clic su **Stampanti**.

- **2.** Se le stampanti sul computer non vengono visualizzate in Dettagli, fare clic sul menu **Visualizza** e poi fare clic su **Dettagli**.
- **3.** Effettuare una delle seguenti operazioni, in base allo stato della stampante:
	- **a**. Se il dispositivo HP è su **Offline**, fare clic con il pulsante destro del mouse sul dispositivo e fare clic su **Utilizza la stampante in linea**.
	- **b**. Se il dispositivo HP è su **Pausa**, fare clic con il pulsante destro del mouse sul dispositivo e fare clic su **Riprendi stampa**.
- **4.** Provare ad utilizzare il dispositivo HP attraverso la rete.

## **Mac OS X**

- **1.** Fare clic su **Preferenze di sistema** nel Dock, quindi fare clic su **Stampa e Fax**.
- **2.** Selezionare il dispositivo HP e fare clic su **Coda di stampa**.
- **3.** Se nella finestra visualizzata appare **Lavori interrotti**, fare clic su **Avvia lavori**.

Se è possibile utilizzare il dispositivo HP dopo aver eseguito la procedura descritta sopra, ma i sintomi persistono quando si continua ad utilizzare il dispositivo, il firewall potrebbe interferire. Se ancora non è possibile utilizzare il dispositivo HP attraverso la rete, passare alla sezione successiva per ulteriori aiuti alla risoluzione dei problemi.

## **Fase 5: Assicurarsi che la versione wireless del dispositivo HP sia impostata come driver di stampa predefinito (solo Windows)**

Se si installa il software nuovamente, il programma di installazione potrebbe creare una seconda versione del driver della stampante nella cartella **Stampanti** o **Stampanti e fax**. Se si ha difficoltà a stampare o a collegarsi al dispositivo HP, assicurarsi che la versione corretta del driver di stampa sia impostata come predefinita.

**1.** Fare clic su **Start**, selezionare **Impostazioni**, quindi fare clic su **Stampanti** o su **Stampanti e fax**.

- Oppure -

Fare clic su **Start**, **Pannello di controllo**, quindi fare doppio clic su **Stampanti**.

- **2.** Determinare se la versione del driver di stampa nella cartella **Stampanti** o **Stampanti e fax** è collegata in modalità wireless:
	- **a**. Fare clic con il pulsante destro del mouse sull'icona della stampante e scegliere **Proprietà**, quindi fare clic su **Impostazioni predefinite documento** o **Preferenze stampa**.
	- **b**. Nella scheda **Porte**, cercare nell'elenco una porta con un segno di spunta. Nella versione del driver di stampa collegata in modalità wireless la descrizione della porta è **Porta TCP/IP standard**.
- **3.** Fare clic con il pulsante destro del mouse sull'icona della stampante per la versione del driver di stampa collegata in modalità wireless e selezionare **Imposta come stampante predefinita**.

<span id="page-134-0"></span>**Nota** Se vi è più di un'icona nella cartella del dispositivo HP, fare clic con il pulsante destro del mouse sull'icona della stampante per la versione del driver di stampa collegata in modalità wireless e selezionare **Imposta come stampante predefinita**.

## **Fase 6: Assicurarsi che il servizio di supporto per le periferiche di rete HP sia in esecuzione (solo Windows)**

## **Per riavviare il servizio di supporto per le periferiche di rete HP**

- **1.** Eliminare qualsiasi lavoro di stampa corrente nella coda di stampa.
- **2.** Sul desktop, fare clic con il pulsante destro del mouse su **Risorse del computer** o su **Computer** e poi fare clic su **Gestisci**.
- **3.** Fare doppio clic su **Servizi e applicazioni**, quindi fare clic su **Servizi**.
- **4.** Scorrere l'elenco dei servizi, fare clic con il pulsante destro del mouse sul **servizio di supporto per le periferiche di rete HP** e poi fare clic su **Riavvia**.
- **5.** Dopo aver riavviato il servizio, provare ad utilizzare di nuovo il dispositivo HP attraverso la rete.

Se si è in grado di utilizzare il dispositivo HP attraverso la rete, la rete è stata impostata correttamente.

Se non si è in grado ancora di utilizzare il dispositivo HP attraverso la rete o se è necessario eseguire periodicamente la procedura per utilizzare il dispositivo attraverso la rete, il firewall potrebbe interferire.

Se continua a non funzionare, ci potrebbe essere un problema con la configurazione della rete o con il router. Contattare la persona che ha configurato la rete o il produttore del router per assistenza.

# **Per aggiungere indirizzi hardware a un punto di accesso wireless (WAP)**

Il filtro MAC è una funzione di sicurezza grazie alla quale un WAP viene configurato con un elenco di indirizzi MAC (noti anche come "indirizzi hardware") di dispositivi a cui è consentito l'accesso alla rete tramite il WAP. Il WAP non consente l'accesso alla rete ai dispositivi dei quali non dispone dell'indirizzo hardware. Se il WAP filtra gli indirizzi MAC, l'indirizzo MAC del dispositivo dovrà essere aggiunto all'elenco degli indirizzi MAC accettati dal WAP.

- Stampare la pagina di configurazione di rete. Per maggiori informazioni, vedere [Informazioni sulla pagina di configurazione di rete \(solo alcuni modelli\)](#page-142-0).
- Aprire l'utilità di configurazione WAP e aggiungere l'indirizzo hardware del dispositivo all'elenco degli indirizzi MAC accettati.

# **Configurazione del firewall per utilizzarlo con il dispositivo HP**

Un firewall personale, che ha il software per la sicurezza in esecuzione sul computer, può bloccare la comunicazione di rete tra il dispositivo HP e il computer.

Se si hanno problemi come:

- Stampante non trovata durante l'installazione del software HP
- Impossibile stampare, lavoro di stampa bloccato in coda o stampante non in linea
- Errori di comunicazione con lo scanner o messaggi di occupato dello scanner
- Impossibile visualizzare lo stato della stampante sul computer

Il firewall potrebbe impedire al dispositivo HP di comunicare con i computer in rete. Se il software HP non trova il dispositivo HP durante l'installazione (e si è ha conoscenza che il dispositivo HP è in rete) o è già stato installato il software HP e si presentano dei problemi, eseguire le seguenti operazioni:

- **1.** Se si utilizza un computer si cui è installato Windows, cercare nell'utilità di configurazione del firewall l'opzione per considerare attendibili i computer sulla subnet locale (talvolta chiamata "ambito" o "zona"). Rendendo attendibili tutti i computer nella sottorete locale, i computer e i dispositivi in ufficio o a casa possono comunicare gli uni con gli altri mentre sono ancora protetti da Internet. Questo è il metodo più semplice da usare.
- **2.** Se non è disponibile l'opzione per riconoscere i computer nella sottorete locale, aggiungere la porta UDP 427 in ingresso all'elenco delle porte disponibili del firewall.

**Nota** Non tutti i firewall richiedono una differenziazione tra le porte in ingresso e in uscita, ma alcuni lo richiedono.

Un altro problema comune è che il software HP non viene impostato come software attendibile dal firewall per accedere alla rete. Questo problema può verificarsi se si è risposto di bloccare a tutte le finestre di dialogo del firewall visualizzate durante l'installazione del software HP.

Se ciò accade e se si sta utilizzando un computer Windows, verificare che i seguenti programmi appaiono nell'elenco delle applicazioni attendibili firewall; aggiungere qualsiasi programma mancante.

- **hpqkygrp.exe**, posizionato in **C:\Programmi\HP\ digital imaging\bin**
- **hpqscnvw.exe**, posizionato in **C:\programmi\HP\ digital imaging\bin** - oppure -

**hpiscnapp.exe**, posizionato in **C:\Programmi\HP\ digital imaging\bin**

- **hpqste08.exe**, posizionato in **C:\Programmi\HP\ digital imaging\bin**
- **hpqtra08.exe**, posizionato in **C:\Programmi\HP\ digital imaging\bin**
- **hpqthb08.exe**, posizionato in **C:\Programmi\HP\ digital imaging\bin**
- **Nota** Fare riferimento alla documentazione firewall per la configurazione delle impostazioni della porta firewall e come aggiungere file HP all'elenco"attendibili".

Alcuni firewall continuano a causare interferenze anche dopo la disattivazione. Se persistono i problemi dopo la configurazione del firewall come descritto sopra e si sta utilizzando un computer Windows, potrebbe essere necessario disinstallare il software firewall per utilizzare il dispositivo HP attraverso la rete.

## **Informazioni avanzate sul firewall**

Le porte seguenti sono utilizzate anche dal dispositivo HP e potrebbero dover essere aperte sulla configurazione del firewall. Porte in entrata (UDP) sono porte di destinazione nel computer mentre porte in uscita (TCP) sono porte di destinazione sul dispositivo HP.

- **Porte in entrata (UDP):** 137, 138, 161, 427
- **Porte in uscita (TCP):** 137, 139, 427, 9100, 9220, 9500

**Le porte sono utilizzate per le funzioni seguenti:**

### **Stampa**

- **Porte UDP:** 427, 137, 161
- **Porta TCP:** 9100

## **Caricamento della scheda fotografica**

- **Porte UDP:** 137, 138, 427
- **Porta TCP:** 139

### **Scansione**

- **Porta UDP:** 427
- **Porte TCP:** 9220, 9500

**Stato del dispositivo HP Porta UDP:** 161

**Fax**

- **Porta UDP:** 427
- **Porta TCP:** 9220

**Installazione del dispositivo HP Porta UDP:** 427

# **Risoluzione dei problemi di gestione della periferica**

In questa sezione vengono fornite le soluzioni ai problemi più diffusi riscontrabili durante la gestione della periferica. Questo capitolo tratta il seguente argomento:

- [Impossibile aprire il server Web incorporato](#page-137-0)
- [Il server Web incorporato è disponibile solo in inglese](#page-137-0)

**Nota** Per utilizzare il server Web incorporato, il dispositivo deve essere collegato ad una rete utilizzando una connessione wireless o Ethernet. Non è possibile utilizzare il server Web incorporato se il dispositivo viene collegato ad un computer con un cavo USB.

# <span id="page-137-0"></span>**Impossibile aprire il server Web incorporato**

## **Controllare l'impostazione di rete**

- Assicurarsi di non aver utilizzato un cavo telefonico o un cavo incrociato per collegare il dispositivo alla rete.
- Assicurarsi di avere collegato correttamente il cavo di rete alla periferica.
- Assicurarsi che l'hub di rete, il commutatore o il router sia acceso e funzionante.

## **Controllare il computer**

Assicurarsi che il computer utilizzato sia collegato alla rete.

**Nota** Per utilizzare il server Web incorporato, il dispositivo deve essere collegato ad una rete utilizzando una connessione wireless o Ethernet. Non è possibile utilizzare il server Web incorporato se il dispositivo viene collegato ad un computer con un cavo USB.

### **Controllare il browser Web**

- Assicurarsi che il browser Web soddisfi i requisiti minimi di sistema. Per ulteriori informazioni, vedere [Requisiti di sistema](#page-150-0).
- Se il browser Web utilizza qualsiasi impostazioni proxy per collegarsi ad Internet, provare a disattivare queste impostazioni. Per ulteriori informazioni, consultare la documentazione fornita con il browser Web.

## **Controllare l'indirizzo IP del dispositivo**

- Per controllare l'indirizzo IP del dispositivo, ottenere l'indirizzo IP stampando una pagina di configurazione di rete. Premere il pulsante **Imposta**, selezionare **Installazione rete**, quindi **Stampa impostazioni di rete**.
- Dal prompt dei comandi, eseguire il ping del dispositivo utilizzando l'indirizzo IP. Ad esempio, se l'indirizzo IP è 123.123.123.123, digitare quanto segue al prompt MS-DOS:

C:\Ping 123.123.123.123

Altrimenti, in Mac OS X, aprire Terminale (disponibile nella cartella Applicazioni > Utility) e digitare quanto segue: ping 123.123.123

Se viene visualizzata una risposta, l'indirizzo IP è corretto. Se viene visualizzato un messaggio di timeout, l'indirizzo IP non è corretto.

## **Il server Web incorporato è disponibile solo in inglese**

Se il dispositivo supporta solo le connessioni di rete wireless e non le connessioni di rete Ethernet, il server Web incorporato è disponibile solo in inglese.

# **Risoluzione dei problemi di installazione**

Se i seguenti suggerimenti non consentono di risolvere il problema, vedere [Risoluzione](#page-79-0) [di un problema](#page-79-0) per informazioni sull'assistenza HP.

- Suggerimenti per l'installazione dell'hardware
- [Suggerimenti per l'installazione del software](#page-139-0)

# **Suggerimenti per l'installazione dell'hardware**

## **Controllare la periferica**

- Assicurarsi che il nastro e il materiale di imballaggio siano stati rimossi dall'interno e dall'esterno del dispositivo.
- Verificare che la carta sia caricata nel dispositivo.
- Verificare che nessuna spia lampeggi o sia accesa tranne la spia Pronta che deve essere accesa. Se la spia Attenzione lampeggia, controllare i messaggi sul pannello di controllo della periferica.

## **Controllare le connessioni di rete**

- Assicurarsi che i cavi utilizzati (ad esempio, il cavo USB o Ethernet) siano integri e funzionino correttamente.
- Assicurarsi che il cavo di alimentazione sia saldamente collegato sia al dispositivo sia a una presa di corrente funzionante.
- Assicurarsi che il cavo telefonico sia collegato alla porta 1-LINE.

## **Controllare le cartucce d'inchiostro**

- Il dispositivo richiede di allineare le cartucce d'inchiostro ogni volta che queste vengono installate o sostituite. È inoltre possibile allineare le cartucce d'inchiostro in qualsiasi momento dal pannello di controllo del dispositivo o utilizzando il software HP installato nel dispositivo. L'allineamento delle cartucce d'inchiostro garantisce stampe di alta qualità. Per maggiori informazioni, vedere [Allineamento delle cartucce](#page-74-0) [d'inchiostro.](#page-74-0) Se l'allineamento non riesce, verificare che le cartucce siano installate correttamente e avviare l'allineamento delle cartucce d'inchiostro. Per maggiori informazioni, vedere [Allineamento non riuscito](#page-84-0).
- Accertarsi che tutti i coperchi e le leve siano chiusi correttamente.

## **Controllare il computer**

- Assicurarsi che il computer in uso esegua uno dei sistemi operativi supportati.
- Assicurarsi che il computer disponga almeno dei requisiti di sistema minimi richiesti.

# <span id="page-139-0"></span>**Verificare il dispositivo e assicurarsi di quanto descritto di seguito**

- Assicurarsi che la spia Accensione sia accesa e non lampeggi. Quando il dispositivo viene acceso per la prima volta, il tempo impiegato per il riscaldamento è di circa 45 secondi.
- Il dispositivo è nello stato Pronto, e nessuna altra spia sul pannello di controllo della periferica è accesa o lampeggia. Se le spie sono accese o lampeggiano, vedere il messaggio sul pannello di controllo della periferica.
- Assicurarsi che il cavo di alimentazione e gli altri cavi siano funzionanti e che siano collegati correttamente alla periferica.
- Assicurarsi di avere rimosso tutti i nastri e i materiali di imballo dal dispositivo.
- L'unità duplex è bloccata in posizione.
- Assicurarsi di avere caricato correttamente la carta nel vassoio e che non vi siano inceppamenti nella periferica.
- Tutti i fermi e i coperchi sono chiusi.

# **Suggerimenti per l'installazione del software**

# **Verificare le operazioni preliminari dell'installazione**

- Assicurarsi di utilizzare il CD del software HP che contiene il software di installazione corretto per il sistema operativo in uso.
- Prima di installare il software, assicurarsi che tutti gli altri programmi siano chiusi.
- Se il computer non riconosce il percorso dell'unità del CD, verificare di avere specificato la lettera giusta relativa a tale unità.
- Se il computer non è in grado di riconoscere il CD del software HP nell'unità relativa, controllare che il CD non sia danneggiato. È possibile scaricare il driver del dispositivo dal sito Web HP [\(www.hp.com/support](http://www.hp.com/support)).

# **Eseguire un controllo oppure effettuare le operazioni riportate di seguito**

- Assicurarsi che il computer soddisfi i requisiti di sistema.
- Prima di installare il software su un computer Windows, verificare che tutti gli altri programmi siano chiusi.
- Se il computer non riconosce il percorso dell'unità del CD, verificare di avere specificato la lettera giusta relativa a tale unità.
- Se il computer non è in grado di riconoscere il CD del software HP nell'unità relativa, controllare che il CD non sia danneggiato. È possibile scaricare il driver del dispositivo dal sito Web HP [\(www.hp.com/support](http://www.hp.com/support)).
- Nella Gestione periferiche di Windows, assicurarsi che i driver USB non siano stati disattivati.
- Se si utilizza un computer con sistema operativo Windows e il computer non è in grado di rilevare il dispositivo, eseguire il programma di utilità di disinstallazione (util \ccc\uninstall.bat sul CD del software HP) per la disinstallazione completa del driver del dispositivo. Riavviare il computer e reinstallare il driver del dispositivo.

## **Controllare il computer**

- Assicurarsi che il computer in uso esegua uno dei sistemi operativi supportati.
- Assicurarsi che il computer disponga almeno dei requisiti di sistema minimi richiesti.

# **Informazioni sul rapporto di stato della stampante e sul rapporto di auto-test**

Utilizzare il rapporto di stato della stampante o il rapporto di auto-test per eseguire quanto segue:

- Visualizzare informazioni aggiornate sulla periferica, con dati sullo stato delle cartucce d'inchiostro
- Trovare soluzioni ai problemi riscontrati

Il rapporto di stato della stampante e il rapporto di auto-test contengono anche un registro di eventi recenti.

**Nota** Se il dispositivo non supporta la comunicazione wireless, il rapporto viene denominato "Rapporto stato stampante". Se il dispositivo supporta la comunicazione wireless, il rapporto viene denominato "Rapporto di auto-test".

Se si desidera contattare HP, può essere utile stampare il rapporto di stato della stampante o il rapporto di auto-test prima di chiamare.

### **Rapporto stato stampante**

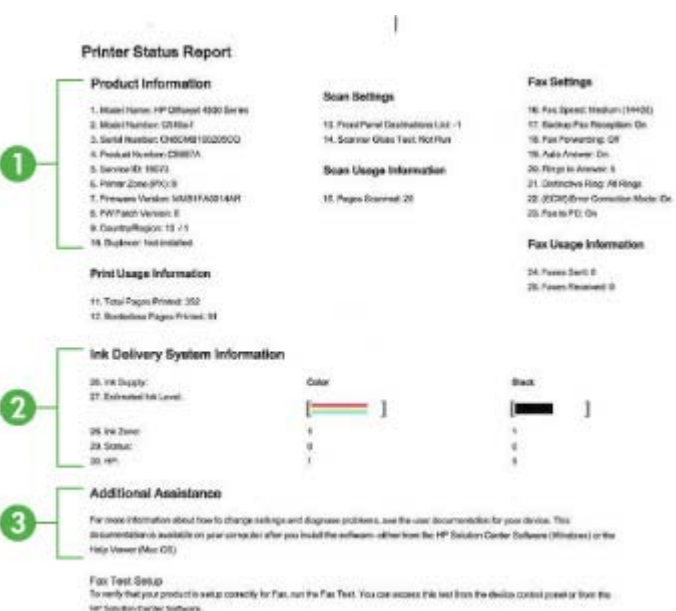

- **1. Informazioni sul dispositivo:** Mostra informazioni sul dispositivo (ad esempio, il nome del prodotto, il numero del modello, il numero di serie e la versione del firmware) così come le informazioni di utilizzo, stampate dal vassoio.
- **2. Informazioni sul sistema di fornitura inchiostro:** Mostra le informazioni relative alle cartucce d'inchiostro, come, ad esempio, i livelli d'inchiostro stimati.
	- **Nota** Le avvertenze e gli indicatori del livello d'inchiostro forniscono una stima a scopo puramente informativo. Quando un messaggio avverte che il livello d'inchiostro è basso, sarebbe opportuno disporre di una cartuccia di ricambio per non dover rimandare la stampa. Non è necessario sostituire la cartuccia finché la qualità di stampa è accettabile.
- **3. Ulteriore assistenza:** Offre informazioni relative ai metodi disponibili per individuare ulteriori informazioni sul dispositivo, così come le informazioni relative al rilevamento dei problemi.

# **Rapporto auto-test**

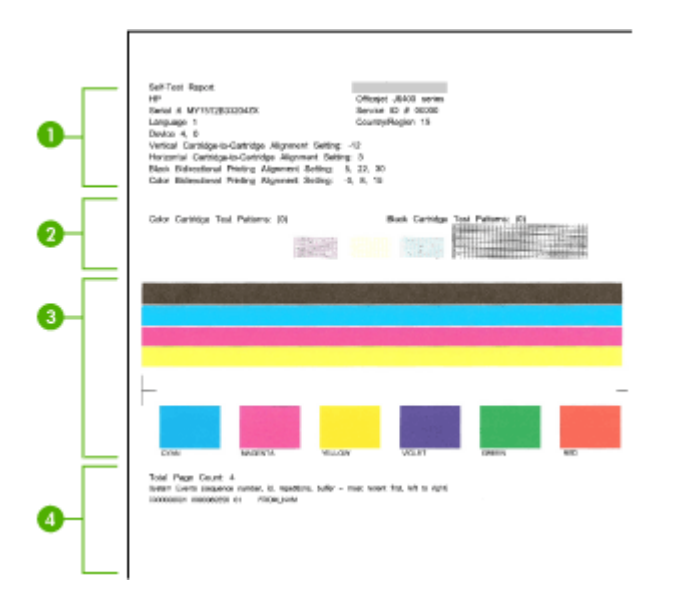

- **1. Informazioni sulla stampante:** Mostra informazioni sul dispositivo (ad esempio, il nome del prodotto, il numero del modello, il numero di serie e la versione del firmware) e il numero di pagine stampante dal vassoio.
- **2. Modello test ugello:** linee mancanti indicano problemi con le cartucce d'inchiostro. Provare a pulire le cartucce d'inchiostro o a sostituirle.
- **3. Barre e riquadri colorati:** barre o riquadri con colori non uniformi, sbiaditi o indistinti indicano un basso livello d'inchiostro. Verificare i livelli d'inchiostro.
- **4. Registro eventi:** viene visualizzato un registro degli eventi recenti che si sono verificati.

<span id="page-142-0"></span>**Per stampare il rapporto di stato della stampante o il rapporto di auto-test Pannello di controllo del dispositivo:** Premere **Imposta**, selezionare **Stampa rapporto**, **Stato stampante** o **Auto-test**, quindi premere **OK**.

# **Informazioni sulla pagina di configurazione di rete (solo alcuni modelli)**

Se il dispositivo è collegato alla rete, è possibile stampare una pagina di configurazione di rete per visualizzare le impostazioni di rete del dispositivo. È possibile utilizzare la pagina di configurazione di rete per facilitare la risoluzione dei problemi della connettività di rete. Se si desidera contattare HP, può essere utile stampare questa pagina prima di chiamare.

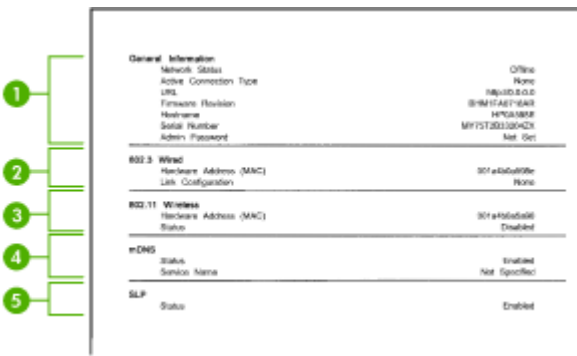

# **Pagina di configurazione della rete**

- **1. Informazioni generali:** mostra le informazioni sullo stato corrente e sul tipo di connessione attiva della rete e altre informazioni, ad esempio l'URL del server Web incorporato.
- **2. 802.3 con fili:** mostra le informazioni sulla connessione di rete con fili attiva, quali indirizzo IP, maschera di sottorete, gateway predefinito e l'indirizzo hardware del dispositivo.
- **3. 802.11 senza fili:** mostra le informazioni sulla connessione di rete senza fili attiva, quali indirizzo IP, modalità di comunicazione, nome della rete, tipo di autenticazione e potenza del segnale.
- **4. mDNS:** vengono visualizzate informazioni sui servizi Multicast Domain Name System (mDNS)attivi. Tali servizi sono in genere utilizzati per la risoluzione di nomi e indirizzi IP (tramite la porta UDP 5353) su reti di piccole dimensioni dove non viene utilizzato un server DNS convenzionale.
- **5. SLP:** vengono visualizzate informazioni sulla connessione Service Location Protocol (SLP) corrente. Il protocollo SLP viene utilizzato dalle applicazioni di gestione della rete per la gestione delle periferiche. La periferica supporta il protocollo SNMPv1 sulle reti IP.

**Per stampare la pagina di configurazione della rete dal pannello di controllo della periferica**

Premere il pulsante **Imposta**, selezionare **Stampa rapporto**, **Config. di rete** e premere **OK**.

# **Eliminazione degli inceppamenti**

Occasionalmente può accadere che la carta si inceppi durante un processo. Per tentare di eliminare l'inceppamento, provare a seguire i suggerimenti indicati di seguito.

- Accertarsi di stampare su supporti rispondenti ai requisiti appropriati. Per ulteriori informazioni, vedere [Specifiche dei supporti](#page-151-0).
- Verificare che la carta su cui si sta stampando non sia stropicciata, piegata o danneggiata.
- Verificare che la periferica sia pulita. Per ulteriori informazioni, vedere [Manutenzione](#page-24-0) [del dispositivo.](#page-24-0)
- Verificare che i vassoi siano caricati correttamente, evitando di inserire una quantità eccessiva di fogli. Per ulteriori informazioni, vedere [Caricamento dei supporti.](#page-23-0)

Questo capitolo tratta i seguenti argomenti:

- Eliminazione degli inceppamenti carta
- [Evitare inceppamenti della carta](#page-145-0)

# **Eliminazione degli inceppamenti carta**

Se la carta è stata caricata nel vassoio principale, potrebbe essere necessario eliminare l'inceppamento dallo sportello posteriore.

La carta può incepparsi anche nell'alimentatore automatico di documenti (ADF). Se il dispositivo dispone di un alimentatore automatico documenti, alcune azioni possono causare l'inceppamento della carta:

- Un caricamento eccessivo nel vassoio dell'alimentatore automatico documenti. Per informazioni sul numero massimo consentito di fogli nell'alimentatore automatico documenti, vedere [Caricamento di un originale sul piano di scansione.](#page-21-0)
- L'uso di carta troppo spessa o sottile per la periferica.
- L'aggiunta di carta al vassoio dell'alimentatore automatico di documenti mentre il dispositivo alimenta le pagine.

## **Per eliminare un inceppamento della carta dallo sportello posteriore**

- **1.** Sganciare lo sportello posteriore premendo la linguetta sul lato sinistro. Rimuovere lo sportello estraendolo dalla periferica.
	- $\triangle$  **Avvertimento** Se si tenta di eliminare l'inceppamento della carta dalla parte anteriore della periferica, il meccanismo di stampa potrebbe danneggiarsi. Eliminare gli inceppamenti della carta sempre dallo sportello posteriore.
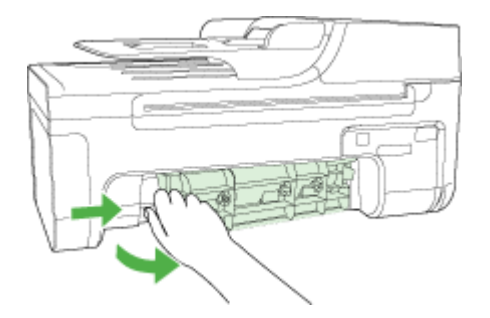

- **2.** Estrarre delicatamente la carta dai rulli.
	- $\triangle$  **Avvertimento** Se la carta si strappa durante la rimozione dai rulli, verificare la presenza di frammenti di carta all'interno della periferica. Se non si rimuovono tutti i frammenti di carta dalla periferica, è possibile che si verifichino altri inceppamenti.
- **3.** Riposizionare lo sportello posteriore. Spingere delicatamente lo sportello in avanti finché non scatta in posizione.
- **4.** Premere **OK** per riprendere la stampa.

# **Per eliminare un inceppamento della carta nell'alimentatore automatico documenti (solo alcuni modelli)**

**1.** Sollevare il coperchio dell'alimentatore automatico documenti.

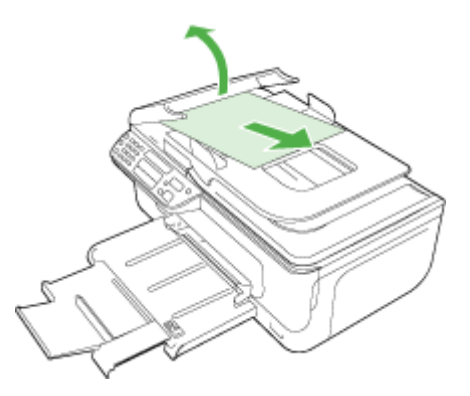

- **2.** Estrarre delicatamente la carta dai rulli.
	- **Avvertimento** Se la carta si strappa durante la rimozione dai rulli, verificare la presenza di frammenti di carta all'interno della periferica. Se non si rimuovono tutti i frammenti di carta dalla periferica, è possibile che si verifichino altri inceppamenti.
- **3.** Chiudere il coperchio dell'alimentatore automatico documenti.

# Capitolo 7

# **Evitare inceppamenti della carta**

Per evitare inceppamenti della carta, attenersi alle indicazioni riportate di seguito.

- Rimuovere spesso il materiale stampato dal vassoio di uscita.
- Evitare che la carta si pieghi o si arricci conservando tutta la carta inutilizzata in un sacchetto a chiusura ermetica riutilizzabile.
- Verificare che la carta caricata sia adagiata correttamente nel vassoio di alimentazione e che i margini non siano spiegazzati o strappati.
- Non abbinare diversi tipi e formati di carta nel vassoio di alimentazione; l'intera risma di carta nel vassoio di alimentazione deve essere dello stesso tipo e dello stesso formato.
- Regolare la guida di larghezza della carta nel vassoio di alimentazione in modo che aderisca al supporto. Accertarsi che la guida di larghezza della carta non pieghi il supporto nel vassoio di alimentazione.
- Non forzare troppo la carta nel vassoio di alimentazione.
- Utilizzare i tipi di carta consigliati per la periferica. Per ulteriori informazioni, consultare [Specifiche dei supporti.](#page-151-0)

**X** Nota L'umidità potrebbe causare l'arricciamento della carta e, quindi, un inceppamento.

# **A Informazioni tecniche**

Questo capitolo tratta i seguenti argomenti:

- Informazioni sulla garanzia
- [Specifiche della periferica](#page-149-0)
- [Informazioni sulle norme vigenti](#page-158-0)
- [Programma di sostenibilità ambientale relativo ai prodotti](#page-168-0)
- [Licenze per terze parti](#page-171-0)

# **Informazioni sulla garanzia**

Questo capitolo tratta i seguenti argomenti:

- [Dichiarazione di garanzia limitata Hewlett-Packard](#page-147-0)
- [Informazioni sulla garanzia delle cartucce d'inchiostro](#page-148-0)

# <span id="page-147-0"></span>**Dichiarazione di garanzia limitata Hewlett-Packard**

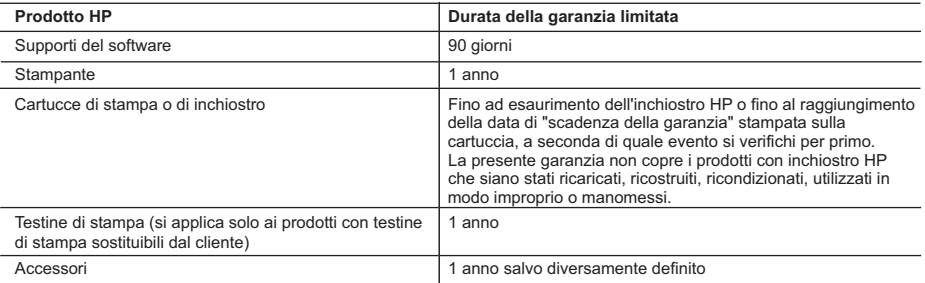

A. Durata della garanzia limitata

- 1. Hewlett-Packard (HP) garantisce all'utente finale che per il periodo sopra indicato, a partire dalla data dell'acquisto, i prodotti HP specificati sono privi di difetti di materiali e di manodopera. Il cliente è responsabile della conservazione della prova di acquisto.
- 2. Per i prodotti software, la garanzia limitata HP si applica solo in caso di mancata esecuzione delle istruzioni di programmazione. HP non garantisce che il funzionamento dei prodotti HP sia interrotto e privo di errori.
- 3. La garanzia HP si applica solo agli eventuali difetti derivanti dall'uso normale del prodotto e non da:
	- a. Manutenzione non corretta oppure modifiche improprie o inadeguate;
	- b. Software, interfacce, supporti, parti o componenti non forniti da HP;
	- c. Funzionamento del prodotto fuori delle specifiche di HP;
	- d. Uso improprio o modifiche non autorizzate.
- 4. Per le stampanti HP, l'utilizzo di una cartuccia non HP o di una cartuccia ricaricata non ha effetti sulla garanzia o su eventuali contratti di assistenza con il cliente. Tuttavia, qualora il malfunzionamento o il danneggiamento della stampante sia dovuto all'uso di una cartuccia di stampa non HP o ricaricata, o di una cartuccia scaduta, al cliente verranno addebitati i costi di manodopera e di materiale sostenuti per la riparazione.
- 5. Se, durante il periodo della garanzia, HP verrà a conoscenza di un difetto di un prodotto hardware coperto dalla garanzia HP, a sua discrezione HP sostituirà o riparerà il prodotto difettoso.
- 6. Se HP non fosse in grado di riparare o sostituire adeguatamente un prodotto difettoso coperto dalla garanzia HP entro un tempo ragionevole, HP rimborserà il prezzo d'acquisto del prodotto.
- 7. HP non ha alcun obbligo di riparazione, sostituzione o rimborso fino al momento della restituzione del prodotto difettoso.
- 8. I prodotti sostitutivi possono essere nuovi o di prestazioni equivalenti a un prodotto nuovo, purché dotati di funzioni almeno uguali a quelle del prodotto sostituito.
- 9. I prodotti HP possono contenere parti, componenti o materiali ricondizionati equivalenti ai nuovi per prestazioni.
- 10. La garanzia limitata HP è valida in qualunque paese in cui i prodotti HP sopraelencati sono distribuiti da HP. Eventuali contratti per servizi di garanzia aggiuntivi, come l'assistenza 'on-site', possono essere richiesti a un centro di assistenza HP autorizzato che si occupi della distribuzione del prodotto o a un importatore autorizzato.
- B. Garanzia limitata
	- IN CONFORMITÀ ALLE DISPOSIZIONI DI LEGGE VIGENTI, È ESCLUSA QUALSIASI GARANZIA O CONDIZIONE, SCRITTA OPPURE VERBALE, ESPRESSA O IMPLICITA DA PARTE DI HP O DI SUOI FORNITORI. HP ESCLUDE SPECIFICATAMENTE QUALSIASI GARANZIA O CONDIZIONE IMPLICITA DI COMMERCIABILITÀ, QUALITÀ SODDISFACENTE E IDONEITÀ AD USO PARTICOLARE.

C. Responsabilità limitata

- 1. Le azioni offerte dalla presente garanzia sono le sole a disposizione del cliente.
- 2. IN CONFORMITÀ ALLE DISPOSIZIONI DI LEGGE VIGENTI, FATTA ECCEZIONE PER GLI OBBLIGHI ESPRESSI SPECIFICAMENTE NELLA PRESENTE GARANZIA HP, IN NESSUN CASO HP O I RELATIVI FORNITORI SARANNO RESPONSABILI DI DANNI DIRETTI, INDIRETTI, SPECIALI, ACCIDENTALI O CONSEGUENTI, O ALTRI DANNI DERIVANTI DALL'INADEMPIMENTO DEL CONTRATTO, ILLECITO CIVILE O ALTRO.
- D. Disposizioni locali
	- 1. Questa garanzia HP conferisce al cliente diritti legali specifici. Il cliente può anche godere di altri diritti legali che variano da stato a stato negli Stati Uniti, da provincia a provincia in Canada, e da paese/regione a paese/regione nel resto del mondo.
	- 2. Laddove la presente garanzia HP risulti non conforme alle leggi locali, essa verrà modificata secondo tali leggi. Per alcune normative locali, alcune esclusioni e limitazioni della presente garanzia HP possono non essere applicabili. Ad esempio, in alcuni stati degli Stati Uniti e in alcuni governi (come le province del Canada), è possibile:
		- a. Impedire che le esclusioni e le limitazioni contenute nella garanzia HP limitino i diritti statutari del consumatore (come avviene nel Regno Unito).
		- b. Limitare la possibilità da parte del produttore di rafforzare tali esclusioni o limitazioni.
		- c. Concedere al cliente diritti aggiuntivi, specificare la durata delle garanzie implicite che il produttore non può escludere o non consentire limitazioni alla durata delle garanzie implicite.
	- 3. I TERMINI CONTENUTI NELLA PRESENTE DICHIARAZIONE DI GARANZIA, FATTI SALVI I LIMITI IMPOSTI DALLA LEGGE, NON ESCLUDONO, LIMITANO O MODIFICANO, BENSÌ INTEGRANO, I DIRITTI LEGALI APPLICABILI ALLA VENDITA DEI PRODOTTI HP AI CLIENTI DI TALI PAESI.

#### **Garanzia del Produttore**

Gentile Cliente,

In allegato troverà i nomi e indirizzi delle Società del Gruppo HP che prestano i servizi in Garanzia (garanzia di buon funzionamento e garanzia convenzionale) in Italia.

**Oltre alla Garanzia del Produttore, Lei potrà inoltre far valere i propri diritti nei confronti del venditore di tali prodotti, come previsto negli articoli 1519 bis e seguenti del Codice Civile.**

**Italia:** Hewlett-Packard Italiana S.p.A, Via G. Di Vittorio 9, 20063 Cernusco sul Naviglio

# <span id="page-148-0"></span>**Informazioni sulla garanzia delle cartucce d'inchiostro**

La garanzia delle cartucce HP è applicabile quando il prodotto viene utilizzato nella periferica di stampa HP per cui è stato progettato. Questa garanzia non copre le cartucce di stampa HP che sono state ricaricate, rigenerate, rimesse a nuovo, utilizzate in modo improprio o manomesse.

Durante il periodo di garanzia, il prodotto risulta coperto a patto che l'inchiostro HP non sia rovinato e non sia stata superata la data di "fine garanzia". La data di "fine garanzia", nel formato AAAA/MM, è rintracciabile sul prodotto nel seguente modo:

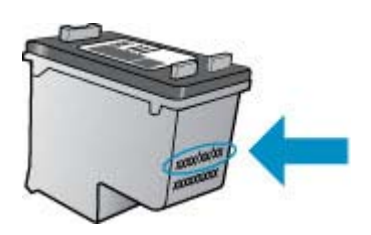

Per una copia della Garanzia limitata HP, vedere la documentazione stampata fornita con il prodotto.

# <span id="page-149-0"></span>**Specifiche della periferica**

Questo capitolo tratta i seguenti argomenti:

- Specifiche fisiche
- Funzioni e capacità del prodotto
- Specifiche del processore e della memoria
- [Requisiti di sistema](#page-150-0)
- [Specifiche del protocollo di rete \(solo alcuni modelli\)](#page-150-0)
- [Specifiche del server Web incorporato \(solo alcuni modelli\)](#page-151-0)
- [Specifiche dei supporti](#page-151-0)
- [Risoluzione della stampa](#page-155-0)
- [Specifiche di stampa](#page-155-0)
- [Specifiche di copia](#page-155-0)
- [Specifiche fax](#page-156-0)
- [Specifiche di scansione](#page-157-0)
- [Condizioni di funzionamento](#page-157-0)
- [Requisiti elettrici](#page-157-0)
- [Specifiche relative alle emissioni acustiche](#page-157-0)

# **Specifiche fisiche**

# **Dimensioni (larghezza x profondità x altezza)**

433,5 x 401,5 x 216,7 mm (17,1 x 15,8 x 8,5 pollici)

# **Peso della periferica (senza supporti di stampa)**

5,9 kg (13 lb)

# **Funzioni e capacità del prodotto**

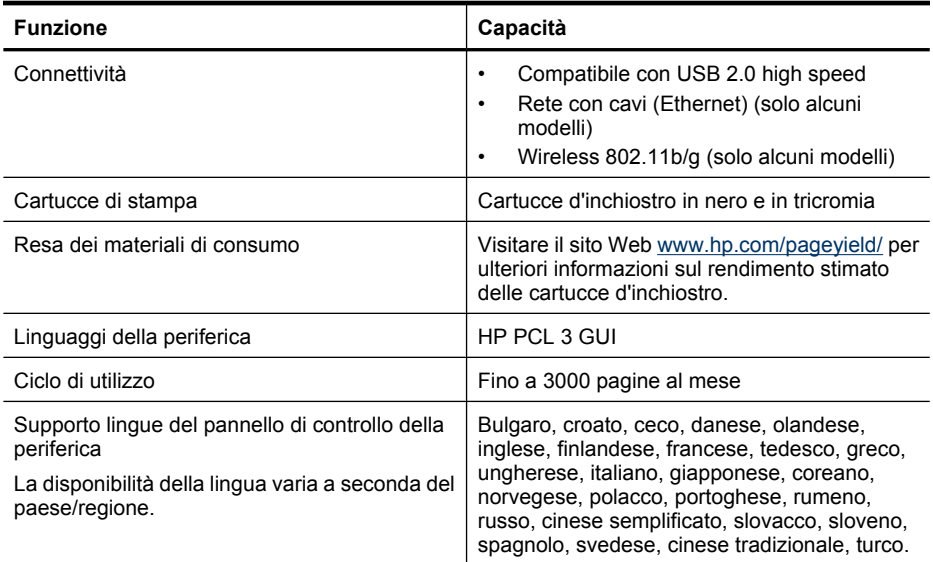

# **Specifiche del processore e della memoria Modelli non wireless**

<span id="page-150-0"></span>Processore: ARM9 core 192 MHz Memoria: DDR2 da 64 MB **Modelli wireless** Processore: ARM9 core 180 MHz Memoria: SDRAM da 32 MB

# **Requisiti di sistema**

**Nota** Per informazioni aggiornate sui sistemi operativi supportati e sui requisiti di sistema, visitare il sito Web all'indirizzo: [http://www.hp.com/support/.](http://www.hp.com/support/)

# **Compatibilità con i sistemi operativi**

- Windows XP Service Pack 1, Windows Vista, Windows 7
	- **Nota** Per Windows XP SP1 Starter Edition, Windows Vista Starter Edition e Windows 7 Starter Edition, sono disponibili solo i driver di stampa, i driver di digitalizzazione e la Casella degli strumenti.

Per visualizzare le specifiche e i requisiti di sistema per Windows 7, vedere il file Readme. Questo file è disponibile sul computer dopo aver installato il software HP.

- Mac OS X (v10.4.11, v10.5, v10.6)
- Linux (per maggiori informazioni, visitare il sito [www.hp.com/go/linuxprinting](http://www.hp.com/go.linuxprinting)).

# **Requisiti minimi**

- Microsoft Windows XP (32 bit) Service Pack 1: processore Intel Pentium II o Celeron, 512 MB di RAM, 790 MB di spazio libero sul disco rigido, Microsoft Internet Explorer 6.0
- Microsoft Windows Vista: Processore 800 MHz a 32 bit (x86) o a 64 bit (x64), 512 MB di RAM, 1,15 GB di spazio libero su disco, Microsoft Internet Explorer 7.0
- Mac OS X (v10.4.11, v10.5.6, v10.6): 256 MB di memoria, 500 MB di spazio libero su disco
- Quick Time 5.0 o successiva (Mac OS X)
- Adobe Acrobat Reader 5.0 o versioni successive

### **Requisiti consigliati**

- Microsoft Windows XP (32 bit) Service Pack 1: processore Intel Pentium III o superiore, 512 MB di RAM, 850 MB di spazio libero su disco, Microsoft Internet Explorer 6.0 o successivo
- Microsoft Windows Vista: Processore da 1 GHz a 32 bit (x86) o a 64 bit (x64), 1 GB di RAM, 1,2 GB di spazio libero su disco, Microsoft Internet Explorer 7.0 o versioni successive
- Mac OS X (v10.4.11, v10.5.6, v10.6): 512 MB di memoria, 500 MB di spazio libero su disco

# **Specifiche del protocollo di rete (solo alcuni modelli)**

### **Compatibilità con i sistemi operativi di rete**

- Windows XP (a 32 bit) (Professional e Home Edition), Windows Vista a 32 bit e a 64 bit (Ultimate, Enterprise e Business Edition), Windows 7 (a 32 bit e a 64 bit).
- Mac OS X (10.4.11,10.5.6, 10.6)
- Microsoft Windows 2000 Server Terminal Services con Citrix Metaframe XP con Feature Release 3
- Microsoft Windows 2000 Server Terminal Services con Citrix Presentation Server 4.0
- Microsoft Windows 2000 Server Terminal Services
- Microsoft Windows 2003 Server Terminal Services
- Microsoft Windows 2003 Server Terminal Services con Citrix Presentation Server 4.0
- Microsoft Windows 2003 Server Terminal Services con Citrix Presentation Server 4.5

# <span id="page-151-0"></span>Appendice A

- Microsoft Windows 2003 Server Terminal Services con Citrix Metaframe XP con Feature Release 3
- Microsoft Windows 2003 Small Business Server Terminal Services
- Servizi terminal di Microsoft Windows Server 2008

# **Protocolli di rete compatibili**

TCP/IP

# **Gestione di rete**

- Plug-in HP Web Jetadmin
- Server Web incorporato
	- Funzioni

Capacità di configurazione e gestione remota di dispositivi di rete

# **Specifiche del server Web incorporato (solo alcuni modelli)**

#### **Requisiti**

- Rete basata su TCP/IP (le reti basate su IPX/SPX non sono supportate)
- Un browser Web (Microsoft Internet Explorer 6.0 o versione successiva, Opera 8.0 o versione successiva, Mozilla Firefox 1.0 o versione successiva, Safari 1.2 o versione successiva)
- Una connessione di rete (non è possibile collegare il server Web incorporato direttamente a un computer con un cavo USB)
- Connessione a Internet (richiesta per alcune funzioni)

**Nota** È possibile aprire il server Web incorporato senza essere collegati a Internet. Tuttavia, alcune funzioni non saranno disponibili.

• Deve trovarsi all'interno dello stesso firewall della periferica.

# **Specifiche dei supporti**

Utilizzare le tabelle Formati supportati e [Tipi di supporti compatibili e relativi pesi](#page-153-0) per stabilire il supporto corretto da utilizzare con la periferica e stabilire le funzioni adeguate per il supporto. Vedere la sezione [Impostazione dei margini minimi](#page-154-0) per informazioni relative ai margini di stampa utilizzati dal dispositivo, vedere la sezione [Linee guida per la stampa fronte/retro](#page-155-0) per le linee guida da seguire quando si esegue la stampa fronte retro.

# **Formati supportati**

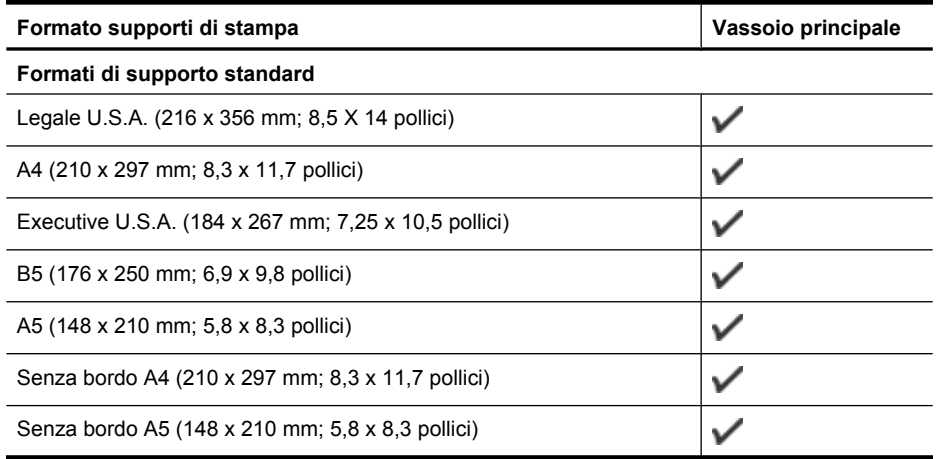

(continuazione)

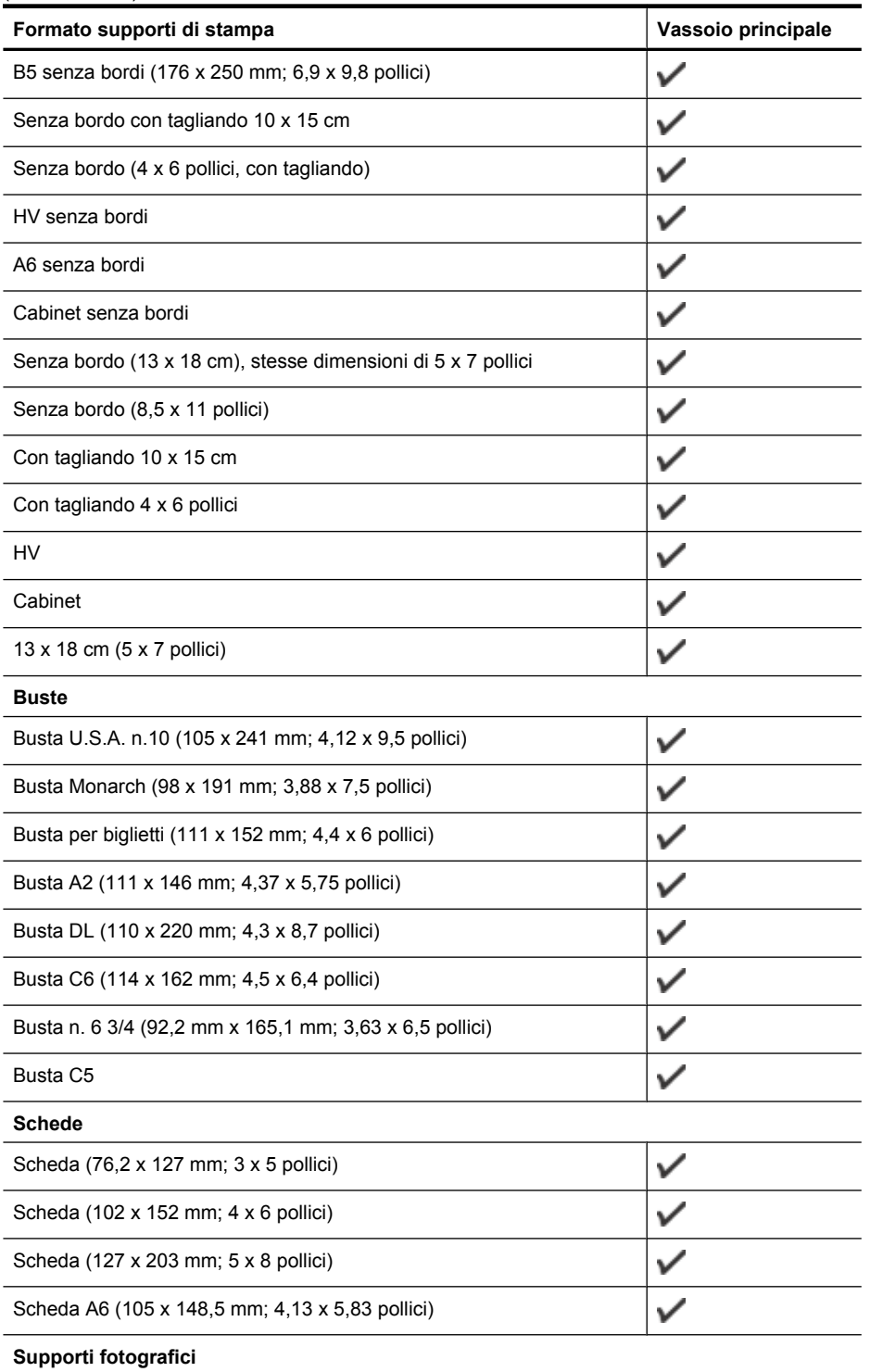

# <span id="page-153-0"></span>Appendice A

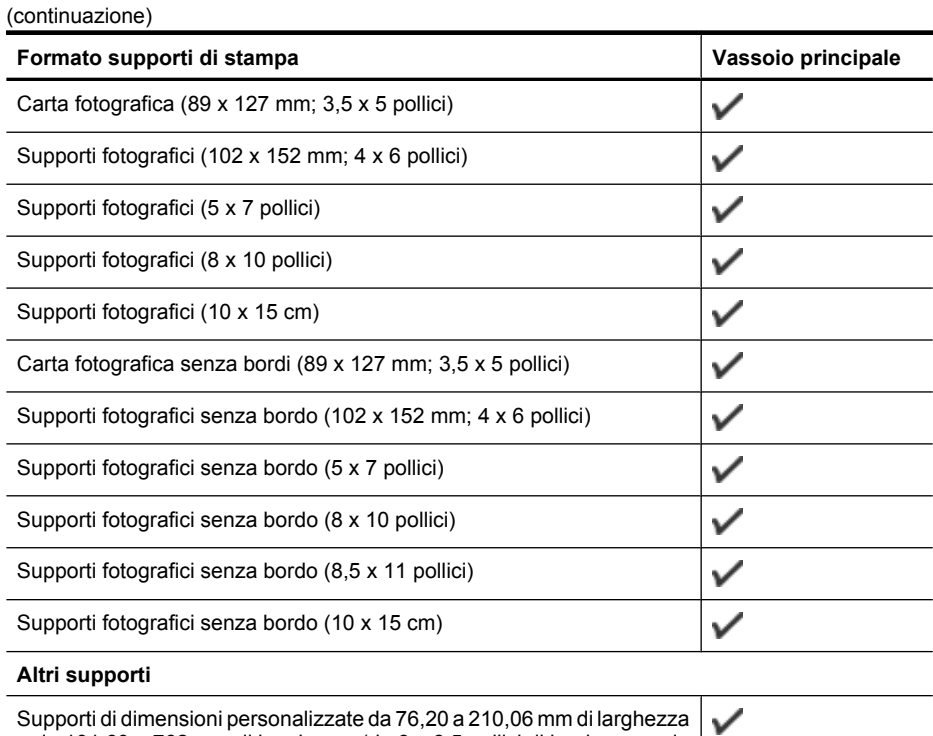

Supporti di dimensioni personalizzate da 76,20 a 210,06 mm di larghezza | e da 101,60 a 762 mm di lunghezza (da 3 a 8,5 pollici di larghezza e da 4 a 30 pollici di lunghezza)

# **Tipi di supporti compatibili e relativi pesi**

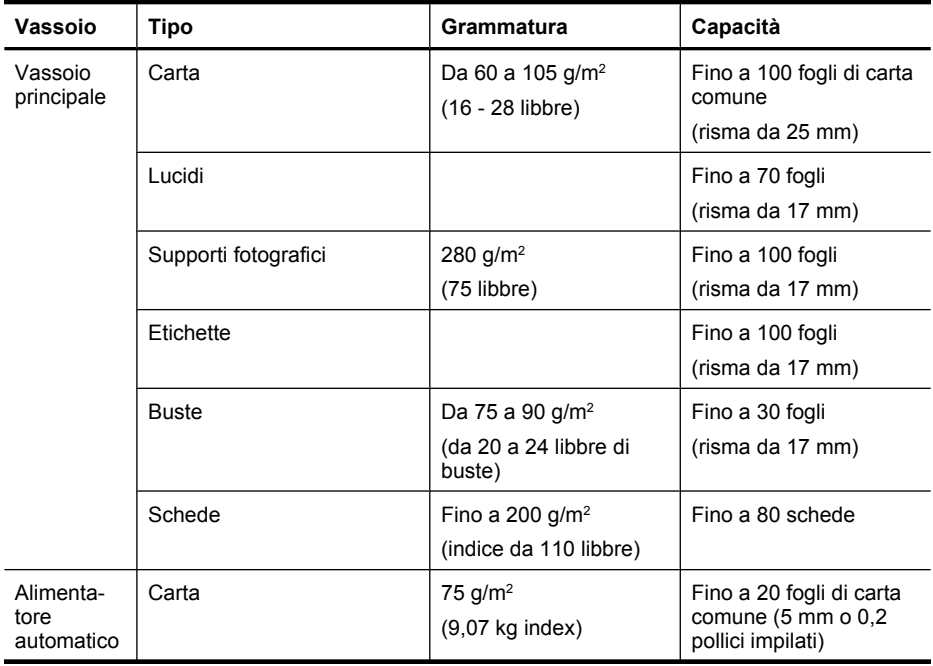

<span id="page-154-0"></span>(continuazione)

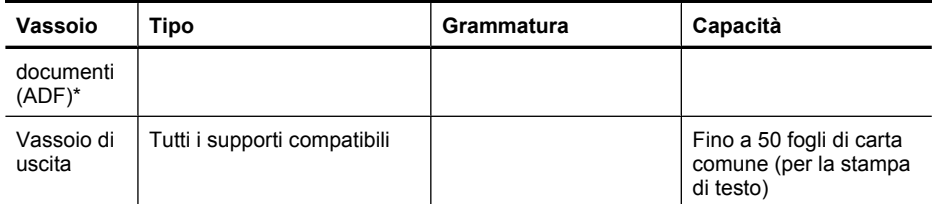

\* Solo alcuni modelli.

# **Impostazione dei margini minimi**

I margini del documento devono corrispondere o superare le seguenti impostazioni dei margini nell'orientamento verticale.

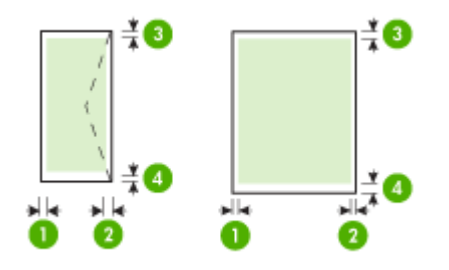

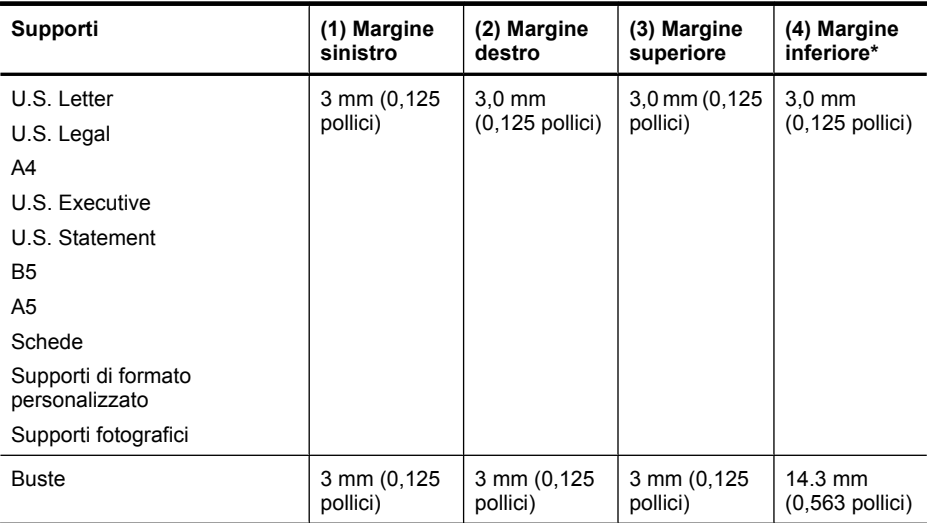

\* Per impostare questo margine su un computer con sistema operativo Windows, fare clic sulla scheda **Avanzate** nel driver di stampa e selezionare **Riduci margini**.

# <span id="page-155-0"></span>**Linee guida per la stampa fronte/retro**

- Usare sempre i supporti adatti alle specifiche dell'unità. Per maggiori informazioni, vedere [Specifiche dei supporti.](#page-151-0)
- Non eseguire la stampa fronte/retro su lucidi, buste, carta fotografica, supporti lucidi o carte più leggere di (60 g/m<sup>2</sup>) o più pesanti di (105 g/m<sup>2</sup>). Questi tipi di carta possono causare inceppamenti.
- Diversi tipi di supporti richiedono un orientamento specifico quando si stampa su entrambi i lati della pagina. Questi tipi di supporti includono carta intestata, carta prestampata e carta con filigrane e preforata. Quando si utilizza un computer Windows, la periferica inizia la stampa dal primo lato del supporto. Caricare i supporti con il lato da stampare rivolto verso il basso.

# **Risoluzione della stampa**

# **Risoluzione di stampa in nero**

Fino a 600 dpi in nero in caso di stampa da un computer

# **Risoluzione di stampa a colori**

Fino a 4800 x 1200 dpi ottimizzati a colori su carta HP per foto con 1200 dpi di entrata. La carte per foto comprende quanto segue:

- Carta fotografica HP Premium Plus
- Carta fotografica HP Premium
- Carta fotografica avanzata HP

# **Specifiche di stampa**

# **Risoluzione di stampa in nero**

Fino a 600 dpi in nero in caso di stampa da un computer

### **Risoluzione di stampa a colori**

Fino a 4800 x 1200 dpi ottimizzati a colori su carta HP per foto con 1200 dpi di entrata. La carte per foto comprende quanto segue:

- Carta fotografica HP Premium Plus
- Carta fotografica HP Premium
- Carta fotografica avanzata HP

# **Specifiche di copia**

- Elaborazione delle immagini digitali
- Fino a 100 copie dall'originale (in base al modello)
- Zoom digitale: dal 25 al 400% (a seconda del modello)
- Adatta a pagina, prescansione
- La velocità di copia varia a seconda della complessità del documento

Fare riferimento alla tabella seguente per scegliere l'impostazione del tipo di carta in base alla carta caricata nel vassoio principale.

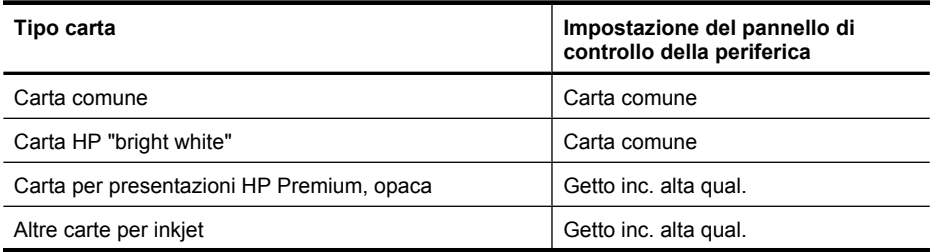

<span id="page-156-0"></span>(continuazione)

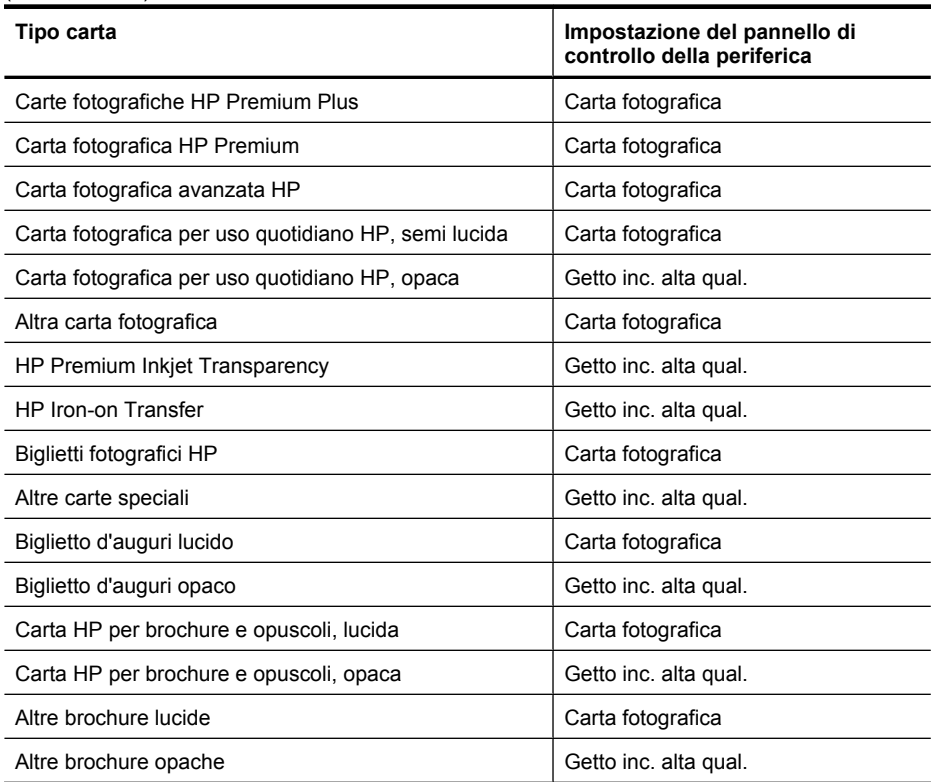

# **Specifiche fax**

- Funzionalità per fax indipendente a colori e in bianco e nero
- Fino a 99 selezioni rapide (a seconda del modello)
- Memoria fino a 100 pagine (a seconda del modello, in base all'immagine di prova n.1 di ITU-T alla risoluzione standard). Per pagine più complesse o con una risoluzione superiore sono richiesti più tempo e una quantità di memoria maggiore Inoltre, altre funzioni del prodotto, come la copia, possono influire sul numero di pagine che è possibile memorizzare nella memoria.
- Invio e ricezione fax manuali
- Ripetizione automatica fino a cinque tentativi di un numero occupato (a seconda del modello)
- Rapporti delle attività e di conferma
- Fax CCITT/ITU gruppo 3 con modalità di correzione degli errori (ECM)
- Trasmissione a 33,6 Kbps
- Velocità di 3 secondi per pagina a 33,6 Kbps (in base al test 1 ITU-T alla risoluzione standard). Per pagine più complesse o una risoluzione superiore sono richiesti più tempo e una quantità di memoria maggiore
- Rilevamento tipo di squillo con commutazione automatica fax/segreteria telefonica

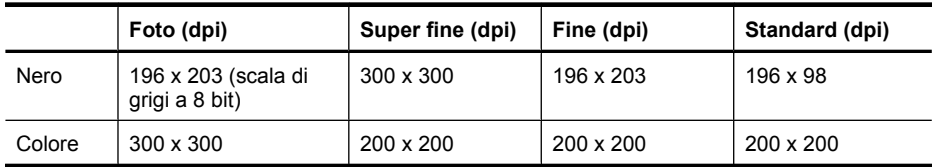

# <span id="page-157-0"></span>**Specifiche di scansione**

- Editor immagini incluso
- Il software OCR integrato converte automaticamente il testo acquisito tramite scansione in testo modificabile
- La velocità di scansione varia a seconda della complessità del documento
- Interfaccia compatibile Twain
- Risoluzione 2400 x 4800 ppi ottica (fino a 19.200 ppi avanzata)
- Colore: 16 bit per colore RGB, 48 bit totali
- Formato scansione massimo da piano di scansione: 216 x 297 mm (8,5 x 11,7 pollici)

# **Condizioni di funzionamento**

# **Ambiente operativo**

Temperatura di esercizio: Da 5° a 40° C Condizioni di funzionamento consigliate: Da 15° a 32° C Umidità relativa consigliata: Dal 20 all'80 % senza condensa

## **Ambiente di conservazione**

Temperatura di immagazzinaggio: Da -40° a 60° C Umidità relativa di immagazzinaggio: Fino al 90% senza condensa a una temperatura di 65° C

# **Requisiti elettrici**

#### **Alimentazione**

Adattatore di alimentazione universale (esterno)

### **Requisiti di alimentazione**

Voltaggio di ingresso: da 100 a 240 V CA (± 10%), 50/60 Hz (± 3Hz) Tensione di uscita: 32 Vcc a 625 mA

# **Consumo energetico**

28.4 watt durante la stampa (modalità Bozza veloce); 32.5 watt durante la copia (modalità Bozza veloce)

# **Specifiche relative alle emissioni acustiche**

Stampa in modalità Bozza, livelli di rumore conformi a ISO 7779

# **Pressione acustica (accanto al dispositivo)** LpAd 56 (dBA)

**Potenza sonora** LwAd 7.0 (BA)

# <span id="page-158-0"></span>**Informazioni sulle norme vigenti**

La periferica soddisfa i requisiti degli enti normativi del proprio paese/regione. Questo capitolo tratta i seguenti argomenti:

- [Dichiarazione FCC](#page-159-0)
- [Avviso per gli utenti in Corea](#page-159-0)
- [Dichiarazione di compatibilità VCCI \(Classe B\) per gli utenti in Giappone](#page-159-0)
- [Comunicazione relativa al cavo di alimentazione per gli utenti in Giappone](#page-160-0)
- [Dichiarazione sull'emissione di rumore per la Germania](#page-160-0)
- [Specifica della spia LED](#page-160-0)
- [Nota per gli utenti della rete telefonica statunitense: requisiti FCC](#page-161-0)
- [Avviso per gli utenti della rete telefonica canadese](#page-162-0)
- [Avviso per gli utenti dell'area economica europea](#page-163-0)
- [Nota per gli utenti della rete telefonica tedesca](#page-163-0)
- [Specifica per fax in rete cablata in Australia](#page-163-0)
- [Informazioni sulle norme vigenti per i prodotti wireless](#page-163-0)
- [Numero di modello normativo](#page-165-0)
- [Dichiarazione di conformità](#page-166-0)

# <span id="page-159-0"></span>**Dichiarazione FCC**

# **FCC statement**

The United States Federal Communications Commission (in 47 CFR 15.105) has specified that the following notice be brought to the attention of users of this product.

This equipment has been tested and found to comply with the limits for a Class B digital device, pursuant to Part 15 of the FCC Rules. These limits are designed to provide reasonable protection against harmful interference in a residential installation. This equipment generates, uses and can radiate radio frequency energy and, if not installed and used in accordance with the instructions, may cause harmful interference to radio communications. However, there is no guarantee that interference will not occur in a particular installation. If this equipment does cause harmful interference to radio or television reception, which can be determined by turning the equipment off and on, the user is encouraged to try to correct the interference by one or more of the following measures:

- Reorient the receiving antenna.
- Increase the separation between the equipment and the receiver.
- Connect the equipment into an outlet on a circuit different from that to which the receiver is connected.
- Consult the dealer or an experienced radio/TV technician for help.

For further information, contact:

Manager of Corporate Product Regulations Hewlett-Packard Company 3000 Hanover Street Palo Alto, Ca 94304 (650) 857-1501

Modifications (part 15.21)

The FCC requires the user to be notified that any changes or modifications made to this device that are not expressly approved by HP may void the user's authority to operate the equipment.

This device complies with Part 15 of the FCC Rules. Operation is subject to the following two conditions: (1) this device may not cause harmful interference, and (2) this device must accept any interference received, including interference that may cause undesired operation.

# **Avviso per gli utenti in Corea**

사용자 안내문(B급 기기) 이 기기는 비업무용으로 전자파 적합 등록을 받은 기기로서, 주거지역에서는 물론 모든 지역에서 사용할 수 있습니다.

# **Dichiarazione di compatibilità VCCI (Classe B) per gli utenti in Giappone**

この装置は、クラスB情報技術装置です。この装置は、家庭環境で使用することを目的として いますが、この装置がラジオやテレビジョン受信機に近接して使用されると、受信障害を引き 起こすことがあります。取扱説明書に従って正しい取り扱いをして下さい。

VCCI-B

# <span id="page-160-0"></span>**Comunicazione relativa al cavo di alimentazione per gli utenti in Giappone**

```
製品には、同梱された電源コードをお使い下さい。
同梱された電源コードは、他の製品では使用出来ません。
```
# **Dichiarazione sull'emissione di rumore per la Germania**

# **Geräuschemission**

LpA < 70 dB am Arbeitsplatz im Normalbetrieb nach DIN 45635 T. 19

# **Specifica della spia LED**

# **LED indicator statement**

The display LEDs meet the requirements of EN 60825-1.

# <span id="page-161-0"></span>**Nota per gli utenti della rete telefonica statunitense: requisiti FCC**

# **Notice to users of the U.S. telephone network: FCC requirements**

This equipment complies with FCC rules, Part 68. On this equipment is a label that contains, among other information, the FCC Registration Number and Ringer Equivalent Number (REN) for this equipment. If requested, provide this information to your telephone company.

An FCC compliant telephone cord and modular plug is provided with this equipment. This equipment is designed to be connected to the telephone network or premises wiring using a compatible modular jack which is Part 68 compliant. This equipment connects to the telephone network through the following standard network interface jack: USOC  $RI-11C$ .

The REN is useful to determine the quantity of devices you may connect to your telephone line and still have all of those devices ring when your number is called. Too many devices on one line might result in failure to ring in response to an incoming call. In most, but not all, areas the sum of the RENs of all devices should not exceed five (5). To be certain of the number of devices you may connect to your line, as determined by the REN, you should call your local telephone company to determine the maximum REN for your calling area.

If this equipment causes harm to the telephone network, your telephone company might discontinue your service temporarily. If possible, they will notify you in advance. If advance notice is not practical, you will be notified as soon as possible. You will also be advised of your right to file a complaint with the FCC. Your telephone company might make changes in its facilities, equipment, operations, or procedures that could affect the proper operation of your equipment. If they do, you will be given advance notice so you will have the opportunity to maintain uninterrupted service. If you experience trouble with this equipment, please contact the manufacturer, or look elsewhere in this manual, for warranty or repair information. Your telephone company might ask you to disconnect this equipment from the network until the problem has been corrected or until you are sure that the equipment is not malfunctioning.

This equipment may not be used on coin service provided by the telephone company.

Connection to party lines is subject to state tariffs. Contact your state public utility commission, public service commission, or corporation commission for more information.

This equipment includes automatic dialing capability. When programming and/or making test calls to emergency numbers:

- Remain on the line and explain to the dispatcher the reason for the call.
- Perform such activities in the off-peak hours, such as early morning or late evening.

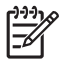

**Note** The FCC hearing aid compatibility rules for telephones are not applicable to this equipment.

The Telephone Consumer Protection Act of 1991 makes it unlawful for any person to use a computer or other electronic device, including fax machines, to send any message unless such message clearly contains in a margin at the top or bottom of each transmitted page or on the first page of transmission, the date and time it is sent and an identification of the business, other entity, or other individual sending the message and the telephone number of the sending machine or such business, other entity, or individual. (The telephone number provided might not be a 900 number or any other number for which charges exceed local or long-distance transmission charges.) In order to program this information into your fax machine, you should complete the steps described in the software.

# <span id="page-162-0"></span>**Note à l'attention des utilisateurs du réseau téléphonique canadien/Notice to users of the Canadian telephone network**

Cet appareil est conforme aux spécifications techniques des équipements terminaux d'Industrie Canada. Le numéro d'enregistrement atteste de la conformité de l'appareil. L'abréviation IC qui précède le numéro d'enregistrement indique que l'enregistrement a été effectué dans le cadre d'une Déclaration de conformité stipulant que les spécifications techniques d'Industrie Canada ont été respectées. Néanmoins, cette abréviation ne signifie en aucun cas que l'appareil a été validé par Industrie Canada.

Pour leur propre sécurité, les utilisateurs doivent s'assurer que les prises électriques reliées à la terre de la source d'alimentation, des lignes téléphoniques et du circuit métallique d'alimentation en eau sont, le cas échéant, branchées les unes aux autres. Cette précaution est particulièrement importante dans les zones rurales.

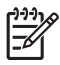

**Remarque** Le numéro REN (Ringer Equivalence Number) attribué à chaque appareil terminal fournit une indication sur le nombre maximal de terminaux qui peuvent être connectés à une interface téléphonique. La terminaison d'une interface peut se composer de n'importe quelle combinaison d'appareils, à condition que le total des numéros REN ne dépasse pas 5.

Basé sur les résultats de tests FCC Partie 68, le numéro REN de ce produit est 0.0B.

This equipment meets the applicable Industry Canada Terminal Equipment Technical Specifications. This is confirmed by the registration number. The abbreviation IC before the registration number signifies that registration was performed based on a Declaration of Conformity indicating that Industry Canada technical specifications were met. It does not imply that Industry Canada approved the equipment.

Users should ensure for their own protection that the electrical ground connections of the power utility, telephone lines and internal metallic water pipe system, if present, are connected together. This precaution might be particularly important in rural areas.

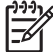

**Note** The REN (Ringer Equivalence Number) assigned to each terminal device provides an indication of the maximum number of terminals allowed to be connected to a telephone interface. The termination on an interface might consist of any combination of devices subject only to the requirement that the sum of the Ringer Equivalence Numbers of all the devices does not exceed 5.

The REN for this product is 0.0B, based on FCC Part 68 test results.

# <span id="page-163-0"></span>**Avviso per gli utenti dell'area economica europea**

# **Notice to users in the European Economic Area**

This product is designed to be connected to the analog Switched Telecommunication Networks (PSTN) of the European Economic Area (EEA) countries/regions.

Network compatibility depends on customer selected settings, which must be reset to use the equipment on a telephone network in a country/region other than where the product was purchased. Contact the vendor or Hewlett-Packard Company if additional product support is necessary.

This equipment has been certified by the manufacturer in accordance with Directive 1999/5/EC (annex II) for Pan-European single-terminal connection to the public switched telephone network (PSTN). However, due to differences between the individual PSTNs provided in different countries, the approval does not, of itself, give an unconditional assurance of successful operation on every PSTN network termination point.

In the event of problems, you should contact your equipment supplier in the first instance.

This equipment is designed for DTMF tone dialing and loop disconnect dialing. In the unlikely event of problems with loop disconnect dialing, it is recommended to use this equipment only with the DTMF tone dial setting.

# **Nota per gli utenti della rete telefonica tedesca**

# **Hinweis für Benutzer des deutschen Telefonnetzwerks**

Dieses HP-Fax ist nur für den Anschluss eines analogen Public Switched Telephone Network (PSTN) gedacht. Schließen Sie den TAE N-Telefonstecker, der im Lieferumfang des HP All-in-One enthalten ist, an die Wandsteckdose (TAE 6) Code N an. Dieses HP-Fax kann als einzelnes Gerät und/oder in Verbindung (mit seriellem Anschluss) mit anderen zugelassenen Endgeräten verwendet werden.

# **Specifica per fax in rete cablata in Australia**

In Australia, the HP device must be connected to Telecommunication Network through a line cord which meets the requirements of the Technical Standard AS/ACIF S008.

# **Informazioni sulle norme vigenti per i prodotti wireless**

Questa sezione contiene le seguenti informazioni sulle norme vigenti in materia di prodotti wireless:

- [Esposizione ai campi a radiofrequenza](#page-164-0)
- [Nota per gli utenti in brasile](#page-164-0)
- [Nota per gli utenti in Canada](#page-164-0)
- [Nota per gli utenti a Taiwan](#page-164-0)
- [Nota sulla normativa dell'Unione Europea](#page-165-0)

# <span id="page-164-0"></span>**Esposizione ai campi a radiofrequenza**

**Exposure to radio frequency radiation**

**Caution** The radiated output power of this device is far below the FCC radio frequency exposure limits. Nevertheless, the device shall be used in such a manner that the potential for human contact during normal operation is minimized. This product and any attached external antenna, if supported, shall be placed in such a manner to minimize the potential for human contact during normal operation. In order to avoid the possibility of exceeding the FCC radio frequency exposure limits, human proximity to the antenna shall not be less than 20 cm (8 inches) during normal operation.

# **Nota per gli utenti in brasile**

**Aviso aos usuários no Brasil**

Este equipamento opera em caráter secundário, isto é, não tem direito à proteção contra interferência prejudicial, mesmo de estações do mesmo tipo, e não pode causar interferência a sistemas operando em caráter primário. (Res.ANATEL 282/2001).

# **Nota per gli utenti in Canada**

# **Notice to users in Canada/Note à l'attention des utilisateurs canadiens**

**For Indoor Use.** This digital apparatus does not exceed the Class B limits for radio noise emissions from the digital apparatus set out in the Radio Interference Regulations of the Canadian Department of Communications. The internal wireless radio complies with RSS 210 and RSS GEN of Industry Canada.

**Utiliser à l'intérieur.** Le présent appareil numérique n'émet pas de bruit radioélectrique dépassant les limites applicables aux appareils numériques de la classe B prescrites dans le Règlement sur le brouillage radioélectrique édicté par le ministère des Communications du Canada. Le composant RF interne est conforme a la norme RSS-210 and RSS GEN d'Industrie Canada.

# **Nota per gli utenti a Taiwan**

# 低功率電波輻射性電機管理辦法

第十二條

經型式認證合格之低功率射頻電機,非經許可,公司、商號或使用者均不得擅自變更頻 率、加大功率或變更設計之特性及功能。

# 第十四條

低功率射頻電機之使用不得影響飛航安全及干擾合法通信;經發現有干擾現象時,應立 即停用,並改善至無干擾時方得繼續使用。

前項合法通信,指依電信法規定作業之無線電通信。低功率射頻電機須忍受合法通信或 工業、科學及醫藥用電波輻射性電機設備之干擾。

# <span id="page-165-0"></span>**Nota sulla normativa dell'Unione Europea**

# **European Union Regulatory Notice**

Products bearing the CE marking comply with the following EU Directives:

- **·** Low Voltage Directive 2006/95/EC
- **·** EMC Directive 2004/108/EC

CE compliance of this product is valid only if powered with the correct CE-marked AC adapter provided by HP.

If this product has telecommunications functionality, it also complies with the essential requirements of the following EU Directive:

**·** R&TTE Directive 1999/5/EC

Compliance with these directives implies conformity to harmonized European standards (European Norms) that are listed in the EU Declaration of Conformity issued by HP for this product or product family. This compliance is indicated by the following conformity marking placed on the product.

# CEO

The wireless telecommunications functionality of this product may be used in the following EU and EFTA countries:

Austria, Belgium, Bulgaria, Cyprus, Czech Republic, Denmark, Estonia, Finland, France, Germany, Greece, Hungary, Iceland, Ireland, Italy, Latvia, Liechtenstein, Lithuania, Luxembourg, Malta, Netherlands, Norway, Poland, Portugal, Romania, Slovak Republic, Slovenia, Spain, Sweden, Switzerland and United Kingdom.

# **Products with 2.4-GHz wireless LAN devices**

### **France**

For 2.4 GHz Wireless LAN operation of this product certain restrictions apply: This product may be used indoor for the entire 2400-2483.5 MHz frequency band (channels 1-13). For outdoor use, only 2400-2454 MHz frequency band (channels 1-9) may be used. For the latest requirements, see http://www.art-telecom.fr.

### **Italy**

License required for use. Verify with your dealer or directly with the General Direction for Frequency Planning and Management (Direzione Generale Pianificazione e Gestione Frequenze).

# **Numero di modello normativo**

Ai fini della conformità alle norme, al prodotto è assegnato un Numero di modello normativo. Il Numero di modello a norma di questo prodotto è SNPRC-0902-01 o SDGOB-0833 e non va confuso con il nome commerciale (HP Officejet 4500 (G510) All-in-One series) o con il numero di prodotto.

# <span id="page-166-0"></span>**Dichiarazione di conformità**

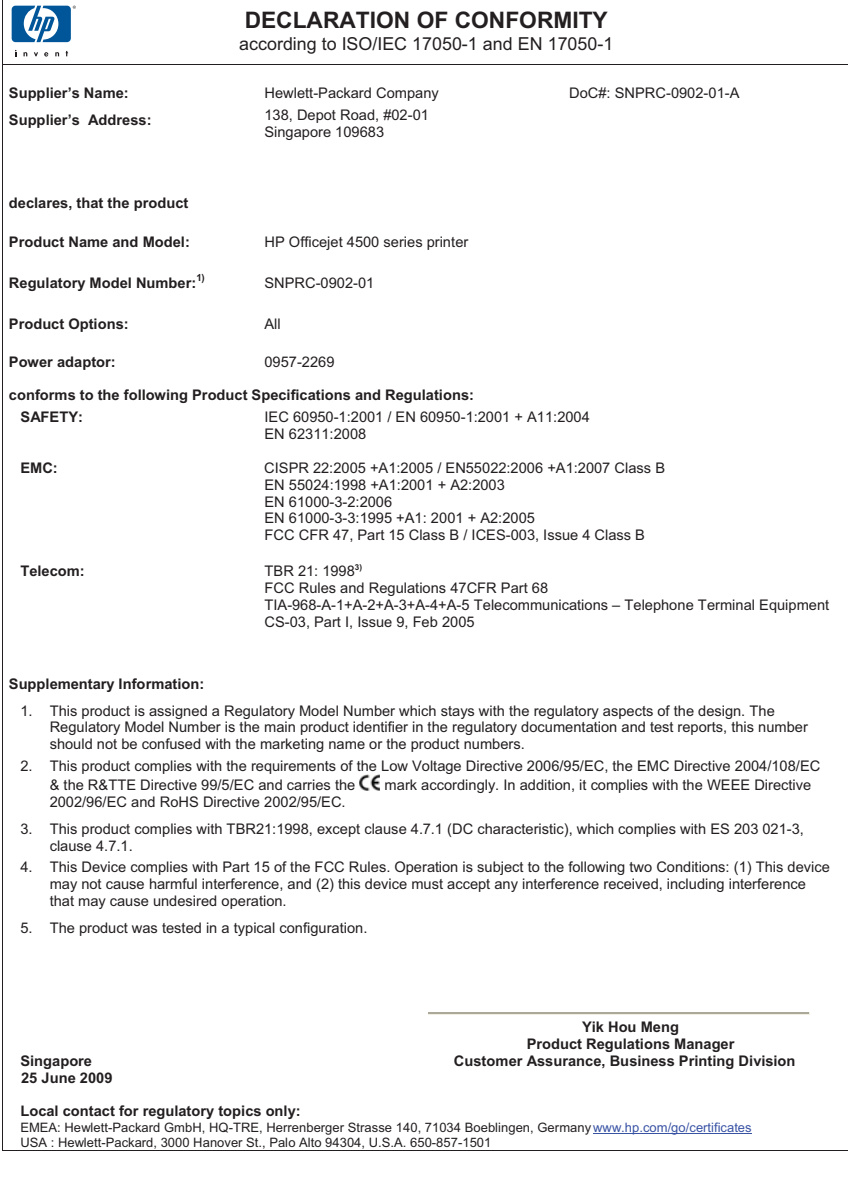

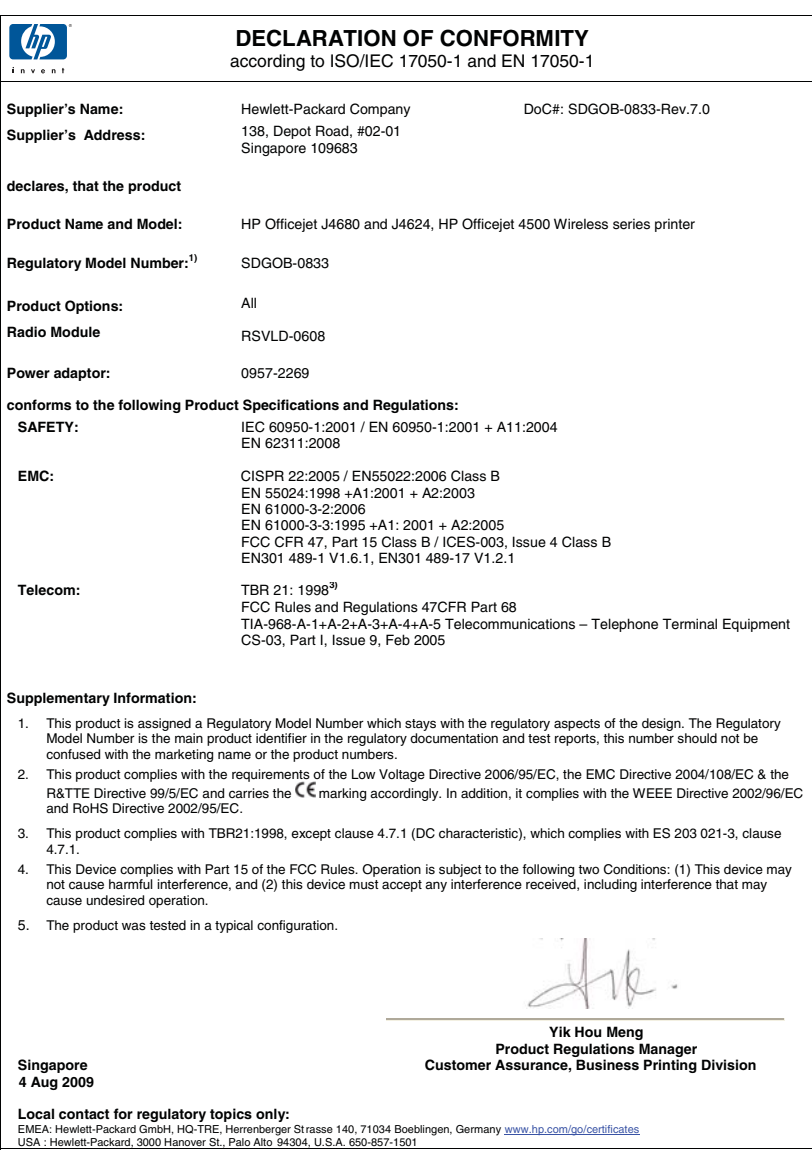

# <span id="page-168-0"></span>**Programma di sostenibilità ambientale relativo ai prodotti**

Hewlett-Packard si impegna a fornire prodotti di alta qualità che non rechino danni all'ambiente. Questa stampante è stata progettata in modo da facilitare il riciclaggio del prodotto. Il numero di materiali è stato mantenuto al minimo, pur garantendo un funzionamento accurato e un'affidabilità assoluta. Materiali di tipo diverso sono stati progettati in modo da facilitarne la separazione. I dispositivi di bloccaggio e gli altri connettori sono facilmente individuabili, accessibili e rimovibili usando comuni utensili. I componenti più importanti sono stati progettati in modo da essere rapidamente accessibili per ottimizzare il disassemblaggio e la riparazione.

Per ulteriori informazioni, visitare il sito Web HP relativo alla protezione dell'ambiente:

[www.hp.com/hpinfo/globalcitizenship/environment/index.html](http://www.hp.com/hpinfo/globalcitizenship/environment/index.html)

Questo capitolo tratta i seguenti argomenti:

- Utilizzo della carta
- Parti di plastica
- Schede dati sulla sicurezza dei materiali
- Programma di riciclaggio
- Programma per il riciclaggio dei materiali di consumo HP per stampanti a getto d'inchiostro
- [Smaltimento di apparecchiature da rottamare da parte di privati nell'Unione Europea](#page-169-0)
- [Consumo energetico](#page-169-0)
- [Sostanze chimiche](#page-170-0)
- [Notifiche RoHS \(solo per la Cina\)](#page-170-0)

# **Utilizzo della carta**

Il prodotto è adatto a utilizzare carta riciclata conforme alle normative DIN 19309 ed EN 12281:2002.

# **Parti di plastica**

I componenti in plastica di peso superiore a 25 grammi sono contrassegnati secondo gli standard internazionali per facilitarne l'identificazione e il riciclaggio quando il prodotto viene smaltito.

# **Schede dati sulla sicurezza dei materiali**

È possibile ottenere le schede dati sulla sicurezza dei materiali (MSDS) dal sito Web HP all'indirizzo: [www.hp.com/go/msds](http://www.hp.com/go/msds)

#### **Programma di riciclaggio**

HP dispone di numerosi programmi per la resa e il riciclaggio dei prodotti in molti paesi/regioni e collabora con alcuni dei maggiori centri di riciclaggio di parti elettroniche in tutto il mondo. HP contribuisce al risparmio delle risorse rivendendo alcuni dei propri migliori prodotti riciclati. Per informazioni sul riciclaggio dei prodotti HP, visitare il sito Web all'indirizzo:

[www.hp.com/hpinfo/globalcitizenship/environment/recycle/](http://www.hp.com/hpinfo/globalcitizenship/environment/recycle/)

# **Programma per il riciclaggio dei materiali di consumo HP per stampanti a getto d'inchiostro**

HP si impegna nella protezione dell'ambiente. Il programma per il riciclaggio dei materiali di consumo HP a getto d'inchiostro è disponibile in molti paesi e regioni e consente di riciclare gratuitamente le cartucce di stampa e le cartucce d'inchiostro utilizzate. Per ulteriori informazioni, visitare il sito Web indicato di seguito:

[www.hp.com/hpinfo/globalcitizenship/environment/recycle/](http://www.hp.com/hpinfo/globalcitizenship/environment/recycle/)

#### <span id="page-169-0"></span>**Smaltimento di apparecchiature da rottamare da parte di privati nell'Unione Europea**

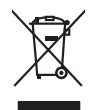

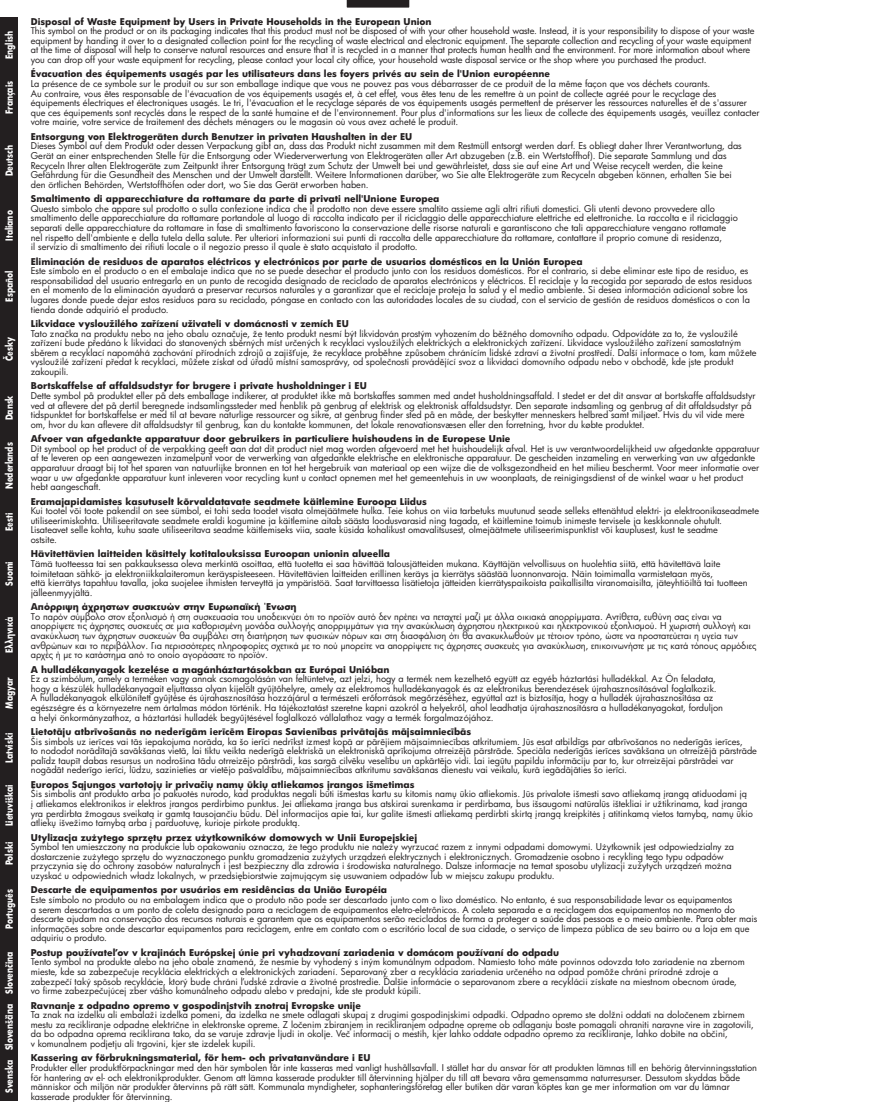

## **Consumo energetico**

I dispositivi di imaging e stampa Hewlett-Packard contrassegnati dal logo ENERGY STAR® sono conformi alle specifiche ENERGY STAR per i dispositivi di imaging stabilite dall'ente statunitense

<span id="page-170-0"></span>per la tutela dell'ambiente. I prodotti di imaging conformi alle specifiche ENERGY STAR sono riconoscibili grazie alla presenza del seguente logo:

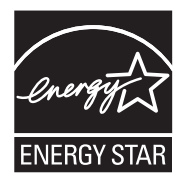

ENERGY STAR è un marchio di servizio registrato negli Stati Uniti dall'agenzia EPA. In qualità di partecipante al programma Energy Star, HP ha stabilito che il presente prodotto è conforme alle direttive Energy Star per il risparmio energetico.

Ulteriori informazioni sui modelli dei prodotti di imaging conformi alle specifiche ENERGY STAR sono disponibili all'indirizzo:

[www.hp.com/go/energystar](http://www.hp.com/go/energystar)

# **Sostanze chimiche**

HP si impegna a fornire ai propri clienti informazioni sulle sostanze chimiche contenute nei propri prodotti nella misura necessaria a soddisfare i requisiti legali, ad esempio REACH *(normativa CE N. 1907/2006 del Parlamento Europeo e del Consiglio)*. Un rapporto delle informazioni chimiche per questo prodotto è disponibile all'indirizzo: [www.hp.com/go/reach.](http://www.hp.com/go/reach)

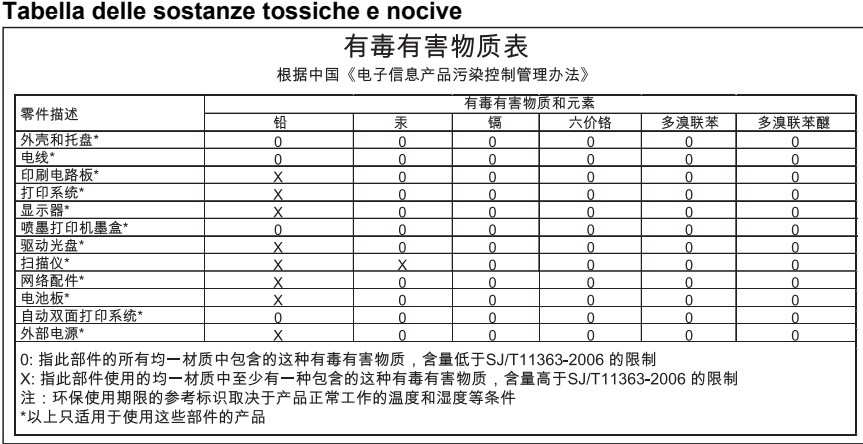

# **Notifiche RoHS (solo per la Cina)**

# <span id="page-171-0"></span>**Licenze per terze parti**

Questo capitolo tratta i seguenti argomenti:

- [HP Officejet 4500 Desktop](#page-172-0)
- [HP Officejet 4500](#page-175-0)
- [HP Officejet 4500 Wireless](#page-182-0)

# <span id="page-172-0"></span>**HP Officejet 4500 Desktop Third-party licenses**

# **AES**

rijndael-alg-fst.c

@version 3.0 (December 2000)

Optimised ANSI C code for the Rijndael cipher (now AES)

@author Vincent Rijmen <vincent.rijmen@esat.kuleuven.ac.be> @author Antoon Bosselaers <antoon.bosselaers@esat.kuleuven.ac.be> @author Paulo Barreto <paulo.barreto@terra.com.br>

This code is hereby placed in the public domain.

THIS SOFTWARE IS PROVIDED BY THE AUTHORS ''AS IS'' AND ANY EXPRESS OR IMPLIED WARRANTIES, INCLUDING, BUT NOT LIMITED TO, THE IMPLIED WARRANTIES OF MERCHANTABILITY AND FITNESS FOR A PARTICULAR PURPOSE ARE DISCLAIMED. IN NO EVENT SHALL THE AUTHORS OR CONTRIBUTORS BE LIABLE FOR ANY DIRECT, INDIRECT, INCIDENTAL, SPECIAL, EXEMPLARY, OR CONSEQUENTIAL DAMAGES (INCLUDING, BUT NOT LIMITED TO, PROCUREMENT OF SUBSTITUTE GOODS OR SERVICES; LOSS OF USE, DATA, OR PROFITS; OR BUSINESS INTERRUPTION) HOWEVER CAUSED AND ON ANY THEORY OF LIABILITY, WHETHER IN CONTRACT, STRICT LIABILITY, OR TORT (INCLUDING NEGLIGENCE OR OTHERWISE) ARISING IN ANY WAY OUT OF THE USE OF THIS SOFTWARE, EVEN IF ADVISED OF THE POSSIBILITY OF SUCH DAMAGE.

# **SHA2**

FIPS 180-2 SHA-224/256/384/512 implementation Last update: 02/02/2007 Issue date: 04/30/2005

Copyright (C) 2005, 2007 Olivier Gay <olivier.gay@a3.epfl.ch> All rights reserved.

Redistribution and use in source and binary forms, with or without modification, are permitted provided that the following conditions are met:

- 1. Redistributions of source code must retain the above copyright notice, this list of conditions and the following disclaimer.
- 2. Redistributions in binary form must reproduce the above copyright notice, this list of conditions and the following disclaimer in the documentation and/or other materials provided with the distribution.
- 3. Neither the name of the project nor the names of its contributors may be used to endorse or promote products derived from this software without specific prior written permission.

THIS SOFTWARE IS PROVIDED BY THE PROJECT AND CONTRIBUTORS ``AS IS'' AND ANY EXPRESS OR IMPLIED WARRANTIES, INCLUDING, BUT NOT LIMITED TO, THE IMPLIED WARRANTIES OF MERCHANTABILITY AND FITNESS FOR A PARTICULAR PURPOSE ARE DISCLAIMED. IN NO EVENT SHALL THE PROJECT OR CONTRIBUTORS BE LIABLE FOR ANY DIRECT, INDIRECT, INCI-DENTAL, SPECIAL, EXEMPLARY, OR CONSEQUENTIAL DAMAGES INCLUDING, BUT NOT LIMITED TO, PROCUREMENT OF SUBSTITUTE GOODS OR SERVICES; LOSS OF USE, DATA, OR PROFITS; OR BUSINESS INTERRUPTION) HOWEVER CAUSED AND ON ANY THEORY OF LIABILITY, WHETHER IN CONTRACT, STRICT LIABILITY, OR TORT (INCLUDING NEGLIGENCE OR OTHERWISE) ARISING IN ANY WAY OUT OF THE USE OF THIS SOFTWARE, EVEN IF ADVISED OF THE POSSIBILITY OF SUCH DAMAGE.

# **ZLIB**

zlib.h -- interface of the 'zlib' general purpose compression library version 1.2.3, July 18th, 2005

Copyright (C) 1995-2005 Jean-loup Gailly and Mark Adler

This software is provided 'as-is', without any express or implied warranty. In no event will the authors be held liable for any damages arising from the use of this software.

Permission is granted to anyone to use this software for any purpose, including commercial applications, and to alter it and redistribute it freely, subject to the following restrictions:

- 1. The origin of this software must not be misrepresented; you must not claim that you wrote the original software. If you use this software in a product, an acknowledgment in the product documentation would be appreciated but is not required.
- 2. Altered source versions must be plainly marked as such, and must not be misrepresented as being the original software.
- 3. This notice may not be removed or altered from any source distribution.

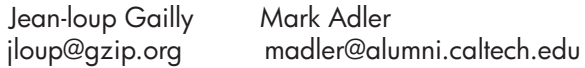

The data format used by the zlib library is described by RFCs (Request for Comments) 1950 to 1952 in the files http://www.ietf.org/rfc/rfc1950.txt (zlib format), rfc1951.txt (deflate format) and rfc1952.txt (gzip format).

# <span id="page-175-0"></span>**HP Officejet 4500 Third-party licenses**

# **AES**

rijndael-alg-fst.c

@version 3.0 (December 2000)

Optimised ANSI C code for the Rijndael cipher (now AES)

@author Vincent Rijmen <vincent.rijmen@esat.kuleuven.ac.be> @author Antoon Bosselaers <antoon.bosselaers@esat.kuleuven.ac.be> @author Paulo Barreto <paulo.barreto@terra.com.br>

This code is hereby placed in the public domain.

THIS SOFTWARE IS PROVIDED BY THE AUTHORS ''AS IS'' AND ANY EXPRESS OR IMPLIED WARRANTIES, INCLUDING, BUT NOT LIMITED TO, THE IMPLIED WARRANTIES OF MERCHANTABILITY AND FITNESS FOR A PARTICULAR PURPOSE ARE DISCLAIMED. IN NO EVENT SHALL THE AUTHORS OR CONTRIBUTORS BE LIABLE FOR ANY DIRECT, INDIRECT, INCIDENTAL, SPECIAL, EXEMPLARY, OR CONSEQUENTIAL DAMAGES (INCLUDING, BUT NOT LIMITED TO, PROCUREMENT OF SUBSTITUTE GOODS OR SERVICES; LOSS OF USE, DATA, OR PROFITS; OR BUSINESS INTERRUPTION) HOWEVER CAUSED AND ON ANY THEORY OF LIABILITY, WHETHER IN CONTRACT, STRICT LIABILITY, OR TORT (INCLUDING NEGLIGENCE OR OTHERWISE) ARISING IN ANY WAY OUT OF THE USE OF THIS SOFTWARE, EVEN IF ADVISED OF THE POSSIBILITY OF SUCH DAMAGE.

# **Expat**

Copyright (c) 1998, 1999, 2000 Thai Open Source Software Center Ltd

Permission is hereby granted, free of charge, to any person obtaining a copy of this software and associated documentation files (the "Software"), to deal in the Software without restriction, including without limitation the rights to use, copy, modify, merge, publish, distribute, sublicense, and/or sell copies of the Software, and to permit persons to whom the Software is furnished to do so, subject to the following conditions:

The above copyright notice and this permission notice shall be included in all copies or substantial portions of the Software.

THE SOFTWARE IS PROVIDED "AS IS", WITHOUT WARRANTY OF ANY KIND, EXPRESS OR IMPLIED, INCLUDING BUT NOT LIMITED TO THE WARRANTIES OF MERCHANTABILITY, FITNESS FOR A PARTICULAR PURPOSE AND NONIN-FRINGEMENT. IN NO EVENT SHALL THE AUTHORS OR COPYRIGHT HOLD-ERS BE LIABLE FOR ANY CLAIM, DAMAGES OR OTHER LIABILITY, WHETHER IN AN ACTION OF CONTRACT, TORT OR OTHERWISE, ARISING FROM, OUT OF OR IN CONNECTION WITH THE SOFTWARE OR THE USE OR OTHER DEALINGS IN THE SOFTWARE.

# **OpenSSL**

Copyright (C) 1995-1998 Eric Young (eay@cryptsoft.com) All rights reserved.

This package is an SSL implementation written by Eric Young (eay@cryptsoft.com). The implementation was written so as to conform with Netscapes SSL.

This library is free for commercial and non-commercial use as long as the following conditions are aheared to. The following conditions apply to all code found in this distribution, be it the RC4, RSA, lhash, DES, etc., code; not just the SSL code. The SSL documentation included with this distribution is covered by the same copyright terms except that the holder is Tim Hudson (tjh@cryptsoft.com).

Copyright remains Eric Young's, and as such any Copyright notices in the code are not to be removed.

If this package is used in a product, Eric Young should be given attribution as the author of the parts of the library used.

This can be in the form of a textual message at program startup or in documentation (online or textual) provided with the package.

Redistribution and use in source and binary forms, with or without modification, are permitted provided that the following conditions are met:

- 1. Redistributions of source code must retain the copyright notice, this list of conditions and the following disclaimer.
- 2. Redistributions in binary form must reproduce the above copyright notice, this list of conditions and the following disclaimer in the documentation and/or other materials provided with the distribution.
- 3. All advertising materials mentioning features or use of this software must display the following acknowledgement: "This product includes cryptographic software written by Eric Young (eay@cryptsoft.com)" The word 'cryptographic' can be left out if the rouines from the library

 being used are not cryptographic related :-). 4. If you include any Windows specific code (or a derivative thereof) from the apps directory (application code) you must include an acknowledgement: "This product includes software written by Tim Hudson (tjh@cryptsoft.com)"

THIS SOFTWARE IS PROVIDED BY ERIC YOUNG ``AS IS'' AND ANY EXPRESS OR IMPLIED WARRANTIES, INCLUDING, BUT NOT LIMITED TO, THE IMPLIED WARRANTIES OF MERCHANTABILITY AND FITNESS FOR A PARTICULAR PURPOSE ARE DISCLAIMED. IN NO EVENT SHALL THE AUTHOR OR CONTRIBUTORS BE LIABLE FOR ANY DIRECT, INDIRECT, INCIDENTAL, SPECIAL, EXEMPLARY, OR CONSEQUENTIAL DAMAGES (INCLUDING, BUT NOT LIMITED TO, PROCUREMENT OF SUBSTITUTE GOODS OR SERVICES; LOSS OF USE, DATA, OR PROFITS; OR BUSINESS INTERRUPTION) HOWEVER CAUSED AND ON ANY THEORY OF LIABILITY, WHETHER IN CONTRACT, STRICT LIABILITY, OR TORT (INCLUDING NEGLIGENCE OR OTHERWISE) ARISING IN ANY WAY OUT OF THE USE OF THIS SOFTWARE, EVEN IF ADVISED OF THE POSSIBILITY OF SUCH DAMAGE.

The licence and distribution terms for any publically available version or derivative of this code cannot be changed. i.e. this code cannot simply be copied and put under another distribution licence [including the GNU Public Licence.]

======================================================== Copyright (c) 1998-2001 The OpenSSL Project. All rights reserved.

Redistribution and use in source and binary forms, with or without modification, are permitted provided that the following conditions are met:

- 1. Redistributions of source code must retain the above copyright notice, this list of conditions and the following disclaimer.
- 2. Redistributions in binary form must reproduce the above copyright notice, this list of conditions and the following disclaimer in the documentation and/or other materials provided with the distribution.
- 3. All advertising materials mentioning features or use of this software must display the following acknowledgment: "This product includes software developed by the OpenSSL Project for use in the OpenSSL Toolkit. (http://www.openssl.org/)"
- 4. The names "OpenSSL Toolkit" and "OpenSSL Project" must not be used to endorse or promote products derived from this software without prior written permission. For written permission, please contact openssl-core@openssl.org.
- 5. Products derived from this software may not be called "OpenSSL" nor may "OpenSSL" appear in their names without prior written permission of the OpenSSL Project.
- 6. Redistributions of any form whatsoever must retain the following acknowledgment:

 "This product includes software developed by the OpenSSL Project for use in the OpenSSL Toolkit (http://www.openssl.org/)"

THIS SOFTWARE IS PROVIDED BY THE OpenSSL PROJECT ``AS IS'' AND ANY EXPRESSED OR IMPLIED WARRANTIES, INCLUDING, BUT NOT LIMITED TO, THE IMPLIED WARRANTIES OF MERCHANTABILITY AND FITNESS FOR A PARTICULAR PURPOSE ARE DISCLAIMED. IN NO EVENT SHALL THE OpenSSL PROJECT OR ITS CONTRIBUTORS BE LIABLE FOR ANY DIRECT, INDIRECT, INCIDENTAL, SPECIAL, EXEMPLARY, OR CONSEQUENTIAL DAMAGES (INCLUDING, BUT NOT LIMITED TO, PROCUREMENT OF SUBSTITUTE GOODS OR SERVICES; LOSS OF USE, DATA, OR PROFITS; OR BUSINESS INTERRUPTION) HOWEVER CAUSED AND ON ANY THEORY OF LIABILITY, WHETHER IN CONTRACT, STRICT LIABILITY, OR TORT (INCLUDING NEGLI-GENCE OR OTHERWISE) ARISING IN ANY WAY OUT OF THE USE OF THIS SOFTWARE, EVEN IF ADVISED OF THE POSSIBILITY OF SUCH DAMAGE.

========================================================

This product includes cryptographic software written by Eric Young (eay@cryptsoft.com). This product includes software written by Tim Hudson (tjh@cryptsoft.com).

========================================================

Copyright (c) 1998-2006 The OpenSSL Project. All rights reserved.

Redistribution and use in source and binary forms, with or without modification, are permitted provided that the following conditions are met:

- 1. Redistributions of source code must retain the above copyright notice, this list of conditions and the following disclaimer.
- 2. Redistributions in binary form must reproduce the above copyright notice, this list of conditions and the following disclaimer in the documentation and/or other materials provided with the distribution.
- 3. All advertising materials mentioning features or use of this software must display the following acknowledgment: "This product includes software developed by the OpenSSL Project for use in the OpenSSL Toolkit. (http://www.openssl.org/)"
- 4. The names "OpenSSL Toolkit" and "OpenSSL Project" must not be used to endorse or promote products derived from this software without prior written permission. For written permission, please contact openssl-core@openssl.org.
- 5. Products derived from this software may not be called "OpenSSL" nor may "OpenSSL" appear in their names without prior written permission of the OpenSSL Project.
- 6. Redistributions of any form whatsoever must retain the following acknowledgment: "This product includes software developed by the OpenSSL Project for use in

the OpenSSL Toolkit (http://www.openssl.org/)"
THIS SOFTWARE IS PROVIDED BY THE OpenSSL PROJECT ``AS IS'' AND ANY EXPRESSED OR IMPLIED WARRANTIES, INCLUDING, BUT NOT LIMITED TO, THE IMPLIED WARRANTIES OF MERCHANTABILITY AND FITNESS FOR A PARTICULAR PURPOSE ARE DISCLAIMED. IN NO EVENT SHALL THE OpenSSL PROJECT OR ITS CONTRIBUTORS BE LIABLE FOR ANY DIRECT, INDIRECT, INCIDENTAL, SPECIAL, EXEMPLARY, OR CONSEQUENTIAL DAMAGES (INCLUDING, BUT NOT LIMITED TO, PROCUREMENT OF SUBSTITUTE GOODS OR SERVICES; LOSS OF USE, DATA, OR PROFITS; OR BUSINESS INTERRUPTION) HOWEVER CAUSED AND ON ANY THEORY OF LIABILITY, WHETHER IN CONTRACT, STRICT LIABILITY, OR TORT (INCLUDING NEGLI-GENCE OR OTHERWISE) ARISING IN ANY WAY OUT OF THE USE OF THIS SOFTWARE, EVEN IF ADVISED OF THE POSSIBILITY OF SUCH DAMAGE.

```
========================================================
```
This product includes cryptographic software written by Eric Young (eay@cryptsoft.com). This product includes software written by Tim Hudson (tjh@cryptsoft.com).

======================================================= Copyright 2002 Sun Microsystems, Inc. ALL RIGHTS RESERVED. ECC cipher suite support in OpenSSL originally developed by SUN MICROSYSTEMS, INC., and contributed to the OpenSSL project.

## **SHA2**

FIPS 180-2 SHA-224/256/384/512 implementation Last update: 02/02/2007 Issue date: 04/30/2005

Copyright (C) 2005, 2007 Olivier Gay <olivier.gay@a3.epfl.ch> All rights reserved.

Redistribution and use in source and binary forms, with or without modification, are permitted provided that the following conditions are met:

- 1. Redistributions of source code must retain the above copyright notice, this list of conditions and the following disclaimer.
- 2. Redistributions in binary form must reproduce the above copyright notice, this list of conditions and the following disclaimer in the documentation and/or other materials provided with the distribution.
- 3. Neither the name of the project nor the names of its contributors may be used to endorse or promote products derived from this software without specific prior written permission.

THIS SOFTWARE IS PROVIDED BY THE PROJECT AND CONTRIBUTORS ``AS IS'' AND ANY EXPRESS OR IMPLIED WARRANTIES, INCLUDING, BUT NOT LIMITED TO, THE IMPLIED WARRANTIES OF MERCHANTABILITY AND FITNESS FOR A PARTICULAR PURPOSE ARE DISCLAIMED. IN NO EVENT SHALL THE PROJECT OR CONTRIBUTORS BE LIABLE FOR ANY DIRECT, INDIRECT, INCIDENTAL, SPECIAL, EXEMPLARY, OR CONSEQUENTIAL DAMAGES (INCLUDING, BUT NOT LIMITED TO, PROCUREMENT OF SUBSTITUTE GOODS OR SERVICES; LOSS OF USE, DATA, OR PROFITS; OR BUSINESS INTERRUPTION) HOWEVER CAUSED AND ON ANY THEORY OF LIABILITY, WHETHER IN CONTRACT, STRICT LIABILITY, OR TORT (INCLUDING NEGLI-GENCE OR OTHERWISE) ARISING IN ANY WAY OUT OF THE USE OF THIS SOFTWARE, EVEN IF ADVISED OF THE POSSIBILITY OF SUCH DAMAGE.

========================================================

## **ZLIB**

zlib.h - interface of the 'zlib' general purpose compression library version 1.2.3, July 18th, 2005

Copyright (C) 1995-2005 Jean-loup Gailly and Mark Adler

This software is provided 'as-is', without any express or implied warranty. In no event will the authors be held liable for any damages arising from the use of this software.

Permission is granted to anyone to use this software for any purpose, including commercial applications, and to alter it and redistribute it freely, subject to the following restrictions:

- 1. The origin of this software must not be misrepresented; you must not claim that you wrote the original software. If you use this software in a product, an acknowledgment in the product documentation would be appreciated but is not required.
- 2. Altered source versions must be plainly marked as such, and must not be misrepresented as being the original software.
- 3. This notice may not be removed or altered from any source distribution.

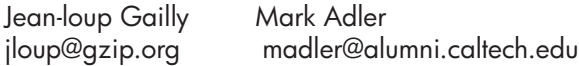

The data format used by the zlib library is described by RFCs (Request for Comments) 1950 to 1952 in the files http://www.ietf.org/rfc/rfc1950.txt (zlib format), rfc1951.txt (deflate format) and rfc1952.txt (gzip format).

## **HP Officejet 4500 Wireless Third-party licenses**

# **AES**

rijndael-alg-fst.c

@version 3.0 (December 2000)

Optimised ANSI C code for the Rijndael cipher (now AES)

@author Vincent Rijmen <vincent.rijmen@esat.kuleuven.ac.be> @author Antoon Bosselaers <antoon.bosselaers@esat.kuleuven.ac.be> @author Paulo Barreto <paulo.barreto@terra.com.br>

This code is hereby placed in the public domain.

THIS SOFTWARE IS PROVIDED BY THE AUTHORS ''AS IS'' AND ANY EXPRESS OR IMPLIED WARRANTIES, INCLUDING, BUT NOT LIMITED TO, THE IMPLIED WARRANTIES OF MERCHANTABILITY AND FITNESS FOR A PARTICULAR PURPOSE ARE DISCLAIMED. IN NO EVENT SHALL THE AUTHORS OR CONTRIBUTORS BE LIABLE FOR ANY DIRECT, INDIRECT, INCIDENTAL, SPECIAL, EXEMPLARY, OR CONSEQUENTIAL DAMAGES (INCLUDING, BUT NOT LIMITED TO, PROCUREMENT OF SUBSTITUTE GOODS OR SERVICES; LOSS OF USE, DATA, OR PROFITS; OR BUSINESS INTERRUPTION) HOWEVER CAUSED AND ON ANY THEORY OF LIABILITY, WHETHER IN CONTRACT, STRICT LIABILITY, OR TORT (INCLUDING NEGLIGENCE OR OTHERWISE) ARISING IN ANY WAY OUT OF THE USE OF THIS SOFTWARE, EVEN IF ADVISED OF THE POSSIBILITY OF SUCH DAMAGE.

# **Expat**

Copyright (c) 1998, 1999, 2000 Thai Open Source Software Center Ltd

Permission is hereby granted, free of charge, to any person obtaining a copy of this software and associated documentation files (the "Software"), to deal in the Software without restriction, including without limitation the rights to use, copy, modify, merge, publish, distribute, sublicense, and/or sell copies of the Software, and to permit persons to whom the Software is furnished to do so, subject to the following conditions:

The above copyright notice and this permission notice shall be included in all copies or substantial portions of the Software.

THE SOFTWARE IS PROVIDED "AS IS", WITHOUT WARRANTY OF ANY KIND, EXPRESS OR IMPLIED, INCLUDING BUT NOT LIMITED TO THE WARRANTIES OF MERCHANTABILITY, FITNESS FOR A PARTICULAR PURPOSE AND NONIN-FRINGEMENT. IN NO EVENT SHALL THE AUTHORS OR COPYRIGHT HOLD-ERS BE LIABLE FOR ANY CLAIM, DAMAGES OR OTHER LIABILITY, WHETHER IN AN ACTION OF CONTRACT, TORT OR OTHERWISE, ARISING FROM, OUT OF OR IN CONNECTION WITH THE SOFTWARE OR THE USE OR OTHER DEALINGS IN THE SOFTWARE.

# **OpenSSL**

Copyright (C) 1995-1998 Eric Young (eay@cryptsoft.com) All rights reserved.

This package is an SSL implementation written by Eric Young (eay@cryptsoft.com). The implementation was written so as to conform with Netscapes SSL.

This library is free for commercial and non-commercial use as long as the following conditions are aheared to. The following conditions apply to all code found in this distribution, be it the RC4, RSA, lhash, DES, etc., code; not just the SSL code. The SSL documentation included with this distribution is covered by the same copyright terms except that the holder is Tim Hudson (tjh@cryptsoft.com).

Copyright remains Eric Young's, and as such any Copyright notices in the code are not to be removed. If this package is used in a product, Eric Young should be given attribution as the author of the parts of the library used. This can be in the form of a textual message at program startup or in documentation (online or textual) provided with the package.

Redistribution and use in source and binary forms, with or without modification, are permitted provided that the following conditions are met:

- 1. Redistributions of source code must retain the copyright notice, this list of conditions and the following disclaimer.
- 2. Redistributions in binary form must reproduce the above copyright notice, this list of conditions and the following disclaimer in the documentation and/or other materials provided with the distribution.
- 3. All advertising materials mentioning features or use of this software must display the following acknowledgement: "This product includes cryptographic software written by Eric Young (eay@cryptsoft.com)" The word 'cryptographic' can be left out if the rouines from the library being used are not cryptographic related :-).
- 4. If you include any Windows specific code (or a derivative thereof) from the apps directory (application code) you must include an acknowledgement: "This product includes software written by Tim Hudson (tjh@cryptsoft.com)"

THIS SOFTWARE IS PROVIDED BY ERIC YOUNG ``AS IS'' AND ANY EXPRESS OR IMPLIED WARRANTIES, INCLUDING, BUT NOT LIMITED TO, THE IMPLIED WARRANTIES OF MERCHANTABILITY AND FITNESS FOR A PARTICULAR PURPOSE ARE DISCLAIMED. IN NO EVENT SHALL THE AUTHOR OR CONTRIBUTORS BE LIABLE FOR ANY DIRECT, INDIRECT, INCIDENTAL, SPECIAL, EXEMPLARY, OR CONSEQUENTIAL DAMAGES (INCLUDING, BUT NOT LIMITED TO, PROCUREMENT OF SUBSTITUTE GOODS OR SERVICES; LOSS OF USE, DATA, OR PROFITS; OR BUSINESS INTERRUPTION) HOWEVER CAUSED AND ON ANY THEORY OF LIABILITY, WHETHER IN CONTRACT, STRICT LIABILITY, OR TORT (INCLUDING NEGLIGENCE OR OTHERWISE) ARISING IN ANY WAY OUT OF THE USE OF THIS SOFTWARE, EVEN IF ADVISED OF THE POSSIBILITY OF SUCH DAMAGE

The licence and distribution terms for any publically available version or derivative of this code cannot be changed. i.e. this code cannot simply be copied and put under another distribution licence [including the GNU Public Licence.]

Copyright (c) 1998-2001 The OpenSSL Project. All rights reserved.

Redistribution and use in source and binary forms, with or without modification, are permitted provided that the following conditions are met:

========================================================

- 1. Redistributions of source code must retain the above copyright notice, this list of conditions and the following disclaimer.
- 2. Redistributions in binary form must reproduce the above copyright notice, this list of conditions and the following disclaimer in the documentation and/or other materials provided with the distribution.
- 3. All advertising materials mentioning features or use of this software must display the following acknowledgment: "This product includes software developed by the OpenSSL Project for use in the OpenSSL Toolkit. (http://www.openssl.org/)"
- 4. The names "OpenSSL Toolkit" and "OpenSSL Project" must not be used to endorse or promote products derived from this software without prior written permission. For written permission, please contact openssl-core@openssl.org.
- 5. Products derived from this software may not be called "OpenSSL" nor may "OpenSSL" appear in their names without prior written permission of the OpenSSL Project.
- 6. Redistributions of any form whatsoever must retain the following acknowledgment:

 "This product includes software developed by the OpenSSL Project for use in the OpenSSL Toolkit (http://www.openssl.org/)"

THIS SOFTWARE IS PROVIDED BY THE OpenSSL PROJECT ``AS IS'' AND ANY EXPRESSED OR IMPLIED WARRANTIES, INCLUDING, BUT NOT LIMITED TO, THE IMPLIED WARRANTIES OF MERCHANTABILITY AND FITNESS FOR A PARTICULAR PURPOSE ARE DISCLAIMED. IN NO EVENT SHALL THE OpenSSL PROJECT OR ITS CONTRIBUTORS BE LIABLE FOR ANY DIRECT, INDIRECT, INCIDENTAL, SPECIAL, EXEMPLARY, OR CONSEQUENTIAL DAMAGES (INCLUDING, BUT NOT LIMITED TO, PROCUREMENT OF SUBSTITUTE GOODS OR SERVICES; LOSS OF USE, DATA, OR PROFITS; OR BUSINESS INTERRUPTION) HOWEVER CAUSED AND ON ANY THEORY OF LIABILITY, WHETHER IN CONTRACT, STRICT LIABILITY, OR TORT (INCLUDING NEGLI-GENCE OR OTHERWISE) ARISING IN ANY WAY OUT OF THE USE OF THIS SOFTWARE, EVEN IF ADVISED OF THE POSSIBILITY OF SUCH DAMAGE. ========================================================

This product includes cryptographic software written by Eric Young (eay@cryptsoft.com). This product includes software written by Tim Hudson (tjh@cryptsoft.com).

========================================================

Copyright (c) 1998-2006 The OpenSSL Project. All rights reserved.

Redistribution and use in source and binary forms, with or without modification, are permitted provided that the following conditions are met:

- 1. Redistributions of source code must retain the above copyright notice, this list of conditions and the following disclaimer.
- 2. Redistributions in binary form must reproduce the above copyright notice, this list of conditions and the following disclaimer in the documentation and/or other materials provided with the distribution.
- 3. All advertising materials mentioning features or use of this software must display the following acknowledgment: "This product includes software developed by the OpenSSL Project for use in the OpenSSL Toolkit. (http://www.openssl.org/)"
- 4. The names "OpenSSL Toolkit" and "OpenSSL Project" must not be used to endorse or promote products derived from this software without prior written permission. For written permission, please contact openssl-core@openssl.org.
- 5. Products derived from this software may not be called "OpenSSL" nor may "OpenSSL" appear in their names without prior written permission of the OpenSSL Project.
- 6. Redistributions of any form whatsoever must retain the following acknowledgment: "This product includes software developed by the OpenSSL Project for use in the OpenSSL Toolkit (http://www.openssl.org/)"

THIS SOFTWARE IS PROVIDED BY THE OpenSSL PROJECT ``AS IS'' AND ANY EXPRESSED OR IMPLIED WARRANTIES, INCLUDING, BUT NOT LIMITED TO, THE IMPLIED WARRANTIES OF MERCHANTABILITY AND FITNESS FOR A PARTICULAR PURPOSE ARE DISCLAIMED. IN NO EVENT SHALL THE OpenSSL PROJECT OR ITS CONTRIBUTORS BE LIABLE FOR ANY DIRECT, INDIRECT, INCIDENTAL, SPECIAL, EXEMPLARY, OR CONSEQUENTIAL DAMAGES (INCLUDING, BUT NOT LIMITED TO, PROCUREMENT OF SUBSTITUTE GOODS OR SERVICES; LOSS OF USE, DATA, OR PROFITS; OR BUSINESS INTERRUPTION) HOWEVER CAUSED AND ON ANY THEORY OF LIABILITY, WHETHER IN CONTRACT, STRICT LIABILITY, OR TORT (INCLUDING NEGLI-GENCE OR OTHERWISE) ARISING IN ANY WAY OUT OF THE USE OF THIS SOFTWARE, EVEN IF ADVISED OF THE POSSIBILITY OF SUCH DAMAGE.

```
========================================================
```
This product includes cryptographic software written by Eric Young (eay@cryptsoft.com). This product includes software written by Tim Hudson (tjh@cryptsoft.com).

========================================================

Copyright 2002 Sun Microsystems, Inc. ALL RIGHTS RESERVED. ECC cipher suite support in OpenSSL originally developed by SUN MICROSYSTEMS, INC., and contributed to the OpenSSL project.

## **SHA2**

FIPS 180-2 SHA-224/256/384/512 implementation Last update: 02/02/2007 Issue date: 04/30/2005

Copyright (C) 2005, 2007 Olivier Gay <olivier.gay@a3.epfl.ch> All rights reserved.

Redistribution and use in source and binary forms, with or without modification, are permitted provided that the following conditions are met:

- 1. Redistributions of source code must retain the above copyright notice, this list of conditions and the following disclaimer.
- 2. Redistributions in binary form must reproduce the above copyright notice, this list of conditions and the following disclaimer in the documentation and/or other materials provided with the distribution.
- 3. Neither the name of the project nor the names of its contributors may be used to endorse or promote products derived from this software without specific prior written permission.

THIS SOFTWARE IS PROVIDED BY THE PROJECT AND CONTRIBUTORS ``AS IS'' AND ANY EXPRESS OR IMPLIED WARRANTIES, INCLUDING, BUT NOT LIMITED TO, THE IMPLIED WARRANTIES OF MERCHANTABILITY AND FITNESS FOR A PARTICULAR PURPOSE ARE DISCLAIMED. IN NO EVENT SHALL THE PROJECT OR CONTRIBUTORS BE LIABLE FOR ANY DIRECT, INDIRECT, INCI-DENTAL, SPECIAL, EXEMPLARY, OR CONSEQUENTIAL DAMAGES (INCLUDING, BUT NOT LIMITED TO, PROCUREMENT OF SUBSTITUTE GOODS OR SERVICES; LOSS OF USE, DATA, OR PROFITS; OR BUSINESS INTERRUPTION) HOWEVER CAUSED AND ON ANY THEORY OF LIABILITY, WHETHER IN CONTRACT, STRICT LIABILITY, OR TORT (INCLUDING NEGLI-GENCE OR OTHERWISE) ARISING IN ANY WAY OUT OF THE USE OF THIS SOFTWARE, EVEN IF ADVISED OF THE POSSIBILITY OF SUCH DAMAGE.

========================================================

## **ZLIB**

zlib.h – interface of the 'zlib' general purpose compression library version 1.2.3, July 18th, 2005

Copyright (C) 1995-2005 Jean-loup Gailly and Mark Adler

This software is provided 'as-is', without any express or implied warranty. In no event will the authors be held liable for any damages arising from the use of this software.

Permission is granted to anyone to use this software for any purpose, including commercial applications, and to alter it and redistribute it freely, subject to the following restrictions:

- 1. The origin of this software must not be misrepresented; you must not claim that you wrote the original software. If you use this software in a product, an acknowledgment in the product documentation would be appreciated but is not required.
- 2. Altered source versions must be plainly marked as such, and must not be misrepresented as being the original software.
- 3. This notice may not be removed or altered from any source distribution.

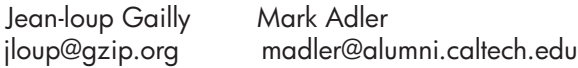

The data format used by the zlib library is described by RFCs (Request for Comments) 1950 to 1952 in the files http://www.ietf.org/rfc/rfc1950.txt (zlib format), rfc1951.txt (deflate format) and rfc1952.txt (gzip format).

# <span id="page-189-0"></span>**B Materiali di consumo e accessori**

In questa sezione vengono fornite informazioni sui materiali di consumo e gli accessori HP per la periferica. Le informazioni sono soggette a modifiche. Per ottenere informazioni aggiornate, visitare il sito Web HP ([www.hpshopping.com\)](http://www.hpshopping.com). Tramite il sito Web è anche possibile effettuare acquisti. Questo capitolo tratta i seguenti argomenti:

- Ordinazione in linea di materiali di consumo per la stampa
- Materiali di consumo

### **Ordinazione in linea di materiali di consumo per la stampa**

Per un elenco di numeri di cartucce HP che vengono utilizzati con la stampante, vedere [Cartucce](#page-190-0) [d'inchiostro supportate.](#page-190-0) Informazioni sulle cartucce e sui collegamenti per gli acquisti online appaiono anche sui messaggi di Avviso inchiostro.

È possibile ordinare online i materiali di consumo per la stampa, utilizzando gli strumenti seguenti:

**Nota** Per ulteriori informazioni relative all'apertura e all'utilizzo di tali strumenti del software HP, vedere [Strumenti per la gestione del dispositivo](#page-225-0)

- **Centro soluzioni HP (Windows):** Da Centro soluzioni HP, fare clic sull'icona Shopping e selezionare **Shop Online** per ordinare i materiali di consumo o **Stampa la mia shopping list** per creare una shopping list stampabile. Centro soluzioni HP carica, con l'autorizzazione dell'utente, le informazioni sulla stampante, inclusi il numero di modello, il numero di serie e i livelli d'inchiostro stimati. I materiali di consumo HP compatibili con la stampante sono preselezionati. È possibile modificare le quantità, aggiungere o rimuovere elementi, quindi stampare l'elenco o acquistare online dagli HP Store o altri rivenditori online (le opzioni variano da paesi o regioni).
- **Casella degli strumenti HP (Windows):** Sulla scheda **Livello inchiostro stimato**, fare clic su **Shop online**.
- **Utilità HP (Mac OS X):** Sulla barra degli strumenti, fare clic sull'icona **Materiali di consumo**.
- **Sito Web HP SureSupply:** In un browser Web standard, accedere a [www.hp.com/buy/](http://www.hp.com/buy/supplies) [supplies.](http://www.hp.com/buy/supplies) Se richiesto, selezionare il paese/regione, attenersi alle istruzioni per selezionare il prodotto, quindi i materiali di consumo necessari.
- **Server Web incorporato (EWS):** Dal server Web incorporato, fare clic su **Ordina mat. consumo**. Fare clic su **Invia** per inviare informazioni relative alla stampante (come, ad esempio, il numero del modello, il numero di serie e i livelli d'inchiostro stimati) ad HP e l'utente verrà automaticamente reindirizzato al sito Web HP SureSupply.
- **Nota** In alcuni paesi/regioni non è possibile ordinare cartucce online. Tuttavia, in molti paesi/ regioni è possibile reperire informazioni sull'ordinazione per telefono, individuando un negozio locale e stampando una lista acquisti. Inoltre, è possibile selezionare l'opzione **Come Acquistare** nella parte superiore della pagina [www.hp.com/buy/supplies](http://www.hp.com/buy/supplies) per ottenere informazioni sull'acquisto dei prodotti HP nel proprio paese/regione.

### **Materiali di consumo**

Questo capitolo tratta i seguenti argomenti:

- [Cartucce d'inchiostro supportate](#page-190-0)
- [Supporti HP](#page-190-0)

#### <span id="page-190-0"></span>**Cartucce d'inchiostro supportate**

Per individuare le cartucce compatibili con il dispositivo verificare:

- L'etichetta delle forniture d'inchiostro (posizionata all'interno della stampante, vicino alle cartucce d'inchiostro).
- Il sito Web HP SureSuppply ([www.hp.com/buy/supplies](http://www.hp.com/buy/supplies)). Per maggiori informazioni, vedere [Ordinazione in linea di materiali di consumo per la stampa.](#page-189-0)
- L'etichetta della cartuccia d'inchiostro che viene sostituita.
- Il software HP sul computer:

**Nota** Per ulteriori informazioni relative all'apertura e all'utilizzo di tali strumenti del software HP, vedere [Strumenti per la gestione del dispositivo](#page-225-0)

- **Centro soluzioni HP (Windows)**: Fare clic su **Stato**, quindi fare clic **Livelli d'inchiostro stimati**. La scheda **Cartucce presenti** elenca le cartucce attualmente installate. La scheda **Tutte le cartucce** elenca tutte le cartucce supportate per il dispositivo.
- **Casella degli strumenti (Windows)**: Fare clic sulla scheda **Livelli d'inchiostro stimati**, quindi fare clic sul pulsante **Dettagli cartucce** per visualizzare le informazioni sulle cartucce di stampa di ricambio.
- **Utilità HP (Mac OS X):** Fare clic sull'icona **Info sui materiali di consumo** nel riquadro **Informazioni e assistenza**.
- **Server Web incorporato**: Fare clic sulla scheda **Informazioni** e selezionare **Informazioni dispositivo** nel pannello di sinistra.
- La pagina di diagnostica auto-test. Per maggiori informazioni, vedere [Informazioni sul rapporto](#page-140-0) [di stato della stampante e sul rapporto di auto-test.](#page-140-0)
- **Nota** Quando vengono sostituite le cartucce d'inchiostro, accertarsi di utilizzare solo cartucce di ricambio con lo stesso numero della cartuccia d'inchiostro che viene sostituita.

#### **Supporti HP**

Per ordinare supporti come Carta fotografica HP Advanced, andare al sito Web [www.hp.com.](http://www.hp.com)

# <span id="page-191-0"></span>**C Configurazione del fax aggiuntiva**

Dopo aver eseguito tutte le operazioni indicate nella Guida introduttiva, utilizzare le istruzioni fornite in questa sezione per completare la configurazione del fax. Conservare la Guida introduttiva per uso futuro.

In questa sezione vengono fornite istruzioni per la configurazione del dispositivo per la trasmissione corretta dei fax con le apparecchiature e i servizi di cui dispone la linea telefonica utilizzata.

**Suggerimento** È anche possibile utilizzare Configurazione guidata Fax (Windows) o HP Setup Assistant (Mac OS X) per configurare rapidamente alcune importanti impostazioni fax, quali la modalità di risposta e le informazioni da inserire sull'intestazione del fax. È possibile accedere a questi strumenti mediante il software installato con il dispositivo. Dopo aver eseguito tali strumenti, seguire le procedure in questa sezione per completare la configurazione del fax.

Questo capitolo tratta i seguenti argomenti:

- Impostazione delle funzioni fax (sistemi telefonici paralleli)
- [Configurazione fax di tipo seriale](#page-213-0)
- [Test della configurazione del fax](#page-214-0)

### **Impostazione delle funzioni fax (sistemi telefonici paralleli)**

Prima di avviare l'impostazione delle funzioni fax per il dispositivo, è necessario determinare il tipo di sistema telefonico utilizzato nel paese e nella località di appartenenza. Le istruzioni di impostazione variano a seconda che il sistema telefonico sia seriale o parallelo.

- Se il paese o la località di appartenenza non è presente nella tabella riportata di seguito, probabilmente si dispone di un sistema telefonico di tipo seriale. In un sistema telefonico seriale, il tipo di connettore sulle apparecchiature telefoniche condivise (modem, telefoni e segreterie telefoniche) non consente la connessione telefonica alla porta "2-EXT" del dispositivo. È quindi necessario che tutte le apparecchiature siano collegate alla presa telefonica a muro.
	- **Nota** In determinati paesi/località che utilizzano i sistemi telefonici seriali, il cavo del telefono fornito con il dispositivo potrebbe essere dotato di una presa a muro supplementare. Ciò consente di collegare le altre periferiche di telecomunicazione alla stessa presa a muro utilizzata per collegare il dispositivo.

Potrebbe essere necessario collegare il cavo telefonico fornito all'adattatore per il proprio paese.

- Se il paese/la regione desiderata è presente nella tabella seguente, probabilmente si dispone di un sistema telefonico di tipo parallelo. In tale sistema, è possibile collegare l'apparecchiatura telefonica condivisa alla linea telefonica utilizzando la porta "2-EXT" sul retro del dispositivo.
	- **Nota** Se si dispone di un sistema telefonico parallelo, HP consiglia di utilizzare un cavo telefonico a 2 fili con il dispositivo per poterlo collegare alla presa telefonica a muro.

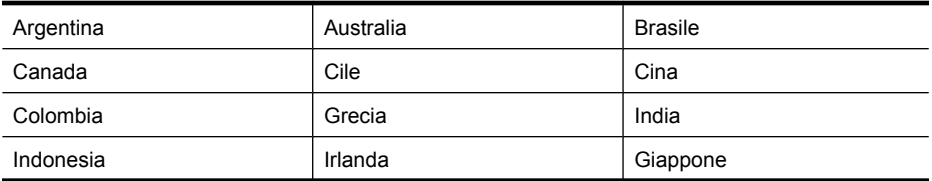

#### **Tabella C-1 Paesi/regioni con sistema telefonico di tipo parallelo**

Paesi/regioni con sistema telefonico di tipo parallelo (continuazione)

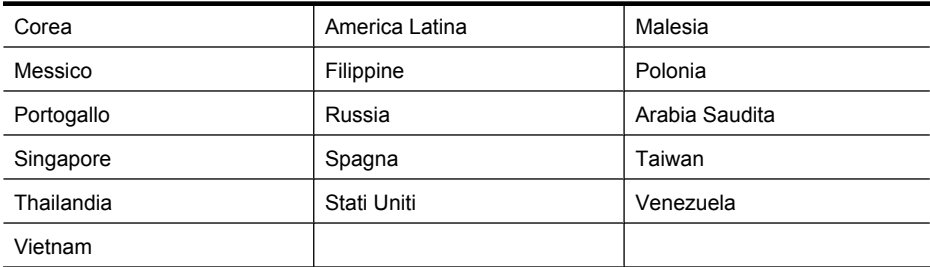

Se non si è sicuri del tipo di sistema telefonico in uso (seriale o parallelo), rivolgersi alla società telefonica.

Questo capitolo tratta i seguenti argomenti:

- Scelta della configurazione fax corretta per la casa o l'ufficio
- [Caso A: Linea fax separata \(non si ricevono chiamate vocali\)](#page-194-0)
- [Caso B: Configurazione del dispositivo con una linea DSL](#page-195-0)
- [Caso C: Configurazione della periferica con un sistema telefonico PBX o una linea ISDN](#page-196-0)
- [Caso D: Fax con servizio di suoneria diversificata sulla stessa linea](#page-197-0)
- [Caso E: Linea per le chiamate vocali e fax condivisa](#page-198-0)
- [Caso F: Linea per le chiamate vocali e fax condivisa con messaggeria vocale](#page-199-0)
- [Caso G: Linea fax condivisa con un modem per computer \(non vengono ricevute chiamate](#page-200-0) [vocali\)](#page-200-0)
- [Caso H: Linea per le chiamate vocali e fax condivisa con un modem](#page-203-0)
- [Caso I: Linea per le chiamate vocali e fax condivisa con una segreteria telefonica](#page-206-0)
- [Caso J: Linea per le chiamate vocali e fax condivisa con modem e segreteria telefonica](#page-208-0)
- [Caso K: Linea per le chiamate vocali e fax condivisa con modem e messaggeria vocale](#page-211-0)

#### **Scelta della configurazione fax corretta per la casa o l'ufficio**

Per utilizzare il fax, è necessario conoscere i tipi di apparecchiature e i servizi presenti sulla linea telefonica utilizzata dal dispositivo. Ciò è importante in quanto potrebbe rivelarsi necessario collegare parte delle apparecchiature esistenti direttamente al dispositivo e modificare alcune impostazioni del fax prima di poter trasmettere correttamente dei fax.

- **1.** Determinare se il sistema telefonico è seriale o parallelo (vedere [Impostazione delle funzioni](#page-191-0) [fax \(sistemi telefonici paralleli\)](#page-191-0)).
	- **a**. Sistema telefonico di tipo seriale Vedere [Configurazione fax di tipo seriale.](#page-213-0)
	- **b**. Sistema telefonico di tipo parallelo Andare al passo 2.
- **2.** Selezionare la combinazione apparecchiatura/servizi presente sulla linea fax.
	- DSL: Un servizio DSL (Digital Subscriber Line) fornito dalla società telefonica. In altri paesi/ regioni, il servizio DSL potrebbe essere denominato ADSL.
	- PBX: Un sistema telefonico PBX (Private Branch Exchange) o ISDN (Integrated Services Digital Network).
	- Servizio di differenziazione degli squilli: Un servizio di differenziazione degli squilli tramite la società telefonica consente di avere più numeri di telefono con differenti tipi di squillo.
	- Chiamate vocali: Chiamate vocali vengono ricevute allo stesso numero di telefono utilizzato dal dispositivo per le chiamate fax.
- Modem per computer: Sulla stessa linea telefonica del dispositivo è presente un modem per la connessione remota del computer. Se la risposta a una qualsiasi delle seguenti domande è "Sì", si sta utilizzando un modem per computer:
	- È possibile inviare e ricevere fax utilizzando le applicazioni software del computer mediante una connessione remota?
	- È possibile inviare e ricevere messaggi e-mail sul computer mediante una connessione remota?
	- È possibile accedere a Internet dal computer mediante una connessione remota?
- Segreteria telefonica: Una segreteria telefonica che risponde alle chiamate vocali allo stesso numero di telefono utilizzato dal dispositivo per le chiamate fax.
- Servizio di messaggeria vocale: Un abbonamento di messaggeria vocale tramite la società telefonica allo stesso numero di telefono utilizzato dal dispositivo per le chiamate fax.
- **3.** Nella tabella seguente, scegliere la combinazione apparecchiatura/servizi applicabile alla configurazione per casa o ufficio. Controllare la configurazione fax consigliata. Nella sezione successiva sono fornite istruzioni dettagliate per ciascuna configurazione.
- **Nota** Se la configurazione di casa o dell'ufficio non è tra quelle descritte in questa sezione, configurare il dispositivo come un normale telefono analogico. Utilizzare il cavo telefonico in dotazione per collegare un'estremità alla presa telefonica a muro e l'altra alla porta 1-LINE sul retro del dispositivo. Se si utilizza un altro cavo telefonico, potrebbero presentarsi dei problemi durante la trasmissione dei fax.

Potrebbe essere necessario collegare il cavo telefonico fornito all'adattatore per il proprio paese.

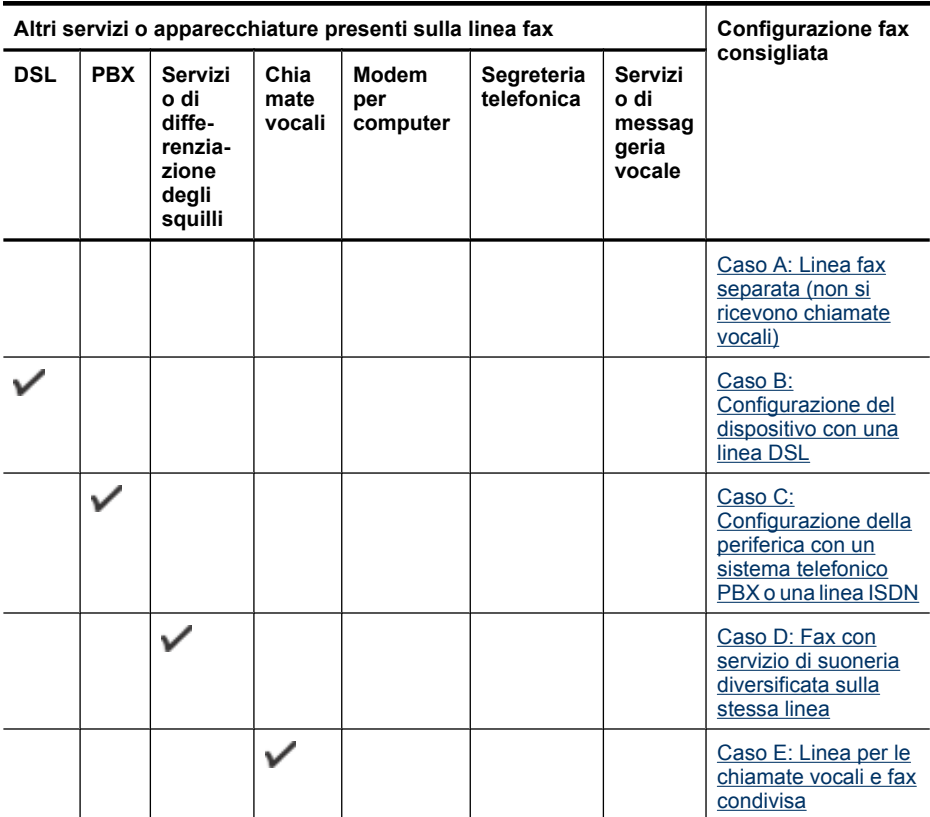

<span id="page-194-0"></span>(continuazione)

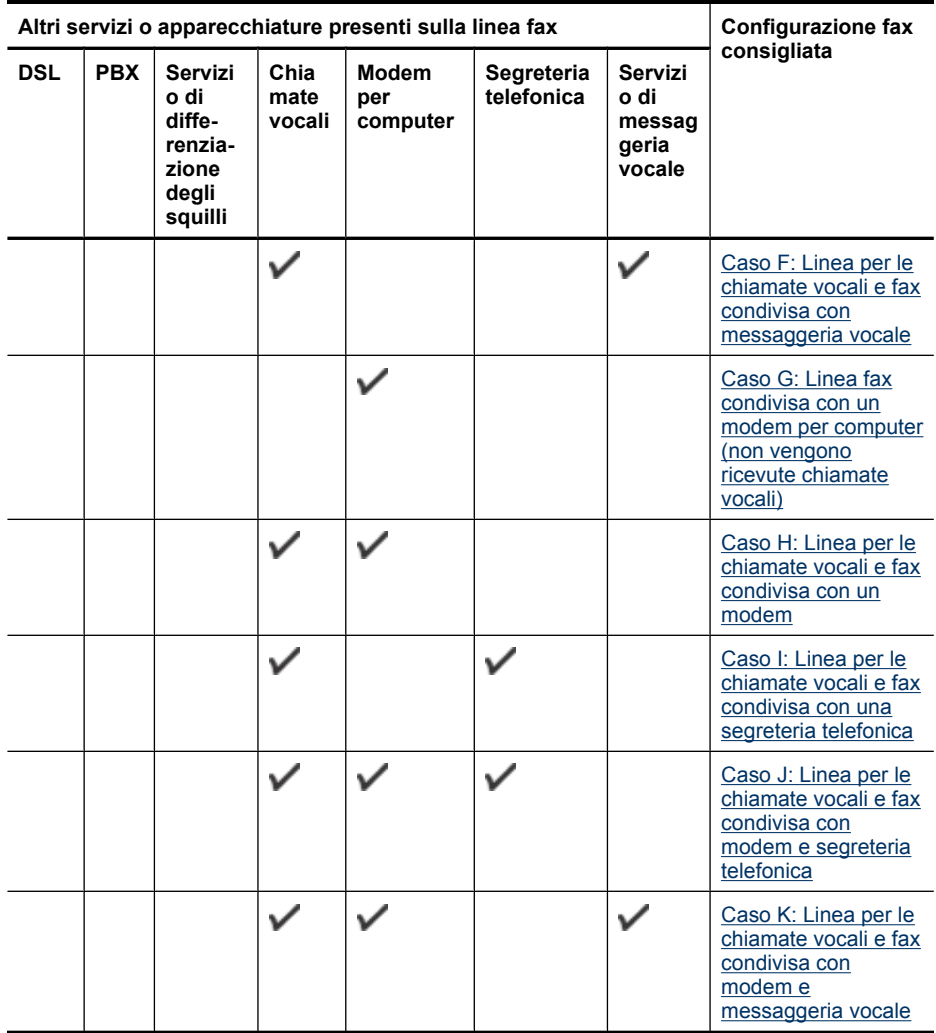

#### **Caso A: Linea fax separata (non si ricevono chiamate vocali)**

Se si dispone di una linea telefonica separata su cui non si ricevono chiamate vocali e non vi sono altri apparecchi collegati, configurare il dispositivo come descritto in questa sezione.

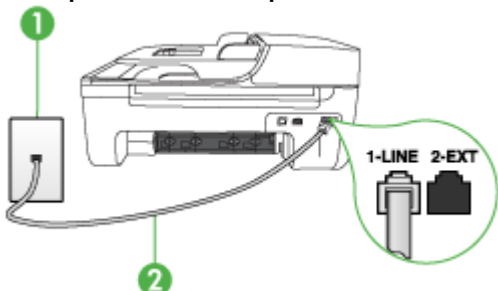

#### **Vista posteriore del dispositivo**

<span id="page-195-0"></span>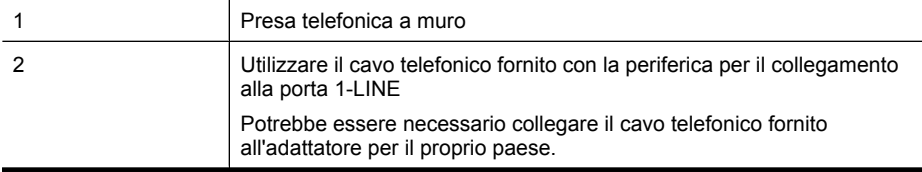

#### **Per configurare il dispositivo con una linea fax separata**

- **1.** Utilizzando il cavo telefonico fornito con la periferica, collegare un'estremità alla presa telefonica a muro, quindi collegare l'altra estremità alla porta contrassegnata con 1-LINE sul retro della periferica.
	- **Nota** Potrebbe essere necessario collegare il cavo telefonico fornito all'adattatore per il proprio paese.

Se non si utilizza il cavo telefonico fornito per collegare la presa telefonica a muro con il dispositivo, potrebbe non essere possibile inviare e ricevere fax correttamente. Questo cavo speciale è diverso dai cavi telefonici comuni di cui si dispone normalmente a casa o in ufficio.

- **2.** Attivare l'impostazione **Risposta automatica**.
- **3.** (Facoltativo) Modificare l'impostazione **Squilli prima di rispondere** sul valore inferiore (due squilli).
- **4.** Eseguire un test fax.

Quando il telefono squilla, il dispositivo risponde automaticamente dopo il numero di squilli impostato con l'opzione **Squilli prima di rispondere**, quindi invia il segnale di ricezione all'apparecchio fax di origine e il fax viene ricevuto.

#### **Caso B: Configurazione del dispositivo con una linea DSL**

Se si dispone di un servizio DSL (Digital Subscriber Line) fornito dalla società telefonica e non si intende collegare alcuna apparecchiatura al dispositivo, seguire le istruzioni presenti in questa sezione per collegare un filtro DSL alla presa telefonica a muro e al dispositivo. Il filtro DSL rimuove il segnale digitale che può interferire con il dispositivo e consente la regolare comunicazione del dispositivo con la linea telefonica. In altri paesi/località, il servizio DSL potrebbe essere denominato ADSL.

**Nota** Se si dispone di una linea DSL e non si collega un filtro DSL, non è possibile inviare e ricevere fax tramite il dispositivo.

#### **Vista posteriore del dispositivo**

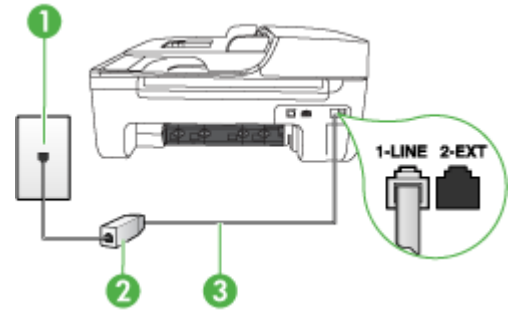

<span id="page-196-0"></span>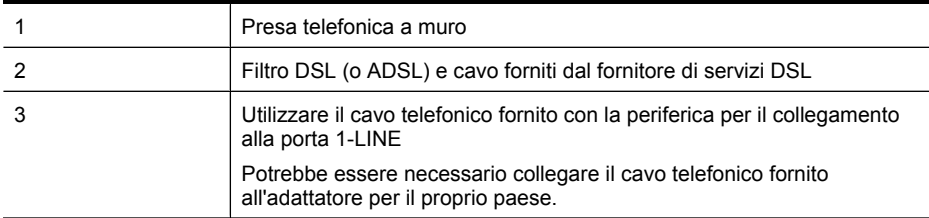

#### **Per configurare il dispositivo con la linea DSL**

- **1.** Richiedere un filtro DSL al fornitore del servizio.
- **2.** Utilizzando il cavo telefonico fornito con la periferica, collegare un'estremità alla porta aperta sul filtro DSL, quindi collegare l'altra estremità alla porta contrassegnata con 1-LINE sul retro della periferica.
	- **Nota** Potrebbe essere necessario collegare il cavo telefonico fornito all'adattatore per il proprio paese.

Se non si utilizza il cavo telefonico fornito per collegare il filtro DSL con il dispositivo, potrebbe non essere possibile inviare e ricevere fax correttamente. Questo cavo speciale è diverso dai cavi telefonici comuni di cui si dispone normalmente a casa o in ufficio. Poiché viene fornito un solo cavo telefonico, per questa configurazione potrebbe essere necessario procurarsi altri cavi.

- **3.** Collegare un cavo telefonico aggiuntivo dal filtro DSL alla presa telefonica a muro.
- **4.** Eseguire un test fax.

Se si incontrano problemi configurando il dispositivo con apparecchiature opzionali, rivolgersi al proprio gruppo di supporto o al fornitore del servizio internet per ulteriore assistenza.

#### **Caso C: Configurazione della periferica con un sistema telefonico PBX o una linea ISDN**

Se si utilizza un convertitore/adattatore PBX o ISDN, accertarsi di effettuare le seguenti operazioni:

- Se si dispone di un convertitore/adattatore terminale PBX o ISDN, collegare il dispositivo alla porta designata per l'utilizzo del fax e del telefono. Verificare inoltre che l'adattatore sia impostato in modo appropriato per il paese/località in cui viene utilizzato.
	- **Nota** Alcuni sistemi ISDN consentono di configurare le porte per un'apparecchiatura telefonica specifica. Ad esempio, è possibile assegnare una porta per il telefono e per il fax gruppo 3 e un'altra per altre funzioni. Se si verificano dei problemi quando si è collegati alla porta fax/telefono del convertitore ISDN, utilizzare la porta designata per le altre funzioni, solitamente contrassegnata con "multi-combi" o con un'espressione simile.
- Se si utilizza un sistema telefonico PBX, disattivare il tono di segnalazione della chiamata in attesa.
	- **Nota** Molti sistemi digitali PBX includono un'opzione di chiamata in attesa che è attivata per impostazione predefinita. Il tono di chiamata in attesa interferisce con la trasmissione fax e rende impossibile l'invio o la ricezione di fax con il dispositivo. Fare riferimento alla documentazione fornita con il sistema telefonico PBX per istruzioni su come disattivare il tono di chiamata in attesa.
- <span id="page-197-0"></span>• Se si utilizza un sistema telefonico PBX, comporre il numero per una linea esterna prima di comporre il numero fax.
- Accertarsi di utilizzare il cavo in dotazione per collegare il dispositivo alla presa telefonica a muro. In caso contrario, potrebbe non essere possibile inviare fax in maniera corretta. Questo cavo speciale è diverso dai cavi telefonici comuni di cui si dispone normalmente a casa o in ufficio. Se il cavo telefonico fornito è troppo corto, per estenderlo è possibile acquistare un accoppiatore in un qualsiasi negozio di componenti elettronici.

Potrebbe essere necessario collegare il cavo telefonico fornito all'adattatore per il proprio paese.

Se si incontrano problemi configurando il dispositivo con apparecchiature opzionali, rivolgersi al proprio gruppo di supporto o al fornitore del servizio internet per ulteriore assistenza.

#### **Caso D: Fax con servizio di suoneria diversificata sulla stessa linea**

Se si è abbonati a un servizio di suoneria diversificata (fornito dalla società telefonica) che consente di disporre di più numeri telefonici sulla stessa linea, ognuno con un tipo di squillo diverso, configurare il dispositivo come descritto in questa sezione.

#### **Vista posteriore del dispositivo**

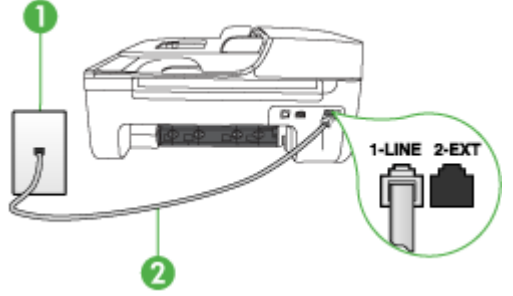

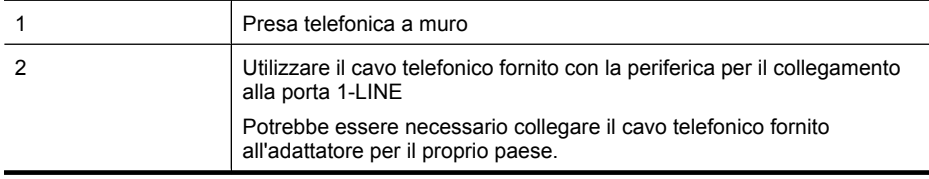

#### **Per configurare il dispositivo con un servizio di suoneria diversificata**

- **1.** Utilizzando il cavo telefonico fornito con la periferica, collegare un'estremità alla presa telefonica a muro, quindi collegare l'altra estremità alla porta contrassegnata con 1-LINE sul retro della periferica.
	- **Nota** Potrebbe essere necessario collegare il cavo telefonico fornito all'adattatore per il proprio paese.

Se non si utilizza il cavo telefonico fornito per collegare la presa telefonica a muro con il dispositivo, potrebbe non essere possibile inviare e ricevere fax correttamente. Questo cavo speciale è diverso dai cavi telefonici comuni di cui si dispone normalmente a casa o in ufficio.

**2.** Attivare l'impostazione **Risposta automatica**.

- <span id="page-198-0"></span>**3.** Modificare l'impostazione **Tipo di squilli** in modo che corrisponda al tipo di squillo assegnato al numero di fax dalla società telefonica.
	- **Nota** Per impostazione predefinita, il dispositivo risponde a tutti i tipi di squilli. Se non si imposta **Tipo di squilli** in modo da corrispondere al tipo di squillo (motivo tono riposta) assegnato al numero di fax, è possibile che il dispositivo risponda sia alle chiamate vocali sia alle chiamate fax oppure che non risponda ad alcuna di esse.
- **4.** (Facoltativo) Modificare l'impostazione **Squilli prima di rispondere** sul valore inferiore (due squilli).
- **5.** Eseguire un test fax.

Il dispositivo risponde automaticamente alle chiamate in arrivo con il tipo di squillo selezionato (impostazione **Tipo di squilli**) dopo il numero di squilli selezionato (impostazione **Squilli prima di rispondere**), quindi invia il segnale di ricezione all'apparecchio fax di origine e il fax viene ricevuto. Se si incontrano problemi configurando il dispositivo con apparecchiature opzionali, rivolgersi al proprio gruppo di supporto o al fornitore del servizio internet per ulteriore assistenza.

#### **Caso E: Linea per le chiamate vocali e fax condivisa**

Se si ricevono chiamate vocali e fax allo stesso numero telefonico e non vi sono altri apparecchi per ufficio (o messaggeria vocale) collegati alla linea telefonica utilizzata, configurare il dispositivo come descritto in questa sezione.

#### **Vista posteriore del dispositivo**

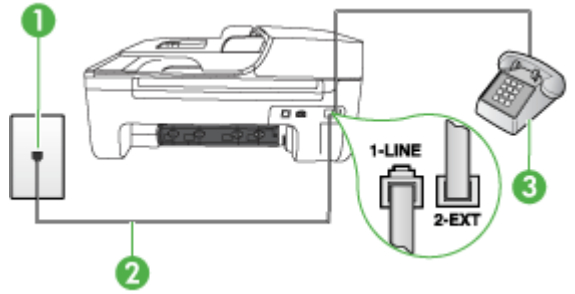

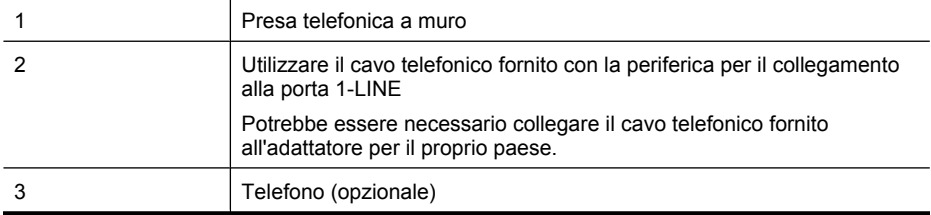

#### <span id="page-199-0"></span>**Per configurare il dispositivo con una linea per le chiamate vocali e fax condivisa**

- **1.** Utilizzando il cavo telefonico fornito con la periferica, collegare un'estremità alla presa telefonica a muro, quindi collegare l'altra estremità alla porta contrassegnata con 1-LINE sul retro della periferica.
	- **Nota** Potrebbe essere necessario collegare il cavo telefonico fornito all'adattatore per il proprio paese.

Se non si utilizza il cavo telefonico fornito per collegare la presa telefonica a muro con il dispositivo, potrebbe non essere possibile inviare e ricevere fax correttamente. Questo cavo speciale è diverso dai cavi telefonici comuni di cui si dispone normalmente a casa o in ufficio.

- **2.** Effettuare una delle seguenti operazioni:
	- Se si dispone di un sistema telefonico di tipo parallelo, rimuovere il connettore bianco dalla porta 2-EXT sul retro del dispositivo, quindi collegare un telefono alla porta.
	- Se si dispone di un sistema telefonico di tipo seriale, è possibile collegare il telefono direttamente al cavo del dispositivo dotato di una presa a muro.
- **3.** A questo punto è necessario decidere se si desidera che il dispositivo risponda alle chiamate in modo automatico o manuale:
	- Se viene impostato per la risposta **automatica**, il dispositivo risponde a tutte le chiamate vocali e ai fax in arrivo. Il dispositivo non è in grado di fare la distinzione tra le chiamate fax e le chiamate vocali, pertanto, se si ritiene che la chiamata è di tipo vocale, sarà necessario rispondere prima del dispositivo. Per impostare il dispositivo in modo che risponda automaticamente, attivare l'impostazione **Risposta automatica**.
	- Se si imposta il dispositivo per la risposta **manuale** ai fax, è necessario rispondere di persona alle chiamate di questo tipo altrimenti il dispositivo non potrà ricevere i fax. Per impostare il dispositivo in modo che sia possibile rispondere manualmente alle chiamate, disattivare **Risposta automatica**.
- **4.** Eseguire un test fax.

Se si risponde prima del dispositivo e si avvertono i toni dell'apparecchio fax di emissione, sarà necessario rispondere manualmente alla chiamata fax.

Se si incontrano problemi configurando il dispositivo con apparecchiature opzionali, rivolgersi al proprio gruppo di supporto o al fornitore del servizio internet per ulteriore assistenza.

#### **Caso F: Linea per le chiamate vocali e fax condivisa con messaggeria vocale**

Se si ricevono chiamate vocali e fax sullo stesso numero telefonico e si è abbonati a un servizio di messaggeria vocale fornito dalla società telefonica, configurare il dispositivo come descritto in questa sezione.

**Nota** Se si dispone di un servizio di messaggeria vocale che utilizza lo stesso numero telefonico utilizzato per le chiamate fax, non è possibile ricevere i fax automaticamente. Sarà necessario ricevere i fax manualmente, ovvero essere disponibili per rispondere di persona alle chiamate fax in arrivo. Se invece si desidera ricevere i fax in modo automatico, rivolgersi alla propria società telefonica per abbonarsi a un servizio di suoneria diversificata o per richiedere l'installazione di una linea telefonica distinta per il fax.

#### <span id="page-200-0"></span>**Vista posteriore del dispositivo**

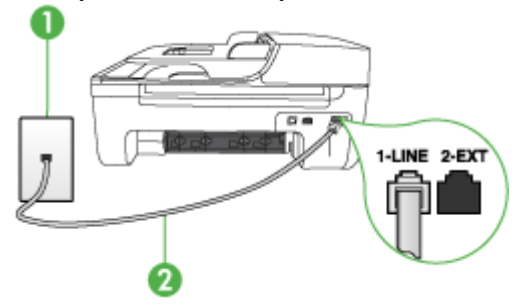

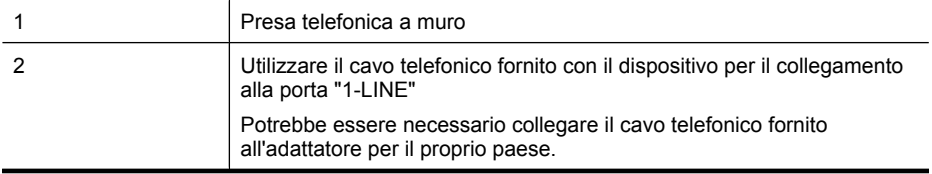

#### **Per configurare il dispositivo con un servizio di messaggeria vocale**

**1.** Utilizzando il cavo telefonico fornito con la periferica, collegare un'estremità alla presa telefonica a muro, quindi collegare l'altra estremità alla porta contrassegnata con 1-LINE sul retro della periferica.

Potrebbe essere necessario collegare il cavo telefonico fornito all'adattatore per il proprio paese.

**Nota** Potrebbe essere necessario collegare il cavo telefonico fornito all'adattatore per il proprio paese.

Se non si utilizza il cavo telefonico fornito per collegare la presa telefonica a muro con il dispositivo, potrebbe non essere possibile inviare e ricevere fax correttamente. Questo cavo speciale è diverso dai cavi telefonici comuni di cui si dispone normalmente a casa o in ufficio.

- **2.** Disattivare l'impostazione **Risposta automatica**.
- **3.** Eseguire un test fax.

È necessario rispondere di persona alle chiamate fax in entrata, altrimenti la periferica non sarà in grado di ricevere fax. L'invio manuale del fax va effettuato prima che la casella vocale occupi la linea. Se si incontrano problemi configurando il dispositivo con apparecchiature opzionali, rivolgersi al proprio gruppo di supporto o al fornitore del servizio internet per ulteriore assistenza.

#### **Caso G: Linea fax condivisa con un modem per computer (non vengono ricevute chiamate vocali)**

Se si dispone di una linea fax su cui non si ricevono chiamate vocali e a cui è collegato anche un modem per computer, configurare il dispositivo come descritto in questa sezione.

- $\mathbb{R}$ **Nota** Se si dispone di un modem per computer, il modem condivide la linea telefonica con il dispositivo. Non sarà pertanto possibile utilizzare il modem e il dispositivo contemporaneamente. Ad esempio, non sarà possibile utilizzare il dispositivo per la trasmissione di fax mentre si utilizza il modem per inviare e-mail o per accedere a Internet.
- [Configurazione del dispositivo con un modem per computer](#page-201-0)
- [Configurazione del dispositivo con un modem DSL/ADSL](#page-202-0)

#### <span id="page-201-0"></span>**Configurazione del dispositivo con un modem per computer**

Se si utilizza la stessa linea telefonica per la trasmissione di fax e per il modem per computer, seguire le indicazioni riportate di seguito per configurare il dispositivo.

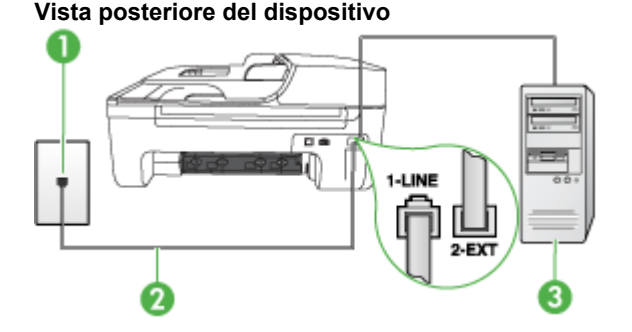

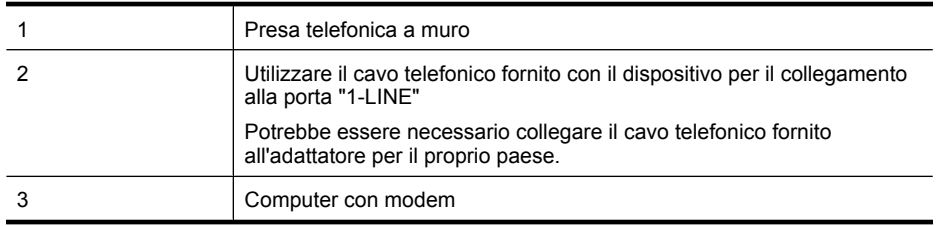

#### **Per configurare il dispositivo con un modem per computer**

- **1.** Rimuovere il connettore bianco dalla porta 2-EXT sul retro del dispositivo.
- **2.** Individuare il cavo telefonico che collega il retro del computer (modem per computer) a una presa a muro. Scollegare il cavo dalla presa telefonica a muro e collegarlo alla porta 2-EXT sul retro del dispositivo.
- **3.** Utilizzando il cavo telefonico fornito con la periferica, collegare un'estremità alla presa telefonica a muro, quindi collegare l'altra estremità alla porta contrassegnata con 1-LINE sul retro della periferica.
	- **Nota** Potrebbe essere necessario collegare il cavo telefonico fornito all'adattatore per il proprio paese.

Se non si utilizza il cavo telefonico fornito per collegare la presa telefonica a muro con il dispositivo, potrebbe non essere possibile inviare e ricevere fax correttamente. Questo cavo speciale è diverso dai cavi telefonici comuni di cui si dispone normalmente a casa o in ufficio.

**4.** Se il software del modem è impostato per ricevere automaticamente i fax sul computer, disattivare l'impostazione.

**Nota** Se l'impostazione di ricezione automatica dei fax non viene disattivata nel software del modem, il dispositivo non è in grado di ricevere i fax.

- **5.** Attivare l'impostazione **Risposta automatica**.
- **6.** (Facoltativo) Modificare l'impostazione **Squilli prima di rispondere** sul valore inferiore (due squilli).
- **7.** Eseguire un test fax.

Quando il telefono squilla, il dispositivo risponde automaticamente dopo il numero di squilli impostato con l'opzione **Squilli prima di rispondere**, quindi invia il segnale di ricezione all'apparecchio fax di origine e il fax viene ricevuto.

<span id="page-202-0"></span>Se si incontrano problemi configurando il dispositivo con apparecchiature opzionali, rivolgersi al proprio gruppo di supporto o al fornitore del servizio internet per ulteriore assistenza.

#### **Configurazione del dispositivo con un modem DSL/ADSL**

Se si dispone di una linea DSL e si utilizza la medesima linea per la trasmissione di fax, seguire le istruzioni riportate di seguito per la configurazione del fax.

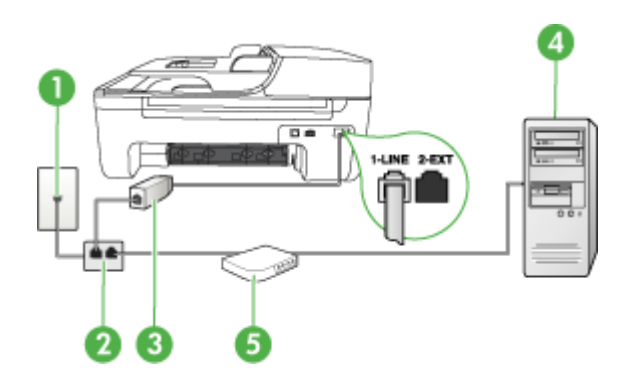

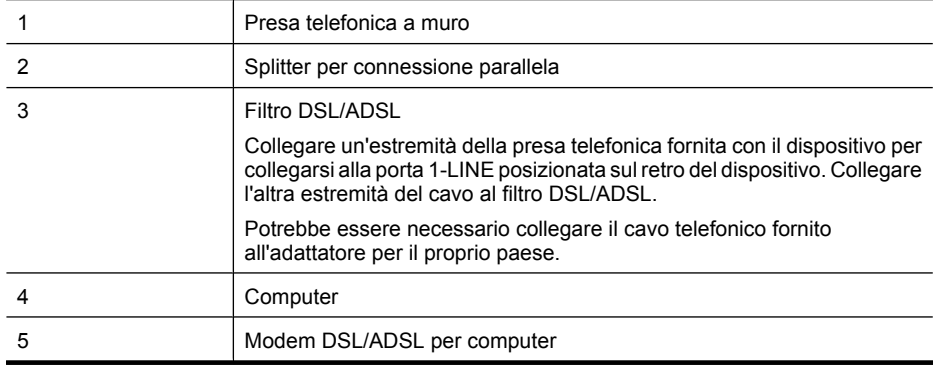

**Nota** Sarà necessario acquistare uno splitter per connessione parallela. Uno splitter per connessione parallela ha una porta RJ-11 sul lato anteriore e due porte RJ-11 sul retro. Non utilizzare uno splitter per connessione a due linee telefoniche, uno splitter per connessione seriale o uno splitter per connessione parallela con due porte RJ-11 sul lato anteriore e una spina sul retro.

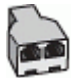

#### <span id="page-203-0"></span>**Configurazione del dispositivo con un modem DSL/ADSL**

- **1.** Richiedere un filtro DSL al fornitore del servizio.
- **2.** Utilizzando il cavo telefonico fornito con la periferica, collegare un'estremità al filtro DSL, quindi collegare l'altra estremità alla porta contrassegnata con 1-LINE sul retro della periferica.
	- **Nota** Potrebbe essere necessario collegare il cavo telefonico fornito all'adattatore per il proprio paese.

Se non si utilizza il cavo telefonico fornito per collegare il filtro DSL al retro del dispositivo, potrebbe non essere possibile inviare e ricevere fax correttamente. Questo cavo speciale è diverso dai cavi telefonici comuni di cui si dispone normalmente a casa o in ufficio.

- **3.** Collegare il filtro DSL allo splitter per connessione parallela.
- **4.** Collegare il modem DSL allo splitter per connessione parallela.
- **5.** Collegare lo splitter per connessione parallela alla presa a muro.
- **6.** Eseguire un test fax.

Quando il telefono squilla, il dispositivo risponde automaticamente dopo il numero di squilli impostato con l'opzione **Squilli prima di rispondere**, quindi invia il segnale di ricezione all'apparecchio fax di origine e il fax viene ricevuto.

Se si incontrano problemi configurando il dispositivo con apparecchiature opzionali, rivolgersi al proprio gruppo di supporto o al fornitore del servizio internet per ulteriore assistenza.

#### **Caso H: Linea per le chiamate vocali e fax condivisa con un modem**

Esistono due modi per configurare il dispositivo con il computer in base al numero di porte telefoniche disponibili sul computer. Prima di iniziare, verificare se il computer dispone di una o due porte telefoniche.

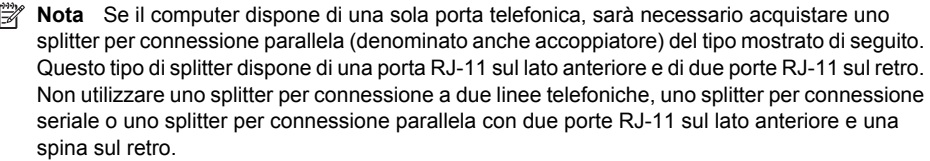

- Linea condivisa per le chiamate vocali/fax con modem computer
- [Linea condivisa per le chiamate vocali/fax con modem DSL/ADSL](#page-205-0)

#### **Linea condivisa per le chiamate vocali/fax con modem computer**

Se si utilizza la stessa linea telefonica per le chiamate fax e vocali, seguire le istruzioni riportate di seguito per la configurazione del fax.

Esistono due modi per configurare il dispositivo con il computer in base al numero di porte telefoniche disponibili sul computer. Prima di iniziare, verificare se il computer dispone di una o due porte telefoniche.

**Nota** Se il computer dispone di una sola porta telefonica, sarà necessario acquistare uno splitter per connessione parallela (denominato anche accoppiatore) del tipo mostrato di seguito. Questo tipo di splitter dispone di una porta RJ-11 sul lato anteriore e di due porte RJ-11 sul retro. Non utilizzare uno splitter per connessione a due linee telefoniche, uno splitter per connessione seriale o uno splitter per connessione parallela con due porte RJ-11 sul lato anteriore e una spina sul retro.

#### **Esempio di splitter per connessione parallela**

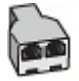

**Per configurare il prodotto sulla stessa linea telefonica come un computer con due porte telefoniche**

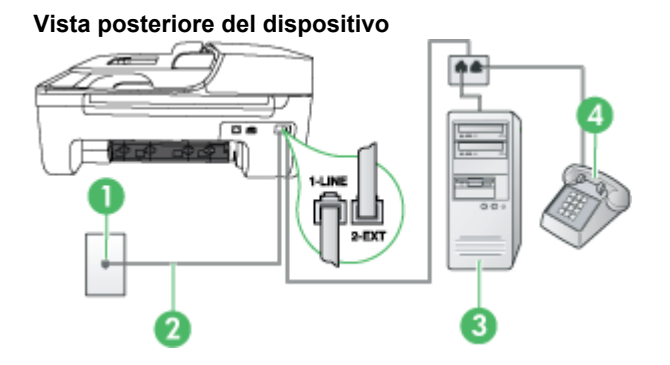

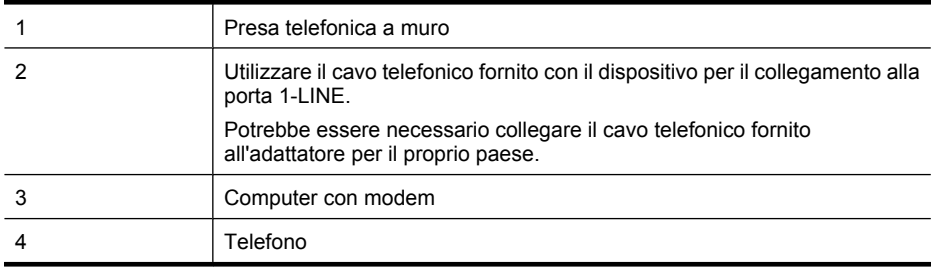

- **1.** Rimuovere il connettore bianco dalla porta 2-EXT sul retro del dispositivo.
- **2.** Individuare il cavo telefonico che collega il retro del computer (modem remoto per computer) a una presa telefonica a muro. Scollegare il cavo dalla presa telefonica a muro e collegarlo alla porta 2-EXT sul retro del dispositivo.
- **3.** Collegare un telefono alla porta "OUT" sul retro del modem per computer.
- **4.** Utilizzando il cavo telefonico fornito con il prodotto, collegare un'estremità del cavo alla presa telefonica a muro, quindi collegare l'altra estremità alla porta denominata 1-LINE sul retro del prodotto.
	- **Nota** Potrebbe essere necessario collegare il cavo telefonico fornito all'adattatore per il proprio paese.

Se non si utilizza il cavo telefonico fornito per collegare la presa telefonica a muro con il dispositivo, potrebbe non essere possibile inviare e ricevere fax correttamente. Questo cavo speciale è diverso dai cavi telefonici comuni di cui si dispone normalmente a casa o in ufficio.

- **5.** Se il software del modem è impostato per ricevere automaticamente i fax sul computer, disattivare l'impostazione.
	- **Nota** Se l'impostazione di ricezione automatica dei fax non viene disattivata nel software del modem, il dispositivo HP non sarà in grado di ricevere i fax.
- <span id="page-205-0"></span>**6.** A questo punto, è necessario decidere se si desidera che il dispositivo risponda alle chiamate automaticamente o manualmente:
	- Se viene impostata la risposta **automatica** alle chiamate, il dispositivo risponde a tutte le chiamate in entrata e riceve i fax. In questo caso, il dispositivo HP All-in-One non sarà in grado di distinguere le chiamate fax dalle chiamate vocali. Se l'utente ritiene che la chiamata in arrivo sia una chiamata vocale, è necessario rispondere alla chiamata prima del dispositivo. Per configurare il dispositivo in modo che risponda automaticamente alle chiamate, attivare l'impostazione **Risposta automatica**.
	- Se il dispositivo è stato configurato per rispondere ai fax **manualmente**, è necessario rispondere di persona alle chiamate fax in entrata, altrimenti il prodotto non è in grado di ricevere i fax. Per configurare il dispositivo in modo che sia possibile rispondere manualmente alle chiamate, disattivare l'impostazione **Risposta automatica**.
- **7.** Eseguire un test fax.

Se si risponde prima del dispositivo e si avvertono i toni dell'apparecchio fax di emissione, sarà necessario rispondere manualmente alla chiamata fax.

Se si utilizza la linea telefonica per le chiamate vocali, per le trasmissioni fax e per il modem per computer, seguire le istruzioni riportate di seguito per la configurazione del fax.

Se si incontrano problemi configurando il dispositivo con apparecchiature opzionali, rivolgersi al proprio gruppo di supporto o al fornitore del servizio internet per ulteriore assistenza.

#### **Linea condivisa per le chiamate vocali/fax con modem DSL/ADSL**

Seguire le istruzioni riportate di seguito se il computer è dotato di un modem DSL/ADSL

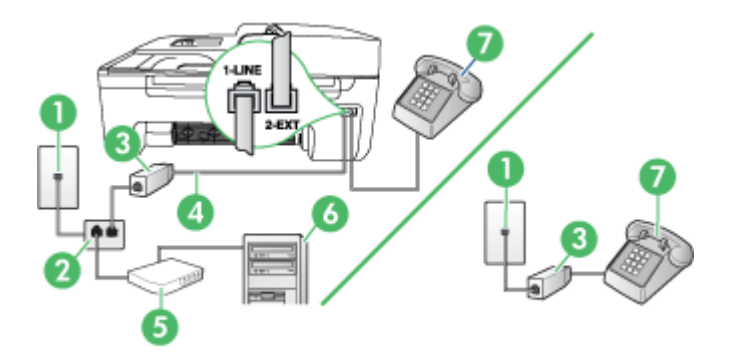

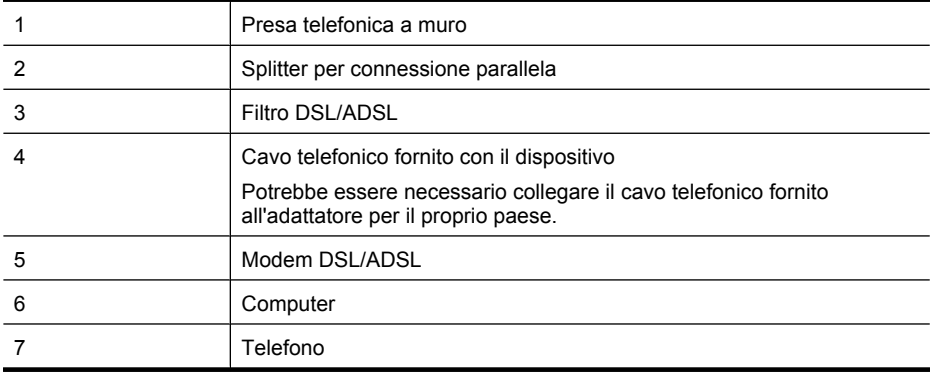

<span id="page-206-0"></span>**Nota** Sarà necessario acquistare uno splitter per connessione parallela. Uno splitter per connessione parallela ha una porta RJ-11 sul lato anteriore e due porte RJ-11 sul retro. Non utilizzare uno splitter per connessione a due linee telefoniche, uno splitter per connessione seriale o uno splitter per connessione parallela con due porte RJ-11 sul lato anteriore e una spina sul retro.

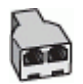

#### **Configurazione del dispositivo con un modem DSL/ADSL**

- **1.** Richiedere un filtro DSL al fornitore del servizio.
	- **Nota** Gli apparecchi telefonici situati in altre parti della casa o dell'ufficio che condividono lo stesso numero telefonico con il servizio DSL devono essere collegati a filtri DSL aggiuntivi per impedire i disturbi sulla linea telefonica durante le chiamate vocali.
- **2.** Utilizzando il cavo telefonico fornito con la periferica, collegare un'estremità al filtro DSL, quindi collegare l'altra estremità alla porta contrassegnata con 1-LINE sul retro della periferica.
	- **Nota** Potrebbe essere necessario collegare il cavo telefonico fornito all'adattatore per il proprio paese.

Se non si utilizza il cavo telefonico fornito per collegare il filtro DSL con il dispositivo, potrebbe non essere possibile inviare e ricevere fax correttamente. Questo cavo speciale è diverso dai cavi telefonici comuni di cui si dispone normalmente a casa o in ufficio.

- **3.** Se si dispone di un sistema telefonico di tipo parallelo, rimuovere il connettore bianco dalla porta 2-EXT sul retro del dispositivo, quindi collegare un telefono alla porta.
- **4.** Collegare il filtro DSL allo splitter per connessione parallela.
- **5.** Collegare il modem DSL allo splitter per connessione parallela.
- **6.** Collegare lo splitter per connessione parallela alla presa a muro.
- **7.** Eseguire un test fax.

Quando il telefono squilla, il dispositivo risponde automaticamente dopo il numero di squilli impostato con l'opzione **Squilli prima di rispondere**, quindi invia il segnale di ricezione all'apparecchio fax di origine e il fax viene ricevuto.

Se si incontrano problemi configurando il dispositivo con apparecchiature opzionali, rivolgersi al proprio gruppo di supporto o al fornitore del servizio internet per ulteriore assistenza.

#### **Caso I: Linea per le chiamate vocali e fax condivisa con una segreteria telefonica**

Se si ricevono chiamate vocali e fax sullo stesso numero telefonico e si dispone inoltre di una segreteria telefonica per le chiamate vocali, configurare il dispositivo come descritto in questa sezione.

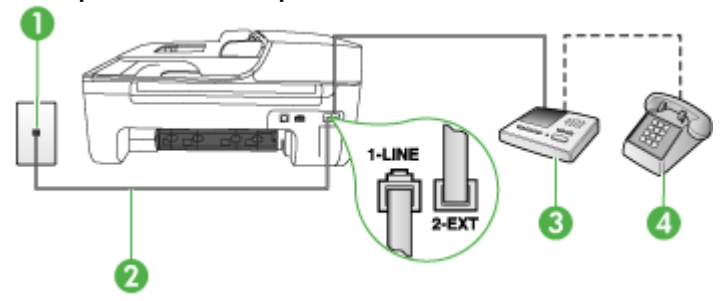

#### **Vista posteriore del dispositivo**

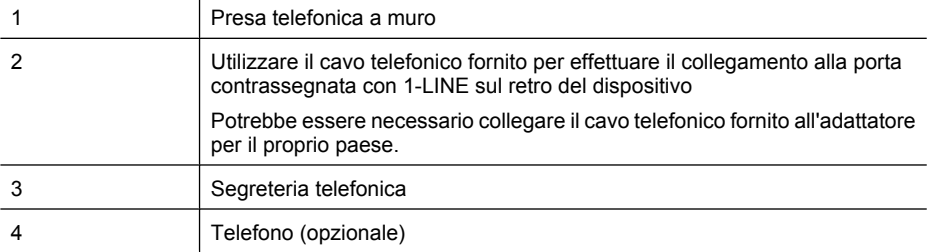

#### **Per configurare il dispositivo con una linea per le chiamate vocali e fax condivisa con una segreteria telefonica**

- **1.** Rimuovere il connettore bianco dalla porta 2-EXT sul retro del dispositivo.
- **2.** Scollegare la segreteria telefonica dalla presa telefonica a muro e collegarla alla porta 2-EXT sul retro del dispositivo.

**Nota** Se non si collega la segreteria telefonica direttamente al dispositivo, è possibile che ľZ i toni del fax dell'apparecchio di origine vengano registrati sulla segreteria telefonica e che non sia possibile ricevere fax con il dispositivo.

- **3.** Utilizzando il cavo telefonico fornito con la periferica, collegare un'estremità alla presa telefonica a muro, quindi collegare l'altra estremità alla porta contrassegnata con 1-LINE sul retro della periferica.
	- **Nota** Potrebbe essere necessario collegare il cavo telefonico fornito all'adattatore per il proprio paese.

Se non si utilizza il cavo telefonico fornito per collegare la presa telefonica a muro con il dispositivo, potrebbe non essere possibile inviare e ricevere fax correttamente. Questo cavo speciale è diverso dai cavi telefonici comuni di cui si dispone normalmente a casa o in ufficio.

- **4.** (Opzionale) Se la segreteria telefonica non dispone di un telefono incorporato, per comodità è possibile collegare un telefono alla porta "OUT" sul retro della segreteria telefonica.
	- **Nota** Se la segreteria telefonica non consente di collegare un telefono esterno, è possibile acquistare e utilizzare uno splitter per connessione parallela (denominato anche accoppiatore) per collegare la segreteria telefonica e il telefono al dispositivo. È possibile utilizzare cavi telefonici standard per questi collegamenti.
- **5.** Attivare l'impostazione **Risposta automatica**.
- **6.** Impostare la segreteria telefonica in modo che risponda dopo pochi squilli.
- **7.** Impostare l'opzione **Squilli prima di rispondere** nel dispositivo sul numero massimo di squilli supportati. Il numero massimo di squilli varia a seconda del paese o della località di appartenenza.
- **8.** Eseguire un test fax.

Quando il telefono squilla, la segreteria telefonica risponde dopo il numeri di squilli impostato e riproduce il messaggio registrato. Nel frattempo il dispositivo controlla la chiamata, restando in attesa dei toni fax. Se rileva i toni di un fax in arrivo, il dispositivo emette i toni di ricezione e il fax viene ricevuto; in caso contrario, interrompe il controllo della linea e la segreteria telefonica può registrare un messaggio vocale.

Se si incontrano problemi configurando il dispositivo con apparecchiature opzionali, rivolgersi al proprio gruppo di supporto o al fornitore del servizio internet per ulteriore assistenza.

#### <span id="page-208-0"></span>**Caso J: Linea per le chiamate vocali e fax condivisa con modem e segreteria telefonica**

Se si ricevono sia chiamate vocali sia fax sullo stesso numero telefonico e alla stessa linea sono collegati un modem per computer e una segreteria telefonica, configurare la periferica HP come descritto in questa sezione.

- **Nota** Poiché il modem per computer condivide la linea telefonica con la periferica HP, non sarà possibile utilizzare il modem e la periferica contemporaneamente. Ad esempio, non è possibile utilizzare la periferica HP per la trasmissione fax mentre si utilizza il modem per inviare e-mail o per accedere a Internet.
- Linea condivisa per le chiamate vocali/fax con modem per computer e servizio di segreteria telefonica
- [Linea condivisa per le chiamate vocali/fax con modem DSL/ADSL e segreteria telefonica](#page-210-0)

#### **Linea condivisa per le chiamate vocali/fax con modem per computer e servizio di segreteria telefonica**

Esistono due modi diversi per configurare il dispositivo con il computer in base al numero di porte telefoniche disponibili sul computer. Prima di iniziare, verificare se il computer dispone di una o due porte telefoniche.

**Nota** Se il computer dispone di una sola porta telefonica, sarà necessario acquistare uno splitter per connessione parallela (denominato anche accoppiatore) del tipo mostrato di seguito. Questo tipo di splitter dispone di una porta RJ-11 sul lato anteriore e di due porte RJ-11 sul retro. Non utilizzare uno splitter per connessione a due linee telefoniche, uno splitter per connessione seriale o uno splitter per connessione parallela con due porte RJ-11 sul lato anteriore e una spina sul retro.

#### **Esempio di splitter per connessione parallela**

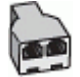

**Per configurare il prodotto sulla stessa linea telefonica come un computer con due porte telefoniche**

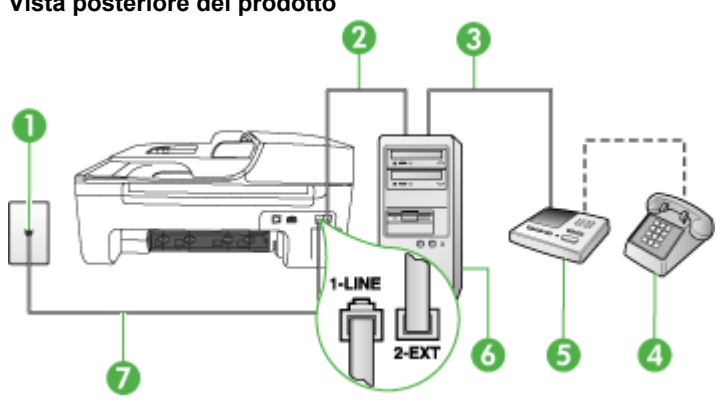

#### **Vista posteriore del prodotto**

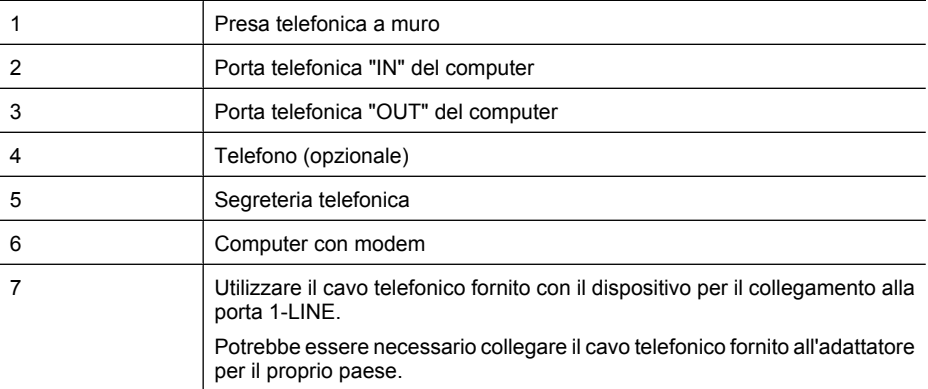

- **1.** Rimuovere il connettore bianco dalla porta 2-EXT sul retro del prodotto.
- **2.** Individuare il cavo telefonico che collega il retro del computer (modem remoto per computer) a una presa a muro. Scollegare il cavo dalla presa telefonica a muro e collegarlo alla porta 2-EXT sul retro del prodotto.
- **3.** Scollegare la segreteria telefonica dalla presa telefonica a muro e collegarla alla porta "OUT" sul retro del computer (modem remoto per computer).
- **4.** Utilizzando il cavo telefonico fornito con il prodotto, collegare un'estremità del cavo alla presa telefonica a muro, quindi collegare l'altra estremità alla porta denominata 1-LINE sul retro del prodotto.
	- **Nota** Potrebbe essere necessario collegare il cavo telefonico fornito all'adattatore per il proprio paese.

Se non si utilizza il cavo telefonico fornito per collegare la presa telefonica a muro con il dispositivo, potrebbe non essere possibile inviare e ricevere fax correttamente. Questo cavo speciale è diverso dai cavi telefonici comuni di cui si dispone normalmente a casa o in ufficio.

- **5.** (Opzionale) Se la segreteria telefonica non dispone di un telefono incorporato, per comodità è possibile collegare un telefono alla porta "OUT" sul retro della segreteria telefonica.
	- **Nota** Se la segreteria telefonica non consente di collegare un telefono esterno, è possibile acquistare e utilizzare uno splitter per connessione parallela (denominato anche accoppiatore) per collegare la segreteria telefonica e il telefono al dispositivo. È possibile utilizzare cavi telefonici standard per queste connessioni.
- **6.** Se il software del modem è impostato per ricevere automaticamente i fax sul computer, disattivare l'impostazione.

ľZ **Nota** Se l'impostazione di ricezione automatica dei fax non viene disattivata nel software del modem, il dispositivo HP non sarà in grado di ricevere i fax.

- **7.** Attivare l'impostazione **Risposta automatica**.
- **8.** Impostare la segreteria telefonica in modo che risponda dopo pochi squilli.
- **9.** Impostare l'impostazione **Squilli fino risp.** sul dispositivo, sul numero massimo di squilli supportato. Il numero massimo di squilli varia a seconda del paese/regione.
- **10.** Eseguire un test fax.

Quando il telefono squilla, la segreteria telefonica risponderà dopo il numero di squilli impostato, quindi riprodurrà il messaggio registrato. Il dispositivo controlla la chiamata durante questo periodo, rimanendo in ascolto dei toni fax. Se rileva toni fax in entrata, il dispositivo emette toni di ricezione

<span id="page-210-0"></span>e riceve il fax; in assenza di tali toni, il dispositivo interrompe il monitoraggio della linea e la segreteria telefonica può registrare un messaggio vocale.

Se si incontrano problemi configurando il dispositivo con apparecchiature opzionali, rivolgersi al proprio gruppo di supporto o al fornitore del servizio internet per ulteriore assistenza.

#### **Linea condivisa per le chiamate vocali/fax con modem DSL/ADSL e segreteria telefonica**

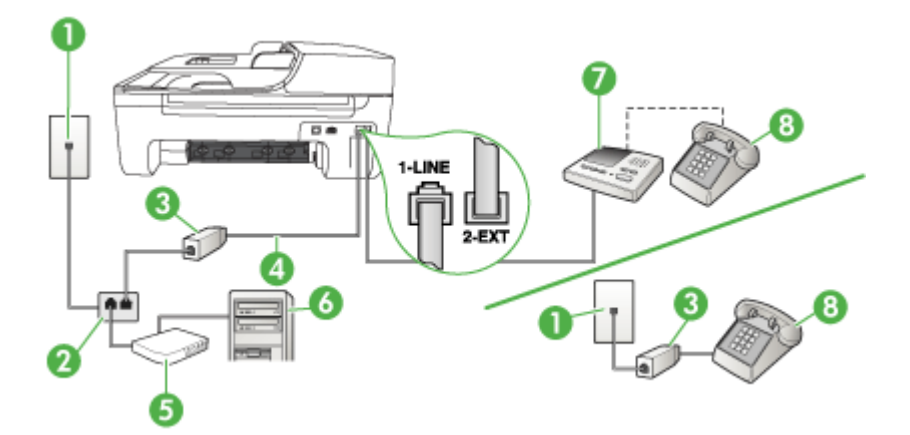

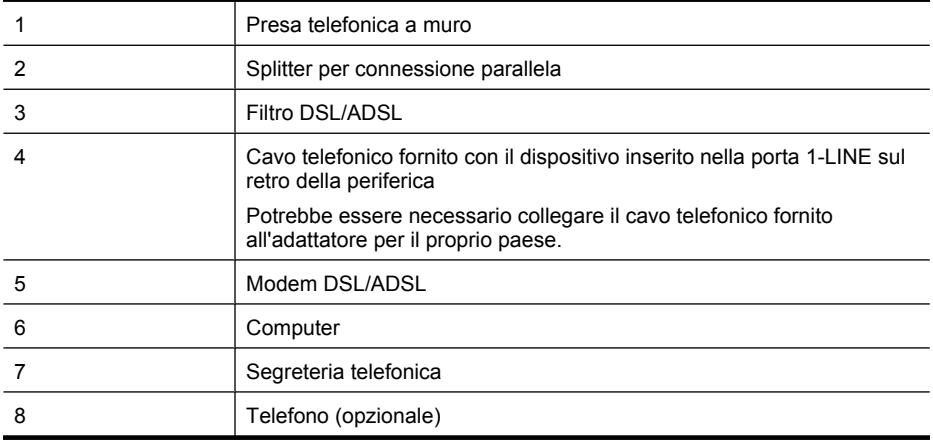

**Nota** Sarà necessario acquistare uno splitter per connessione parallela. Uno splitter per connessione parallela ha una porta RJ-11 sul lato anteriore e due porte RJ-11 sul retro. Non utilizzare uno splitter per connessione a due linee telefoniche, uno splitter per connessione seriale o uno splitter per connessione parallela con due porte RJ-11 sul lato anteriore e una spina sul retro.

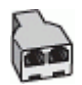

#### <span id="page-211-0"></span>**Configurazione del dispositivo con un modem DSL/ADSL**

- **1.** Richiedere un filtro DSL/ADSL al fornitore del servizio DSL/ADSL.
	- ľZ **Nota** Gli apparecchi telefonici situati in altre parti della casa o dell'ufficio che condividono lo stesso numero telefonico con il servizio DSL/ADSL devono essere collegati a filtri DSL/ ADSL aggiuntivi per impedire i disturbi sulla linea telefonica durante le chiamate vocali.
- **2.** Utilizzando il cavo telefonico fornito con la periferica, collegare un'estremità al filtro DSL/ADSL, quindi collegare l'altra estremità alla porta contrassegnata con 1-LINE sul retro della periferica.
	- **Nota** Potrebbe essere necessario collegare il cavo telefonico fornito all'adattatore per il proprio paese.

Se non si utilizza il cavo telefonico fornito per collegare il filtro DSL/ADSL con il dispositivo, potrebbe non essere possibile inviare e ricevere fax correttamente. Questo cavo speciale è diverso dai cavi telefonici comuni di cui si dispone normalmente a casa o in ufficio.

- **3.** Collegare il filtro DSL/ADSL allo splitter.
- **4.** Scollegare la segreteria telefonica dalla presa telefonica a muro e collegarla alla porta 2-EXT sul retro del dispositivo.
	- **Nota** Se non si collega la segreteria telefonica direttamente al dispositivo, è possibile che i toni del fax dell'apparecchio di origine vengano registrati sulla segreteria telefonica e che non sia possibile ricevere fax con il dispositivo.
- **5.** Collegare il modem DSL allo splitter per connessione parallela.
- **6.** Collegare lo splitter per connessione parallela alla presa a muro.
- **7.** Impostare la segreteria telefonica in modo che risponda dopo pochi squilli.
- **8.** Impostare l'opzione **Squilli prima di rispondere** nel dispositivo sul numero massimo di squilli supportati.

⊯ **Nota** Il numero massimo di squilli varia a seconda del paese/regione di appartenenza.

**9.** Eseguire un test fax.

Quando il telefono squilla, la segreteria telefonica risponde dopo il numero di squilli impostato e riproduce il messaggio registrato. Nel frattempo il dispositivo controlla la chiamata, restando in attesa dei toni fax. Se rileva i toni di un fax in arrivo, il dispositivo emette i toni di ricezione e il fax viene ricevuto; in caso contrario, interrompe il controllo della linea e la segreteria telefonica può registrare un messaggio vocale.

Se si utilizza la stessa linea telefonica per il telefono, il fax e si dispone di un modem DSL, seguire le istruzioni riportate di seguito per la configurazione del fax.

Se si incontrano problemi configurando il dispositivo con apparecchiature opzionali, rivolgersi al proprio gruppo di supporto o al fornitore del servizio internet per ulteriore assistenza.

#### **Caso K: Linea per le chiamate vocali e fax condivisa con modem e messaggeria vocale**

Se si ricevono le chiamate vocali e fax sullo stesso numero telefonico, si utilizza un modem per computer sulla stessa linea e si è abbonati a un servizio di messaggeria vocale fornito dalla società telefonica, configurare il dispositivo come descritto in questa sezione.

**Nota** Se si dispone di un servizio di messaggeria vocale che utilizza lo stesso numero telefonico utilizzato per le chiamate fax, non è possibile ricevere i fax automaticamente. Sarà necessario ricevere i fax manualmente, ovvero essere disponibili per rispondere di persona alle chiamate fax in arrivo. Se invece si desidera ricevere i fax in modo automatico, rivolgersi alla propria società telefonica per abbonarsi a un servizio di suoneria diversificata o per richiedere l'installazione di una linea telefonica distinta per il fax.

Poiché il modem per computer condivide la linea telefonica con il dispositivo, non sarà possibile utilizzarli contemporaneamente entrambi. Ad esempio, non sarà possibile utilizzare il dispositivo per la trasmissione di fax se si utilizza il modem per inviare e-mail o per accedere a Internet.

Esistono due modi per configurare il dispositivo con il computer in base al numero di porte telefoniche disponibili sul computer. Prima di iniziare, verificare se il computer dispone di una o due porte telefoniche.

• Se il computer dispone di una sola porta telefonica, sarà necessario acquistare uno splitter per connessione parallela (denominato anche accoppiatore) del tipo mostrato di seguito. Questo tipo di splitter dispone di una porta RJ-11 sul lato anteriore e di due porte RJ-11 sul retro. Non utilizzare uno splitter per connessione a due linee telefoniche, uno splitter per connessione seriale o uno splitter per connessione parallela con due porte RJ-11 sul lato anteriore e una spina sul retro.

#### **Esempio di splitter per connessione parallela**

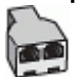

• Se il computer dispone di due porte telefoniche, configurare il dispositivo come descritto di seguito.

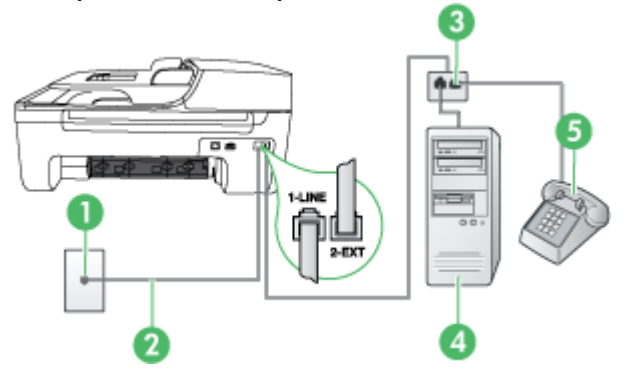

#### **Vista posteriore del dispositivo**

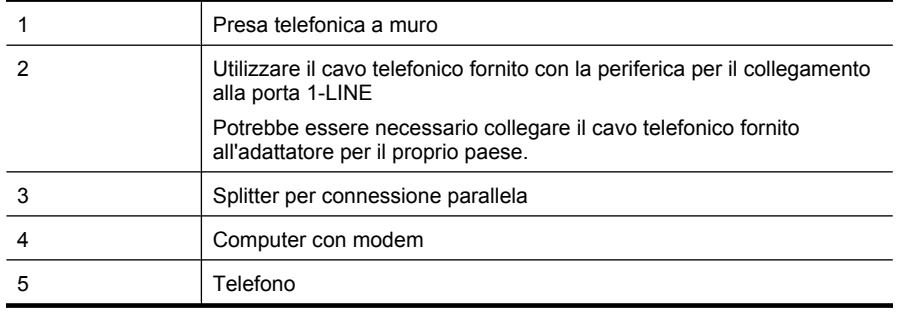

#### <span id="page-213-0"></span>**Per configurare il dispositivo sulla stessa linea telefonica di un computer con due porte telefoniche**

- **1.** Rimuovere il connettore bianco dalla porta 2-EXT sul retro del dispositivo.
- **2.** Individuare il cavo telefonico che collega il retro del computer (modem per computer) a una presa a muro. Scollegare il cavo dalla presa telefonica a muro e collegarlo alla porta 2-EXT sul retro del dispositivo.
- **3.** Collegare un telefono alla porta "OUT" sul retro del modem per computer.
- **4.** Utilizzando il cavo telefonico fornito con la periferica, collegare un'estremità alla presa telefonica a muro, quindi collegare l'altra estremità alla porta contrassegnata con 1-LINE sul retro della periferica.
	- **Nota** Potrebbe essere necessario collegare il cavo telefonico fornito all'adattatore per il proprio paese.

Se non si utilizza il cavo telefonico fornito per collegare la presa telefonica a muro con il dispositivo, potrebbe non essere possibile inviare e ricevere fax correttamente. Questo cavo speciale è diverso dai cavi telefonici comuni di cui si dispone normalmente a casa o in ufficio.

**5.** Se il software del modem è impostato per ricevere automaticamente i fax sul computer, disattivare l'impostazione.

ľZ **Nota** Se l'impostazione di ricezione automatica dei fax non viene disattivata nel software del modem, il dispositivo non è in grado di ricevere i fax.

- **6.** Disattivare l'impostazione **Risposta automatica**.
- **7.** Eseguire un test fax.

È necessario rispondere di persona alle chiamate fax in arrivo, altrimenti il dispositivo non sarà in grado di ricevere fax.

Se si incontrano problemi configurando il dispositivo con apparecchiature opzionali, rivolgersi al proprio gruppo di supporto o al fornitore del servizio internet per ulteriore assistenza.

## **Configurazione fax di tipo seriale**

Per informazioni sulla configurazione del dispositivo per la trasmissione di fax utilizzando un sistema telefonico di tipo seriale, consultare i siti Web di configurazione fax per il proprio paese/regione.

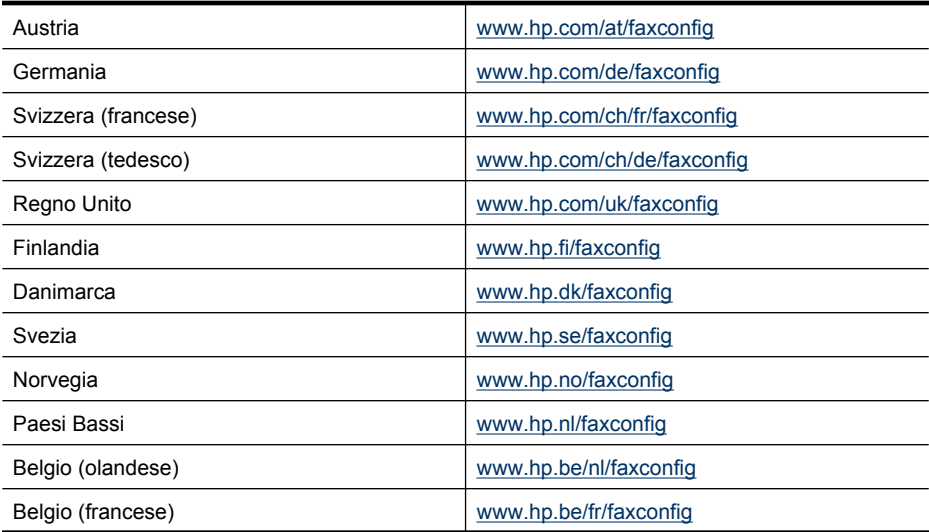

<span id="page-214-0"></span>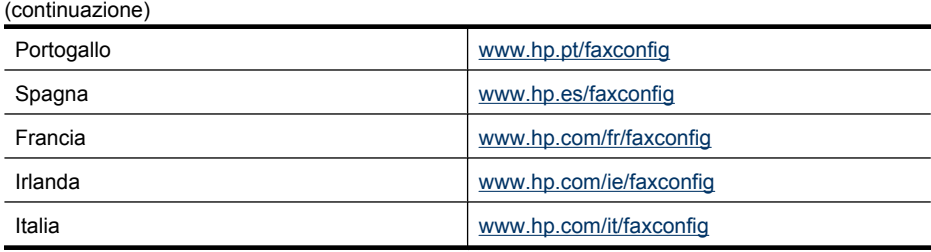

## **Test della configurazione del fax**

È possibile eseguire un test della configurazione fax per verificare lo stato del dispositivo e controllare che sia configurato correttamente per l'invio e la ricezione dei fax. Eseguire il test dopo aver completato la configurazione del dispositivo per la trasmissione di fax. Durante il test vengono effettuate le seguenti operazioni:

- Controllo dell'hardware fax
- Verifica dell'inserimento del cavo telefonico corretto nel dispositivo
- Verifica dell'inserimento del cavo telefonico nella porta corretta
- Controllo della presenza del segnale di linea
- Controllo della presenza di una linea telefonica attiva
- Controllo dello stato della connessione della linea telefonica

Il dispositivo stampa un rapporto con i risultati del test. Se il test non ha esito positivo, consultare il rapporto per informazioni sulla risoluzione dei problemi individuati ed eseguire di nuovo il test.

#### **Per controllare le impostazioni fax dal pannello di controllo del dispositivo**

- **1.** Impostare l'unità per l'invio di fax secondo le istruzioni di configurazione per il proprio ambiente domestico o lavorativo.
- **2.** Accertarsi che le cartucce d'inchiostro siano installate e che la carta formato standard sia caricata nel vassoio di alimentazione prima di avviare il test.
- **3.** Dal pannello di controllo della periferica, premere il pulsante **Imposta**.
- **4.** Selezionare **Strumenti** e quindi **Esegui test fax**.

L'unità visualizza lo stato del test sul display e stampa un rapporto.

- **5.** Esaminare il rapporto.
	- Se il test viene superato ma continuano a verificarsi problemi con la trasmissione dei fax, verificare che le impostazioni del fax siano corrette. Un'impostazione del fax non corretta può causare problemi nella trasmissione.
	- Se il test non ha esito positivo, consultare il rapporto per ulteriori informazioni sulla risoluzione dei problemi riscontrati.

# **D Configurazione di rete (solo alcuni modelli)**

È possibile gestire le impostazioni di rete per il dispositivo tramite il pannello di controllo del dispositivo, come descritto nella sezione successiva. Ulteriori impostazioni avanzate sono disponibili nell'EWS (Server Web incorporato), uno strumento di configurazione e di verifica dello stato, accessibile dal proprio browser Web mediante il collegamento di rete già esistente al dispositivo. Per maggiori informazioni, vedere [Server Web incorporato \(solo alcuni modelli\).](#page-226-0)

Questo capitolo tratta i seguenti argomenti:

- Modifica delle impostazioni di rete di base
- [Modifica delle impostazioni di rete avanzate](#page-216-0)
- [Configurare il dispositivo per la comunicazione wireless \(solo alcuni modelli\)](#page-217-0)
- [Disinstallazione e reinstallazione del software](#page-222-0)

## **Modifica delle impostazioni di rete di base**

Le opzioni del pannello di controllo consentono di configurare e gestire i collegamenti wireless nonché di eseguire diverse attività di gestione della rete, tra cui la visualizzazione delle impostazioni di rete, il ripristino delle impostazioni di rete predefinite, l'attivazione/disattivazione delle comunicazioni radio wireless e la modifica delle impostazioni di rete.

Questo capitolo tratta i seguenti argomenti:

- Visualizzazione e stampa delle impostazioni di rete
- Attivare o disattivare le trasmissioni wireless (solo alcuni modelli)

#### **Visualizzazione e stampa delle impostazioni di rete**

È possibile visualizzare un riepilogo delle impostazioni di rete nel pannello di controllo o nella casella degli strumenti di rete. È possibile stampare una pagina di configurazione di rete dettagliata. La pagina di configurazione di rete elenca tutte le impostazioni di rete più importanti, ad esempio indirizzo IP, velocità di collegamento, DNS e mDNS. Per informazioni sulle impostazioni di rete, vedere [Informazioni sulla pagina di configurazione di rete \(solo alcuni modelli\).](#page-142-0)

- **1.** Premere il pulsante **Imposta**.
- **2.** Premere i tasti freccia fino a che non viene evidenziato **Stampa rapporto** e poi premere **OK**.
- **3.** Premere i tasti freccia fino a che non viene evidenziato **Impostazioni di rete** e poi premere **OK**.

#### **Attivare o disattivare le trasmissioni wireless (solo alcuni modelli)**

Le comunicazioni radio wireless sono attivate per impostazione predefinita, come indicato dalla spia blu sul lato anteriore del dispositivo. Per restare collegati a una rete wireless, è necessario che le comunicazioni radio siano attivate. Tuttavia, se il dispositivo è collegato a una rete cablata o è disponibile un collegamento USB, le comunicazioni radio non vengono utilizzate. In questo caso, è possibile disattivarle.

- **1.** Premere il pulsante **Imposta**.
- **2.** Premere i tasti freccia per evidenziare l'opzione **Rete**, quindi premere **OK**.
- **3.** Selezionare **Radio wireless**, quindi selezionare **Sì** per attivare le comunicazioni radio oppure premere **No** per disattivarle.
## <span id="page-216-0"></span>**Modifica delle impostazioni di rete avanzate**

Le impostazioni di rete avanzate vengono fornite per comodità dell'utente. Tuttavia, è consigliabile non modificare tali impostazioni, se non si è esperti. Le impostazioni avanzate includono le opzioni **Velocità di connessione**, **Impostazioni IP** e **Gateway predefinito**.

Questo capitolo tratta i seguenti argomenti:

- Impostazione della velocità di collegamento
- Visualizzazione delle impostazioni IP
- Modifica delle impostazioni IP

#### **Impostazione della velocità di collegamento**

È possibile modificare la velocità di trasmissione dei dati sulla rete. L'impostazione predefinita è **Auto**.

- **1.** Premere il pulsante **Imposta**.
- **2.** Premere i tasti freccia per evidenziare l'opzione **Rete**, quindi premere **OK**.
- **3.** Selezionare **Configurazione avanzata**, quindi selezionare **Velocità collegamento**.
- **4.** Premere il numero accanto alla velocità di collegamento corrispondente all'hardware di rete:
	- **1. Auto**
	- **2. 10-Full**
	- **3. 10-Half**
	- **4. 100-Full**
	- **5. 100-Half**

#### **Visualizzazione delle impostazioni IP**

Per visualizzare l'indirizzo IP del dispositivo:

- Stampare la pagina di configurazione di rete. Per maggiori informazioni, vedere [Informazioni](#page-142-0) [sulla pagina di configurazione di rete \(solo alcuni modelli\)](#page-142-0).
- Oppure, accedere alla casella degli strumenti di rete (Windows), fare clic sulla scheda **Impostazioni di rete**, fare clic su **Cablata** o sulla scheda **Wireless** (a seconda del tipo di connessione corrente) e poi fare clic su **Impostazioni IP**.

#### **Modifica delle impostazioni IP**

Il valore predefinito per le impostazioni IP è **Auto**, che consente di definire automaticamente le impostazioni IP. Tuttavia, gli utenti esperti possono modificare manualmente l'indirizzo IP, la maschera di sottorete (subnet mask) o il gateway predefinito.

- **Avvertimento** Prestare particolare attenzione durante l'assegnazione manuale di un indirizzo IP. Se si specifica un indirizzo IP non valido durante l'installazione, i componenti della rete non potranno collegarsi al dispositivo.
- **1.** Premere il pulsante **Imposta**.
- **2.** Premere i tasti freccia per evidenziare l'opzione **Rete**, quindi premere **OK**.
- **3.** Selezionare **Configurazione avanzata**, quindi **Impostazioni IP** e infine **Impostazioni IP manuali**.
- **4.** Premere il numero accanto all'impostazione IP:
	- **1. Indirizzo IP**
	- **2. Subnet Mask**
	- **3. Gateway predefinito**
- **5.** Effettuare le modifiche, quindi premere **OK**.

## <span id="page-217-0"></span>**Configurare il dispositivo per la comunicazione wireless (solo alcuni modelli)**

È possibile configurare il dispositivo per le comunicazioni wireless utilizzando una delle modalità indicate di seguito.

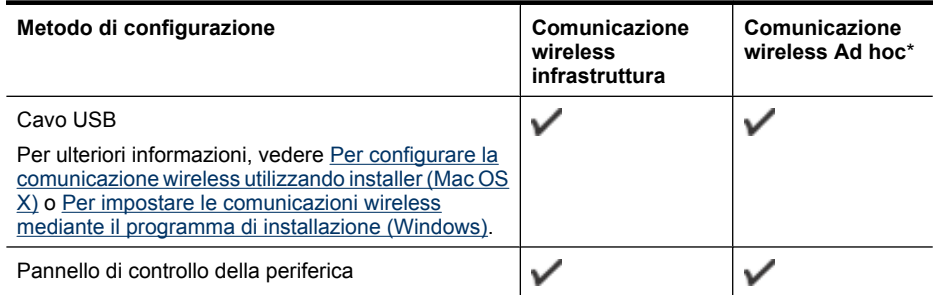

\* È possibile configurare una rete Ad hoc utilizzando il programma di utilità per il collegamento wireless sul CD del software HP.

**Nota** In caso di problemi, vedere [Risoluzioni dei problemi wireless \(solo alcuni modelli\).](#page-128-0)

Per utilizzare il dispositivo con un qualsiasi collegamento wireless, è necessario eseguire almeno una volta il programma di installazione dal CD del software HP e creare una collegamento wireless.

Assicurarsi che il dispositivo non sia collegato alla rete mediante un cavo di rete.

Il dispositivo di invio deve disporre delle funzionalità 802.11 integrate o essere dotato di un scheda senza fili 802.11.

Il dispositivo e i computer che lo utilizzano devono appartenere alla stessa subnet.

Prima di installare il software del dispositivo, l'utente potrebbe desiderare di conoscere le impostazioni della rete. Ottenere le informazioni dagli amministratori del sistema o completare le attività seguenti:

- Ottenere il nome della rete, o identificativo SSID (Service Set Indentifier), e la modalità di comunicazione (Infrastruttura o Ad hoc) mediante l'utilità di configurazione per il WAP (Wireless Access Point) della rete o dalla scheda di rete del computer.
- Identificare il tipo di cifratura utilizzato dalla rete, ad esempio WEP (Wired Equivalent Privacy).
- Individuare la password di sicurezza o la chiave di cifratura del dispositivo wireless.

Questo capitolo tratta i seguenti argomenti:

- [Descrizione delle impostazioni di rete wireless 802.11](#page-218-0)
- [Per impostare le comunicazioni wireless mediante il pannello di controllo della periferica e](#page-218-0) [l'Impostazione guidata wireless](#page-218-0)
- [Per impostare le comunicazioni wireless mediante il programma di installazione \(Windows\)](#page-219-0)
- [Per configurare la comunicazione wireless utilizzando installer \(Mac OS X\)](#page-219-0)
- [Collegare il dispositivo utilizzando un collegamento di rete wireless ad hoc](#page-220-0)
- [Per disattivare le comunicazioni wireless](#page-220-0)
- [Per stampare una pagina di prova wireless](#page-220-0)
- [Ripristino delle impostazioni wireless](#page-220-0)
- [Modificare il metodo di collegamento](#page-220-0)
- [Indicazioni per la sicurezza della rete wireless](#page-221-0)
- [Indicazioni per ridurre le interferenze in una rete senza fili](#page-222-0)

### <span id="page-218-0"></span>**Descrizione delle impostazioni di rete wireless 802.11**

#### **Nome rete (SSID)**

Per impostazione predefinita, il dispositivo effettua la ricerca del nome di rete o SSID denominato "hpsetup". È possibile che la rete disponga di un SSID diverso.

#### **Modalità di comunicazione**

Sono disponibili due opzioni per la modalità di comunicazione:

- **Ad hoc:** In una rete Ad hoc, il dispositivo viene configurato sulla modalità di comunicazione Ad hoc e comunica direttamente con altri dispositivi wireless senza utilizzare un WAP. Tutti dispositivi della rete Ad hoc devono:
	- Essere compatibili 802.11.
	- Utilizzare la modalità di comunicazione Ad hoc.
	- Disporre dello stesso nome di rete (SSID).
	- Posizionarsi sugli stessi sottorete e canale.
	- Avere le stesse impostazioni di sicurezza 802.11.
- **Infrastruttura (consigliata):** in una rete Infrastruttura, il dispositivo è impostato sulla modalità di comunicazione Infrastruttura e comunica con gli altri dispositivi della rete tramite un WAP, indipendentemente dal fatto che i dispositivi siano cablati o wireless. I WAP in genere fungono da router o gateway nelle reti di piccole dimensioni.

#### **Impostazioni di sicurezza**

- **Nota** Per ulteriori informazioni sulla sicurezza wireless, visitare il sito Web all'indirizzo [www.weca.net/opensection/pdf/whitepaper\\_wi-fi\\_security4-29-03.pdf](http://www.weca.net/opensection/pdf/whitepaper_wi-fi_security4-29-03.pdf).
- **Autenticazione di rete:** L'impostazione di fabbrica predefinita del dispositivo è 'Aperto', che non richiede misure di sicurezza per l'autorizzazione o la cifratura. Gli altri valori possibili sono 'Aperto e Condiviso', 'Condiviso' e 'WPA-PSK' (Wi-Fi® Protected Access Pre-Shared Key).

WPA aumenta il livello di protezione dati e il controllo degli accessi sulle reti Wi-FI esistenti e future. Risolve tutti i punti deboli di WEP (Wired Equivalent Privacy), il meccanismo di sicurezza nativo originale nello standard 802.11.

WPA2 rappresenta la seconda generazione della sicurezza WPA e offre alle imprese e agli utenti Wi-Fi un livello di protezione elevato consentendo l'accesso alle reti wireless solo agli utenti autorizzati.

#### • **Cifratura dei dati:**

- Il protocollo Wired Equivalent Privacy (WEP) garantisce la sicurezza cifrando i dati inviati tramite onde radio da un dispositivo senza fili a un altro. I dispositivi presenti in una rete compatibile con questo protocollo utilizzano le chiavi WEP per codificare i dati. Se la rete utilizza il protocollo WEP, è necessario conoscere le chiavi WEP utilizzate.
- WPA utilizza il protocollo TKIP (Temporal Key Integrity Protocol) per la cifratura e l'autenticazione 802.1X con uno dei tipi EAP (Extensible Authentication Protocol) standard attualmente disponibili.
- WPA2 fornisce un nuovo schema di cifratura, ovvero lo schema AES (Advanced Encryption Standard). AES viene definito in modalità CCM in (counter cipher-block chaining mode) e supporta la serie IBSS (Independent Basic Service Set) per abilitare la sicurezza tra le workstation client funzionanti in modalità Ad hoc.

#### **Per impostare le comunicazioni wireless mediante il pannello di controllo della periferica e l'Impostazione guidata wireless**

L'Impostazione guidata wireless fornisce un metodo semplice per configurare e gestire i collegamenti wireless al dispositivo.

**Nota** Per utilizzare questo metodo è necessario disporre di una rete wireless opportunamente configurata e funzionante.

- <span id="page-219-0"></span>**1.** Impostare l'hardware del dispositivo (vedere la Guida introduttiva o il poster fornito con il dispositivo).
- **2.** Premere il pulsante **Imposta** sul pannello di controllo della periferica.
- **3.** Premere un pulsante freccia per spostarsi su **Menu wireless**, quindi premere **OK**.
- **4.** Premere un pulsante freccia per spostarsi su **Installazione guidata**, quindi premere **OK**.
- **5.** Seguire le istruzioni visualizzate per completare l'impostazione.
- **Nota** Se non si riesce ad individuare il nome della rete (SSID) e la chiave WPA o una frase password WEP, contattare l'amministratore della rete o la persona che ha configurato la rete wireless.

#### **Per impostare le comunicazioni wireless mediante il programma di installazione (Windows)**

- **Nota** Per questo metodo, sarà necessario avere una rete wireless configurata ed in esecuzione. È inoltre necessario un cavo USB. Non collegare il cavo USB fino a quando non è richiesto dal programma d'installazione.
- **1.** Salvare i documenti aperti. Chiudere tutti i programmi in esecuzione sul computer.
- **2.** Inserire il CD del software HP nell'apposita unità. Il menu del CD verrà avviato automaticamente. Se il menu del CD non si avvia automaticamente, fare doppio clic sull'icona relativa alla configurazione sul CD del software HP.
- **3.** Dal menu del CD scegliere **Installa dispositivo di rete/wireless** e seguire le istruzioni visualizzate.
	- **Nota** Se il software firewall visualizza eventuali messaggi sul computer durante l'installazione, selezionare l'opzione "consenti sempre" nei messaggi. Selezionando questa opzione, il software viene installato correttamente sul computer.
- **4.** Se richiesto, collegare temporaneamente il cavo di installazione wireless USB.
- **5.** Seguire le istruzioni visualizzate per completare l'installazione.
	- ₩ **Nota** Se non si riesce ad individuare il nome della rete (SSID) e la chiave WPA o una frase password WEP, contattare l'amministratore della rete o la persona che ha configurato la rete wireless.
- **6.** Disconnettere il cavo di installazione wireless USB se richiesto.

#### **Per configurare la comunicazione wireless utilizzando installer (Mac OS X)**

- **1.** Collegare il cavo di installazione wireless USB alla porta sul retro del dispositivo HP e successivamente a una delle porte USB del computer.
- **2.** Inserire il CD del software HP nel computer.
- **3.** Fare doppio clic sull'icona HP Installer sul CD del software HP, quindi seguire le istruzioni visualizzate.

**Nota** Se non si riesce ad individuare il nome della rete (SSID) e la chiave WPA o una frase password WEP, contattare l'amministratore della rete o la persona che ha configurato la rete wireless.

**4.** Disconnettere il cavo di installazione wireless USB se richiesto.

## <span id="page-220-0"></span>**Collegare il dispositivo utilizzando un collegamento di rete wireless ad hoc**

#### **Metodo 1**

- **1.** Abilitare la rete wireless nel computer e nel dispositivo.
- **2.** Sul computer, collegarsi al nome di rete (SSID) "hpsetup". (Questo nome di rete è predefinito, una rete ad hoc creata dal dispositivo HP).
	- **Nota** Se il dispositivo HP è stato in precedenza configurato per una rete differente, è possibile ripristinare le impostazioni predefinite di rete per consentire al dispositivo di utilizzare "hpsetup". Per ripristinare le impostazioni predefinite completare i seguenti passi:

**Reimpostare la password di amministratore e le impostazioni di rete:** Selezionare **Configurazione**, selezionare **Rete** e poi selezionare **Ripristina impost. predefinite**. Per maggiori informazioni, vedere [Suggerimenti e risorse generali per la risoluzione dei](#page-83-0) [problemi](#page-83-0).

#### **Per disattivare le comunicazioni wireless**

- **Pannello di controllo della periferica:** Premere **Imposta**, quindi selezionare **Wireless**, **Attivazione/disattivazione wireless**e **Attivato** o **Disattivato**.
- Premere il tasto wireless sulla parte anteriore della periferica.

#### **Per stampare una pagina di prova wireless**

Stampare una pagina di prova wireless per informazioni relative al collegamento wireless del dispositivo. La pagina di prova wireless fornisce le informazioni relative allo stato del dispositivo, all'indirizzo MAC e all'indirizzo IP. Se il dispositivo è collegato ad una rete, la pagina di prova visualizza i dettagli relativi alle impostazioni di rete.

▲ **Pannello di controllo della periferica:** Premere **Imposta**, selezionare **Stampa rapporto**, **Prova wireless**, quindi premere **OK**.

#### **Ripristino delle impostazioni wireless**

#### **Ripristino delle impostazioni della configurazione di rete**

Se il dispositivo non riesce a comunicare con la rete, ripristinare le impostazioni di rete del dispositivo.

- Premere **Imposta**. Premere un pulsante freccia per spostarsi su **Rete**, quindi premere **OK**.
- Premere un pulsante freccia per spostarsi su **Ripristina wireless**, quindi premere **OK**.
- Stampare la pagina di configurazione wireless e verificare che le impostazioni di rete siano state ripristinate. Per ulteriori informazioni, consultare [Informazioni sulla pagina di configurazione di](#page-142-0) [rete \(solo alcuni modelli\)](#page-142-0).

Per impostazione predefinita, il nome di rete SSID è "hpsetup" e la modalità di comunicazione è "Ad hoc".

#### **Modificare il metodo di collegamento**

Se è stato installato il software e collegato il dispositivo HP utilizzando un cavo USB o Ethernet, è possibile passare ad un collegamento wireless ogni volta che si desidera.

#### **Per passare da un collegamento USB ad un collegamento wireless (Windows)**

- **1.** Selezionare **Start**, **Programmi**, **HP**, selezionare il dispositivo e quindi selezionare **Modificare metodo di collegamento**.
- **2.** Fare clic su **Aggiungi periferica**.
- **3.** Seguire le istruzioni sullo schermo e rimuovere il cavo USB se richiesto.

#### <span id="page-221-0"></span>**Per passare da un collegamento USB ad un collegamento wireless (Mac OS X)**

- **1.** Fare clic sull'icona **HP Device Manager** nel Dock o nella cartella Hewlett Packard all'interno della cartella Applicazioni.
- **2.** Dall'elenco **Informazioni e impostazioni**, selezionare **Utility Configurazione Stampante di rete**.
- **3.** Seguire le istruzioni visualizzate per configurare le impostazioni della rete.

#### **Passare da un collegamento Ethernet ad un collegamento wireless**

**Nota** Solo per dispositivi HP abilitati per reti Ethernet.

- **1.** Aprire il [Server Web](#page-226-0) incorporato (EWS). Per maggiori informazioni, vedere Server Web [incorporato \(solo alcuni modelli\)](#page-226-0).
- **2.** Fare clic sulla scheda **Colleg rete** e selezionare **Wireless (802.11)** nel pannello di sinistra.
- **3.** Nella scheda **Impostazione wireless**, premere **Avvia procedura guidata**.
- **4.** Seguire le istruzioni sullo schermo per passare da un collegamento Ethernet ad un collegamento wireless.
- **5.** Dopo aver terminato la modifica delle impostazioni, scollegare il cavo Ethernet.

#### **Indicazioni per la sicurezza della rete wireless**

Questo capitolo tratta i seguenti argomenti:

- Per aggiungere gli indirizzi hardware a un punto WAP
- Altre indicazioni

#### **Per aggiungere gli indirizzi hardware a un punto WAP**

Il filtro MAC è una funzione di sicurezza grazie alla quale un WAP viene configurato con un elenco di indirizzi MAC (noti anche come "indirizzi hardware") di dispositivi a cui è consentito l'accesso alla rete tramite il WAP.

Se il WAP non dispone dell'indirizzo hardware di una periferica che sta tentando di accedere alla rete, il WAP nega l'accesso della periferica alla rete.

Se il WAP filtra gli indirizzi MAC, l'indirizzo MAC della stampante dovrà essere aggiunto all'elenco degli indirizzi MAC accettati dal WAP.

- **1.** Stampare la pagina di configurazione di rete. Per informazioni sulla pagina di configurazione di rete, vedere [Informazioni sulla pagina di configurazione di rete \(solo alcuni modelli\).](#page-142-0)
- **2.** Aprire l'utilità di configurazione WAP e aggiungere l'indirizzo hardware del dispositivo all'elenco degli indirizzi MAC accettati.

#### **Altre indicazioni**

Per mantenere sicura la rete senza fili, attenersi alle seguenti indicazioni:

- Utilizzare una password che contenga almeno 20 caratteri casuali. Nelle password WPA è possibile utilizzare fino a 63 caratteri.
- Evitare di utilizzare per le password parole o frasi comuni, sequenze di caratteri semplici (ad esempio tutti numeri 1) e informazioni personali. Utilizzare sempre stringhe casuali composte da lettere maiuscole e minuscole, numeri e, se possibile, caratteri speciali, quali i segni di punteggiatura.
- Cambiare periodicamente la password.
- Cambiare la password predefinita fornita dal produttore per l'accesso dell'amministratore al punto di accesso o al router senza fili. Con alcuni router è possibile cambiare anche il nome dell'amministratore.
- Se possibile, disattivare l'accesso amministrativo tramite comunicazione senza fili. In tal caso, sarà necessario collegare il router mediante una connessione Ethernet con fili quando si desidera apportare modifiche alla configurazione.
- <span id="page-222-0"></span>• Se possibile, disattivare sul router l'accesso amministrativo remoto tramite Internet. È possibile utilizzare Desktop remoto per creare una connessione cifrata a un computer che viene eseguito dietro il router e apportare modifiche di configurazione dal computer locale al quale si effettua l'accesso tramite Internet.
- Per evitare di connettersi inavvertitamente a un'altra parte della rete senza fili, disattivare l'impostazione per la connessione automatica alle reti non preferite. Questa impostazione è disabilitata per impostazione predefinita in Windows XP.

### **Indicazioni per ridurre le interferenze in una rete senza fili**

Per ridurre le cause di interferenze in una rete senza fili, adottare le seguenti precauzioni:

- Posizionare i dispositivi senza fili lontano da oggetti metallici di grandi dimensioni, come ad esempio i casellari, e da altri dispositivi elettromagnetici, come ad esempio i forni a microonde o i telefoni cordless. Tali oggetti potrebbero disturbare i segnali radio.
- Posizionare i dispositivi senza fili lontano dalle strutture murarie dell'edificio, in quanto tali oggetti possono assorbire le onde radio e indebolire la potenza del segnale.
- In caso di una rete Infrastruttura, posizionare il WAP in posizione centrale, in modo che risulti visibile ai dispositivi senza fili della rete.
- Posizionare tutti i dispositivi senza fili della rete in modo che rientrino nei relativi raggi di azione.

## **Disinstallazione e reinstallazione del software**

Se l'installazione risulta incompleta o il cavo USB è stato collegato al computer prima che venisse richiesto nella schermata di installazione, potrebbe essere necessario disinstallare e reinstallare il software. Non effettuare la semplice eliminazione dei file dell'applicazione dal computer. È necessario rimuoverli correttamente utilizzando il programma di disinstallazione fornito al momento dell'installazione del software del dispositivo.

Sono disponibili tre metodi per disinstallare il software da un computer Windows e un metodo per disinstallarlo da un computer Macintosh.

#### **Per eseguire la disinstallazione da un computer Windows, metodo 1**

- **1.** Scollegare il dispositivo dal computer. e non ricollegarlo finché la reinstallazione del software non sarà stata completata.
- **2.** Sulla barra delle applicazioni di Windows, fare clic su **Start**, selezionare **Programmi** o **Tutti i programmi**, selezionare il nome del dispositivo, quindi fare clic su **Disinstalla**.
- **3.** Seguire le istruzioni visualizzate sullo schermo.
- **4.** Se viene richiesto se si desidera rimuovere i file condivisi, fare clic su **No**. Se questi file vengono eliminati, altri programmi che li utilizzano potrebbero non funzionare correttamente.
- **5.** Riavviare il computer.
- **6.** Per reinstallare il software, inserire il CD del software HP nell'apposito lettore CD del computer e seguire le istruzioni visualizzate.
- **7.** Collegare il dispositivo al computer quando il software lo richiede.
- **8.** Premere il pulsante **Accensione** per accendere il dispositivo. Dopo aver collegato e acceso il dispositivo, è possibile che sia necessario attendere qualche minuto perché vengano completati gli eventi Plug and Play.
- **9.** Seguire le istruzioni visualizzate sullo schermo.

<span id="page-223-0"></span>Al termine dell'installazione del software, viene visualizzata l'icona **Monitor di imaging digitale HP** nella barra di sistema di Windows.

#### **Per eseguire la disinstallazione da un computer Windows, metodo 2**

- **Nota** Utilizzare questo metodo se l'opzione **Disinstalla** non è disponibile nel menu Start di Windows.
- **1.** Sulla barra delle applicazioni di Windows, fare clic su **Start**, quindi selezionare **Impostazioni** e **Pannello di controllo**. Infine, fare clic su **Installazione applicazioni**. - Oppure -

Fare clic su **Start**, **Pannello di controllo**, quindi fare doppio clic su **Programmi e funzionalità**.

- **2.** Selezionare il nome del dispositivo e fare clic su **Cambia/Rimuovi** o **Disinstalla/Cambia**. Seguire le istruzioni visualizzate sullo schermo.
- **3.** Scollegare il dispositivo dal computer.
- **4.** Riavviare il computer.

**EX** Nota È importante scollegare il dispositivo prima di riavviare il computer. Non collegare il dispositivo al computer finché la reinstallazione del software non sarà stata completata.

- **5.** Inserire il CD del software HP nell'unità CD del computer, quindi avviare il programma di installazione.
- **6.** Seguire le istruzioni visualizzate sullo schermo.

#### **Per eseguire la disinstallazione da un computer Windows, metodo 3**

- **Nota** Utilizzare questo metodo se l'opzione **Disinstalla** non è disponibile nel menu Start di Windows.
- **1.** Inserire il CD del software HP nell'unità CD del computer, quindi avviare il programma di installazione.
- **2.** Scollegare il dispositivo dal computer.
- **3.** Selezionare **Disinstalla** e seguire le istruzioni visualizzate sullo schermo.
- **4.** Riavviare il computer.

₩ **Nota** È importante scollegare il dispositivo prima di riavviare il computer. Non collegare il dispositivo al computer finché la reinstallazione del software non sarà stata completata.

- **5.** Avviare nuovamente il programma di installazione.
- **6.** Selezionare **Installa**.
- **7.** Seguire le istruzioni visualizzate sullo schermo.

#### **Per eseguire la disinstallazione da un computer Macintosh, metodo 1**

- **1.** Avviare Utilità HP. Per istruzioni, vedere [Avvio di Utilità HP.](#page-226-0)
- **2.** Fare clic sull'icona Applicazione sulla barra degli strumenti.
- **3.** Fare doppio clic su **HP Uninstaller**. Seguire le istruzioni visualizzate sullo schermo.
- **4.** Al termine della disinstallazione del software, riavviare il computer.
- **5.** Per reinstallare il software, inserire il CD del software HP nell'unità CD del computer.
- **6.** Sul desktop, aprire il CD e fare doppio clic su **HP Installer**.
- **7.** Seguire le istruzioni visualizzate sullo schermo.

#### **Per eseguire la disinstallazione da un computer Macintosh, metodo 2**

- **1.** Aprire il Finder.
- **2.** Fare doppio clic su **Applicazioni**.
- **3.** Fare doppio clic su **HP Uninstaller**.
- **4.** Selezionare il dispositivo, quindi fare doppio clic su **Disinstalla**.

## <span id="page-225-0"></span>**E Strumenti per la gestione del dispositivo**

Questo capitolo tratta i seguenti argomenti:

- Casella degli strumenti (Windows)
- Utilizzare Centro soluzioni HP (Windows)
- [Utilità HP \(Mac OS X\)](#page-226-0)
- [Server Web incorporato \(solo alcuni modelli\)](#page-226-0)

## **Casella degli strumenti (Windows)**

La Casella degli strumenti fornisce informazioni sulla manutenzione del dispositivo.

**X** Nota La Casella degli strumenti può essere installata dal CD del software HP selezionando l'opzione di installazione completa, a condizione che il computer soddisfi i requisiti di sistema.

#### **Accesso alla Casella degli strumenti**

- In Centro soluzioni HP, fare clic su **Impostazioni**, scegliere **Impostazioni stampa**, quindi **Casella strumenti stampante**.
- Fare clic con il pulsante destro del mouse sull'icona Monitor di imaging digitale HP nella barra delle applicazioni, scegliere **Nome modello stampante** e fare clic su **Visualizza casella strumenti stampante**.
- Dalle preferenze stampante fare clic sulla scheda **Funzioni** e fare clic su **Assistenza stampante**.

#### **Casella degli strumenti di rete (solo alcuni modelli)**

La casella strumenti di rete consente di vedere e modificare alcune impostazioni di rete. È possibile modificare l'indirizzo IP, eseguire test e stampare rapporti.

**Nota** La Casella degli strumenti di rete è disponibile solo se il dispositivo è stato collegato utilizzando una rete con cavi (Ethernet).

#### **Per aprire la Casella degli strumenti**

- **1.** Apertura della Casella degli strumenti.
- **2.** Fare clic sulla scheda **Impostazioni di rete**.
- **3.** Fare clic sul pulsante **Modifica impostazioni...**.

## **Utilizzare Centro soluzioni HP (Windows)**

Su un computer Windows, il Centro soluzioni HP è il punto di ingresso per il software HP. Utilizzare il Centro soluzioni HP per modificare le impostazioni di stampa, ordinare materiali di consumo e accedere alla Guida in linea.

Le funzioni disponibili in Centro soluzioni HP variano a seconda delle periferiche installate. È possibile personalizzare Centro soluzioni HP in modo da visualizzare le icone associate alla periferica selezionata. Se la periferica non è dotata di una particolare funzione, la relativa icona non viene visualizzata in Centro soluzioni HP.

**Aprire Centro soluzioni HP** usando uno dei seguenti metodi:

Fare doppio clic sull'icona di Centro soluzioni HP sul desktop di Windows.

- Oppure -

Fare doppio clic sull'icona di HP Digital Imaging Monitor nella barra delle applicazioni di Windows.

## <span id="page-226-0"></span>**Utilità HP (Mac OS X)**

Utilità HP include strumenti per la configurazione delle impostazioni di stampa, la calibrazione del dispositivo, l'ordinazione online dei materiali di consumo e la ricerca dei siti Web che contengono informazioni di assistenza.

**Nota** Su un computer Macintosh, le funzioni disponibili in Utilità HP variano a seconda del dispositivo selezionato.

Le avvertenze e gli indicatori del livello d'inchiostro forniscono una stima a scopo puramente informativo. Quando viene visualizzato un messaggio di Avviso inchiostro, sarebbe meglio disporre di cartucce di ricambio in modo da evitare ogni possibile ritardo nella stampa. Non è necessario sostituire la cartuccia finché la qualità di stampa è accettabile.

**Suggerimento** Dopo avere avviato Utilità HP, è possibile accedere alle opzioni di scelta rapida del Dock tenendo premuto il pulsante del mouse sull'icona appropriata per Utilità HP nel Dock.

#### **Avvio di Utilità HP**

#### **Per aprire Utilità HP**

▲ Fare clic sull'icona Utilità HP nel Dock.

**Nota** Se l'icona non compare nel Dock, fare clic sull'icona Spotlight sulla parte destra della barra menu, digitare Utilità HP nella casella e fare clic sulla voce **Utilità HP**.

## **Server Web incorporato (solo alcuni modelli)**

Se il dispositivo è collegato a una rete, è possibile utilizzare il server Web incorporato per visualizzare le informazioni sullo stato, modificare le impostazioni e gestire il dispositivo dal computer.

**Nota** Per un elenco dei requisiti di sistema per il server Web incorporato, vedere [Specifiche](#page-151-0) [del server Web incorporato \(solo alcuni modelli\).](#page-151-0)

Per la selezione di alcune impostazioni potrebbe essere necessario fornire una password. È possibile aprire e utilizzare il server Web incorporato anche senza essere collegati a Internet. In questo, tuttavia, alcune funzioni non saranno disponibili.

Il server Web incorporato (EWS) inserisce file di testo di piccole dimensioni (cookie) sul disco rigido durante la navigazione. Questo file consente a EWS di riconoscere il computer alla prossima esplorazione. Ad esempio, se è stata configurata la lingua EWS, un cookie consente di memorizzare la lingua selezionata, in modo che al successivo accesso a EWS, le pagine siano visualizzate in tale lingua. Anche se alcuni cookie vengono cancellati alla fine di una sessione (cosi come i cookie che memorizzano la lingua selezionata), altri (come i cookie che memorizzano specifiche preferenze dell'utente) rimangono memorizzati sul computer fino a che non vengono cancellati manualmente.

È possibile configurare il browser per accettare tutti i cookie oppure per avvisare l'utente ogni volta che viene offerto un cookie, consentendo di decidere quali cookie accettare o rifiutare. È anche possibile usare il browser per rimuovere i cookie non desiderati.

**Nota** A seconda del dispositivo, se si sceglie di disabilitare i cookie, sarà necessario disabilitare una o più delle seguenti funzioni:

- Si aggiorna automaticamente la pagina esistente
- Rientro nell'applicazione esattamente nel punto da cui si è usciti (particolarmente utile quando si utilizzano procedure guidate di installazione)
- Impedire ad altri utenti di modificare le stesse impostazioni, mentre si sta procedendo a modifiche
- L'utilizzo dell'impostazione della lingua del browser EWS

<span id="page-227-0"></span>Per informazioni su come cambiare la privacy e le impostazioni dei cookie e su come visualizzare o eliminare i cookie, consultare la documentazione disponibile con il browser Web.

### **Per aprire il server Web incorporato**

**Nota** Il dispositivo deve essere in rete e deve avere un indirizzo IP.

È possibile aprire il server Web incorporato secondo le modalità descritte di seguito.

• **Browser Web:** in un browser Web supportato sul computer in uso, digitare l'indirizzo IP o il nome host assegnato al dispositivo.

Ad esempio, se l'indirizzo IP è 123.123.123.123, digitare il seguente indirizzo nel browser Web: http://123.123.123.123.

L'indirizzo IP e il nome host del dispositivo sono elencati nel rapporto stato. Per maggiori informazioni, vedere [Informazioni sulla pagina di configurazione di rete \(solo alcuni modelli\)](#page-142-0). Dopo aver aperto il server Web incorporato, sarà possibile creare un segnalibro in modo da poterlo individuare rapidamente.

- **Barra delle applicazioni di Windows**: fare clic con il pulsante destro del mouse sull'icona Monitor di imaging digitale HP, selezionare il dispositivo da visualizzare, quindi fare clic su **Impostazioni di rete (EWS)**.
- **Windows Vista**: Nell'elenco dei dispositivi Rete, fare clic con il pulsante destro del mouse sull'icona del dispositivo e quindi selezionare **Visualizza pagina Web del dispositivo**.

# **F Errori (Windows)**

Nell'elenco sono riportati alcuni errori che possono venire visualizzati sullo schermo del computer (Windows) e indicazioni su come correggerli.

- Memoria fax piena
- Dispositivo disconnesso
- [Avviso relativo all'inchiostro](#page-229-0)
- [Problema relativo alla cartuccia](#page-229-0)
- [Carta non corrispondente](#page-232-0)
- [Il supporto della cartuccia è bloccato](#page-232-0)
- [Inceppamenti carta](#page-232-0)
- [Inceppamenti carta](#page-232-0)
- [Nella stampante è esaurita la carta](#page-232-0)
- [Stampante non in linea](#page-233-0)
- [Stampante in pausa](#page-233-0)
- [Impossibile stampare il documento](#page-233-0)
- [Errore generale relativo alla stampante](#page-233-0)
- [Allineamento delle cartucce](#page-233-0)

## **Memoria fax piena**

Se Ricezione con backup fax o Fax digitale HP (Fax a PC o Fax a Mac) viene attivata e il dispositivo presenta un problema (ad esempio un inceppamento della carta), i fax in entrata vengono salvati in memoria finché non viene risolto il problema. Tuttavia, la memoria del dispositivo potrebbe riempirsi di fax non ancora stampati o trasferiti sul computer.

Per risolvere questo problema, occorre prima risolvere qualsiasi problema del dispositivo.

Per maggiori informazioni, vedere [Risoluzioni dei problemi di invio e ricezione di fax](#page-113-0).

## **Dispositivo disconnesso**

Il computer non può comunicare con il dispositivo, dal momento che si è verificato uno degli eventi seguenti:

- Il dispositivo è stato disattivato.
- Il cavo che collega il dispositivo, ad esempio un cavo USB o un cavo di rete (Ethernet), è stato scollegato.
- Se il dispositivo viene collegato ad una rete wireless, il collegamento wireless è stato interrotto.

Per risolvere il problema, provare le soluzioni seguenti:

- Controllare che il dispositivo sia acceso e che la spia di accensione  $\mathbb O$  sia accesa.
- Assicurarsi che il cavo di alimentazione e gli altri cavi siano funzionanti e che siano collegati correttamente al dispositivo.
- Accertarsi che il cavo di alimentazione sia collegato saldamente ad una presa elettrica di corrente alternata (CA) funzionante.
- Se il dispositivo è collegato ad una rete, verificare che la rete funzioni correttamente. Per maggiori informazioni, vedere [Risoluzione dei problemi di rete con cavi \(Ethernet\) \(solo alcuni](#page-127-0) [modelli\)](#page-127-0).
- Se il dispositivo è collegato ad una rete wireless, verificare che la rete wireless funzioni correttamente. Per maggiori informazioni, vedere [Risoluzioni dei problemi wireless \(solo alcuni](#page-128-0) [modelli\)](#page-128-0).

## <span id="page-229-0"></span>**Avviso relativo all'inchiostro**

La cartuccia d'inchiostro indicata nel messaggio non ha inchiostro a sufficienza.

Le avvertenze e gli indicatori del livello d'inchiostro forniscono stime a solo scopo di pianificazione. Quando sul display viene visualizzato un messaggio di avviso inchiostro in esaurimento, è consigliabile avere a disposizione una cartuccia sostitutiva per evitare possibili ritardi nella stampa. Non è necessario sostituire le cartucce d'inchiostro finché la qualità di stampa non diventa inaccettabile.

Per ulteriori informazioni sulla sostituzione delle cartucce d'inchiostro, vedere [Sostituzione delle](#page-70-0) [cartucce d'inchiostro](#page-70-0).

Per ulteriori informazioni sull'ordinazione delle cartucce d'inchiostro, vedere [Materiali di consumo e](#page-189-0) [accessori](#page-189-0).

Per ulteriori informazioni sul riciclaggio delle forniture d'inchiostro, vedere [Programma per il](#page-168-0) [riciclaggio dei materiali di consumo HP per stampanti a getto d'inchiostro.](#page-168-0)

**Nota** L'inchiostro contenuto nelle cartucce viene utilizzato in vari modi durante la stampa, inclusa la procedura di inizializzazione che prepara il dispositivo e le cartucce per la stampa. Tenere presente che nella cartuccia usata restano sempre dei residui d'inchiostro. Per ulteriori informazioni, accedere al sito Web [www.hp.com/go/inkusage](http://www.hp.com/go/inkusage).

## **Problema relativo alla cartuccia**

La cartuccia d'inchiostro indicata nel messaggio, manca, è danneggiata o è inserita nell'alloggiamento errato del dispositivo.

Per risolvere il problema, provare le soluzioni seguenti. L'elenco delle soluzioni è ordinato e riporta prima quelle che hanno maggiore probabilità di risolvere il problema. Se la prima soluzione non risolve il problema, continuare a provare con le successive.

Seleziona l'errore

- [Soluzione 1: Installare le cartucce d'inchiostro correttamente](#page-230-0)
- [Soluzione 2: Spegnere e riaccendere il dispositivo](#page-231-0)
- [Soluzione 3: Pulire i contatti elettrici](#page-231-0)
- [Soluzione 4: Sostituire la cartuccia d'inchiostro](#page-231-0)

## <span id="page-230-0"></span>**Soluzione 1: Installare le cartucce d'inchiostro correttamente**

Accertarsi che le cartucce d'inchiostro siano installate correttamente:

- **1.** Accertarsi che l'unità sia accesa.
	- $\triangle$  **Avvertimento** Se il dispositivo è spento quando si solleva lo sportello di accesso alle cartucce d'inchiostro, non è possibile sganciare le cartucce per la sostituzione. Se le cartucce non sono posizionate in maniera corretta quando si tenta di rimuoverle, il dispositivo potrebbe danneggiarsi.
- **2.** Aprire lo sportello di accesso anteriore. Il carrello di stampa si sposta completamente a destra dell'unità.

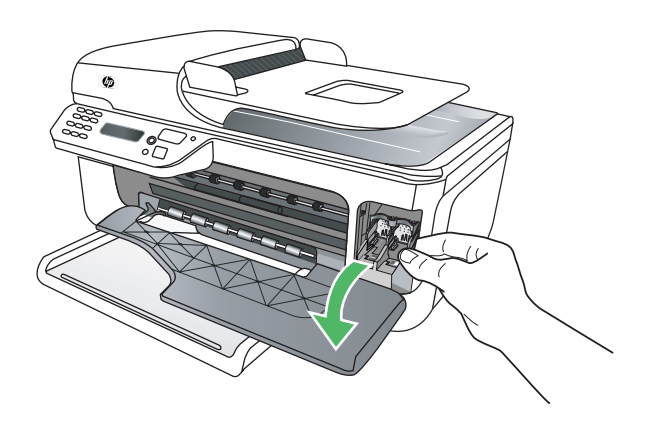

**3.** Attendere fino al completo arresto del carrello, quindi spingere leggermente verso il basso una cartuccia d'inchiostro per sganciarla.

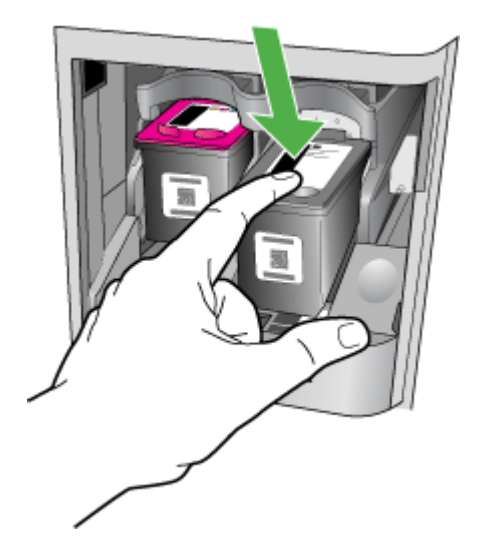

- <span id="page-231-0"></span>**4.** Tirare la cartuccia verso l'esterno per estrarla dal relativo alloggiamento.
	- **Avvertimento** Non toccare i contatti rivestiti in rame o gli ugelli dell'inchiostro. In caso contrario la cartuccia potrebbe otturarsi o potrebbero verificarsi problemi con l'inchiostro o le connessioni elettriche.

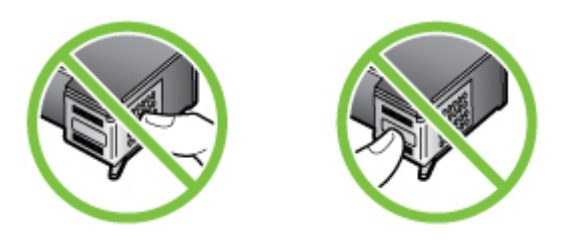

**5.** Tenere la cartuccia d'inchiostro con il logo HP in alto e reinserirla. Spingere con decisione la cartuccia di stampa finché non si blocca in sede.

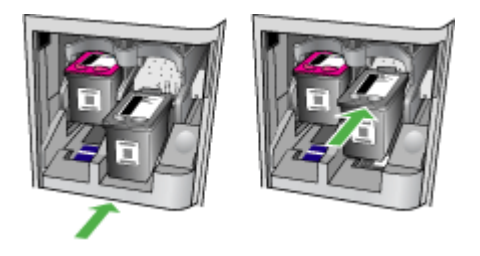

**6.** Chiudere lo sportello di accesso anteriore e accertarsi che il messaggio di errore sia scomparso. Se il problema persiste, provare la soluzione successiva.

## **Soluzione 2: Spegnere e riaccendere il dispositivo**

Spegnere e riaccendere il prodotto.

Se il problema persiste, provare la soluzione successiva.

## **Soluzione 3: Pulire i contatti elettrici**

Pulire i contatti elettrici delle cartucce. Per maggiori informazioni, vedere [Pulizia dei contatti delle](#page-100-0) [cartucce d'inchiostro](#page-100-0).

Se il problema persiste, provare la soluzione successiva.

## **Soluzione 4: Sostituire la cartuccia d'inchiostro**

Sostituire la cartuccia d'inchiostro indicata. Per maggiori informazioni, vedere [Materiali di consumo](#page-189-0) [e accessori.](#page-189-0)

**Nota** Se la cartuccia è ancora in garanzia, contattare il servizio di supporto HP per la sostituzione. Per ulteriori informazioni sulla garanzia delle cartucce d'inchiostro, vedere [Informazioni sulla garanzia delle cartucce d'inchiostro.](#page-148-0)

Se il problema persiste dopo aver sostituito la cartuccia, contattare l'assistenza HP. Per maggiori informazioni, vedere [Assistenza HP.](#page-79-0)

## <span id="page-232-0"></span>**Carta non corrispondente**

Il tipo o il formato carta selezionato nel driver di stampa non coincide con la carta caricata nel dispositivo.

Per risolvere questo problema, scegliere una delle seguenti soluzioni:

- Caricare la carta corretta nel dispositivo, quindi premere OK. Per maggiori informazioni, vedere [Caricamento dei supporti](#page-23-0).
- Premere il pulsante Annulla  $\blacktriangleright$  sul pannello di controllo del dispositivo, selezionare un formato carta diverso nel driver di stampa, quindi stampare nuovamente il documento.

## **Il supporto della cartuccia è bloccato**

Qualcosa blocca il supporto della cartuccia d'inchiostro (la parte del dispositivo che tiene le cartucce

di d'inchiostro). Per eliminare l'ostruzione, premere il pulsante di accensione  $\mathbf \Theta$  per spegnere il dispositivo e, quindi, controllare che non ci siano inceppamenti della carta. Per maggiori informazioni, vedere [Eliminazione degli inceppamenti.](#page-143-0)

## **Inceppamenti carta**

La carta presente nel dispositivo era inceppata.

Prima di eliminare l'inceppamenti, controllare quanto segue:

- Accertarsi di aver caricato un tipo di carta che soddisfi le specifiche e che non sia arricciata, piegata o danneggiata. Per maggiori informazioni, vedere [Specifiche dei supporti](#page-151-0).
- Accertarsi che il dispositivo sia pulito. Per maggiori informazioni, vedere [Manutenzione del](#page-24-0) [dispositivo.](#page-24-0)
- Verificare che i vassoi siano caricati correttamente, evitando di inserire una quantità eccessiva di fogli. Per maggiori informazioni, vedere [Caricamento dei supporti.](#page-23-0)

Per istruzioni su come eliminare gli inceppamenti e su come evitarli, vedere [Eliminazione degli](#page-143-0) [inceppamenti.](#page-143-0)

## **Inceppamenti carta**

La carta si è inceppata nell'alimentatore automatico di documenti (ADF).

Prima di eliminare l'inceppamento, controllare quanto segue:

- Accertarsi di aver caricato un tipo di carta che soddisfi le specifiche e che non sia arricciata, piegata o danneggiata. Per maggiori informazioni, vedere [Specifiche dei supporti](#page-151-0).
- Accertarsi che il dispositivo sia pulito. Per maggiori informazioni, vedere [Manutenzione del](#page-24-0) [dispositivo.](#page-24-0)
- Verificare che l'alimentatore automatico documenti sia caricato correttamente, evitando di inserire una quantità eccessiva di fogli. Per maggiori informazioni, vedere [Caricamento di un](#page-22-0) [originale nell'alimentatore automatico documenti \(ADF\).](#page-22-0)

**X** Nota Non caricare foto nell'alimentatore automatico documenti perché potrebbero rovinarsi.

Per istruzioni su come eliminare gli inceppamenti e su come evitarli, vedere [Eliminazione degli](#page-143-0) [inceppamenti.](#page-143-0)

## **Nella stampante è esaurita la carta**

Il vassoio predefinito è vuoto. Caricare più carta e premere **OK**. Per maggiori informazioni, vedere [Caricamento dei supporti](#page-23-0).

## <span id="page-233-0"></span>**Stampante non in linea**

Il dispositivo è offline. Mentre il dispositivo è offline, non può essere utilizzato.

Per modificare lo stato del dispositivo, completare le procedure seguenti.

**1.** Fare clic su **Start**, selezionare **Impostazioni**, quindi fare clic su **Stampanti** o su **Stampanti e fax**.

- Oppure -

Fare clic su **Start**, **Pannello di controllo**, quindi fare doppio clic su **Stampanti**.

- **2.** Se le stampanti elencate nella finestra di dialogo non sono visualizzate nella vista **Dettagli**, fare clic sul menu **Visualizza**, quindi su **Dettagli**.
- **3.** Se il dispositivo è **Fuori linea**, fare clic con il pulsante destro del mouse sul dispositivo e fare clic su **Utilizza stampante online**.
- **4.** Riprovare ad utilizzare il dispositivo.

## **Stampante in pausa**

Il dispositivo è in pausa. Mentre il dispositivo è in pausa, nuovi lavori vengono aggiunti alla coda ma non vengono stampati.

Per modificare lo stato del dispositivo, completare le procedure seguenti.

**1.** Fare clic su **Start**, selezionare **Impostazioni**, quindi fare clic su **Stampanti** o su **Stampanti e fax**.

- Oppure -

Fare clic su **Start**, **Pannello di controllo**, quindi fare doppio clic su **Stampanti**.

- **2.** Se le stampanti elencate nella finestra di dialogo non sono visualizzate nella vista **Dettagli**, fare clic sul menu **Visualizza**, quindi su **Dettagli**.
- **3.** Se il dispositivo è **In pausa**, fare clic con il pulsante destro del mouse sul dispositivo e fare clic su **Riprendi stampa**.
- **4.** Riprovare ad utilizzare il dispositivo.

## **Impossibile stampare il documento**

Il dispositivo non ha potuto stampare il documento a causa di un problema verificatosi nel sistema di stampa.

Per informazioni su come risolvere i problemi di stampa, vedere [Risoluzione dei problemi di](#page-84-0) [stampa.](#page-84-0)

## **Errore generale relativo alla stampante**

Si è verificato un problema nell'unità.

Di solito, è possibile risolvere tali problemi completando le procedure seguenti:

- **1.** Premere il pulsante di accensione **U** per spegnere il dispositivo.
- **2.** Scollegare il cavo di alimentazione, quindi collegarlo nuovamente.
- **3.** Premere il pulsante di accensione **U** per accendere il dispositivo.

Se il problema persiste, annotare il codice di errore fornito nel messaggio, quindi contattare l'assistenza HP. Per ulteriori informazioni su come contattare l'assistenza HP, vedere [Assistenza](#page-79-0) [HP.](#page-79-0)

## **Allineamento delle cartucce**

Il dispositivo richiede di allineare le cartucce d'inchiostro ogni volta che queste vengono installate o sostituite. È inoltre possibile allineare le cartucce d'inchiostro in qualsiasi momento dal pannello di

controllo del dispositivo o utilizzando il software HP installato nel dispositivo. L'allineamento delle cartucce d'inchiostro garantisce stampe di alta qualità.

#### **X** Nota Quando si rimuove e si reinstalla la stessa cartuccia d'inchiostro, il dispositivo memorizza i valori relativi all'allineamento della cartuccia e non richiede di allinearla.

Se il processo di allineamento non riesce, verificare di aver caricato carta comune bianca nuova nel vassoio di alimentazione. Se nel vassoio di alimentazione è caricata carta colorata, la procedura di allineamento delle cartucce avrà esito negativo.

Se il problema persiste, è possibile che la causa sia imputabile a una cartuccia o a un sensore difettoso. Contattare l'assistenza HP. Aprire la pagina all'indirizzo [www.hp.com/support.](http://www.hp.com/support) Se richiesto, selezionare il paese/regione e fare clic su **Contatta HP** per informazioni su come richiedere assistenza tecnica.

Per maggiori informazioni, vedere [Allineamento delle cartucce d'inchiostro](#page-74-0).

## **Indice**

## **Simboli/Numerici**

(ADF) alimentatore automatico di documenti problemi di alimentazione, risoluzione [22](#page-25-0) pulizia [22](#page-25-0)

## **A**

A impulsi, selezione [59](#page-62-0) A toni, selezione [59](#page-62-0) accensione specifiche [154](#page-157-0) Accensione, pulsante [13](#page-16-0) Accesso facilitato [3](#page-3-0), [9](#page-12-0) Accessori Rapporto auto-test [138](#page-141-0) Rapporto stato stampante [138](#page-141-0) accessori garanzia [144](#page-147-0) acquisizione invia ad un computer [38](#page-41-0) qualità [108](#page-111-0) ADF (alimentatore automatico documenti) capacità [19](#page-22-0) caricamento degli originali [19](#page-22-0) ADSL, configurazione fax sistemi telefonici paralleli [192](#page-195-0) Al termine del periodo di assistenza [80](#page-83-0) alimentatore automatico di documenti (ADF) problemi di alimentazione, risoluzione [22](#page-25-0) pulizia [22](#page-25-0) Alimentatore automatico documenti (ADF) capacità [19](#page-22-0) caricamento degli originali [19](#page-22-0) alimentazione risoluzione dei problemi [81](#page-84-0)

allineamento cartucce d'inchiostro [71](#page-74-0) ambientali, specifiche [154](#page-157-0) Annulla, pulsante [13](#page-16-0) annullamento fax programmato [46](#page-49-0) assistenza clienti elettronica [77](#page-80-0) assistenza telefonica [77](#page-80-0) Avvertenza, messaggi [14](#page-17-0) Avvia, pulsante [12](#page-15-0) avvisi della Hewlett-Packard Company [3](#page-3-0)

## **B**

Backup dei fax [49](#page-52-0) bande bianche o strisce, risoluzione dei problemi copie [104](#page-107-0) scansioni [109](#page-112-0) Buste formati supportati [149](#page-152-0) vassoio compatibile [150](#page-153-0)

## **C**

cancellazione registro fax [64](#page-67-0) Capacità ADF (alimentatore automatico documenti) [19](#page-22-0) vassoio [150](#page-153-0) caricamento vassoio [20](#page-23-0) caricamento dei supporti [20](#page-23-0) Carta inceppamenti [140](#page-143-0), [142](#page-145-0) carta formato, impostazione per il fax [52](#page-55-0) Cartucce d'inchiostro manutenzione [67](#page-70-0) nomi dei componenti [67](#page-70-0) sostituzione [67](#page-70-0) supportate [187](#page-190-0)

cartucce d'inchiostro allineamento [71](#page-74-0) Controllo dei livelli d'inchiostro [66](#page-69-0) garanzia [144](#page-147-0) ordinazione in linea [186](#page-189-0) posizione [11](#page-14-0) pulizia [74](#page-77-0) pulizia dei contatti [97](#page-100-0) pulizia dell'area intorno agli ugelli [98](#page-101-0) resa [146](#page-149-0) Suggerimenti [65](#page-68-0) test [138](#page-141-0) Cartucce di stampa supportate [146](#page-149-0) Casella degli strumenti (Windows) accesso [222](#page-225-0) informazioni [222](#page-225-0) cavo telefonico estensione [123](#page-126-0) test del tipo corretto negativo [113](#page-116-0) test di collegamento porta corretta negativo [112](#page-115-0) Centro soluzioni [222](#page-225-0) Centro soluzioni HP [222](#page-225-0) ciclo di utilizzo [146](#page-149-0) Codice di identificazione dell'abbonato [57](#page-60-0) Computer, modem condivisione con fax e messaggeria vocale (sistemi telefonici paralleli) [208](#page-211-0) condivisione con fax e segreteria telefonica (sistemi telefonici paralleli) [205](#page-208-0) condivisione con linea per chiamate fax e vocali (sistemi telefonici paralleli) [200](#page-203-0)

Comunicazione senza fili riduzione delle interferenze [219](#page-222-0) comunicazione wireless informazioni sulle norme vigenti [160](#page-163-0) comunicazioni wireless configurazione [214](#page-217-0) configurazione Mac OS X [216](#page-219-0) radio, disattivazione delle comunicazioni [212](#page-215-0) risoluzione dei problemi di base sulla rete wireless [125](#page-128-0) risoluzione dei problemi wireless avanzata [126](#page-129-0) Configurazione linea ISDN (sistemi telefonici paralleli) [193](#page-196-0) sistema PBX (sistemi telefonici paralleli) [193](#page-196-0) test fax [211](#page-214-0) configurazione firewall [131](#page-134-0) Connessione USB porta, posizione [10](#page-13-0) connessione USB porta, posizione [11](#page-14-0) specifiche [146](#page-149-0) connettori, posizione [11](#page-14-0) Controllo selezione [44](#page-47-0) copia impostazioni [40](#page-43-0) qualità [104](#page-107-0) risoluzione dei problemi [102](#page-105-0) specifiche [152](#page-155-0) copia a colori [40](#page-43-0)

## **D**

dati di rumorosità [154](#page-157-0) dati tecnici specifiche di copia [152](#page-155-0) specifiche fax [153](#page-156-0) Dichiarazione di conformità (DOC) [163](#page-166-0) disallineamento, risoluzione dei problemi copia [104](#page-107-0) scansione [108](#page-111-0)

copie sbiadite [103](#page-106-0)

Disinstallazione del software Windows [219](#page-222-0) disinstallazione del software Mac OS X [220](#page-223-0) disponibile [134](#page-137-0) DOC [163](#page-166-0) driver garanzia [144](#page-147-0) driver della stampante garanzia [144](#page-147-0) DSL, configurazione fax sistemi telefonici paralleli [192](#page-195-0) Durata dell'assistenza telefonica periodo di assistenza [78](#page-81-0)

## **E**

ECM. *vedere* modalità correzione errori Eliminazione dei fax dalla memoria [50](#page-53-0) emissioni acustiche [154](#page-157-0) Errore critico, messaggi [15](#page-18-0) Errore, messaggi pannello di controllo della periferica [15](#page-18-0)

#### **F** Fax

backup dei fax [49](#page-52-0) blocco dei numeri [53](#page-56-0) condivisione con modem (sistemi telefonici paralleli) [197](#page-200-0) condivisione con modem e messaggeria vocale (sistemi telefonici paralleli) [208](#page-211-0) condivisione con modem e segreteria telefonica (sistemi telefonici paralleli) [205](#page-208-0) condivisione con segreteria telefonica e modem (sistemi telefonici paralleli) [205](#page-208-0) condivisione linea per modem e chiamate vocali (sistemi telefonici paralleli) [200](#page-203-0)

configurazione linea DSL (sistemi telefonici paralleli) [192](#page-195-0) configurazione linea telefonica condivisa (sistemi telefonici paralleli) [195](#page-198-0) configurazione messaggeria vocale (sistemi telefonici paralleli) [196](#page-199-0) configurazione segreteria telefonica (sistemi telefonici paralleli) [203](#page-206-0) configurazione suoneria diversificata (sistemi telefonici paralleli) [194](#page-197-0) controllo selezione [44](#page-47-0) eliminazione dalla memoria [50](#page-53-0) impostazione linea separata (sistemi telefonici paralleli) [191](#page-194-0) impostazione tipo di selezione [59](#page-62-0) inoltro [51](#page-54-0) intestazione [57](#page-60-0) invio [42](#page-45-0) linea ISDN, configurazione (sistemi telefonici paralleli) [193](#page-196-0) modalità di correzione degli errori [59](#page-62-0) modalità di risposta [57](#page-60-0) modifica delle impostazioni [56](#page-59-0) modifica motivo per lo squillo diversificato [58](#page-61-0) opzioni di riselezione [60](#page-63-0) rapporti [61](#page-64-0) rapporti di conferma [62](#page-65-0) rapporti di errore [63](#page-66-0) registro, stampa [63](#page-66-0) ricezione [48](#page-51-0) ricezione manuale [48](#page-51-0) risposta automatica [57](#page-60-0) ristampa [50](#page-53-0) sistema PBX, configurazione (sistemi telefonici paralleli) [193](#page-196-0) sistemi telefonici paralleli [188](#page-191-0) squilli prima della risposta [58](#page-61-0)

test della configurazione [211](#page-214-0) tipi di configurazione [189](#page-192-0) velocità [60](#page-63-0) fax cavo telefonico troppo corto [123](#page-126-0) Fax a Mac [54](#page-57-0) Fax a PC [54](#page-57-0) formato carta [52](#page-55-0) invio, risoluzione dei problemi [117](#page-120-0), [119](#page-122-0), [122](#page-125-0) modalità correzione errori [47](#page-50-0) programmazione [46](#page-49-0) Protocollo internet, su [61](#page-64-0) registro, cancellare [64](#page-67-0) ricezione, risoluzione dei problemi [117](#page-120-0), [120](#page-123-0) richiesta [50](#page-53-0) riduzione [52](#page-55-0) risoluzione dei problemi [110](#page-113-0) risoluzione dei problemi della segreteria telefonica [123](#page-126-0) selezione monitor [47](#page-50-0) specifiche [153](#page-156-0) stampa dettagli ultima transazione [64](#page-67-0) test del tipo di cavo telefonico, negativo [113](#page-116-0) test di collegamento cavo telefonico, negativo [112](#page-115-0) test linea, negativo [116](#page-119-0) test negativo [110](#page-113-0) test presa, negativo [112](#page-115-0) test segnale di linea, negativo [115](#page-118-0) Volume audio [61](#page-64-0) Fax a Mac attivare [54](#page-57-0) modifica [54](#page-57-0) Fax a PC attivare [54](#page-57-0) modifica [54](#page-57-0) Fax da telefono invio [43](#page-46-0) ricezione [48](#page-51-0) Fax indesiderati, modalità [53](#page-56-0) fermo delle cartucce d'inchiostro, posizione [11](#page-14-0)

firewall configurazione [131](#page-134-0) firewall, risoluzione dei problemi [82](#page-85-0) FoIP [61](#page-64-0) formati carta personalizzati Mac OS [33,](#page-36-0) [34](#page-37-0) stampa su [32](#page-35-0) formato risoluzione dei problemi di copia [103](#page-106-0) scansione, risoluzione dei problemi [110](#page-113-0) Freccia destra, pulsante di spostamento [12](#page-15-0) Freccia sinistra, pulsante di spostamento [12](#page-15-0) fronte/retro Mac OS [36](#page-39-0) Windows [36](#page-39-0)

## **G**

garanzia [144](#page-147-0) grafica diversa dalla scansione originale [109](#page-112-0) non completamente definita sulle copie [104](#page-107-0)

## **H**

hardware, test configurazione del fax [111](#page-114-0)

## **I**

immagini chiare, risoluzione dei problemi copie [104](#page-107-0) scansione [109](#page-112-0) immagini scure, risoluzione dei problemi copie [104](#page-107-0) scansione [109](#page-112-0) Imposta, pulsante [12](#page-15-0) Impostazione DSL (sistemi telefonici paralleli) [192](#page-195-0) fax con sistemi telefonici paralleli [188](#page-191-0) linea fax separata (sistemi telefonici paralleli) [191](#page-194-0)

linea per modem e chiamate vocali (sistemi telefonici paralleli) [200](#page-203-0) linea telefonica condivisa (sistemi telefonici paralleli) [195](#page-198-0) messaggeria vocale (sistemi telefonici paralleli) [196](#page-199-0) messaggeria vocale e modem (sistemi telefonici paralleli) [208](#page-211-0) modem per computer (sistemi telefonici paralleli) [197](#page-200-0) modem per computer e messaggeria vocale (sistemi telefonici paralleli) [208](#page-211-0) modem per computer e segreteria telefonica (sistemi telefonici paralleli) [205](#page-208-0) scenari fax [189](#page-192-0) segreteria telefonica (sistemi telefonici paralleli) [203](#page-206-0) segreteria telefonica e modem (sistemi telefonici paralleli) [205](#page-208-0) squillo diversificato [58](#page-61-0) suoneria diversificata (sistemi telefonici paralleli) [194](#page-197-0) Impostazioni rete [212](#page-215-0) velocità, fax [60](#page-63-0) impostazioni copia [40](#page-43-0) volume, fax [61](#page-64-0) impostazioni di copia copia [41](#page-44-0) Impostazioni predefinite Copia [41](#page-44-0) Inceppamenti carta [140,](#page-143-0) [142](#page-145-0) eliminazione [140](#page-143-0) inceppamenti supporti di stampa da evitare [18](#page-21-0) inclinazione, risoluzione dei problemi stampa [101](#page-104-0) Indicatore del fax a colori [13](#page-16-0)

Indicatore del fax in bianco e nero [13](#page-16-0) Indicatore della copia a colori [13](#page-16-0) Indicatore della copia in bianco e nero [13](#page-16-0) Indicatore della scansione [13](#page-16-0) Indietro, pulsante [12](#page-15-0) Indirizzo IP controllo per il dispositivo [134](#page-137-0) informazioni mancanti o errate, risoluzione dei problemi [83](#page-86-0) Informazioni sulle norme vigenti [155](#page-158-0) informazioni sulle norme vigenti [160](#page-163-0) informazioni tecniche specifiche di scansione [154](#page-157-0) ingresso di alimentazione, posizione [11](#page-14-0) Inoltro dei fax [51](#page-54-0) installazione risoluzione dei problemi [135](#page-138-0) Interferenze radio riduzione [219](#page-222-0) interferenze radio informazioni sulle norme vigenti [160](#page-163-0) Intestazione, fax [57](#page-60-0) Invio di fax controllo selezione [44](#page-47-0) fax standard [42](#page-45-0) manuale [43](#page-46-0) invio di fax risoluzione dei problemi [117](#page-120-0), [119](#page-122-0), [122](#page-125-0) Invio di scansioni per OCR [39](#page-42-0) invio di scansioni risoluzione dei problemi [105](#page-108-0) su un computer [38](#page-41-0) invio fax memoria, invio [45](#page-48-0) programmazione [46](#page-49-0) selezione monitor [47](#page-50-0) IP, impostazioni [213](#page-216-0)

**L** Linea ISDN, configurazione con fax sistemi telefonici paralleli [193](#page-196-0) Linea telefonica, motivo tono risposta [58](#page-61-0) linee copie, risoluzione dei problemi [104](#page-107-0) scansione, risoluzione dei problemi [109](#page-112-0) scansioni, risoluzione dei problemi [109](#page-112-0) Lingua, stampante [146](#page-149-0) linguaggio, stampante [146](#page-149-0) livelli d'inchiostro, verifica [66](#page-69-0)

## **M**

Mac OS formati carta personalizzati [33](#page-36-0), [34](#page-37-0) fronte/retro [36](#page-39-0) impostazioni di stampa [27](#page-30-0) Stampa delle foto [32](#page-35-0) Stampa senza bordo [35](#page-38-0) Mac OS X configurazione della comunicazione wireless [216](#page-219-0) disinstallazione del software [220](#page-223-0) HP Utility [223](#page-226-0) Manuale, fax invio [43,](#page-46-0) [44](#page-47-0) ricezione [48](#page-51-0) Manutenzione Controllo dei livelli d'inchiostro [66](#page-69-0) sostituzione cartucce d'inchiostro [67](#page-70-0) manutenzione allineamento cartucce d'inchiostro [71](#page-74-0) pulizia cartucce d'inchiostro [74](#page-77-0) Margini specifiche di impostazione [151](#page-154-0) materiali di consumo ordinazione in linea [186](#page-189-0) Rapporto auto-test [138](#page-141-0)

Rapporto stato stampante [138](#page-141-0) resa [146](#page-149-0) Memoria eliminazione dei fax [50](#page-53-0) ristampa dei fax [50](#page-53-0) salvataggio di fax [49](#page-52-0) Messaggeria vocale configurazione con fax e modem (sistemi telefonici paralleli) [208](#page-211-0) configurazione con il fax (sistemi telefonici paralleli) [196](#page-199-0) messaggi di errore impossibile attivare l'origine dati TWAIN [108](#page-111-0) modalità correzione errori [47](#page-50-0) Modalità di correzione degli errori del fax [59](#page-62-0) Modem condivisione con fax (sistemi telefonici paralleli) [197](#page-200-0) condivisione con fax e messaggeria vocale (sistemi telefonici paralleli) [208](#page-211-0) condivisione con fax e segreteria telefonica (sistemi telefonici paralleli) [205](#page-208-0) condivisione con linea per chiamate fax e vocali (sistemi telefonici paralleli) [200](#page-203-0) Modem per computer condivisione con fax (sistemi telefonici paralleli) [197](#page-200-0) **Modifica** testo in un programma OCR [39](#page-42-0) Motivo tono risposta modifica [58](#page-61-0) sistemi telefonici paralleli [194](#page-197-0)

## **N**

Numeri di fax bloccati impostazione [53](#page-56-0) numero di modello [138](#page-141-0) numero di modello normativo [162](#page-165-0) Numero di serie [138](#page-141-0)

## **O**

**OCR** modifica di documenti acquisti tramite scansione [39](#page-42-0) risoluzione dei problemi [107](#page-110-0) OK, pulsante [12](#page-15-0) On, pulsante [13](#page-16-0) Opzioni di riselezione, impostazione [60](#page-63-0) **Originali** scansione [38](#page-41-0)

## **P**

Pagina Web stampa [30](#page-33-0) pagine bianche, risoluzione dei problemi copia [103](#page-106-0) pagine in bianco e nero copia [40](#page-43-0) fax [42](#page-45-0) pagine per mese (ciclo di utilizzo) [146](#page-149-0) pagine tagliate, risoluzione dei problemi [83](#page-86-0) pagine vuote, risoluzione dei problemi scansione [109](#page-112-0) stampa [83](#page-86-0) Pannello di accesso posteriore eliminazione degli inceppamenti [140](#page-143-0) pannello di accesso posteriore illustrazione [11](#page-14-0) Pannello di controllo posizione [10](#page-13-0) pannello di controllo messaggi [14](#page-17-0) pulsanti [12](#page-15-0) spie luminose [12](#page-15-0) pannello di controllo del prodotto acquisizione [39](#page-42-0) Pannello di controllo della periferica impostazioni di rete [212](#page-215-0) invio di fax [43](#page-46-0) scansione [38](#page-41-0) Piano di scansione caricamento degli originali [18](#page-21-0) posizione [10](#page-13-0)

piano di scansione pulizia [21](#page-24-0) più pagine prelevate, risoluzione dei problemi [101](#page-104-0) porta di rete indirizzo [125](#page-128-0) porte, specifiche [146](#page-149-0) presa telefonica, fax [112](#page-115-0) pressione acustica [154](#page-157-0) problemi di alimentazione della carta, risoluzione dei problemi [100](#page-103-0) programma di sostenibilità ambientale [165](#page-168-0) programmazione fax [46](#page-49-0) Protocollo Internet fax, uso [61](#page-64-0) pulizia alimentatore automatico di documenti [22](#page-25-0) area intorno agli ugelli [98](#page-101-0) cartucce d'inchiostro [74](#page-77-0) contatti delle cartucce d'inchiostro [97](#page-100-0) piano di scansione [21](#page-24-0) superficie esterna [22](#page-25-0) pulsante [12](#page-15-0) pulsanti, pannello di controllo [12](#page-15-0) punti neri o strisce, risoluzione dei problemi copie [104](#page-107-0) scansione [110](#page-113-0) punti, risoluzione dei problemi scansione [110](#page-113-0)

## **Q**

qualità di stampa risoluzione dei problemi [84](#page-87-0) qualità, risoluzione dei problemi acquisizione [108](#page-111-0) copia [104](#page-107-0) stampa [84](#page-87-0)

## **R**

radio, disattivazione delle comunicazioni [212](#page-215-0) Rapporti conferma, fax [62](#page-65-0) errore, fax [63](#page-66-0)

rapporti test del fax negativo [110](#page-113-0) Rapporti di conferma, fax [62](#page-65-0) Rapporti di errore, fax [63](#page-66-0) Rapporto prova wireless [217](#page-220-0) Rapporto di prova wireless stampa [217](#page-220-0) Rapporto stato stampante informazioni [137](#page-140-0) stampa [139](#page-142-0) Registro eventi [138](#page-141-0) Registro, fax stampa [63](#page-66-0) Remoto, modem condivisione con fax (sistemi telefonici paralleli) [197](#page-200-0) condivisione con fax e messaggeria vocale (sistemi telefonici paralleli) [208](#page-211-0) condivisione con fax e segreteria telefonica (sistemi telefonici paralleli) [205](#page-208-0) condivisione con linea per chiamate fax e vocali (sistemi telefonici paralleli) [200](#page-203-0) Requisiti di sistema [147](#page-150-0) Reti impostazioni avanzate [213](#page-216-0) impostazioni IP [213](#page-216-0) impostazioni wireless [215](#page-218-0) modifica delle impostazioni [212](#page-215-0) velocità di collegamento [213](#page-216-0) visualizzazione e stampa delle impostazioni [212](#page-215-0) reti configurazione della comunicazione wireless [214](#page-217-0) firewall, risoluzione dei problemi [82](#page-85-0) illustrazione connettore [11](#page-14-0) impostazioni wireless [139](#page-142-0) protocolli supportati [148](#page-151-0) requisiti di sistema [148](#page-151-0) sistemi operativi supportati [147](#page-150-0)

#### Indice

Ricezione dei fax automatica [48](#page-51-0) blocco dei numeri [53](#page-56-0) inoltro [51](#page-54-0) manuale [48](#page-51-0) modalità risposta automatica [57](#page-60-0) squilli prima della risposta [58](#page-61-0) ricezione di fax risoluzione dei problemi [117](#page-120-0), [120](#page-123-0) ricezione fax polling [50](#page-53-0) richiesta di fax [50](#page-53-0) **Riciclaggio** cartucce di stampa [165](#page-168-0) riduzione fax [52](#page-55-0) riduzione fax automatica [52](#page-55-0) Risoluzione dei problemi inceppamenti, carta [142](#page-145-0) suggerimenti [80](#page-83-0) risoluzione dei problemi alimentazione [81](#page-84-0) copia [102](#page-105-0) copie inclinate [104](#page-107-0) fax [110](#page-113-0) firewall [82](#page-85-0) informazioni mancanti o errate [83](#page-86-0) installazione [135](#page-138-0) invio di fax [117](#page-120-0), [119,](#page-122-0) [122](#page-125-0) messaggi del pannello di controllo [14](#page-17-0) pagina di configurazione di rete [139](#page-142-0) pagine tagliate, posizione del testo o della grafica errata [83](#page-86-0) più pagine prelevate contemporaneamente [101](#page-104-0) problemi di alimentazione della carta [100](#page-103-0) Problemi wireless [125](#page-128-0) qualità della copia [104](#page-107-0) qualità della scansione [108](#page-111-0) qualità di stampa [84](#page-87-0) Rapporto stato stampante [137](#page-140-0) ricezione di fax [117,](#page-120-0) [120](#page-123-0) scansione [105](#page-108-0)

segreterie telefoniche [123](#page-126-0) server Web incorporato [134](#page-137-0) stampa [81](#page-84-0) stampa lenta [82](#page-85-0) stampa non eseguita [82](#page-85-0) stampate pagine vuote [83](#page-86-0) stampe inclinate [101](#page-104-0) supporto non prelevato dal vassoio [100](#page-103-0) test del fax [110](#page-113-0) test del tipo di cavo telefonico del fax negativo [113](#page-116-0) test di collegamento cavo telefonico del fax negativo [112](#page-115-0) test hardware fax negativo [111](#page-114-0) test linea fax negativo [116](#page-119-0) test presa fax, negativo [112](#page-115-0) test segnale di linea del fax negativo [115](#page-118-0) risoluzione problemi rete con cavi [124](#page-127-0) risoluzione dei problemi generali di rete [124](#page-127-0) Ristampa fax dalla memoria [50](#page-53-0)

**S**

Salvataggio fax nella memoria [49](#page-52-0) Scansione dal pannello di controllo della periferica [38](#page-41-0) OCR [39](#page-42-0) scansione lenta [106](#page-109-0) messaggi di errore [108](#page-111-0) risoluzione dei problemi [105](#page-108-0) specifiche di scansione [154](#page-157-0) Scansione, piano caricamento degli originali [18](#page-21-0) scansione, piano pulizia [21](#page-24-0) Scansione, pinao posizione [10](#page-13-0)

Schede formati supportati [149](#page-152-0) vassoio compatibile [150](#page-153-0) Segreteria telefonica configurazione con fax e modem [205](#page-208-0) configurazione con il fax (sistemi telefonici paralleli) [203](#page-206-0) segreteria telefonica toni del fax registrati [123](#page-126-0) selezione monitor [47](#page-50-0) Selezione rapida invio di un fax [42](#page-45-0) Server Web incorporato apertura [224](#page-227-0) requisiti di sistema [148](#page-151-0) server Web incorporato informazioni su [223](#page-226-0) risoluzione dei problemi, apertura impossibile [134](#page-137-0) Sicurezza comunicazioni wireless [218](#page-221-0) impostazioni wireless [215](#page-218-0) Sistema PBX, configurazione con fax Sistemi telefonici paralleli [193](#page-196-0) Sistemi operativi supportati [147](#page-150-0) Sistemi telefonici paralleli configurazione con modem [197](#page-200-0) configurazione ISDN [193](#page-196-0) configurazione linea condivisa [195](#page-198-0) configurazione linea DSL [192](#page-195-0) configurazione modem condiviso con linea per chiamate vocali [200](#page-203-0) configurazione modem e messaggeria vocale [208](#page-211-0) configurazione modem e segreteria telefonica [205](#page-208-0) configurazione PBX [193](#page-196-0) configurazione segreteria telefonica [203](#page-206-0)

configurazione suoneria diversificata [194](#page-197-0) impostazione linea separata [191](#page-194-0) paesi/località [188](#page-191-0) tipi di configurazione [189](#page-192-0) Sistemi telefonici seriali paesi/località [188](#page-191-0) tipi di configurazione [189](#page-192-0) Siti Web informazioni sull'accesso facilitato [3,](#page-3-0) [9](#page-12-0) ordinazione di materiali di consumo e accessori [186](#page-189-0) programmi ambientali [165](#page-168-0) sicurezza wireless [215](#page-218-0) siti Web assistenza clienti [77](#page-80-0) scheda della resa dei materiali di consumo [146](#page-149-0) **Software** disinstallazione da Windows [219](#page-222-0) OCR [39](#page-42-0) software eseguire la disinstallazione da Mac OS X [220](#page-223-0) garanzia [144](#page-147-0) Sostituzione cartucce d'inchiostro [67](#page-70-0) Specifiche requisiti di sistema [147](#page-150-0) specifiche ambiente di conservazione [154](#page-157-0) ambiente operativo [154](#page-157-0) elettriche [154](#page-157-0) emissioni acustiche [154](#page-157-0) fisiche [146](#page-149-0) processore e memoria [146](#page-149-0) protocolli di rete [148](#page-151-0) supporti [148](#page-151-0) specifiche del processore [146](#page-149-0) specifiche dell'ambiente di conservazione [154](#page-157-0) specifiche dell'ambiente operativo [154](#page-157-0) specifiche elettriche [154](#page-157-0) specifiche sul voltaggio [154](#page-157-0)

spie luminose, pannello di controllo [12](#page-15-0) sportello di accesso al carrello di stampa, posizione [11](#page-14-0) sportello per la cartuccia d'inchiostro, posizione [11](#page-14-0) Squilli prima della risposta [58](#page-61-0) Squillo diversificato modifica [58](#page-61-0) Stampa fax [50](#page-53-0) rapporti fax [61](#page-64-0) registri fax [63](#page-66-0) stampa dettagli ultimo fax [64](#page-67-0) lenta [82](#page-85-0) Rapporto stato stampante [139](#page-142-0) risoluzione dei problemi [81](#page-84-0) Stampa busta [29](#page-32-0) Stampa delle foto Mac OS [32](#page-35-0) Windows [31,](#page-34-0) [33](#page-36-0) Stampa di brochure stampa [28](#page-31-0) stampa lenta, risoluzione dei problemi [82](#page-85-0) Stampa senza bordo Mac OS [35](#page-38-0) Windows [35](#page-38-0) Stampa sulle buste Mac OS [29](#page-32-0) **Stato** messaggi [14](#page-17-0) stato pagina di configurazione di rete [139](#page-142-0) Rapporto auto-test [138](#page-141-0) Rapporto stato stampante [138](#page-141-0) strisce bianche o sgranate sulle copie, risoluzione dei problemi [105](#page-108-0) strisce o bande bianche, risoluzione dei problemi copie [105](#page-108-0) strisce sbiadite sulle copie, risoluzione dei problemi [104](#page-107-0) strisce sulle scansioni, risoluzione dei problemi [109](#page-112-0)

strisce verticali sulle copie, risoluzione dei problemi [104](#page-107-0) strisce, risoluzione dei problemi copie [104](#page-107-0) scansione [110](#page-113-0) Suoneria diversificata sistemi telefonici paralleli [194](#page-197-0) **Supporti** capacità ADF [19](#page-22-0) caricamento nel vassoio [20](#page-23-0) formati supportati [148](#page-151-0) tipi e pesi compatibili [150](#page-153-0) supporti HP, ordinazione [187](#page-190-0) scelta [18](#page-21-0) specifiche [148](#page-151-0) stampa su supporti di formato personalizzato [32](#page-35-0) Supporti di formato personalizzato formati supportati [150](#page-153-0) Supporti fotografici formati compatibili [149](#page-152-0) Supporto eliminazione degli inceppamenti [140](#page-143-0) supporto risoluzione dei problemi di alimentazione [100](#page-103-0) stampe inclinate [101](#page-104-0) Supporto PCL 3 [146](#page-149-0) **T**

Tastierino, pannello di controllo della periferica posizione [12](#page-15-0) Telefono, fax invio [43](#page-46-0) ricezione [48](#page-51-0) Telefono, motivo tono risposta [58](#page-61-0) temperatura, specifiche [154](#page-157-0) test linea, fax [116](#page-119-0) test porta corretta, fax [112](#page-115-0) test presa, fax [112](#page-115-0) test segnale di linea, negativo [115](#page-118-0) Test, fax configurazione [211](#page-214-0)

#### Indice

test, fax collegamento porta, negativo [112](#page-115-0) hardware, negativo [111](#page-114-0) linea fax [116](#page-119-0) negativo [110](#page-113-0) presa telefonica [112](#page-115-0) segnale di linea, negativo [115](#page-118-0) test del tipo di cavo telefonico del fax negativo [113](#page-116-0) testo macchiato sulle copie [105](#page-108-0) mancante dalla scansione, risoluzione dei problemi [107](#page-110-0) non completamente definito sulle copie [104](#page-107-0) non può essere modificato dopo la scansione, risoluzione dei problemi [107](#page-110-0) poco nitido sull copie, risoluzione dei problemi [104](#page-107-0) risoluzione dei problemi [83](#page-86-0) scansioni poco nitide [110](#page-113-0) Testo a colori e OCR [39](#page-42-0) tipo di collegamento cambiamenti [217](#page-220-0) Tipo di selezione, impostazione [59](#page-62-0) trasmissione fax invio [47](#page-50-0) TWAIN impossibile attivare origine dati [108](#page-111-0)

## **U**

umidità, specifiche [154](#page-157-0) Utilità HP (Mac OS X) apertura [223](#page-226-0)

## **V**

Vassoi capacità [150](#page-153-0) Caricamento dei supporti [20](#page-23-0) eliminazione degli inceppamenti [140](#page-143-0)

formati supporti compatibili [148](#page-151-0) illustrazione delle guide della carta [10](#page-13-0) posizione [10](#page-13-0) vassoi risoluzione dei problemi di alimentazione [100](#page-103-0) Vassoio capacità [150](#page-153-0) formati supporti compatibili [148](#page-151-0) tipi di supporti e pesi compatibili [150](#page-153-0) Vassoio di uscita posizione [10](#page-13-0) vassoio principale supporti accettati [151](#page-154-0) velocità risoluzione dei problemi dello scanner [106](#page-109-0) risoluzione dei problemi di stampa [82](#page-85-0) Velocità di collegamento, impostazione [213](#page-216-0) Velocità di trasmissione [60](#page-63-0) Visualizzazione impostazioni di rete [212](#page-215-0) volume audio fax [61](#page-64-0)

## **W**

Windows Centro soluzioni HP [222](#page-225-0) configurazione delle comunicazioni wireless [216](#page-219-0) disinstallazione del software [219](#page-222-0) fronte/retro [36](#page-39-0) impostazioni di stampa [26](#page-29-0) requisiti di sistema [147](#page-150-0) senza bordo [35](#page-38-0) Stampa delle foto [31](#page-34-0), [33](#page-36-0) stampa di brochure [28](#page-31-0) Wireless, comunicazioni disattivazione [217](#page-220-0) impostazione Ethernet [216](#page-219-0) impostazioni [215](#page-218-0) procedura guidata [215](#page-218-0) sicurezza [218](#page-221-0)

© 2009 Hewlett-Packard Development Company, L.P.

www.hp.com/support